# HPE ALM

软件版本:12.53

教程

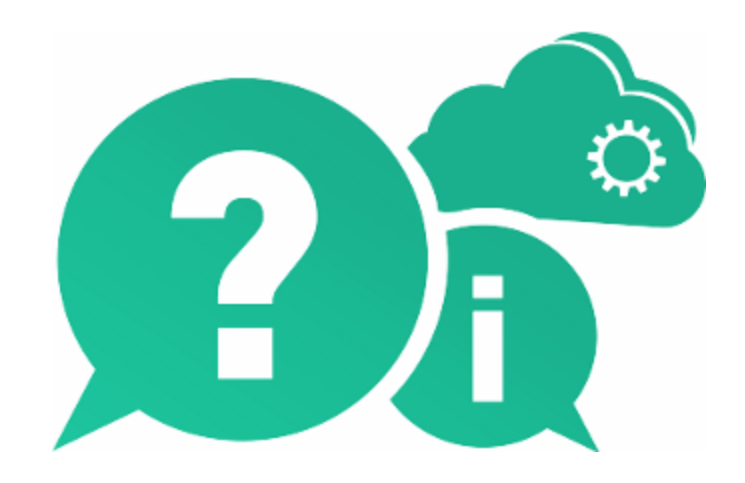

文档发布日期:2016 年 5 月 | 软件发布日期:2016 年 5 月

### 法律声明

#### 担保

Hewlett Packard Enterprise Development LP 产品和服务附带的正式担保声明中规定的担保是这些产品和服务 享有的唯一担保。本文档中的任何内容均不应解释为构成任何额外担保。HPE 不对本文出现的技术或编辑错 误或遗漏承担任何责任。

此处所含信息如有变更,恕不另行通知。

#### 受限权利声明

机密计算机软件。必须拥有 HPE 授予的有效许可证,方可拥有、使用或复制本软件。按照 FAR 12.211 和 12.212,并根据供应商的标准商业许可的规定,商业计算机软件、计算机软件文档与商品技术数据授权给美 国政府使用。

#### 版权声明

© Copyright 2002 - 2016 Hewlett Packard Enterprise Development LP

#### 商标声明

Adobe™ 是 Adobe Systems Incorporated 的商标。

Microsoft® 和 Windows® 是 Microsoft Corporation 在美国注册的商标。

UNIX® 是 The Open Group 的注册商标。

Oracle 和 Java 是 Oracle 和/或其子公司的注册商标。

### 文档更新

此文档的标题页包含以下标识信息:

- <sup>l</sup> 软件版本号,用于指示软件版本。
- <sup>l</sup> 文档发布日期,该日期将在每次更新文档时更改。
- <sup>l</sup> 软件发布日期,用于指示该版本软件的发布日期。

要检查是否有最新的更新,或者验证是否正在使用最新版本的文档,请访

问:[https://softwaresupport.hpe.com](https://softwaresupport.hpe.com/)。

需要注册 HPE Passport 才能登录此站点。要注册 HPE Passport ID, 请访问 [https://softwaresupport.hpe.com](https://softwaresupport.hpe.com/), 然后单击 **Register**。

### 支持

请访问 HPE 软件联机支持网站: [https://softwaresupport.hpe.com](https://softwaresupport.hpe.com/)

此网站提供了联系信息,以及有关 HPE 软件提供的产品、服务和支持的详细信息。

HPE 软件联机支持可帮助客户自助解决问题。通过该联机支持,可快速高效地访问用于管理业务的各种交互 式技术支持工具。作为尊贵的支持客户,您可以通过该支持网站获得下列支持:

- <sup>l</sup> 搜索感兴趣的知识文档
- <sup>l</sup> 提交并跟踪支持案例和改进请求
- <sup>l</sup> 下载软件修补程序

- <sup>l</sup> 管理支持合同
- <sup>l</sup> 查找 HPE 支持联系人
- <sup>l</sup> 查看有关可用服务的信息
- <sup>l</sup> 参与其他软件客户的讨论
- <sup>l</sup> 研究和注册软件培训

大多数提供支持的区域都要求您注册为 HPE Passport 用户后再登录,很多区域还要求用户提供支持合同。要 注册 HPE Passport ID, 请访问: [https://softwaresupport.hpe.com](https://softwaresupport.hpe.com/), 然后单击 Register。

要查找有关访问级别的详细信息,请访问: [https://softwaresupport.hpe.com/web/softwaresupport/access](https://softwaresupport.hpe.com/web/softwaresupport/access-levels)[levels](https://softwaresupport.hpe.com/web/softwaresupport/access-levels)。

### **HPE** 软件解决方案与集成和最佳实践

访问 <https://softwaresupport.hpe.com/group/softwaresupport/search-result/-/facetsearch/document/KM01702710> 上的 **HPE Software Solutions Now** 可查看 HPE 软件目录中的产品如何协同工作、交换信息和满足业务需求。

访问 <https://hpln.hpe.com/group/best-practices-hpsw> 上的 **Cross Portfolio Best Practices Library** 可获取各种最佳 实践文档和资料。

# 目 录

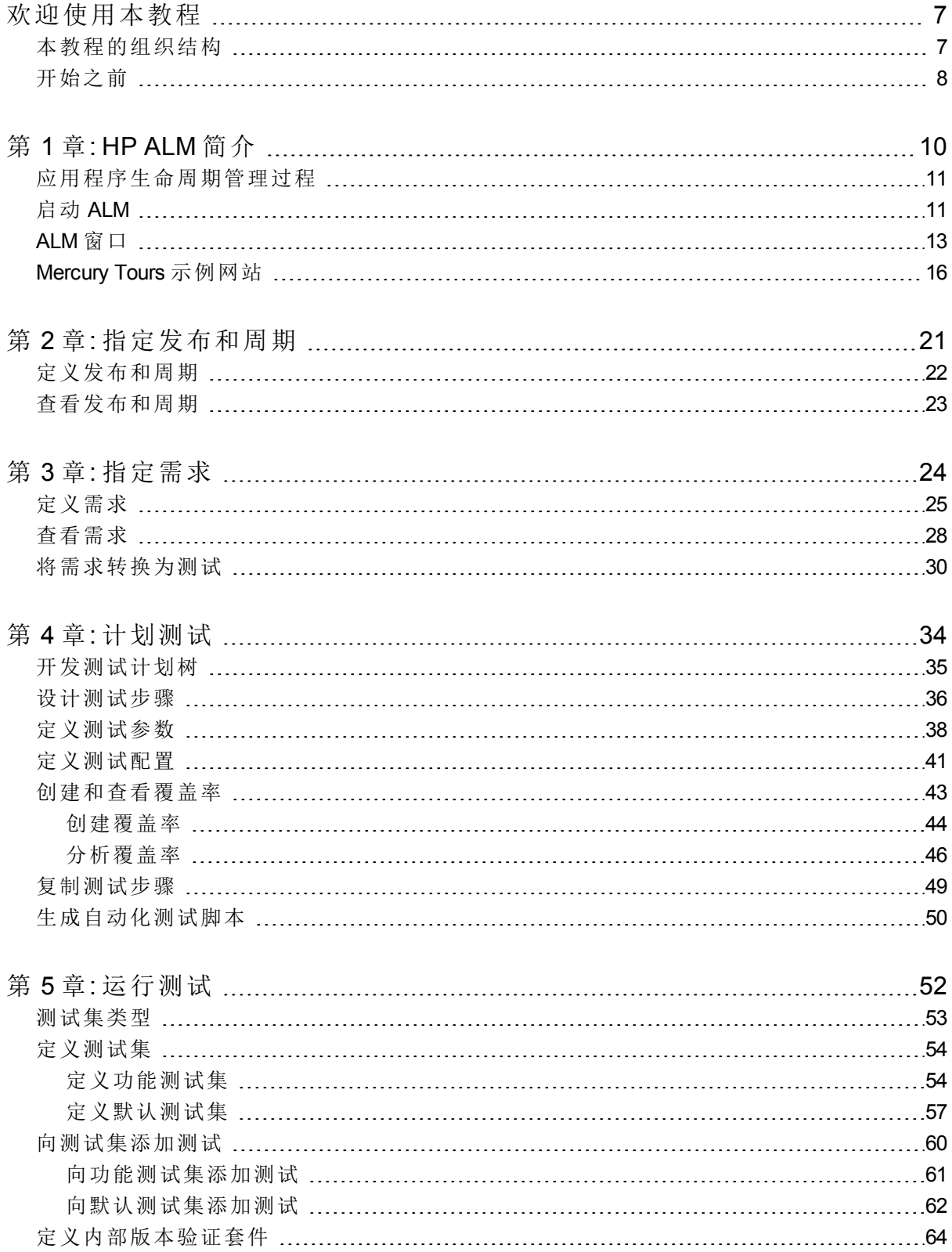

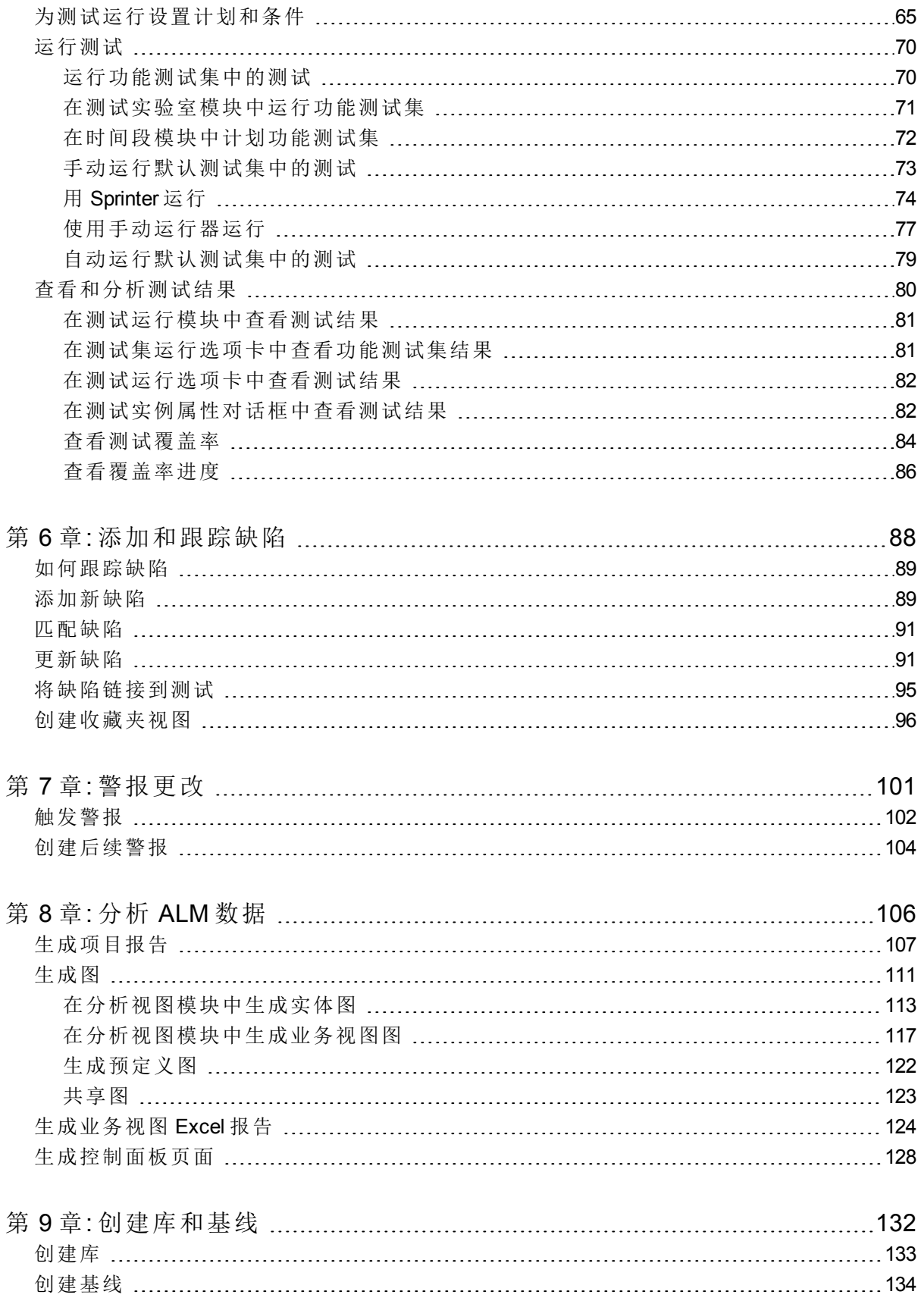

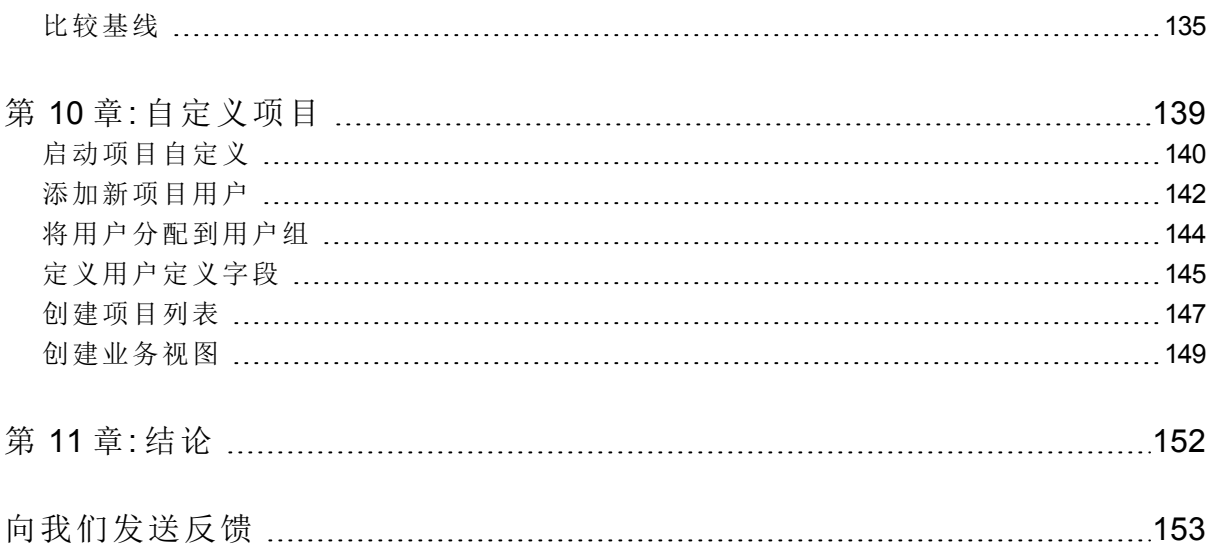

# <span id="page-6-0"></span>欢迎使用本教程

欢迎使用 HP Application Lifecycle Management (**ALM**)。ALM 使组织能够管理从需 求到部署的核心应用程序生命周期,赋予应用程序团队以可预知、可重复和可 适应的方式交付现代应用程序所需要的关键可见性和协作能力。

此教程是一部自定进度的指南,指示您如何使用 ALM 应用程序组织和管理应用 程序生命周期的所有阶段。为顺利完成此教程,应按照提供信息的顺序执行教 程。

备注**:** 要了解如何使用 HP ALM Performance Center Edition,请参考《HP ALM Performance Center 快速入门》。

## <span id="page-6-1"></span>本教程的组织结构

本教程包含以下课程:

Ţ

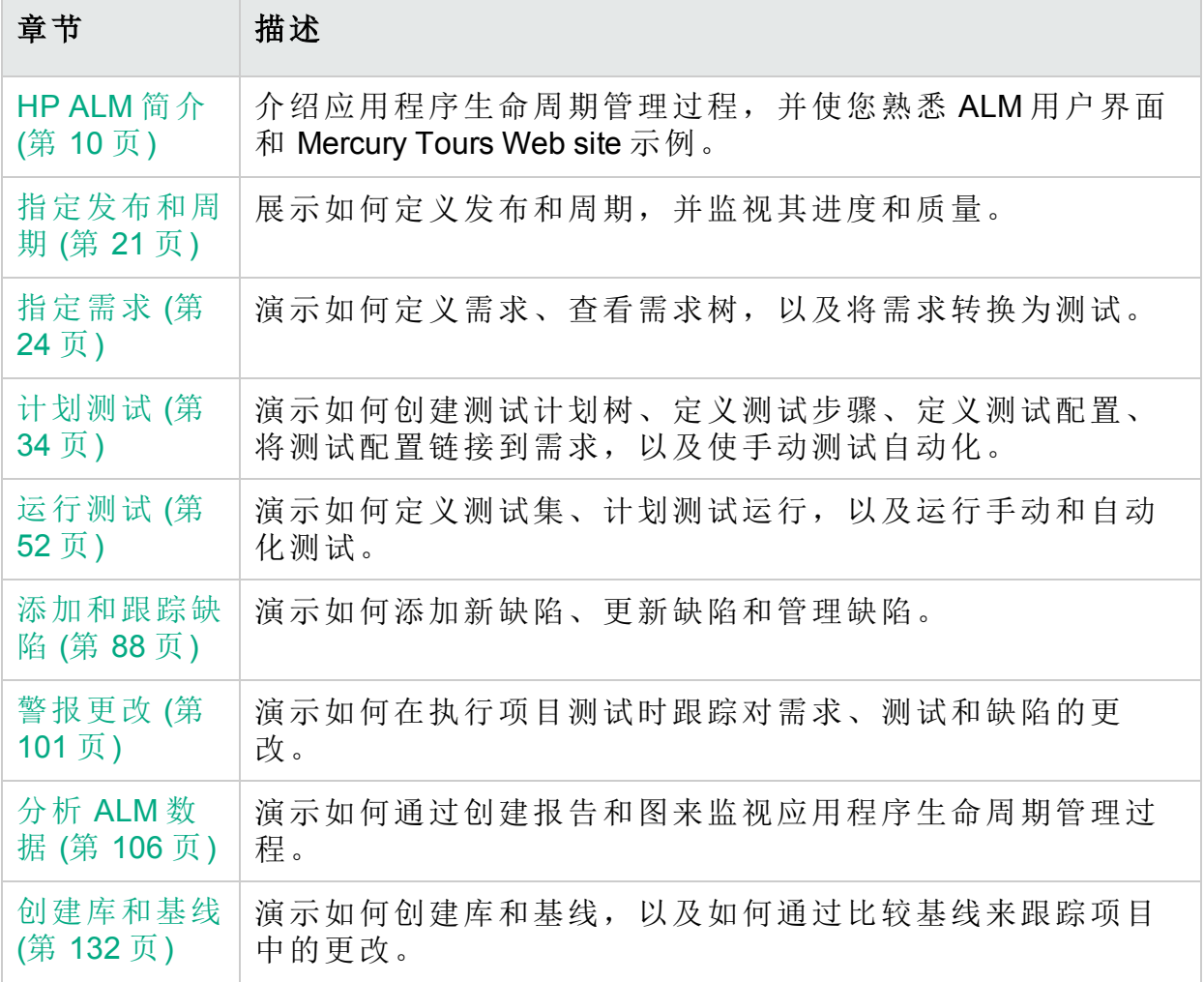

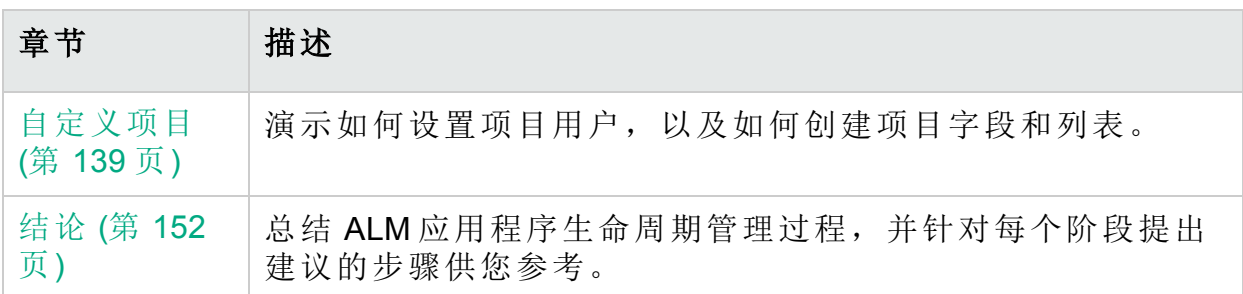

# <span id="page-7-0"></span>开始之前

要使用此教程,请考虑以下规范:

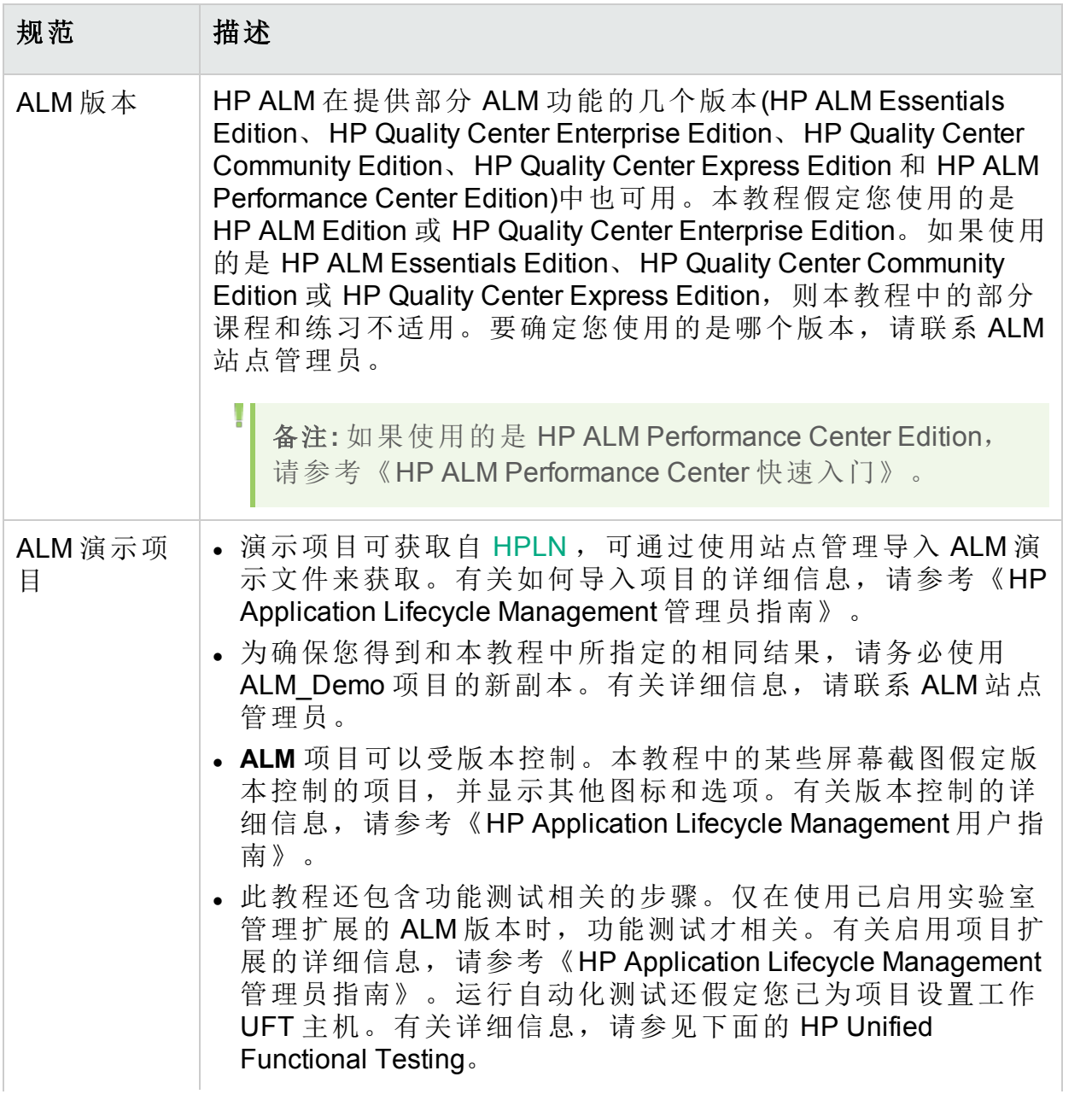

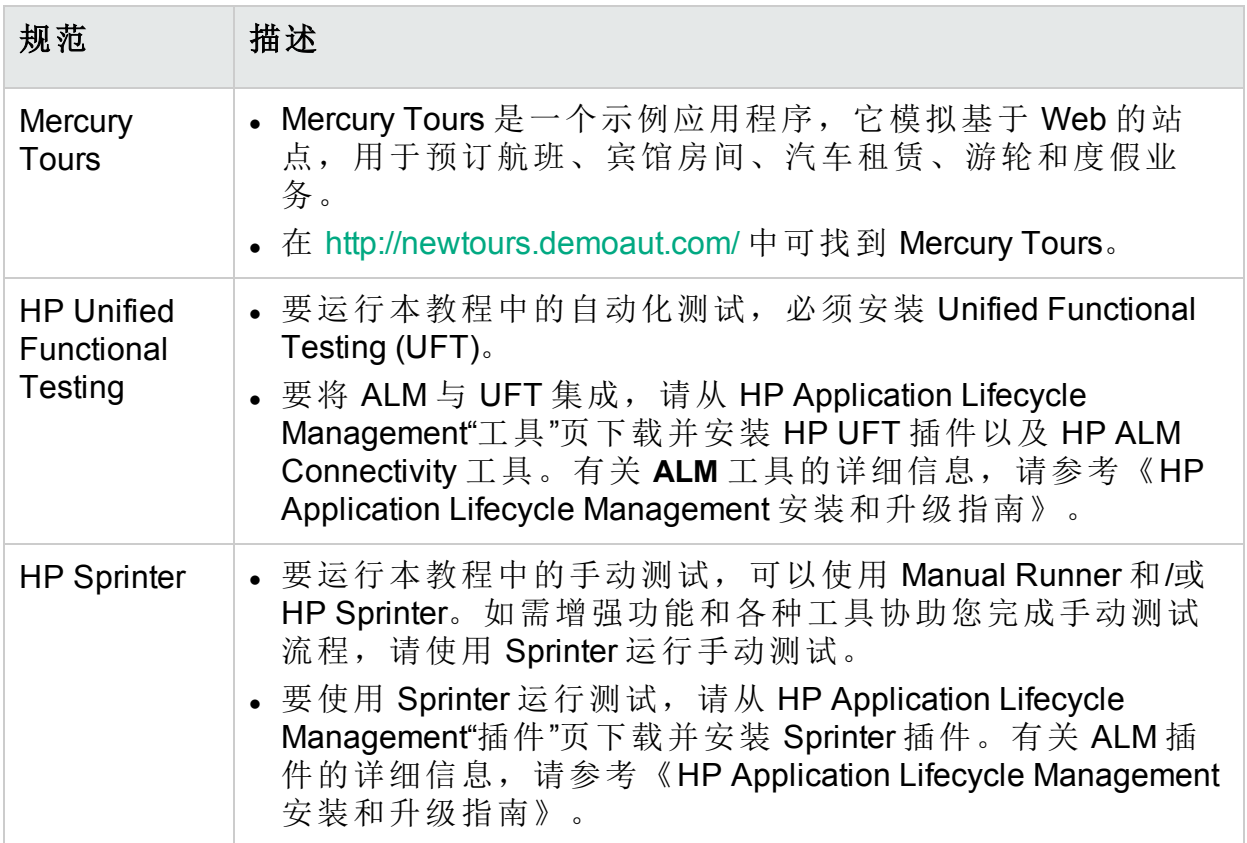

# <span id="page-9-0"></span>第 1 章: HP ALM 简介

ALM 帮助您组织和管理应用程序生命周期管理过程的所有阶段,包括定义发 布、指定需求、计划测试、执行测试和跟踪缺陷。

在本课程中,您将了解:

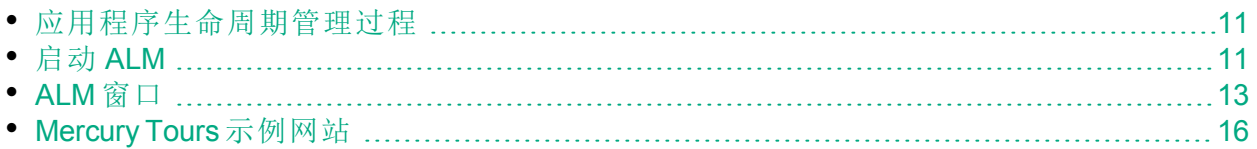

## <span id="page-10-0"></span>应用程序生命周期管理过程

使用 ALM 的应用程序生命周期管理过程包括以下阶段:

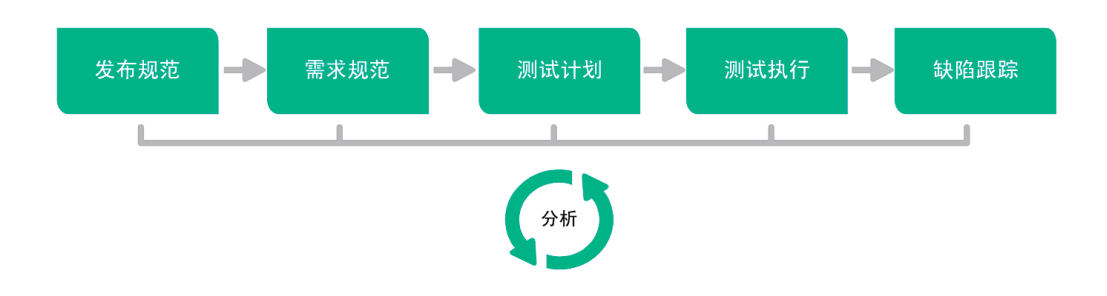

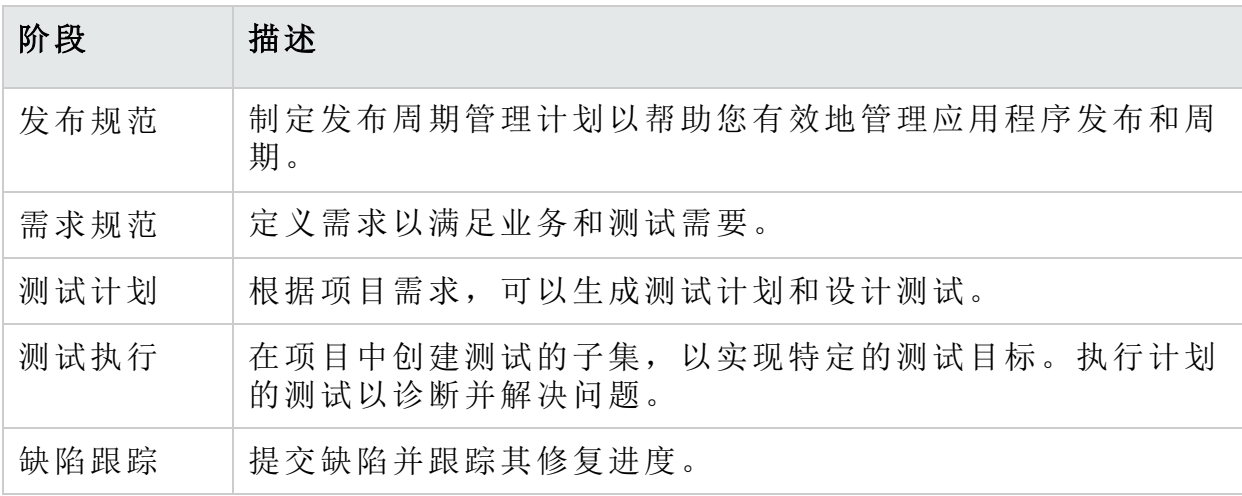

<span id="page-10-1"></span>在整个过程中都可以生成报告和图,协助您做出应用程序准备"就绪与否"的决 策。

## 启动 **ALM**

通过 HP ALM URL 从 Web 浏览器启动 **ALM**。

### 启动 **ALM**:

- 1. 确认是否满足教程先决条件。 在开始此教程中的课程之前,验证是否具有相应的先决条件。有关详细信 息,请参见[开始之前](#page-7-0) (第 8 页)。
- 2. 打开 Application Lifecycle Management"选项"窗口。

打开 Web 浏览器,并输入 ALM URL:

http://<ALM 服务器名称>[<:端口号>]/qcbin。如果没有正确路径, 请联系系统 管理员。

将打开 HP Application Lifecycle Management"选项"窗口。

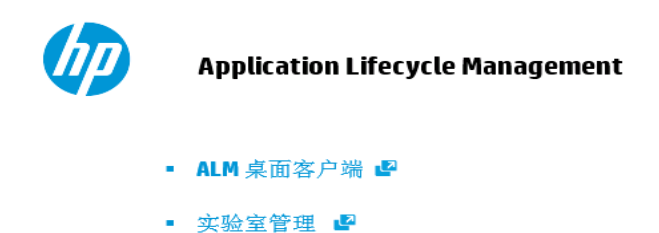

- 站点管理
- 工具
- 自述文件
- 3. 打开 **ALM**。

每次运行 **ALM** 时,它都会检查版本。如果检测到更新的版本,则会将需要 的文件下载到计算机上。

#### T 备注**:**

- <sup>l</sup> **Windows 7/8/2008R2/2012**:如果您在计算机上没有管理员特权,并且 屏幕显示"安全警告",请单击"不安装"。您将重定向到安装屏幕。
- <sup>l</sup> 如果浏览器禁止下载文件,则可以使用"更多 HP Application Lifecycle Management 插件"页上的 HP ALM Client MSI Generator 插件安装这些 文件。有关插件的详细信息,请参考《HP Application Lifecycle Management 安装指南》。

将打开 **ALM**"登录"窗口。

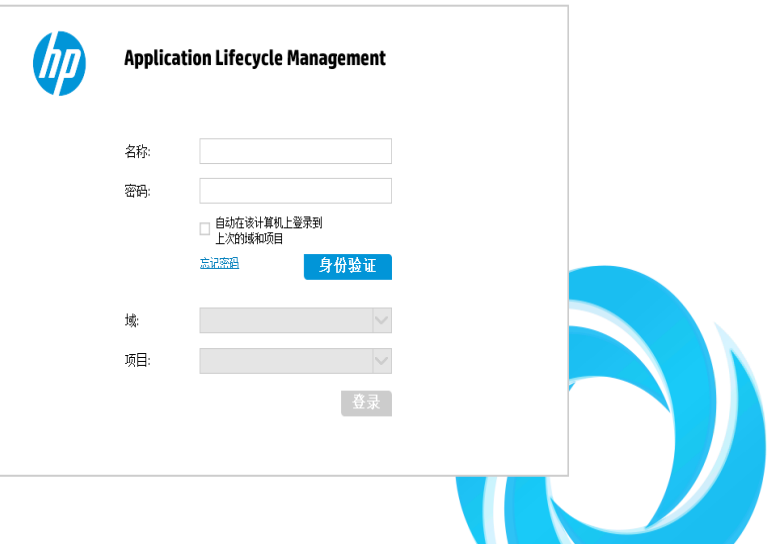

I

备注**:** 如果已将 ALM 配置为使用外部身份验证,则"名称"和"密码"字段 不会显示在此窗口中。继续执行步骤 5。

### 4. 输入用户名并验证。

在登录名框中,输入 **alex\_alm**。 跳过密码框。未分配密码。 单击身份验证按钮。**ALM** 将验证您的用户名和密码,并确定您可以访问哪些 域和项目。

### 5. 登录到项目。

在域列表中,选择 **DEFAULT**。

在项目列表中,选择 **ALM\_Demo**。如果列出了多个 **ALM\_Demo** 项目,请联系 ALM 站点管理员,确定要使用的项目。

单击登录按钮。

首次运行 ALM 时, 将打开"欢迎"页面。从"欢迎"页面, 可以直接访问 ALM 文 档和功能视频。

登录到项目时, 将打开 ALM 主窗口并显示上次工作使用的模块。在窗口的 右上角,显示域名、项目名称和您的用户名。

### <span id="page-12-0"></span>**ALM** 窗口

在此练习中,您将浏览 **ALM** 模块及其常用元素,您还将了解如何浏览联机帮 助。

### 浏览 **ALM** 窗口:

1. 浏览 **ALM** 模块。

单击以下侧栏按钮:

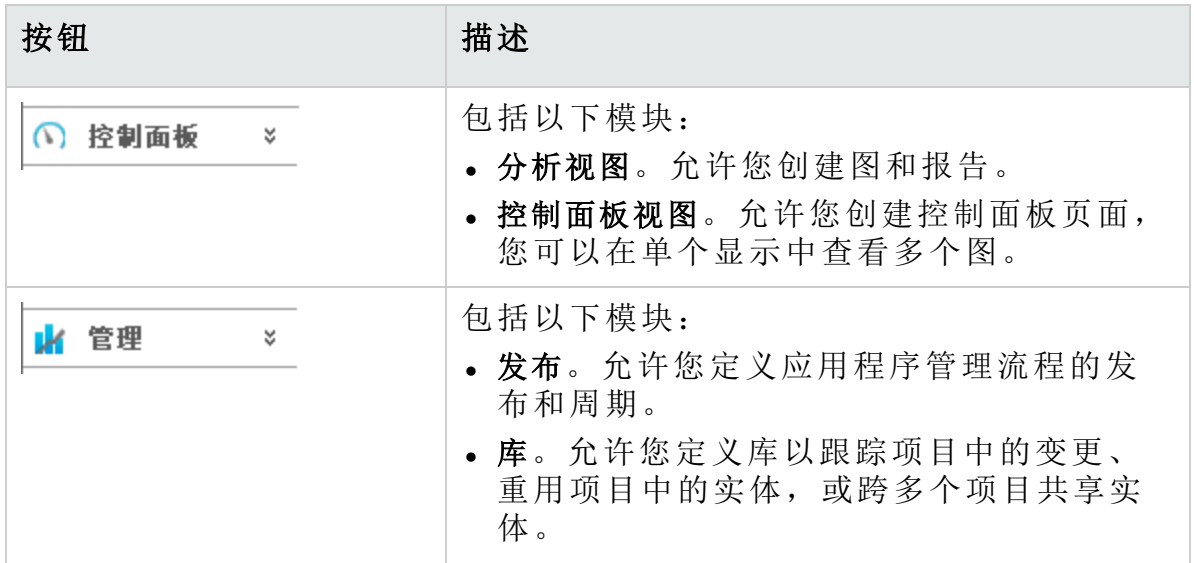

### 教程 第 1 章: HP ALM 简介

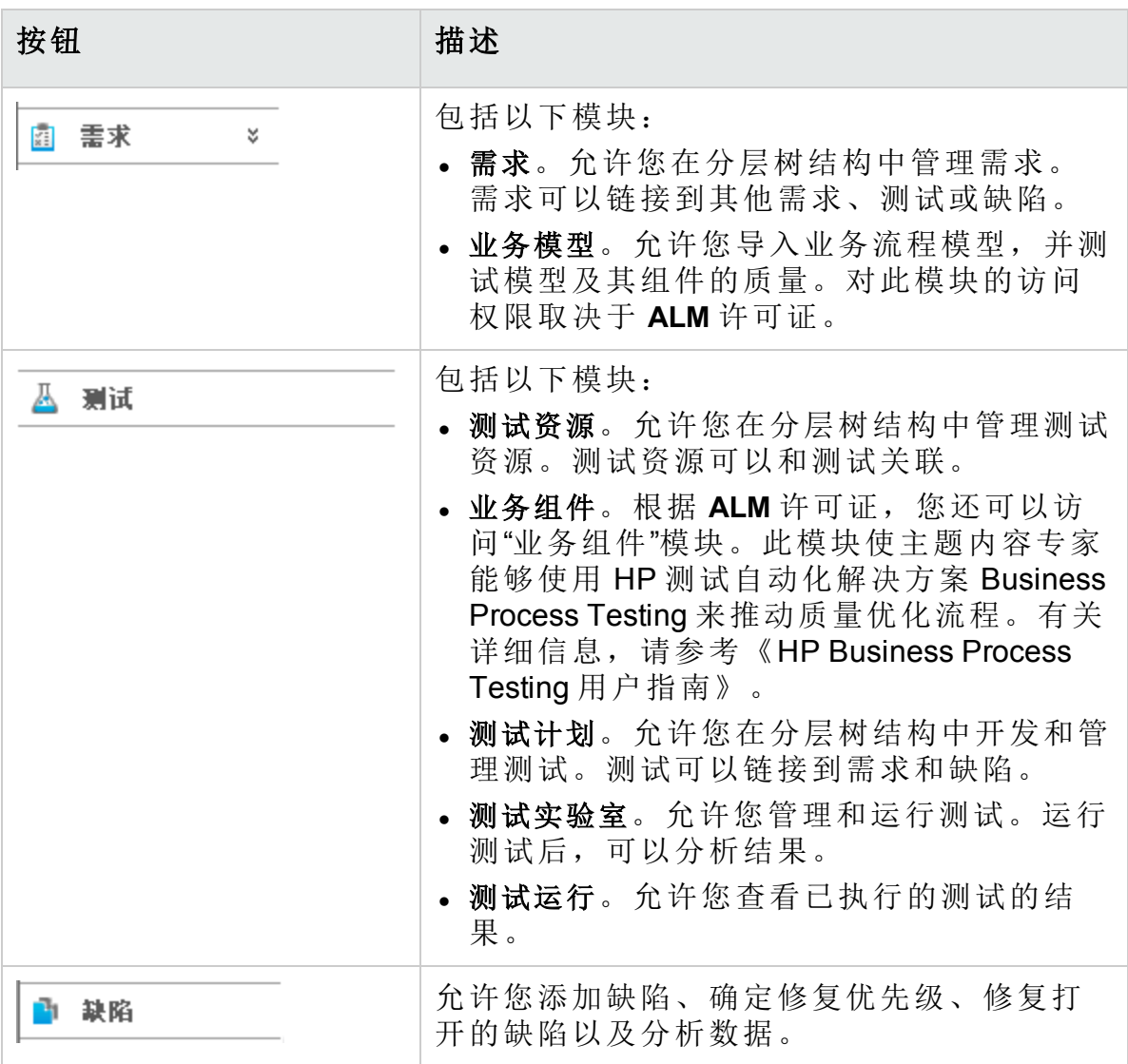

2. 浏览常用 **ALM** 元素。

所有 **ALM** 模块都有常用元素。例如,单击缺陷侧栏按钮。 每个 ALM 模块都包含以下关键元素:

<sup>l</sup> **ALM** 常用工具栏。此工具栏从所有模块都可以访问,并包含以下按钮:

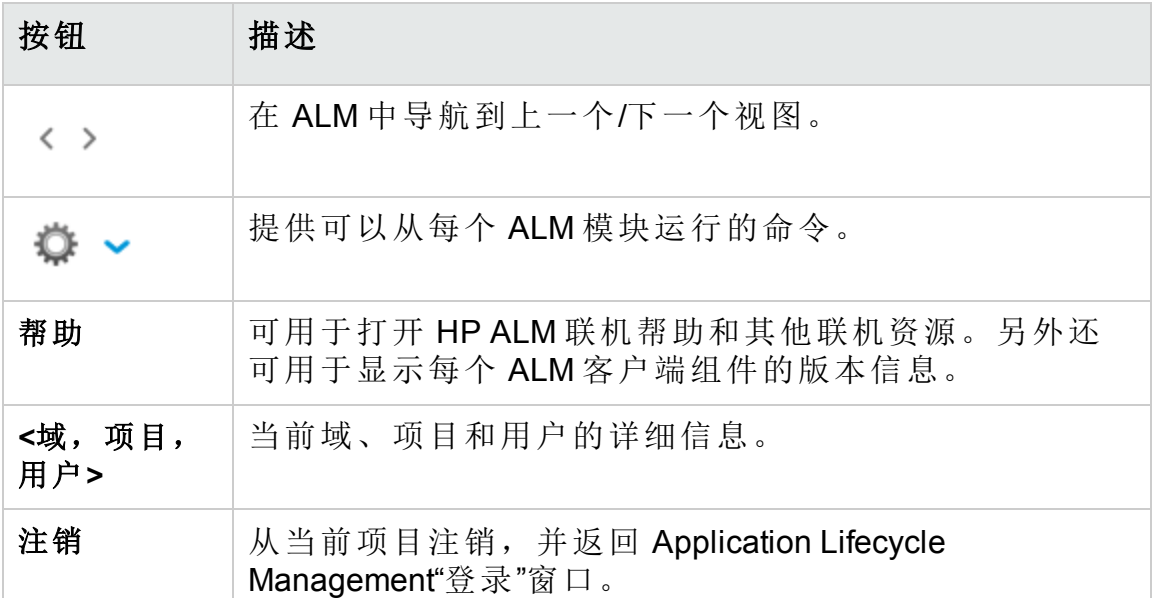

· 模块菜单栏。显示您可以从中选择当前 ALM 模块中的命令的菜单。

<sup>l</sup> 模块工具栏。它位于菜单栏下。它包含当前 ALM 模块中常用命令的按 钮。

- 3. 查看 **ALM** 帮助主题。
	- a. 要查看"缺陷"模块窗口的帮助主题,请单击缺陷侧栏按钮。将显示"缺陷" 模块。单击 ?。帮助主题在单独窗口中打开。
	- b. 要查看 Application Lifecycle Management 帮助中心主页, 请单击刊头, 或 单击页脚中浏览下的帮助中心主页。将打开 **ALM** 帮助中心主页。

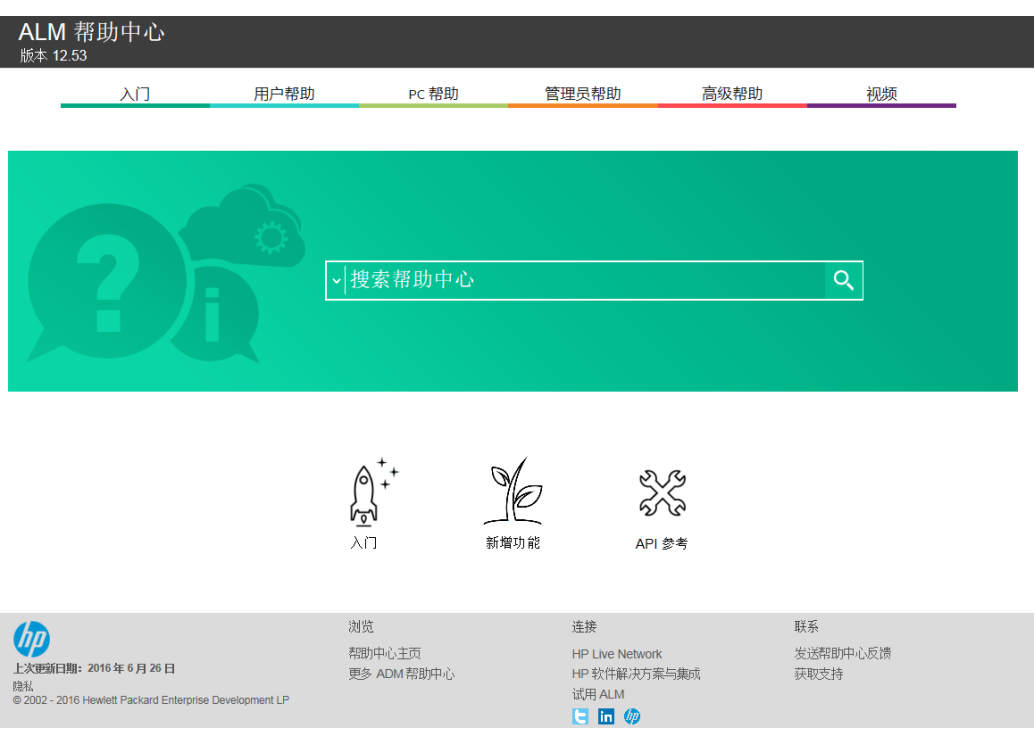

**ALM** 帮助包含指南和参考,可联机和/或以 PDF 格式获取。

- c. 选择入门 **>** 内容和 **PDF** 以显示帮助、视频和其他资源。
- $d.$  单击关闭 $(x)$  按钮。

## <span id="page-15-0"></span>Mercury Tours 示例网站

Mercury Tours 是在此教程中使用的示例 Web 应用程序。它模拟基于 Web 的应用 程序,用于预订航班、宾馆房间、汽车租赁、游轮和度假业务。在继续本教程 之前,请熟悉本应用程序。

### 浏览 **Mercury Tours**:

1. 打开 Mercury Tours 应用程序。 打开一个新的 Web 浏览器页面,并转到以下 URL: <http://newtours.demoaut.com/> 将打开 Mercury Tours 主页。

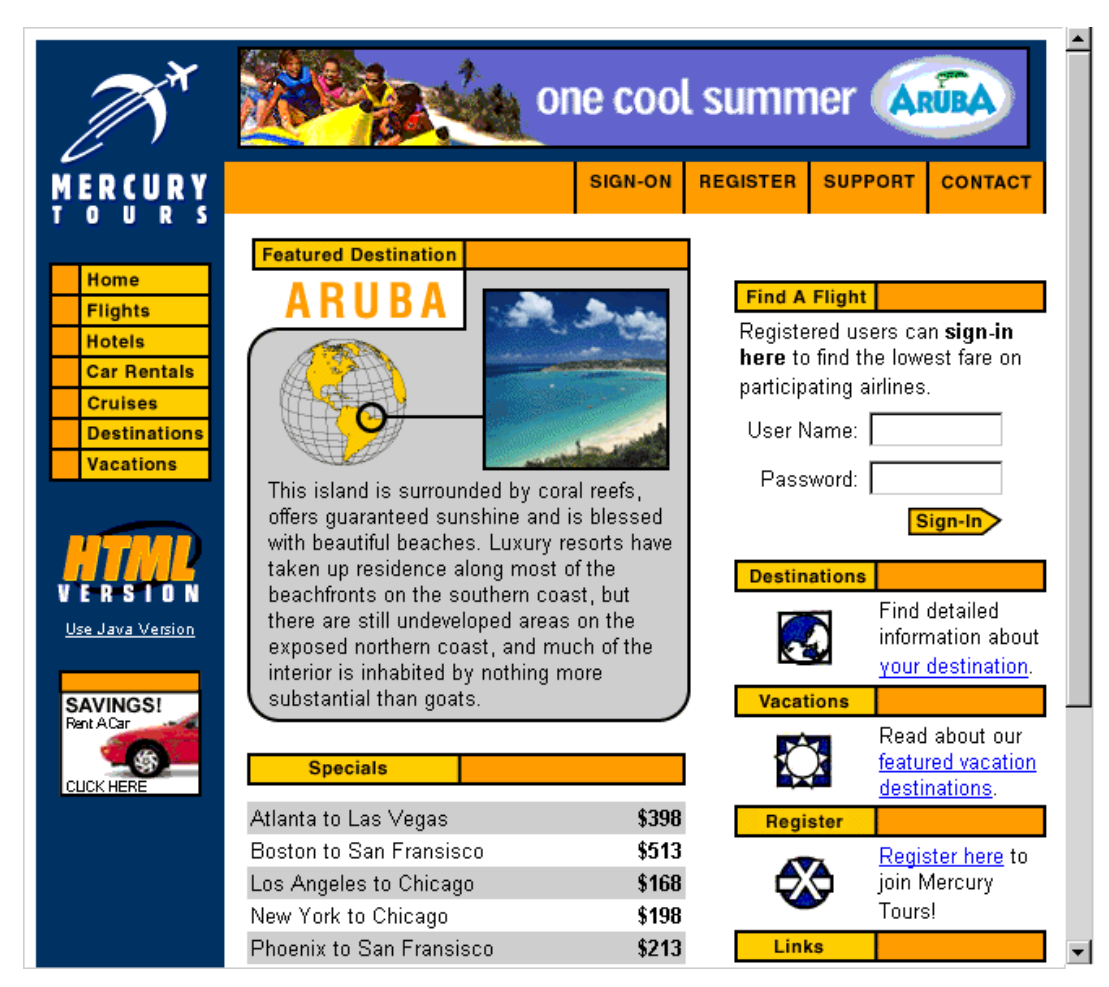

2. 注册 Mercury Tours。

a. 单击 **Register**。将打开"Register"页。

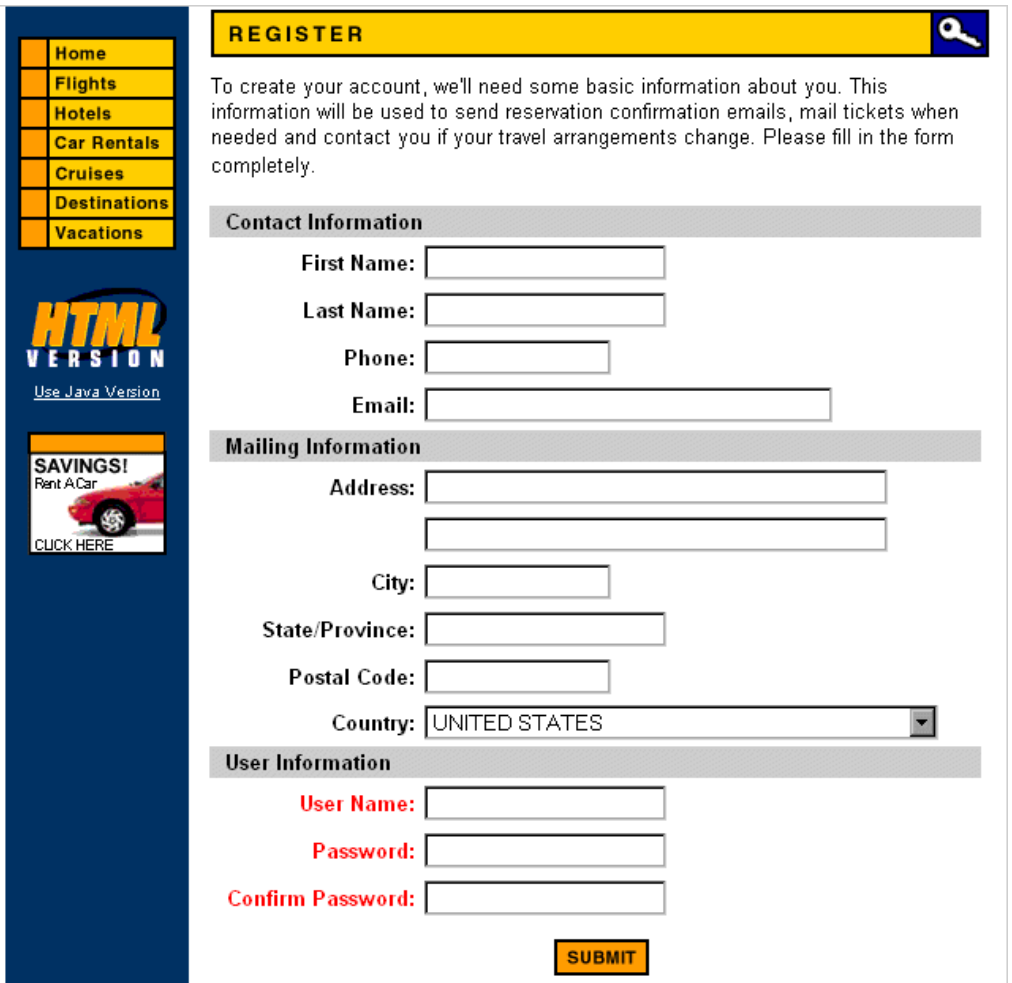

- b. 在 **User Information** 下,输入任何用户名和密码,并确认密码。(其他信息 不是必填的。)
- c. 单击提交。Mercury Tours 确认您的注册。
- 3. 登录到 Mercury Tours。

教程 第 1 章: HP ALM 简介

a. 单击 **Sign-on**。将打开"Sign-on"页。

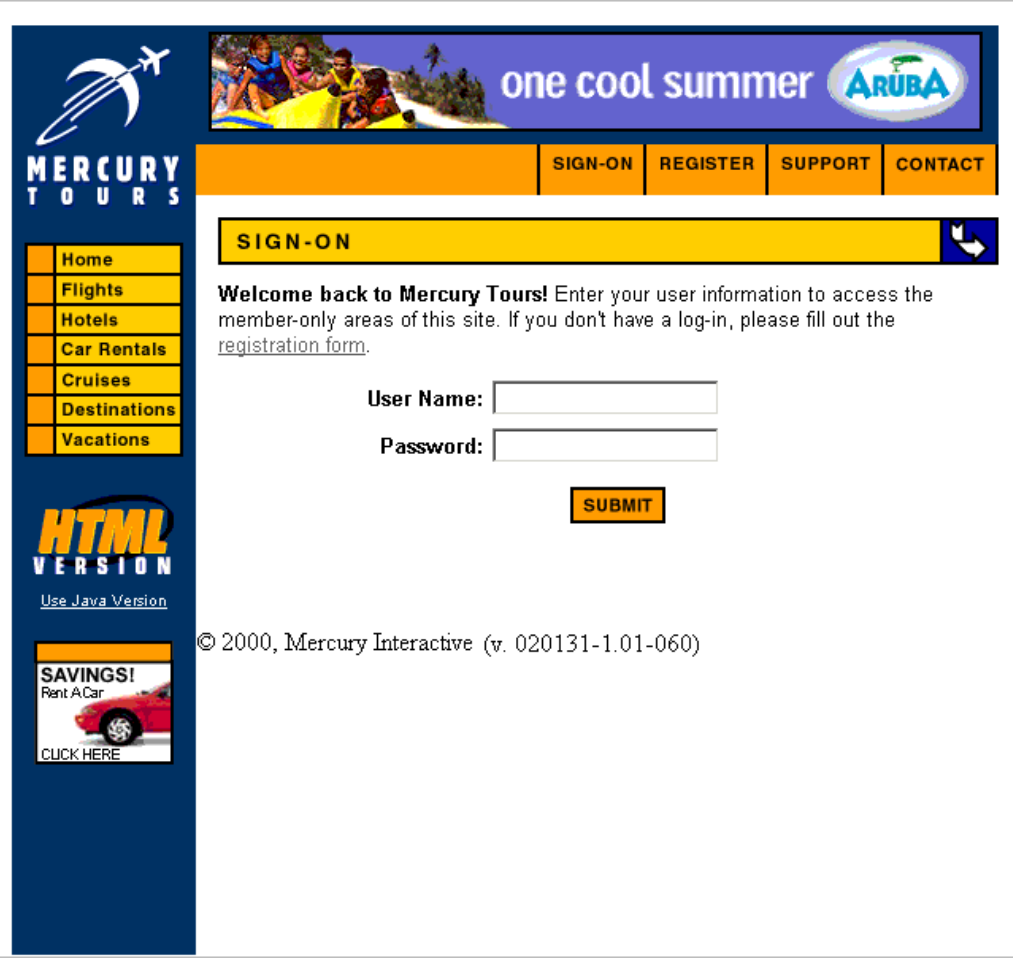

b. 输入注册的用户名和密码。单击"Submit"。将打开"Flight Finder"页。

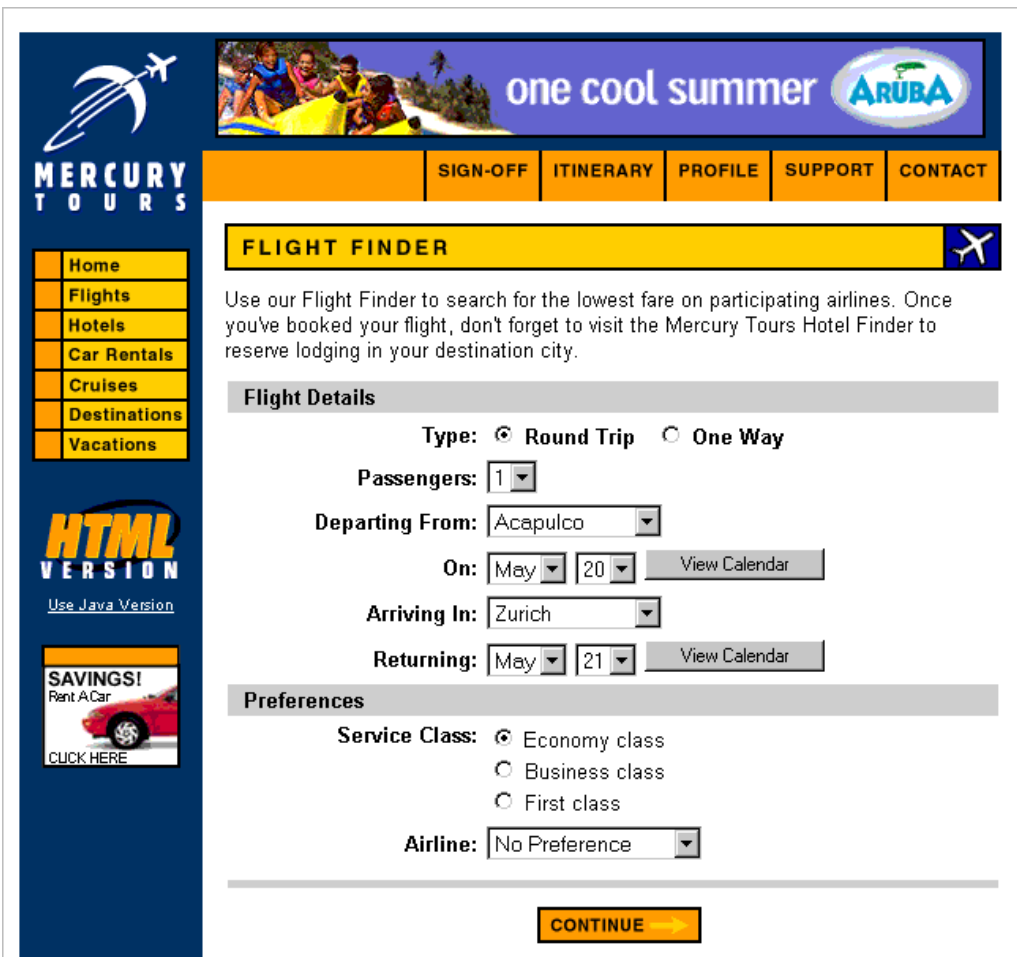

4. 预订航班。

按屏幕上的指示预订航班。

- 5. 结束 Mercury Tours 会话。
	- 单击 **Sign-off**。

# <span id="page-20-0"></span>第 2 章: 指定发布和周期

通过指定发布和周期开始应用程序生命周期管理过程。发布代表将要同时分发 的一个或多个应用程序中的一组变更。每个发布可以包含一系列周期。周期表 示基于项目时间线的开发和 QA 周期。发布和周期都定义了开始和结束日期。

可通过定义包含发布和周期的层次结构发布树,组织和跟踪即将发行的发布。 在本课程中,您会将发布添加到现有发布树,然后将周期添加到发布。

备注**:** 本课程对 HP ALM Essentials Edition、HP Quality Center Community Edition 和 HP Quality Center Express Edition 不可用。

在本课程中,您将了解:

T

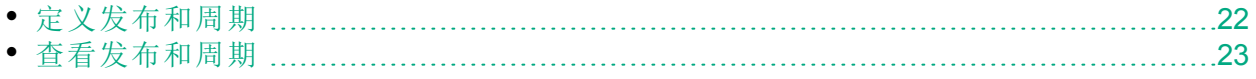

### <span id="page-21-0"></span>定义发布和周期

在本练习中,您将定义发布,然后将周期添加到发布。发布和周期都有开始日 期和结束日期。周期的日期范围必须包含在发布的日期范围中。

### 定义发布及其周期:

1. 打开 ALM Demo 项目。

如果 **ALM\_Demo** 项目尚未打开,请登录到该项目。有关详细信息,请参见 [启动](#page-10-1) ALM (第 11 页)。

2. 显示"发布"模块。

在 ALM 侧栏上的"管理"下方,选择发布。

- 3. 新建发布文件夹。
	- a. 在发布树中, 选择发布根文件夹。单击新建发布文件夹按钮。将打开"新 建发布文件夹"对话框。
	- b. 在发布文件夹名框中,输入"Service Packs"。
	- c. 单击确定。**Service Packs** 发布文件夹已添加到发布树中。
	- d. 在右窗格的描述框中,为发布文件夹输入以下描述:This folder contains service pack releases。
- 4. 添加发布。
	- a. 在发布树中,确保选择了新建的 **Service Packs** 发布文件夹。
	- b. 单击新建发布按钮。将打开"新建发布"对话框。
	- c. 在名称框中,输入"Service Pack 1"。
	- d. 在开始日期框中,单击向下箭头,选择昨天的日期。在结束日期框中,单 击向下箭头,选择从今天的日期算起两个月后的日期。
	- e. 在描述框中, 为发布输入以下描述: This release is the first service pack release。
	- f. 单击确定。**Service Pack 1** 发布已添加到 **Service Packs** 发布文件夹中。

#### 5. 将周期添加到发布。

- a. 在发布树中,确保选择了 **Service Pack 1** 发布。
- b. 单击新建周期按钮。将打开"新建周期"对话框。
- c. 在名称框中,输入"Cycle 1 New Features"。
- d. 在开始日期框中,单击向下箭头,选择昨天的日期。在结束日期框中,单 击向下箭头,选择从今天的日期算起一个月后的日期。
- e. 在描述框中, 为周期输入以下描述: This cycle tests new features added for this service pack。
- f. 单击确定。**Cycle 1 - New Features** 周期已添加到 **Service Pack 1** 发布中。
- 6. 将第二个周期添加到发布。
	- a. 在发布树中,右键单击 **Service Pack 1** 发布,并选择新建周期。将打开"新 建周期"对话框。
- b. 在名称框中, 输入"Cycle 2 Full"。
- c. 在开始日期框中,单击向下箭头,选择从今天的日期算起一个月零一天 后的日期。在结束日期框中,单击向下箭头,选择从今天的日期算起两 个月后的日期。
- d. 在描述框中,为周期输入以下描述:This cycle fully tests all application features。
- e. 单击确定。**Cycle 2 - Full** 周期已添加到 **Service Pack 1** 发布中。

### <span id="page-22-0"></span>查看发布和周期

可以查看发布和周期的状态。ALM 显示当前选定发布或周期的进度的高级概 述。它还显示在当前所选发布或周期当中未解决的缺陷数。您还可以查看未解 决的缺陷数。

在本练习中,您将了解如何显示所选发布和周期的进度和图。

### 查看发布和周期:

1. 确保已显示发布模块。

在 ALM 侧栏上的管理下方, 选择发布。

2. 显示 Service Pack 1 发布的"进度"图。

在发布树中,选择 **Service Pack 1** 发布,它位于 **Service Packs** 发布文件夹 中。在右窗格中,单击状态选项卡。默认情况下显示"进度"选项卡。

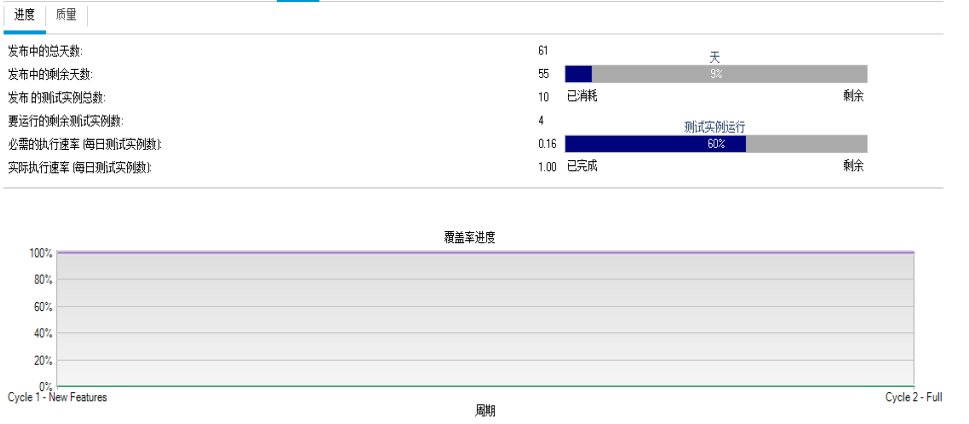

☑ ■ 已分配的需求 ☑ ■ 计划的覆盖率 ☑ ■ 执行的覆盖率 ☑ ■ 通过的覆盖率

"进度"选项卡根据需求覆盖率、已经过和剩余时间、要运行的实际测试实例 数和剩余测试实例数,显示发布的进度。因为您尚未创建需求或测试,"覆 盖率进度"图中的信息指示进度为 0%。

3. 显示周期的"进度"图。

在发布树中,选择 **Cycle 1 - New Features** 周期,它位于 **Service Pack 1** 发布 中。

在右窗格中,单击进度选项卡。您可以看到可用信息与发布的可用信息类 似,但只限于周期级别。因为在发布的情况下,您尚未创建需求和测试, 因此"覆盖率进度"图中的信息指示进度为 0%。

# <span id="page-23-0"></span>第 3 章: 指定需求

需求详细描述需要解决或实现的内容,以达成正在开发的应用程序的目标。

通过在"需求"模块中创建需求树,在 ALM 中定义需求。这是对需求的层次结构 化的图形表示。您可以在树中对需求分组和排序,监视会议需求的进度,并生 成详细的报告和图。

在本课程中,您将在现有需求树中创建需求。然后,将在发布树中将需求分配 给周期。您还将了解如何将需求转换为测试。

在本课程中,您将了解:

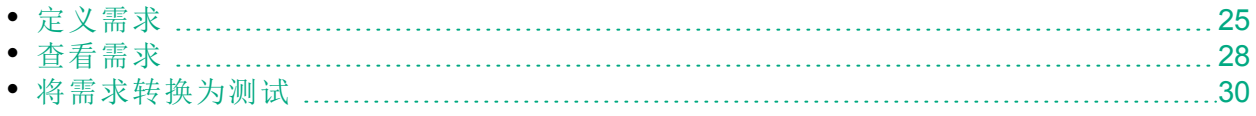

## <span id="page-24-0"></span>定义需求

在本练习中, 您将定义用于测试 Mercury Tours 中的预订游轮功能的需求。

备注**:** 如果使用的是 HP ALM Essentials Edition、HP Quality Center Community Edition 或 HP Quality Center Express Edition, 则不支持多个需求 类型。此外,与周期和发布相关的字段及命令不可用。

### 定义需求:

1. 打开 ALM\_Demo 项目。

如果 **ALM\_Demo** 项目尚未打开,请登录到该项目。有关详细信息,请参见 [启动](#page-10-1) ALM (第 11 页)。

- 2. 显示"需求"模块。
	- a. 在 ALM 侧栏上的需求下方,选择需求。
	- b. 选择查看 > 需求树,以在树中显示需求。
- 3. 选择 Mercury Tours Application 需求。

展开 **Requirements** 根需求,并选择 **Mercury Tours Application** 需求。

4. 新建需求。

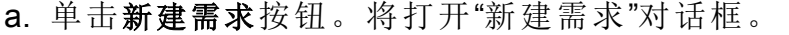

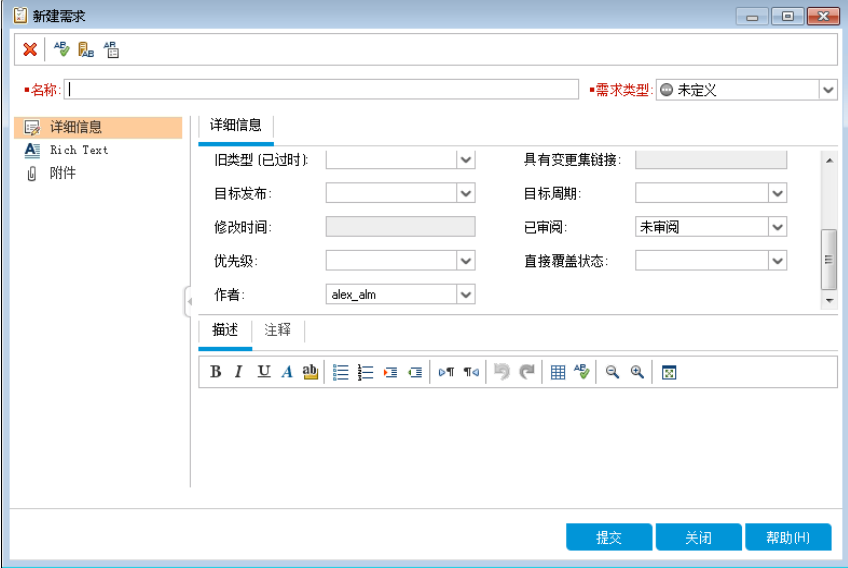

- b. 在名称框中,输入"Cruise Reservation"。
- c. 在需求类型框中,选择功能。每个需求都属于某种需求类型。需求所属 需求类型决定了哪些字段对该需求可用。项目管理员可以修改现有类型 和添加新类型。

备注**:** 如果使用的是 HP ALM Essentials Edition、HP Quality Center

Community Edition 或 HP Quality Center Express Edition,请忽略此步 骤。

d. 在"详细信息"选项卡中,输入或选择以下内容: 优先级:4 - 非常高

产品: Mercury Tours Web Site

- e. 单击提交。
- f. 单击关闭以关闭"新建需求"对话框。**Cruise Reservation** 需求已添加到需求 树中的 **Mercury Tours Application** 需求下。
- 5. 添加 Cruise Search 子需求。
	- a. 在需求树中,确保已选择新建的 **Cruise Reservation** 需求。
	- b. 单击新建需求按钮以在 **Cruise Reservation** 下添加需求。将打开"新建需求" 对话框。
	- c. 在名称框中, 输入"Cruise Search"。
	- d. 在需求类型框中,选择功能。

备注**:** 如果使用的是 HP ALM Essentials Edition、HP Quality Center Community Edition 或 HP Quality Center Express Edition, 请忽略此步 骤。

- e. 在"详细信息"选项卡中,输入或选择以下内容: 优先级:4 - 非常高 产品: Mercury Tours Web Site
- f. 单击提交。
- g. 单击关闭以关闭"新建需求"对话框。**Cruise Search** 需求已添加为 **Cruise Reservation** 需求的子需求。
- 6. 添加 Cruise Booking 子需求。
	- a. 在需求树中,确保已选择 Cruise Reservation 需求。
	- b. 单击新建需求按钮以在 **Cruise Reservation** 下添加需求。将打开"新建需求" 对话框。
	- c. 在名称框中, 输入"Cruise Booking"。
	- d. 在需求类型框中,选择功能。

备注**:** 如果使用的是 HP ALM Essentials Edition、HP Quality Center Community Edition 或 HP Quality Center Express Edition,请忽略此步 骤。

e. 在"详细信息"选项卡中,输入或选择以下内容:

优先级:4 - 非常高

产品: Mercury Tours Web Site

- f. 单击提交。
- g. 单击关闭以关闭"新建需求"对话框。**Cruise Booking** 需求已添加为 **Cruise Reservation** 需求的子需求。
- 7. 将需求分配给周期。

备注**:** 如果使用的是 HP ALM Essentials Edition、HP Quality Center Community Edition 或 HP Quality Center Express Edition, 请忽略此步 骤。

- a. 在需求树中,选择 **Cruise Reservation**。
- b. 选择需求 > 分配到周期。将打开"选择周期"对话框。

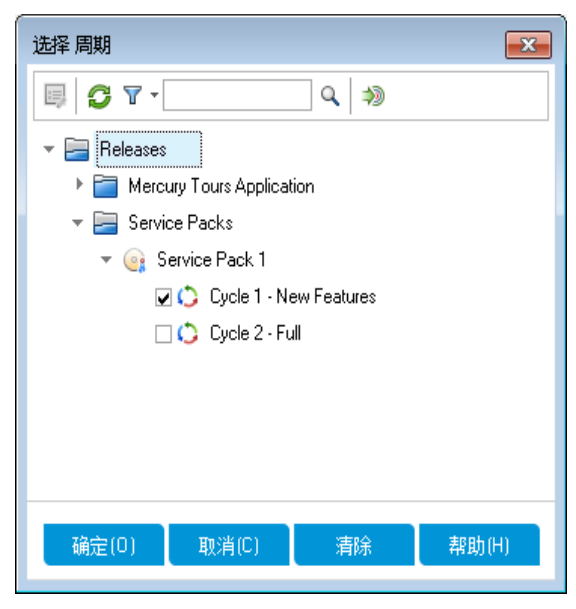

- c. 找到 **Service Packs** 发布文件夹。在 **Service Pack** 下,选中 **Cycle 1 - New Features** 周期的复选框。
- d. 单击确定以关闭发布树。
- e. 单击是以将需求及其子需求分配给周期。
- 8. 将其他需求分配给周期。

备注**:** 如果使用的是 HP ALM Essentials Edition、HP Quality Center Community Edition 或 HP Quality Center Express Edition,请忽略此步 骤。

- a. 在需求树中的 **Mercury Tours Application** 下,选择 **Online Travel Booking Services**。
- b. 选择需求 > 分配到周期。在"选择周期"对话框中,找到 **Service Packs** 发布

文件夹。在 **Service Pack 1** 下,选中 **Cycle 1 - New Features** 周期的复选框。 单击确定。

c. 版本控制: 如果"签出"对话框已打开, 请单击确定。

d. 单击是以将需求及其子需求分配给周期。

### <span id="page-27-0"></span>查看需求

您可以更改需求的显示方式。在本练习中,您将了解如何放大和缩小需求树、 重新安排需求顺序,以及在需求网格中显示和筛选需求。

### 查看需求:

- 1. 确保已显示需求模块。
	- a. 如果"需求"模块未显示,请在 ALM 侧栏上的需求下选择需求。
	- b. 选择查看 > 需求树,以在树中显示需求。
- 2. 放大和缩小需求树。
	- a. 在需求树中选择 **Cruise Reservation**。
	- b. 要放大,请单击缩放,并选择放大。需求树只显示 **Cruise Reservation** 的 子需求。

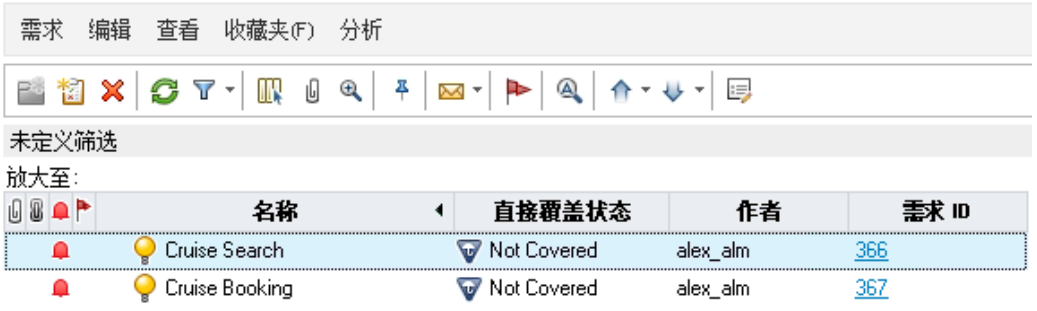

c. 要反转放大操作并显示整个需求树, 请单击缩放并选择缩小至根目录。

3. 在需求树中重新安排需求的顺序。

ALM 按创建的顺序将需求添加到需求树。要重新安排此顺序,请选择 **Cruise Search** 需求并单击下移按钮。Cruise Search 需求将移到 Cruise Booking 需求 下。

4. 在需求网格中查看需求。 选择查看 > 需求网格,以在平面非层次结构视图中显示需求。网格中的每行 都显示一条单独的需求。

教程 第 3 章: 指定需求

- 5. 定义筛选以查看在特定日期创建的需求。
	- a. 单击筛选按钮。将打开"筛选"对话框。

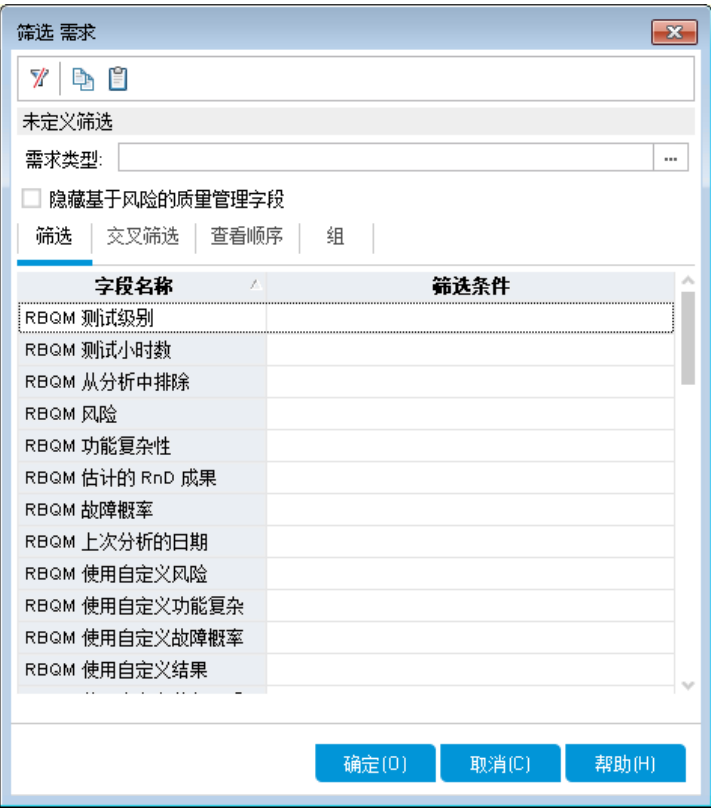

b. 对于创建日期字段,单击筛选条件框。单击向下箭头按钮。将打开"选择 筛选条件"对话框,并在日历中显示今天的日期。

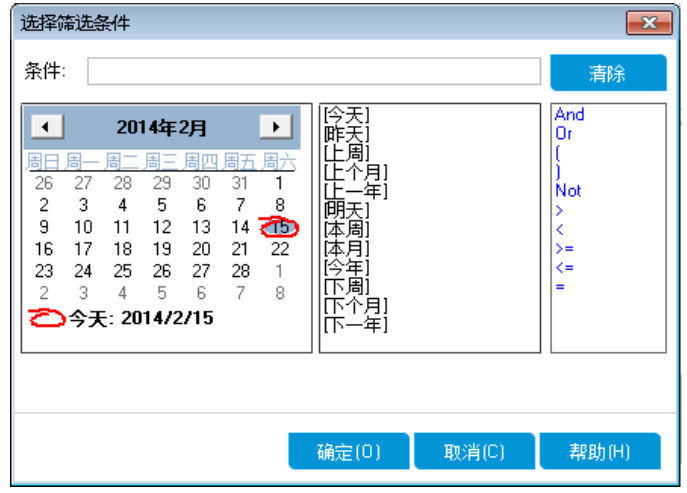

- c. 选择您添加需求的日期。
- d. 单击确定以关闭"选择筛选条件"对话框。
- e. 单击确定应用您选择的筛选。

f. 需求网格显示已添加的需求。

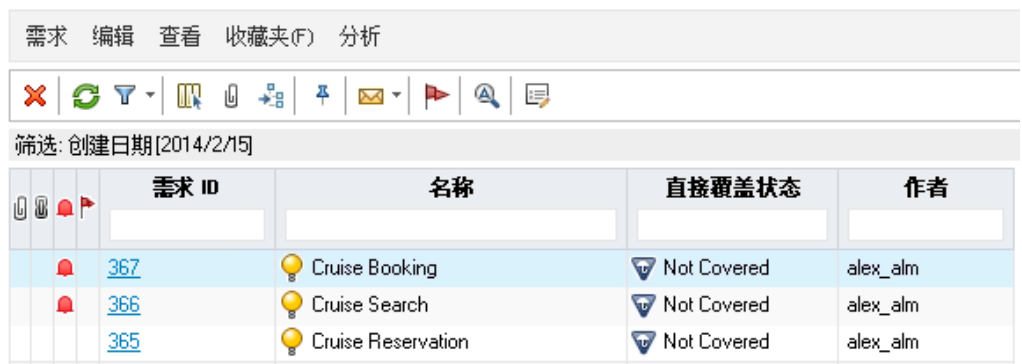

## <span id="page-29-0"></span>将需求转换为测试

在创建需求树后,可将需求用作在"测试计划"模块中定义测试计划树的基础。 设计测试计划树时,可以使用"转换为测试"向导帮助您完成相关操作。该向导 可用于将需求树中选定的需求或所有需求转换为测试计划树中的主题或测试。

在本练习中,您将把 **Cruise Reservation** 需求转换为测试计划树中的主题,并将 **Cruise Reservation** 的子需求转换为 Cruise Reservation 主题文件夹中的测试。

### 将需求转换为测试:

1. 确保已显示需求模块。

如果"需求"模块未显示,请在 ALM 侧栏上的需求下选择需求。

2. 选择需求。

a. 选择查看 > 需求树, 以在树中显示需求。

b. 在需求树中,选择 **Cruise Reservation**。

3. 打开"转换为测试"向导。

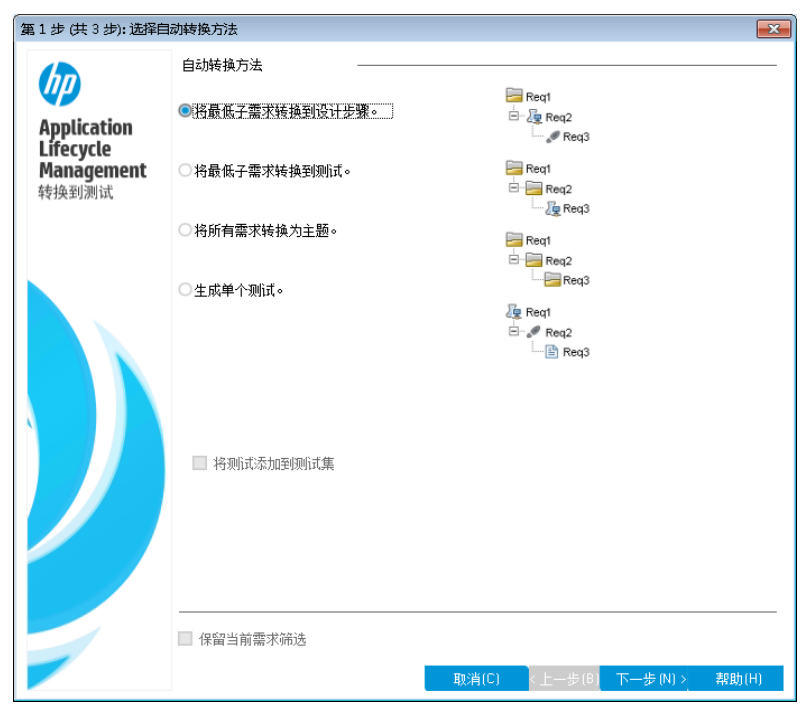

选择"需求">"转换为测试"。将打开"步骤 1"对话框。

4. 选择自动转换方法。

选择第二个选项将最低子需求转换为测试,将所选需求转换为主题文件夹, 并将其子需求转换为测试。

- 5. 启动转换过程。
	- a. 单击下一步开始转换需求。转换过程完成后, 将在"步骤 2"对话框中显示 结果。

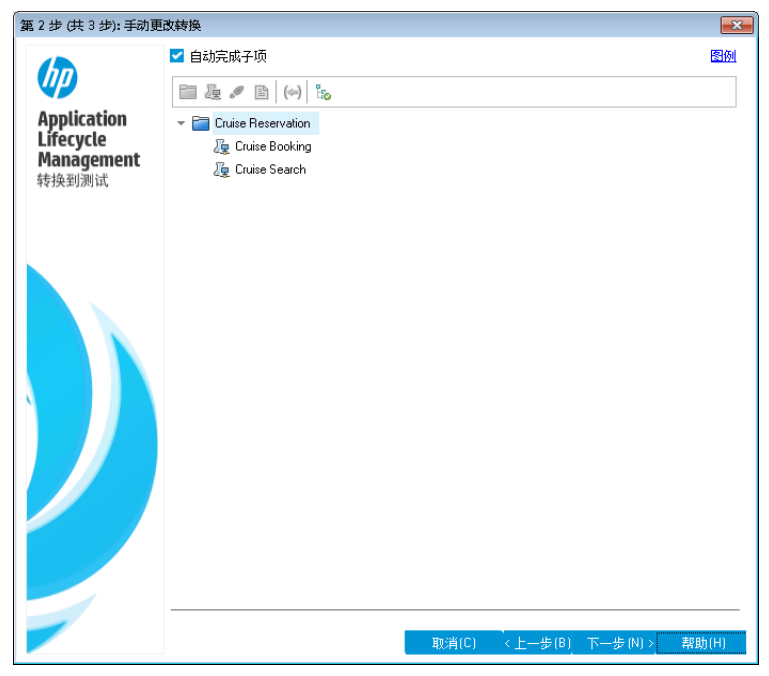

b. 单击下一步。将打开"步骤 3"对话框。

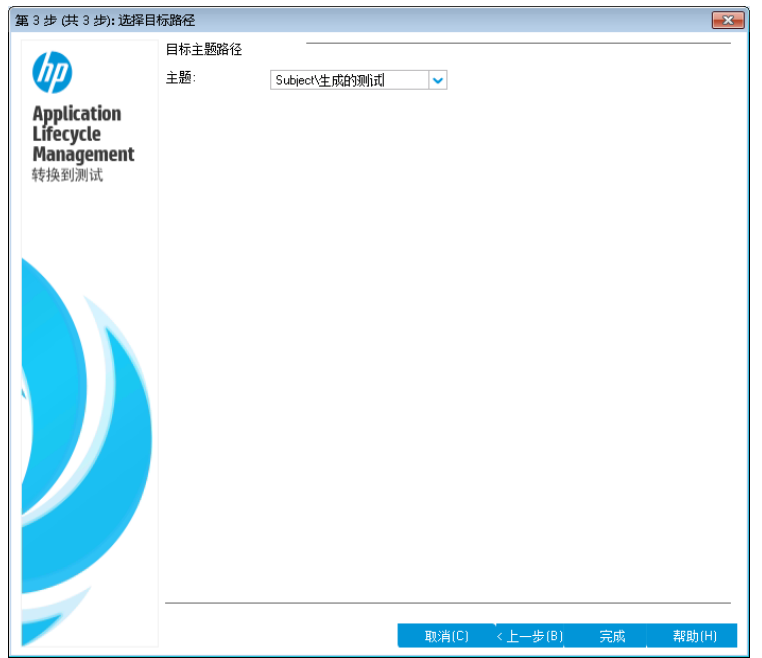

- 6. 选择目标主题路径。
	- a. 在主题框中,单击向下箭头按钮。将打开一个对话框,显示测试计划 树。
	- b. 在测试计划树中,选择 **Cruises** 主题。

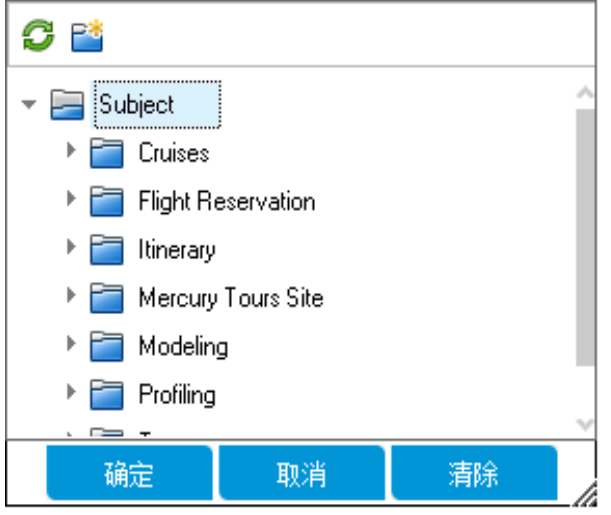

c. 单击确定以关闭"选择目标主题"对话框。主题框现在指示此测试计划。

7. 完成转换过程。

单击完成。"必填测试字段""对话框打开, 显示未填的 Cruise Booking 测试必 填字段。

8. 指定必填测试字段。

教程 第 3 章: 指定需求

a. 选择以下项:

级别:基本

优先级:4 - 非常高

- 审阅状态:已审阅
- b. 单击确定。"必填测试字段"对话框打开,显示未填的 Cruise Search 测试必 填字段。
- c. 选择为 Cruise Booking 测试输入的相同值。单击确定。
- d. 单击确定以关闭"转换为测试"向导。
- 9. 在测试计划树中查看测试。
	- a. 在 ALM 侧栏上的测试下方,选择测试计划。
	- b. 选择查看 > 测试计划树以显示测试计划树。
	- c. 展开 **Cruises**。测试计划树在 **Cruises** 下显示 **Cruise Reservation**。
	- d. 展开 **Cruise Reservation**。测试计划树显示 **Cruise Booking** 和 **Cruise Search** 测试。

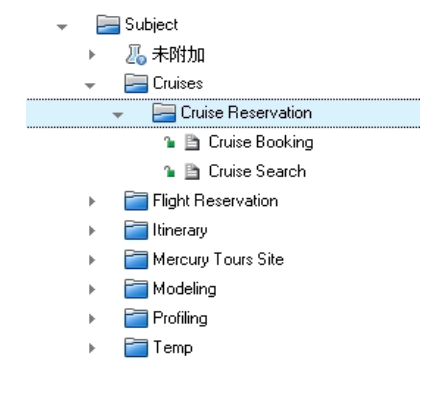

# <span id="page-33-0"></span>第 4 章: 计划测试

定义需求后,您需要确定测试目标并略述用于实现目标的策略。

在确定测试目标后,应构建测试计划树,此树以层次结构的方式将应用程序划 分为测试单元或主题。对于测试计划树中的每个主题,定义包含步骤的测试。 对于每个测试步骤,指定要对应用程序执行的操作和预期结果。

ALM 允许您使用同一测试来测试不同用例,每个测试都有其自己的测试配置。 每个测试配置使用一组不同数据。您可以通过添加每个测试配置的测试参数值 来定义数据。测试参数是可为其分配值的变量。

创建测试时,将同时创建一个与测试同名的测试配置。您可以根据需要创建任 意多的其他测试配置。

测试计划中的测试必须符合您的需求。为帮助确保在整个应用程序生命周期管 理过程中的合规性,请添加测试和需求之间的覆盖率。为提供更好的粒度,可 添加测试配置和需求之间的覆盖率。

在本课程中,您将了解:

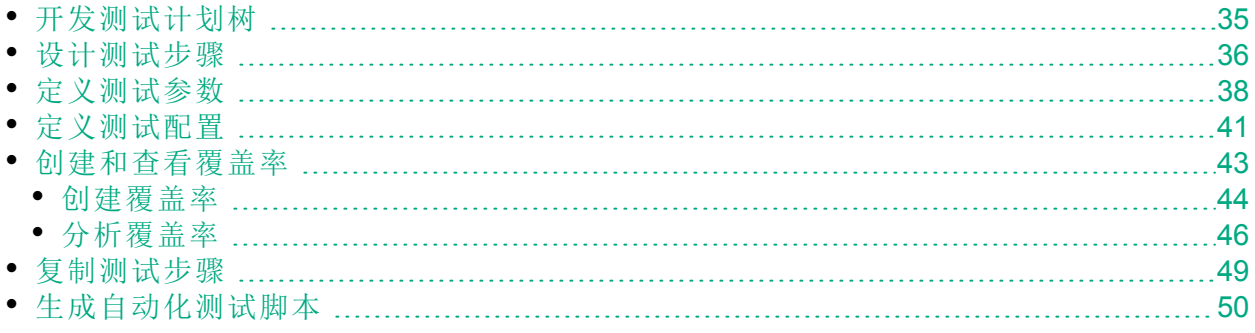

### <span id="page-34-0"></span>开发测试计划树

应用程序通常很大,不能作为一个整体来测试。"测试计划"模块允许您按功能 划分应用程序。通过创建测试计划树,将应用程序划分成若干单元或主题。测 试计划树是测试计划的图形表示,按测试功能的层次结构关系显示测试。在树 中定义主题之后,决定为每个主题创建哪些测试并将测试添加到树中。

在本练习中,您将在"测试计划"模块中将主题和测试添加到测试计划树中。

### 开发测试计划树:

1. 打开 ALM Demo 项目。

如果 **ALM\_Demo** 项目尚未打开,请登录到该项目。有关详细信息,请参见 [启动](#page-10-1) ALM (第 11 页)。

- 2. 显示"测试计划"模块。 在 ALM 侧栏上的测试下方, 选择测试计划。
- 3. 将主题文件夹添加到测试计划树中。
	- a. 选择 **Subject** 文件夹并单击新建文件夹按钮。将打开"新建测试文件夹"对 话框。
	- b. 在测试文件夹名称框中,输入"Payment Methods"。单击确定。新文件夹已 添加到测试计划树中。
	- c. 在右窗格的描述选项卡中,输入主题的描述:This folder contains tests that verify the payment methods.
- 4. 将测试添加到主题文件夹中。
	- a. 选择 Payment Methods 文件夹并单击新建测试按钮。将打开"新建测试"对 话框。

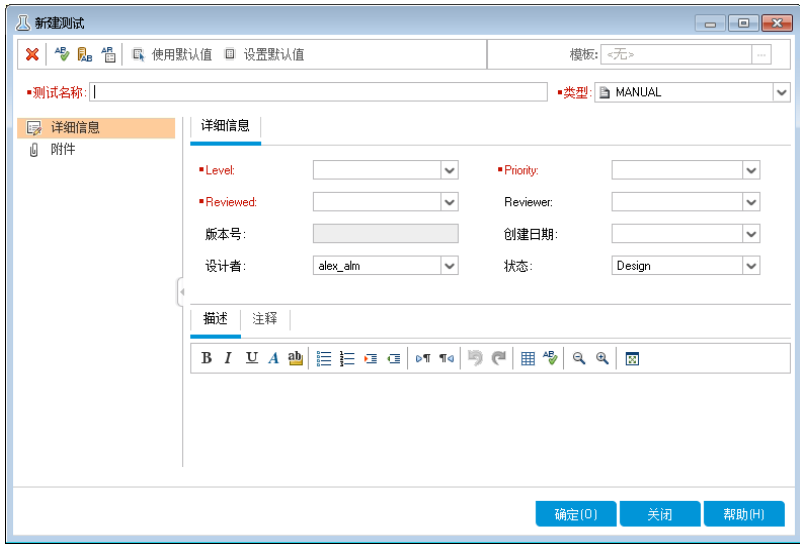

- b. 在测试名称框中, 输入测试的名称: Credit Cards。
- c. 在类型框中,选择 **MANUAL** 以创建手动测试。
- d. 在详细信息选项卡中,选择以下内容:

教程 第 4 章: 计划测试

> 级别:基本 审阅状态:未审阅

优先级:4 - 非常高

e. 在描述选项卡中,输入测试的描述: The test verifies credit card types。

f. 单击确定。新测试将添加到测试计划树中的 Payment Methods 文件夹下。

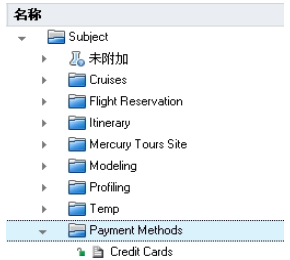

## <span id="page-35-0"></span>设计测试步骤

将测试添加到测试计划树并定义基本测试信息后,应定义测试步骤,即指定如 何执行测试的详细分步说明。步骤包括要对应用程序执行的操作和预期结果。 可以为手动测试和自动化测试创建测试步骤。对于手动测试,通过设计测试步 骤完成测试计划。使用计划,就可以立即开始测试的执行。对于自动化测试, 使用 HP 测试工具、自定义测试工具或第三方测试工具创建自动化测试脚本。

在本练习中,您会将测试步骤添加到 **Credit Cards** 测试。本测试将验证用于预订 航班的信用卡类型。

### 设计测试步骤:

- 1. 确保已显示测试计划模块。 如果"测试计划"模块未显示,请在 ALM 侧栏上的测试下选择测试计划。
- 2. 将显示 **Credit Cards** 测试。

展开 **Payment Methods** 文件夹,并选择 **Credit Cards** 测试。

- 3. 打开"设计步骤详细信息"对话框。
	- a. 单击设计步骤选项卡。
	- b. 单击新建步骤按钮。将打开设计步骤详细信息对话框。
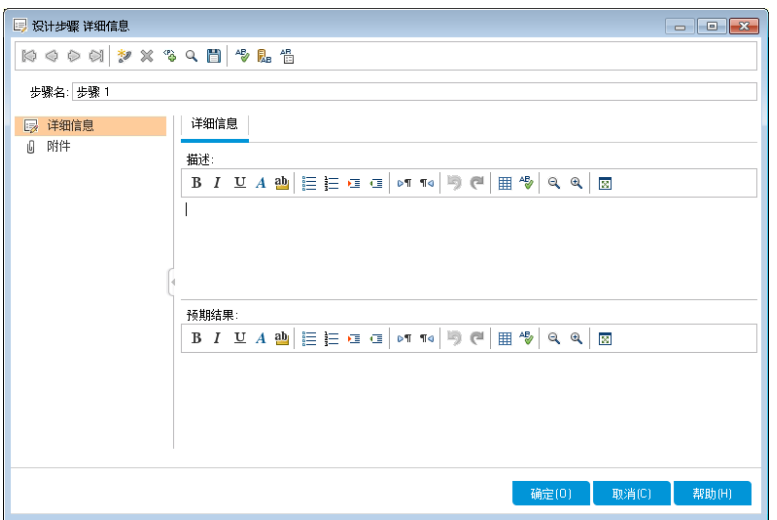

在步骤名框中,显示步骤名。默认名称为该测试步骤的顺序号。

4. 定义第一个测试步骤。

在"设计步骤详细信息"对话框中,输入以下内容:

步骤名: Step 1:Log in to Mercury Tours.

描述:

1.Enter URL.

2.Log in.

预期结果:User is logged in to Mercury Tours.

5. 关闭"设计步骤详细信息"对话框。

单击确定。

6. 添加剩余的测试步骤。

对于以下每个测试步骤,单击新建步骤按钮以打开"设计步骤详细信息"对话框, 然后输入所需信息,再单击确定关闭"设计步骤详细信息"对话框:

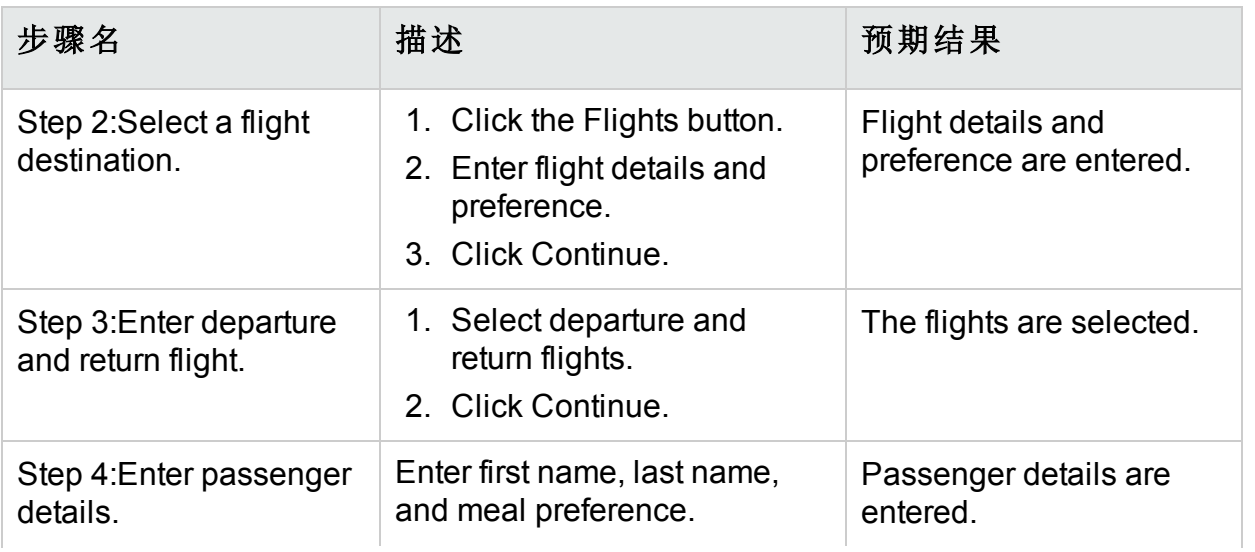

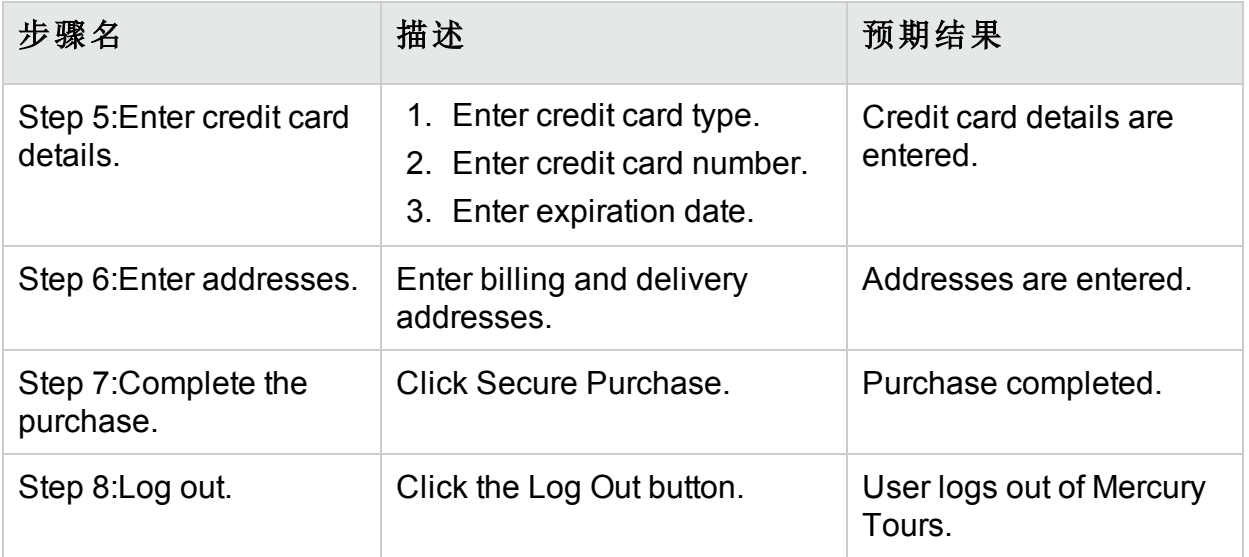

"设计步骤"选项卡显示设计步骤。

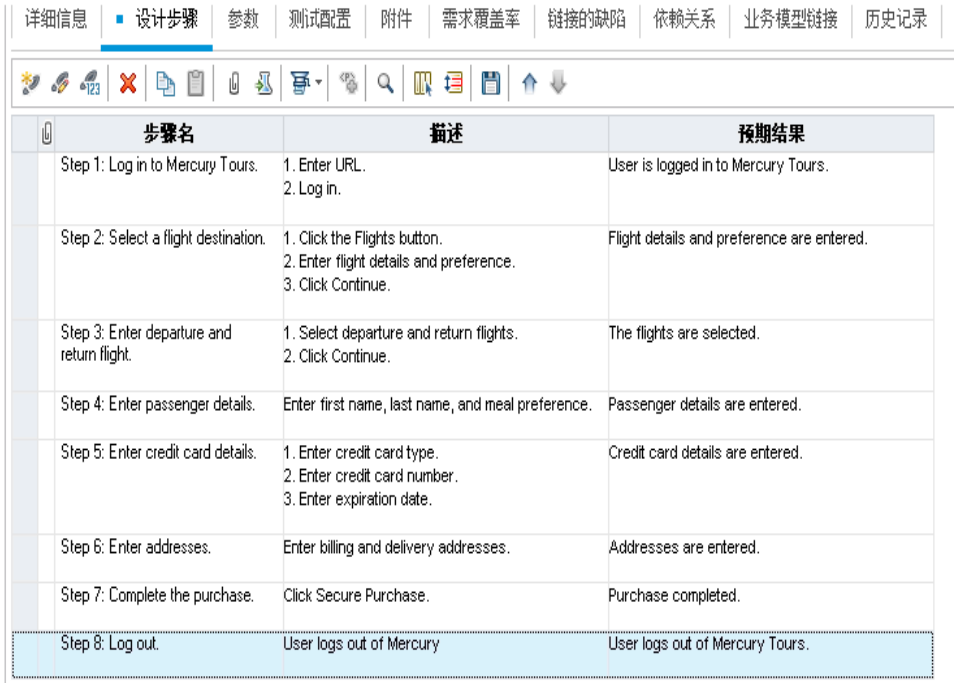

# 定义测试参数

要增加测试的灵活性,可向测试添加参数。这样,您就可以每次使用不同的数 据重复运行相同的测试。

计划手动测试时,可以在测试内部的设计步骤中添加参数,也可以从其他测试 调用参数而添加参数。如果有经常作为其他测试一部分执行的常用步骤,这很 有用。

计划自动化测试时,可以从测试内部定义测试脚本参数,也可以从共享测试资 源文件加载参数。

定义测试配置时,通过为每个测试配置设置测试参数值来定义数据。

在[设计测试步骤](#page-35-0) (第 36 页)中,您为 **Credit Cards** 测试定义了步骤。在本练习 中,您将添加参数来增强该测试。

#### 定义测试参数:

- 1. 显示 Credit Cards 测试的"参数"选项卡。
	- a. 在测试计划树中展开 **Payment Methods** 文件夹,并选择 **Credit Cards** 测 试。

b. 单击参数选项卡。

#### 2. 添加参数。

a. 单击新建参数按钮。将打开"测试参数详细信息"对话框。

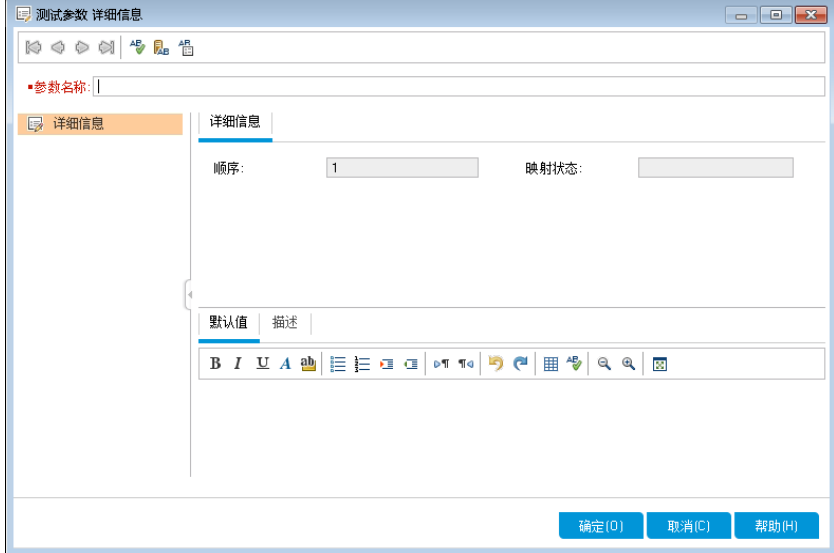

b. 输入以下内容:

参数名称:Credit card type。

默认值: American Express, Visa, or MasterCard。

- c. 单击确定,以关闭"测试参数详细信息"对话框。参数已添加到"参数"选项 卡。
- 3. 添加其他参数。
	- a. 单击新建参数按钮。将打开"测试参数详细信息"对话框。
	- b. 输入以下内容:

参数名称:Credit card number。

默认值: 1111-2222-3333-4444。

- c. 单击确定, 以关闭"测试参数详细信息"对话框。参数已添加到"参数"选项 卡。
- 4. 将参数分配给测试步骤。

教程 第 4 章: 计划测试

- a. 单击设计步骤选项卡。
- b. 单击步骤 5 的描述框。
- c. 将光标放置在"1. Enter credit card type"之后,然后单击插入参数按钮。将打 开"参数"对话框。

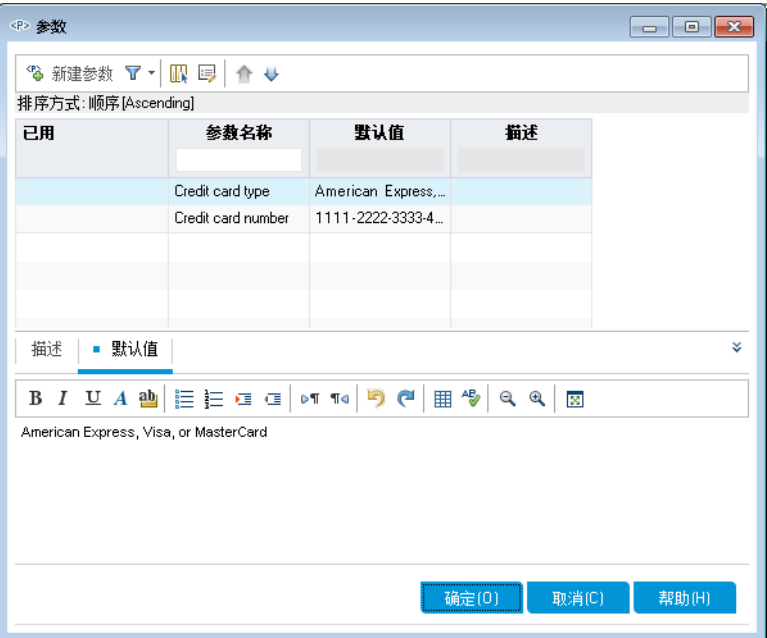

- d. 选择 **Credit Card Type** 参数。单击"确定"。
- e. 将光标放置在"2. Enter credit card number"之后,然后单击插入参数按钮。 将打开"参数"对话框。选择 **Credit Card Number** 参数。单击"确定"。
- f. 参数将添加到设计步骤中。

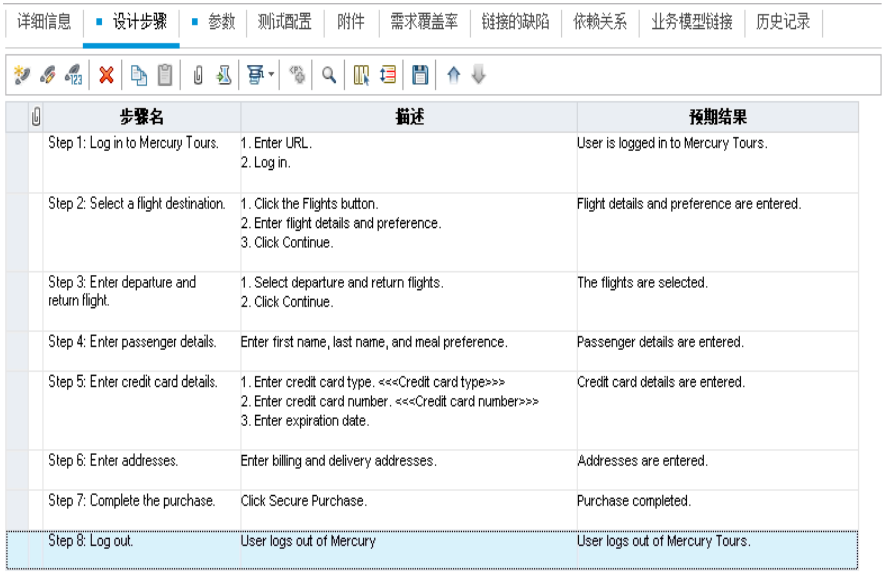

## 定义测试配置

可以重用测试以测试不同用例。为每个用例创建使用不同数据集的测试配置。 使用手动测试时,测试配置的数据集包含已定义的测试参数的值。使用 UFT 或 业务流程测试时,数据集可使用外部测试资源文件。

在以下练习中, 您将为以下每种信用卡创建测试配置: American Express、Visa 和 MasterCard。然后定义运行这些实例时要使用的实际参数值。

#### 定义测试配置:

- 1. 显示 Credit Cards 测试的"测试配置"选项卡。
	- a. 在测试计划树中展开 **Payment Methods** 文件夹,并选择 **Credit Cards** 测 试。
	- b. 单击测试配置选项卡。

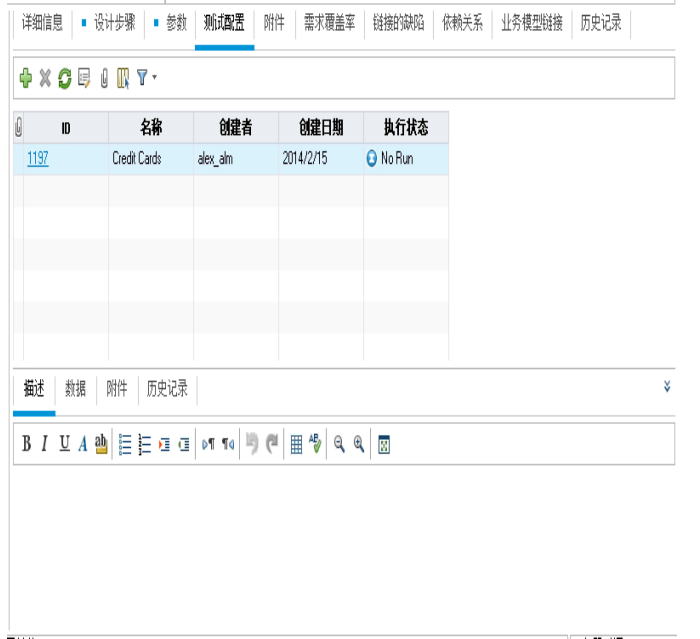

默认情况下, ALM 已创建 Credit Cards 测试配置。

2. 将测试配置名称重命名为 American Express。

a. 在名称下,单击 **Credit Cards**。输入 **American Express**。

b. 在描述下, 输入: Test configuration for American Express。

- 3. 将数据分配给测试配置。
	- a. 单击数据选项卡。
	- b. 在实际值下,单击最上面的单元格。单击箭头,并在框中单击。输 入:2222-3333-4444-5555.单击确定。
	- c. 在实际值下,单击第二个单元格。单击箭头,并在框中单击。输

入:American Express。单击确定。

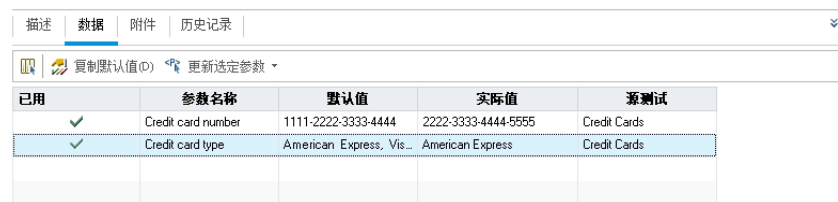

- 4. 为 Visa 添加新测试配置。
	- a. 单击新建测试配置按钮。将打开"新建测试配置"对话框。
	- b. 输入以下内容:
		- 名称: Visa

描述:Test configuration for Visa.

- c. 单击确定。测试配置已添加到"测试配置"选项卡。
- d. 确保已选择 Visa 测试配置。
- e. 单击数据选项卡。在实际值下,单击最上面的单元格。单击箭头,并在 框中单击。输入:3333-4444-5555-6666.单击确定。
- f. 在实际值下,单击第二个单元格。单击箭头,并在框中单击。输 入:Visa。单击确定。
- 5. 为 MasterCard 添加新测试配置。
	- a. 单击新建测试配置按钮。将打开"新建测试配置"对话框。
	- b. 输入以下内容:
		- 名称: MasterCard

#### 描述: Test configuration for MasterCard.

- c. 单击确定。测试配置已添加到"测试配置"选项卡。
- d. 确保已选择 MasterCard 测试配置。
- e. 单击数据选项卡。在实际值下,单击最上面的单元格。单击箭头,并在 框中单击。输入:4444-5555-6666-7777.单击确定。

f. 在实际值下,单击第二个单元格。单击箭头,并在框中单击。输 入: MasterCard。单击确定。

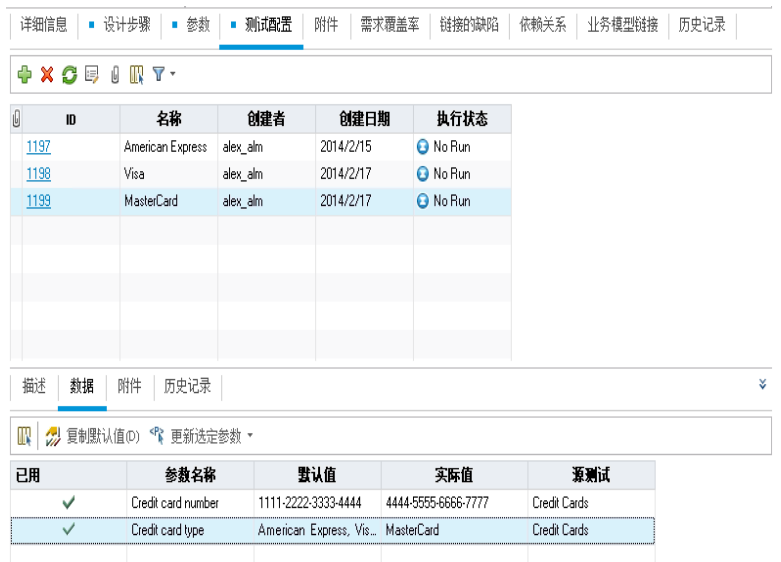

#### 6. 版本控制:签入测试配置。

签入测试及其测试配置。在测试计划树中, 右键单击 Credit Cards 测试, 并 选择版本 > 签入。单击确定以确认。

## 创建和查看覆盖率

测试计划中的测试必须符合您的需求。为帮助确保在整个应用程序生命周期管 理过程中的合规性,可添加测试和需求之间的覆盖率。还可以添加测试配置和 需求之间的覆盖率。

您可从"测试计划"模块和"需求"模块创建覆盖率。测试或测试配置可覆盖多个需 求,而一个需求可由多个测试或测试配置覆盖。

在这些练习中,您将了解以下内容:

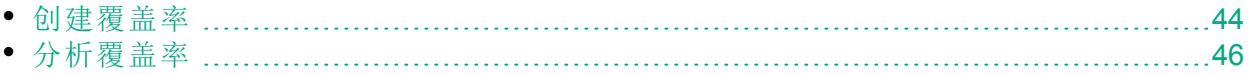

### <span id="page-43-0"></span>创建覆盖率

在本练习中,您将创建 **Credit Cards** 需求,然后通过将它与 **Credit Cards** 测试关 联来创建覆盖率。

#### 创建覆盖率:

1. 显示"需求"模块。

۷

- a. 在 ALM 侧栏上的需求下方,选择需求。
- b. 选择查看 > 需求详细信息。将显示"需求详细信息"视图。
- 2. 创建 Credit Card 需求。
	- a. 选择 **Mercury Tours Application** 文件夹。
	- b. 单击新建文件夹按钮。在"新建需求文件夹"对话框中,输入:Payments。 单击确定。
	- c. 选择 **Payments** 文件夹并单击新建需求按钮。将打开"新建需求"对话框。
	- d. 在名称框中, 输入"Credit Cards"。
	- e. 在需求类型框中,选择功能。

备注**:** 如果使用的是 HP ALM Essentials Edition、HP Quality Center Community Edition 或 HP Quality Center Express Edition, 请忽略此步 骤。

f. 单击提交。单击关闭。新需求已添加到需求树中。

3. 显示"测试覆盖率"选项卡。

a. 在需求树中,确保已选择 **Credit Cards** 需求。

b. 在右窗格中,单击测试覆盖率选项卡。

教程 第 4 章: 计划测试

4. 显示"测试计划树"窗格。

单击选择测试按钮,以在右侧显示测试计划树。

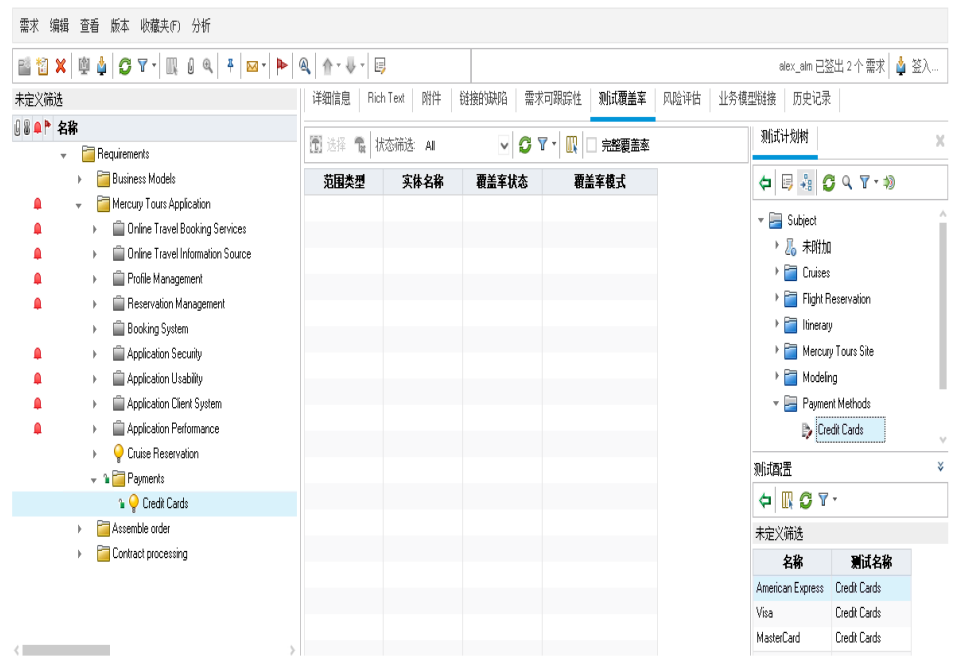

- 5. 在测试计划树中选择 Credit Cards 测试。
	- a. 在"测试计划树"窗格中展开 **Payment Methods** 文件夹,并选择 **Credit Cards** 测试。
	- b. 如果"测试配置"窗格未显示,请单击窗格底部的显示按钮。在"测试配置" 窗格下,可以看到该测试包含三个测试配置。
- 6. 将测试添加到覆盖率网格。 在"测试计划树"窗格中,单击添加到覆盖率按钮。**Credit Cards** 测试已添加到 覆盖率网格。
- 7. 显示"测试配置状态"选项卡。

单击测试配置状态选项卡。

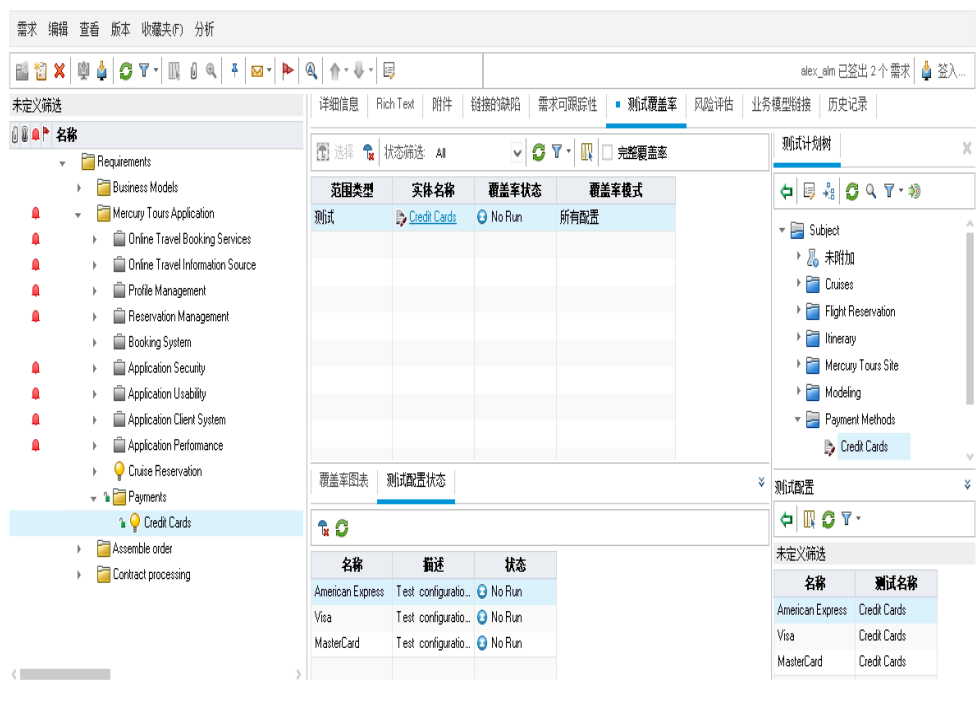

"测试配置状态"选项卡显示关联的测试配置及其状态。

提示**:** 要将测试的选定配置添加到需求的测试覆盖率,请从"测试配置" 窗格添加覆盖率。

8. 隐藏测试计划树。

在测试计划树上单击关闭按钮。

- 9. 版本控制:签入 Payments 文件夹和 Credit Cards 需求。
	- a. 在测试计划树中,右键单击 **Payments** 文件夹,并选择版本 > 签入。单击 确定以确认。
	- b. 右键单击 **Credit Cards** 需求,并选择版本 > 签入。单击确定以确认。

### <span id="page-45-0"></span>分析覆盖率

创建测试覆盖率后,可以在"需求"模块中使用"覆盖率分析"视图,根据测试覆盖 率分析子需求的细分图。

在本练习中,您将分析 **Application Client System** 需求。

#### 分析测试覆盖率:

1. 确保已显示"需求"模块。 如果"需求"模块未显示,请在 ALM 侧栏上的需求下选择需求。 2. 在"覆盖率分析"视图中显示需求树。

选择查看 > 覆盖率分析。将显示"覆盖率分析"视图。

教程 第 4 章: 计划测试

- 3. 在"覆盖率分析"视图中显示 Application Client System 需求。
	- a. 如果应用了任何筛选,请单击筛选箭头并选择清除筛选**/**排序。单击是以 确认。
	- b. 在 **Mercury Tours Application** 需求下,展开 **Application Client System** 需求及 其子需求。

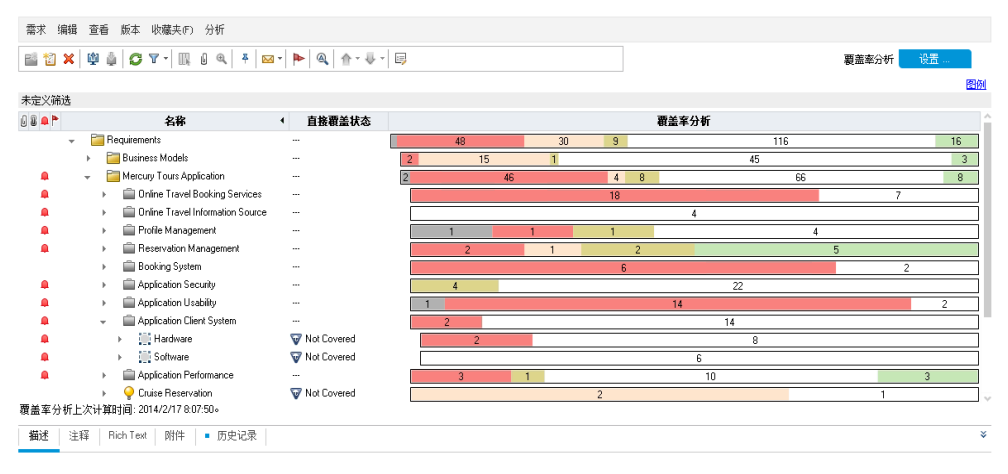

在"覆盖率分析"列中,可看到以图形方式显示的具有直接覆盖状态的子需 求数以及未被覆盖的子需求数。

4. 显示 Application Client System 需求的覆盖率分析。

右键单击 **Application Client System** 需求,并选择覆盖率分析。将打开"覆盖率 分析"对话框。

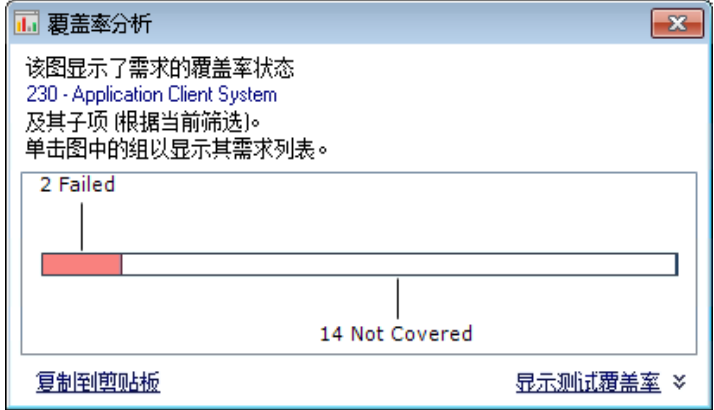

5. 显示具有"失败"状态的子需求。 单击该图的红色失败区域。将列出具有"失败"状态的子需求.…

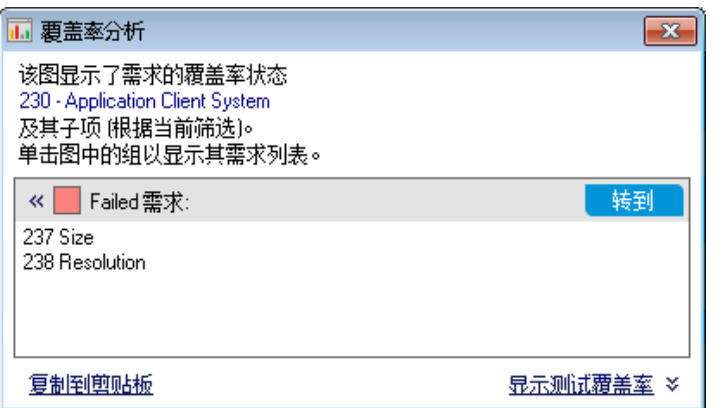

- 6. 显示该需求的测试覆盖率。
	- a. 单击显示测试覆盖率链接来扩展"覆盖率分析"对话框,并显示"测试覆盖率 图表"。

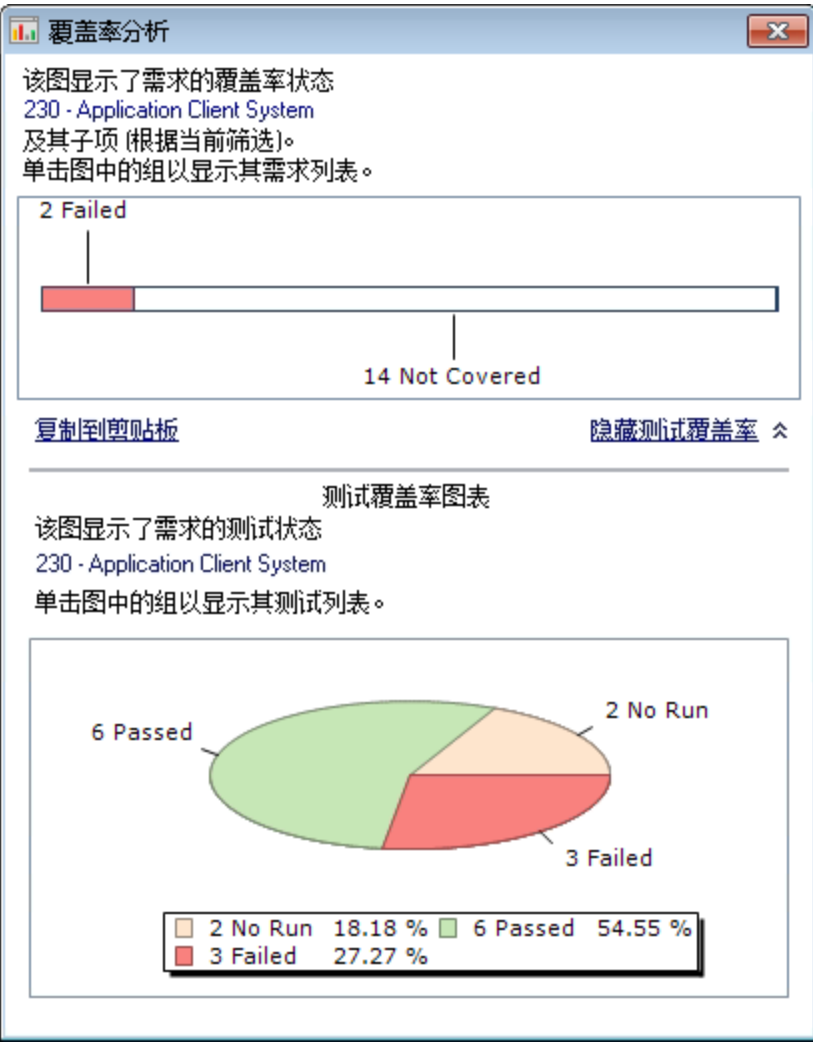

此饼形图以图形方式显示需求的完整测试覆盖率,它按测试状态分组。

教程 第 4 章: 计划测试

- b. 单击图表的通过部分,打开"测试覆盖率"对话框,并显示具有所选状态的 测试的列表。关闭"测试覆盖率"对话框。
- 7. 关闭"覆盖率分析"对话框。

单击关闭按钮。

复制测试步骤

可从同一项目的其他测试或从不同项目复制步骤。在本练习中,您将从 **HTML Page Layout** 测试复制测试步骤,并将它们粘贴到新创建的测试中。

#### 复制测试步骤:

- 1. 显示测试计划模块。
	- a. 在 ALM 侧栏上的测试下方,选择测试计划。
	- b. 如果测试计划树视图未显示,请选择查看 > 测试计划树。
- 2. 新建测试。
	- a. 在测试计划树中,展开 **Mercury Tours Site** 文件夹。
	- b. 选择 **HTML Pages** 文件夹并单击新建测试按钮。将打开"新建测试"对话 框。
	- c. 在测试名称框中, 输入测试的名称: New HTML Page Layout。
	- d. 在类型框中,选择 **MANUAL** 以创建手动测试。
	- e. 在"详细信息"选项卡中,选择以下内容:

级别:基本

- 审阅状态:未审阅
- 优先级:4 非常高
- f. 单击确定。新测试已添加到 **HTML Pages** 文件夹下的测试计划树中。

3. 显示 HTML Page Layout 测试的"设计步骤"选项卡。

- a. 在 **HTML Pages** 文件夹中,选择 **HTML Page Layout** 测试。
- b. 单击设计步骤选项卡。
- 4. 选择要复制的步骤。 将鼠标指针置于左侧灰色侧栏上。鼠标指针变为手指。选择所有行。

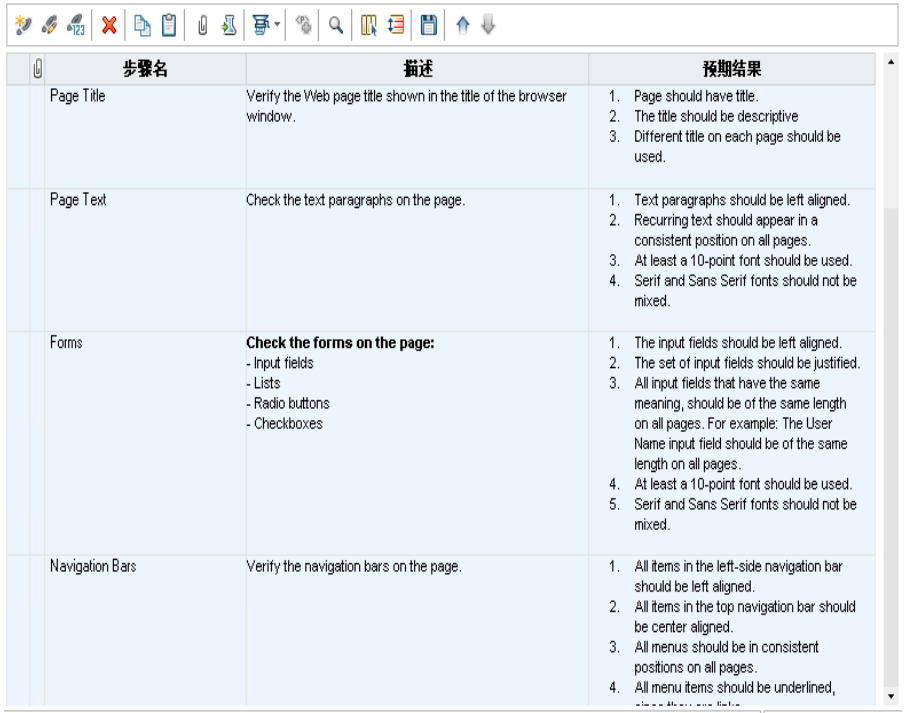

#### 5. 复制所选步骤。

单击复制步骤按钮。

- 6. 将这些步骤粘贴到 New HTML Page Layout 测试中。
	- a. 在测试计划树中,选择 **New HTML Page Layout** 测试。
	- b. 在设计步骤选项卡中,单击粘贴步骤按钮。测试步骤已复制到"设计步骤" 选项卡中。

## 生成自动化测试脚本

测试计划涉及决定自动化哪些测试。如果选择手动执行测试,则定义测试步骤 后即可执行测试。如果选择自动测试,可生成测试脚本并用其他 HP 测试工具 (如 UFT)完成它们。

决定是否自动测试时,应考虑以下问题。

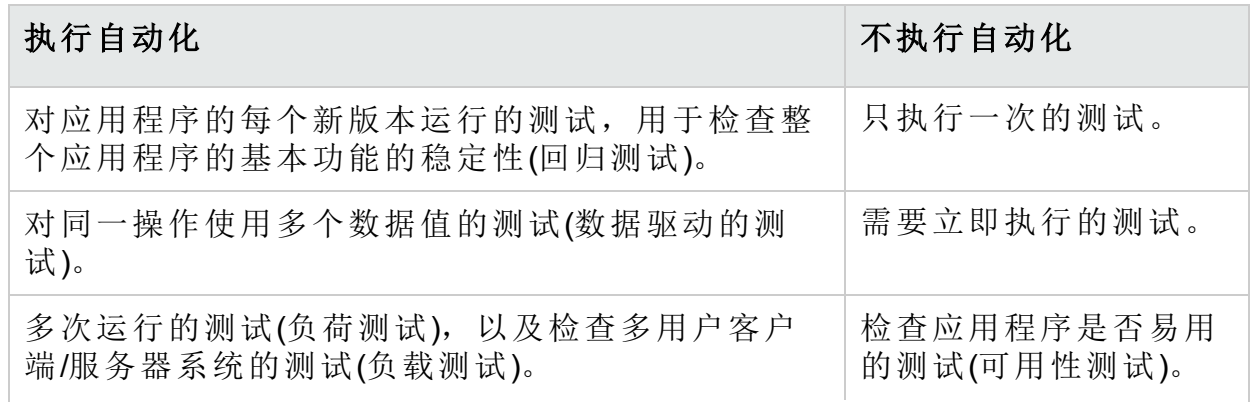

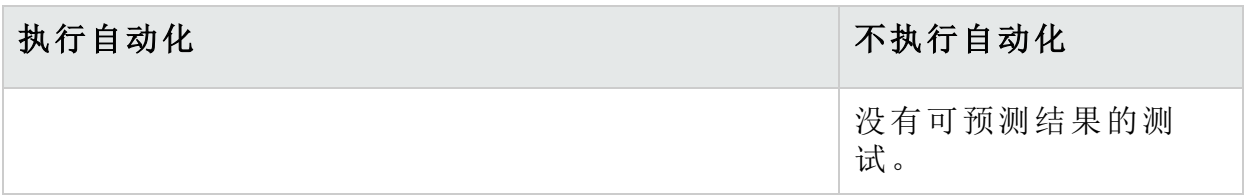

在本练习中,您将为 **Address Options** 测试生成 UFT 测试脚本。

备注**:** 有关使用 UFT 测试的先决条件,请参见[开始之前](#page-7-0) (第 8 页)。

#### 生成自动化测试脚本:

- 1. 确保已显示测试计划树视图。 如果测试计划树视图未显示,请选择查看 > 测试计划树。
- 2. 找到"Address Options"手动测试。
	- a. 在测试计划树的根位置选择 **Subject** 文件夹,并选择编辑 > 查找。将打开 "查找"对话框。
	- b. 在要查找的值中,输入"订票"。
	- c. 在搜索中,选择文件夹。
	- d. 单击查找。将打开"搜索结果"对话框,显示可能匹配项的列表。
	- e. 双击 **Flight Reservation\Book Flight** 文件夹,以在测试计划树中突出显示该 文件夹。单击关闭以关闭"搜索结果"对话框。
	- f. 在测试计划树中展开 **Book Flight** 文件夹,并选择 **Address Options** 测试。
- 3. 显示"设计步骤"选项卡。

在右窗格中,单击设计步骤选项卡。

- 4. 生成测试脚本。
	- a. 单击生成脚本按钮。
	- b. 选择 **QUICKTEST\_TEST** 以生成 UFT 测试。
	- c. 版本控制: 如果"签出"消息框已打开, 请单击确定。

**Address Options** 测试中的步骤用于创建自动化测试脚本。

- 5. 查看测试脚本。
	- a. 单击测试脚本选项卡。
	- b. 要在 UFT 中显示和修改测试脚本,请单击启动 Unified Functional Testing 按钮。

# 第 5 章: 运行测试

在整个应用程序生命周期管理过程中,您可以运行自动和手动测试来查找缺陷 并评估应用程序质量。

创建测试集、选择每个测试集中包括哪些测试后,便可开始。测试集包含 ALM 项目中为实现特定测试目标而设计的测试的子集。

定义测试集后,便可开始执行测试。某些测试可自动运行,而某些则可手动运 行。

自动运行测试时, ALM 将打开所选测试工具, 此工具会运行测试并将测试结果 导入到 ALM。

手动运行测试时,执行测试计划中定义的测试步骤。通过或未通过每个步骤, 取决于实际结果是否与预期输出匹配。

如果您使用的是启用了实验室管理扩展的 **ALM** 版本,则可使用服务器端执行为 自动化测试预留测试资源。服务器端执行在远程测试主机上进行,可按计划或 立即进行,不需要用户干预。

使用 ALM, 您能通过为测试执行设置条件并计划日期和时间来控制测试集中测 试的执行。

测试执行后,可使用 ALM 查看和分析测试的结果。

在本课程中,您将了解:

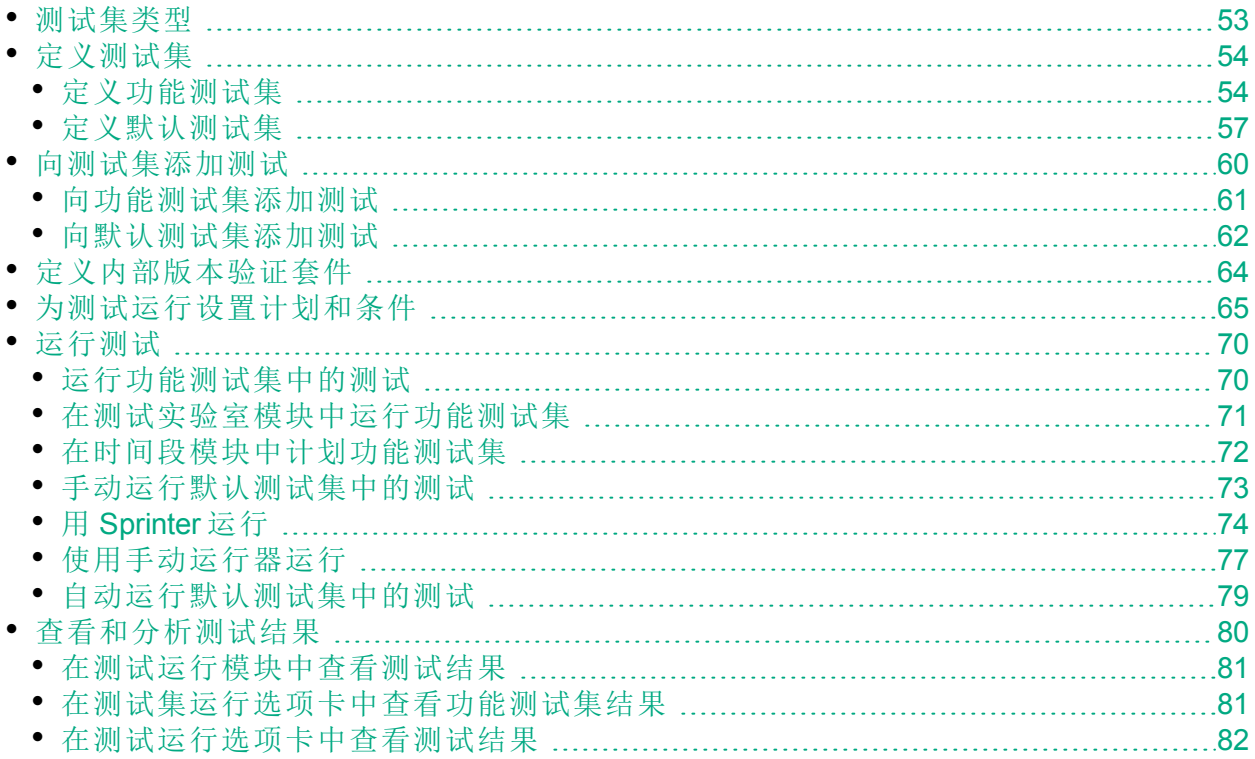

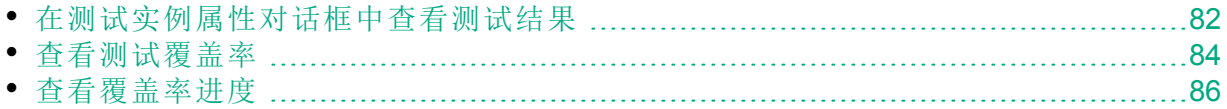

## <span id="page-52-0"></span>测试集类型

在"测试计划"模块中设计测试之后,在"测试实验室"模块中创建测试集树。测试 集树允许您将测试集归类到文件夹并将文件夹整理到"测试实验室"模块中的不 同层次结构级别,来组织您的测试需求。将每个测试集文件夹分配给一个周 期。这样您就可以将在同一周期内运行的测试集分成一组,并在运行测试时分 析周期的进度。

定义测试集时,会将所选测试的实例添加到该测试集。每个测试实例都包含定 义的测试配置。

ALM 提供以下类型的测试集:

- <sup>l</sup> 功能测试集,包括自动测试,用于检查接受测试的应用程序是否按预期运 行。功能测试集中的测试计划在某个时间段在服务器上运行,无需用户监 督。可用于:启用了实验室管理扩展的 ALM 版本。
- <sup>l</sup> 默认测试集,可包括自动和手动测试,用于检查接受测试的应用程序是否按 预期运行。默认测试集中的测试从用户计算机上进行控制,需要测试者监 督。
- 性能测试集, 包括性能测试,用于检查接受测试的应用程序是否能够满足负 载和需求。性能测试集中的测试计划在某个时间段在服务器上运行,无需用 户监督。可用于:仅限 ALM 版本和 Performance Center 版本。

备注**:** 为达到本练习的目的,我们将仅使用功能和默认测试集。性能测试 的用法请参见《HP ALM Performance Center 快速入门》。

要决定创建哪些类型的测试集,请考虑您在应用程序生命周期管理过程开头定 义的目标。

创建和合并不同的测试集组时,请考虑应用程序的当前状态以及添加或修改新 功能等问题。以下是一些可以创建的测试集的常见类别示例:

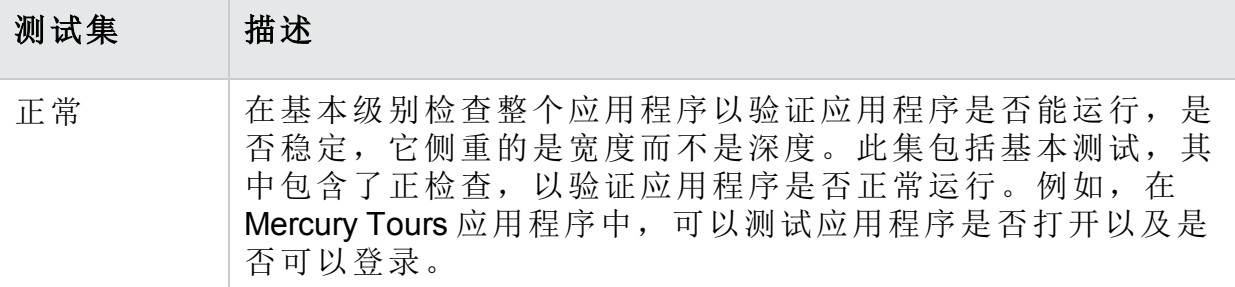

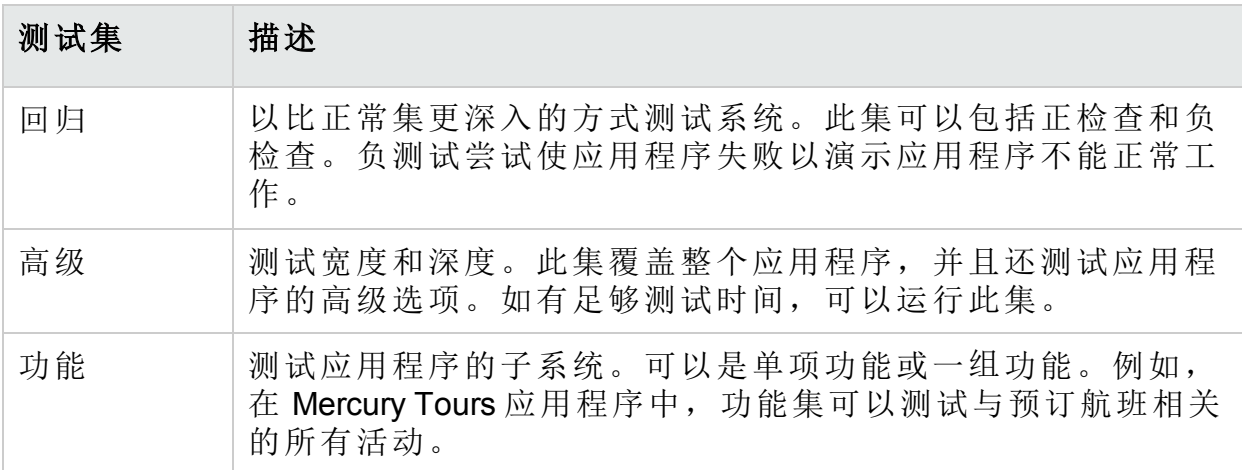

# <span id="page-53-0"></span>定义测试集

在本练习中, 您将定义 Mercury Tours Site 测试集。您还将设置测试集的失败规 则,指示 ALM 在测试集中的自动化测试失败时应如何继续执行操作。可定义功 能测试集或默认测试集,具体取决于您是否为 ALM 版本用户。

#### H 备注**:**

- <sup>l</sup> 如果使用的是启用了实验室管理扩展的 ALM 版本,则定义功能测试 集。请参见[定义功能测试集](#page-53-1) (第 54 页)。
- <sup>l</sup> 如果使用的不是带有实验室管理的 ALM 版本,则定义默认测试集。请 参见[定义默认测试集](#page-56-0) (第 57 页)。

## <span id="page-53-1"></span>定义功能测试集

功能测试集包括自动测试。使用自动服务器端执行运行功能测试集中的测试。

#### 定义功能测试集:

1. 显示测试实验室模块。

在 ALM 侧栏上的测试下方,选择测试实验室。

- 2. 将文件夹添加到测试集树。
	- a. 在左窗格的测试集树中,选择 **Root** 文件夹。
	- b. 单击新建文件夹按钮。将打开"新建测试集文件夹"对话框。
	- c. 在文件夹名称框中, 输入"Service Pack 1"并单击确定。
- 3. 为该测试集文件夹创建子文件夹。 选择 **Service Pack 1** 文件夹并重复上述步骤来创建两个子文件夹,名称分别 为"Cycle 1 - New Features"和"Cycle 2 - Full"。
- 4. 将这两个测试集文件夹分配给周期。
- a. 右键单击 **Cycle 1 - New Features** 测试集文件夹并选择分配到周期按钮。将 打开"选择周期"对话框。
- b. 展开 **Service Packs** 发布文件夹。在 **Service Pack 1** 发布中,选择 **Cycle 1 - New Features** 周期(在课程 2:[指定发布和周期](#page-20-0) (第 21 页)中创建)。
- c. 单击确定。测试集树中该文件夹的图标将变为显示该文件夹已分配给周 期。
	- $\blacktriangleright$   $\blacktriangleright$  Root ▶ 2。未附加
		-
		- ▶ Fasts (Flight)
		- Mercury Tours Web Site
		- Modeling
		- Release 10.5
		- ▼ Bervice Pack 1
			- ▶ Resigned Bycle 1 New Features
			- ▶ Dycle 2 Full
- d. 右键单击 **Cycle 2 - Full** 测试集文件夹并选择分配到周期。将该文件夹分配 给 **Cycle 2 - Full** 周期,该周期位于发布树中的 **Service Pack 1** 发布中。
- 5. 将测试集添加到 Cycle 1 New Features 测试集文件夹。
	- a. 在测试集树中,选择 **Cycle 1- New Features**。
	- b. 单击新建测试集按钮。将打开"新建测试集"对话框。

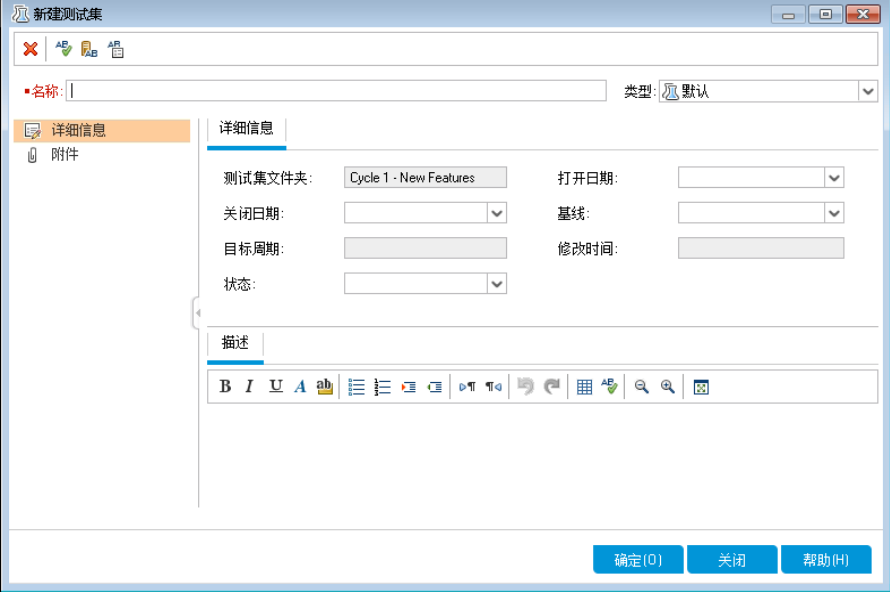

- c. 输入以下信息:
	- 名称: Mercury Tours Site

描述: This test set includes automatic tests that run on remote testing hosts and verify the functionality of the Mercury Tours site.

- d. 在类型字段中选择功能。
- e. 单击确定。**Mercury Tours Site** 测试集将添加到左窗格的测试集树中。
- 6. 定义 Mercury Tours Site 测试集详细信息。
	- a. 单击测试集树中的测试集。将显示执行网格选项卡。单击详细信息选项 卡。

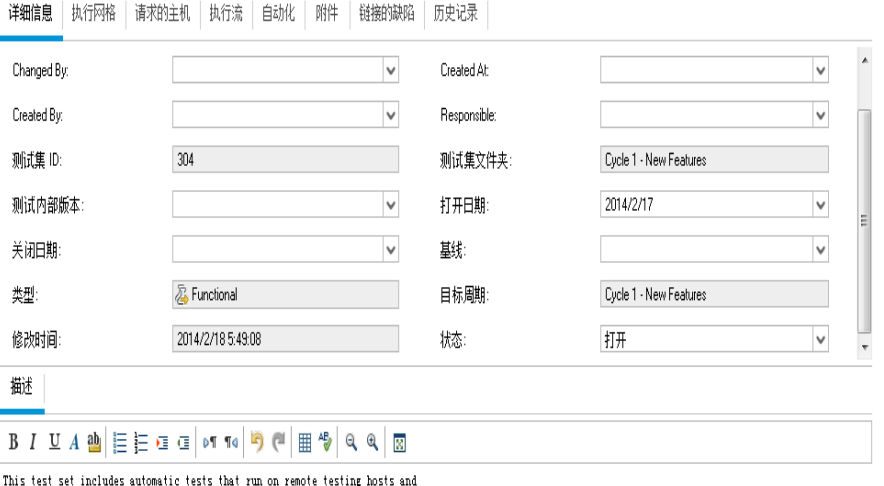

verify the functionality of the Mercury Tours site.

b. 选择以下项:

打开日期:从日历中选择测试集的计划打开日期。默认情况下选中今天 的日期。

关闭日期: 选择测试集的计划关闭日期。

7. 为测试集中的自动化测试设置测试失败时的规则。

a. 单击自动化选项卡。

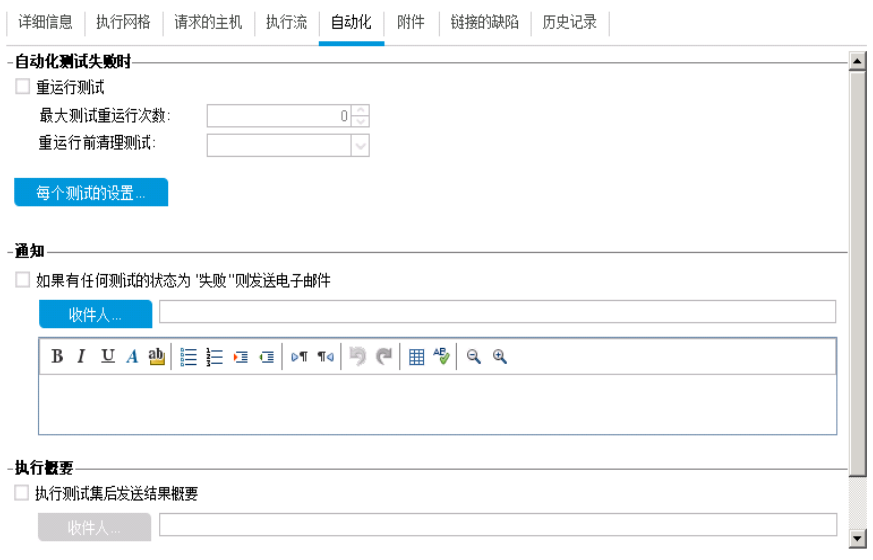

- b. 在自动测试失败时部分中,执行以下操作:
	- <sup>o</sup> 选中重新运行测试复选框。
	- <sup>o</sup> 将最大测试重运行次数设置为 **1**。
- 8. 指示 ALM 在发生特定事件时向特定用户发送电子邮件。 在通知下,执行以下操作:
	- a. 选中复选框,表示如果测试集中的任何测试失败,则发送电子邮件通 知。
	- b. 收件人:输入您的电子邮件地址。
	- c. 消息:输入以下内容:

This test failed.Please review the test results and submit a defect.

### <span id="page-56-0"></span>定义默认测试集

默认测试集包括自动和手动测试。使用本地计算机启动和控制默认测试集中的 测试。

备注**:** 在本练习中,您将定义默认测试集。如果使用的是启用了实验室管 理的 ALM 版本,则已经定义功能测试集。您可以继续执行[向测试集添加](#page-59-0) [测试](#page-59-0) (第 60 页)。

#### 定义默认测试集:

I

1. 显示测试实验室模块。

在 ALM 侧栏上的测试下方,选择测试实验室。

2. 将文件夹添加到测试集树。

- a. 在左窗格的测试集树中,选择 **Root** 文件夹。
- b. 单击新建文件夹按钮。将打开"新建测试集文件夹"对话框。
- c. 在文件夹名称框中, 输入"Service Pack 1"并单击确定。
- 3. 为该测试集文件夹创建子文件夹。

选择 **Service Pack 1** 文件夹并重复上述步骤来创建两个子文件夹,名称分别 为"Cycle 1 - New Features"和"Cycle 2 - Full"。

4. 将这两个测试集文件夹分配给周期。

备注**:** 如果您使用的是 HP ALM Essentials Edition、HP Quality Center Community Edition 或 HP Quality Center Express Edition, 则与周期和发 布相关的字段和命令将不可用。继续执行下一个步骤。

- a. 右键单击 **Cycle 1 - New Features** 测试集文件夹并选择分配到周期按钮。将 打开"选择周期"对话框。
- b. 展开 **Service Packs** 发布文件夹。在 **Service Pack 1** 发布中,选择 **Cycle 1 - New Features** 周期(在课程 2:[指定发布和周期](#page-20-0) (第 21 页)中创建)。
- c. 单击确定。测试集树中该文件夹的图标将变为显示该文件夹已分配给周 期。
	- $\blacktriangleright$   $\blacksquare$  Root
		- ▶ 2 未附加
			- ▶ Fasts (Flight)
			- Mercury Tours Web Site
			- $\triangleright$   $\triangleright$  Modeling
			- Release 10.5
			- ▼ Bervice Pack 1
				- ▶ a Cycle 1 New Features
				- ▶ Fill Cycle 2 Full
- d. 右键单击 **Cycle 2 - Full** 测试集文件夹并选择分配到周期。将该文件夹分配 给 **Cycle 2 - Full** 周期,该周期位于发布树中的 **Service Pack 1** 发布中。
- 5. 将测试集添加到 Cycle 1 New Features 测试集文件夹。
	- a. 在测试集树中,选择 **Cycle 1- New Features**。
	- b. 单击新建测试集按钮。将打开"新建测试集"对话框。

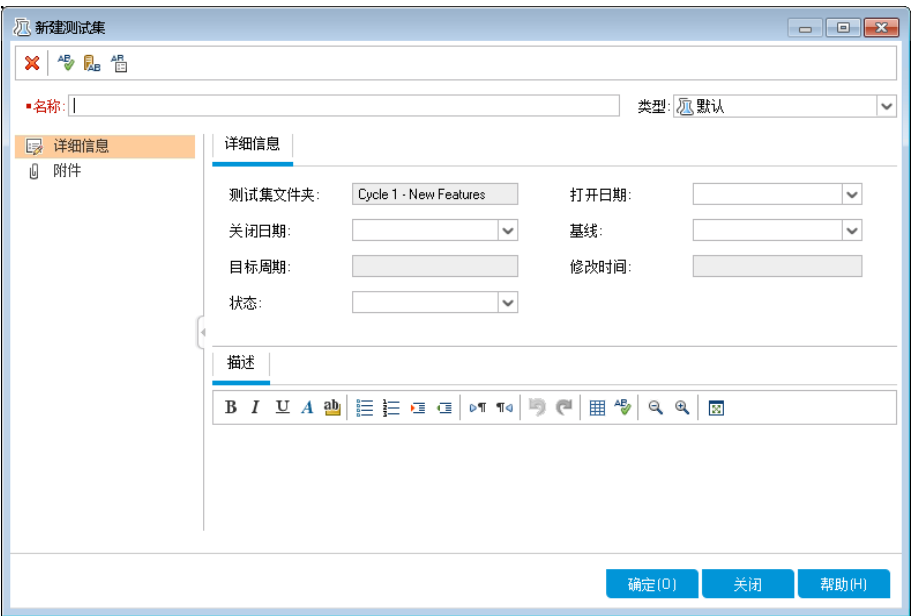

c. 输入以下信息:

名称: Mercury Tours Site

描述: This test set includes automatic and manual tests that verify the functionality of the Mercury Tours site.

- d. 在类型字段中选择默认。
- e. 单击确定。**Mercury Tours Site** 测试集将添加到左窗格的测试集树中。
- 6. 定义 Mercury Tours Site 测试集详细信息。
	- a. 单击测试集树中的测试集。将显示执行网格选项卡。单击详细信息选项 卡。

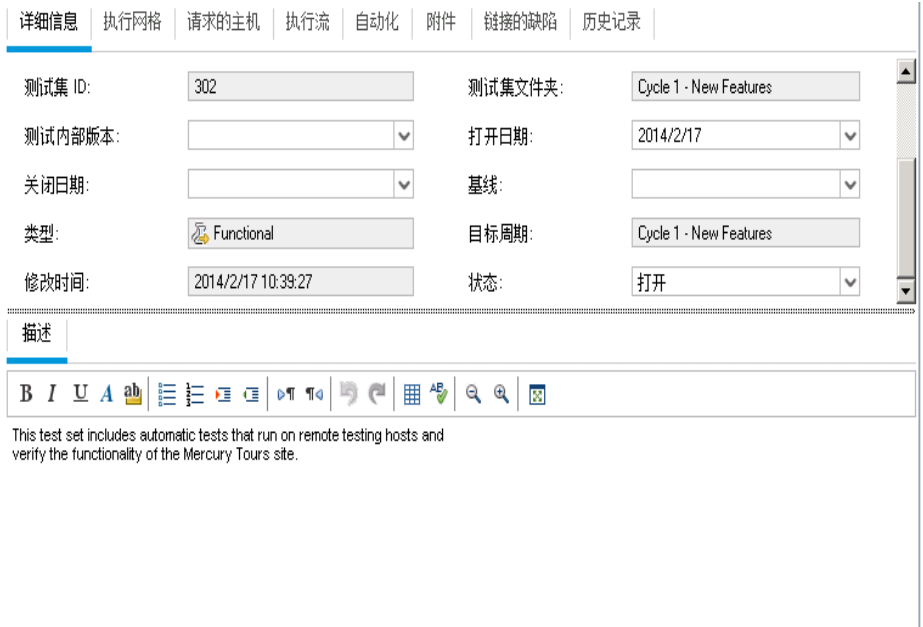

b. 选择以下项:

打开日期: 从日历中选择测试集的计划打开日期。默认情况下选中今天 的日期。

关闭日期:选择测试集的计划关闭日期。

- 7. 为测试集中的自动化测试设置测试失败时的规则。
	- a. 单击自动化选项卡。

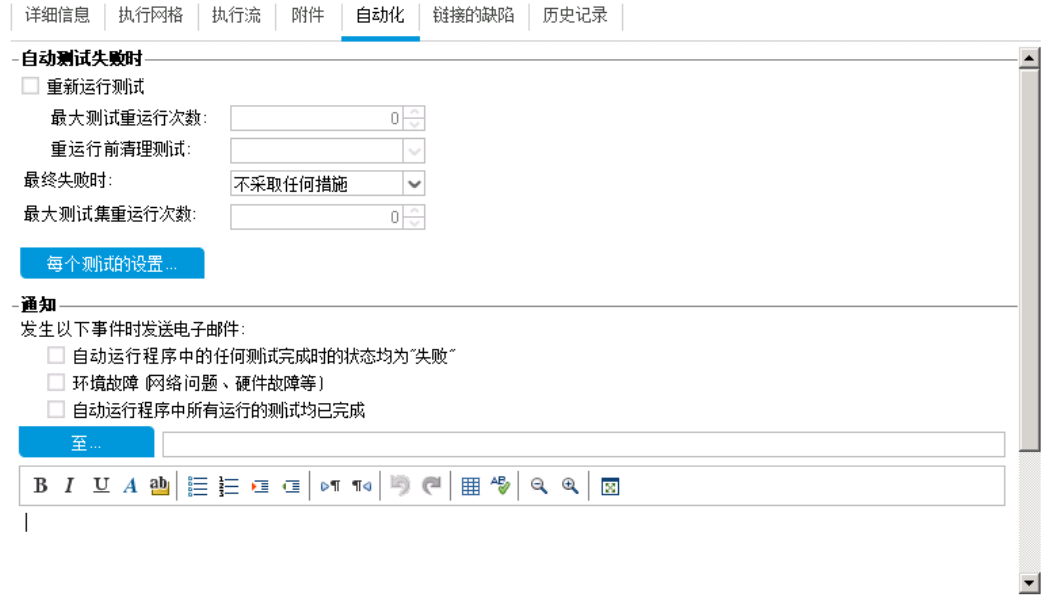

- b. 执行以下操作:
	- <sup>o</sup> 自动测试失败时:选中重新运行测试复选框。在最大测试重运行次数 中,将值设置为 **1**。
	- <sup>o</sup> 最终失败时:确保已选中不采取任何措施选项。
- 8. 指示 ALM 在发生特定事件时向特定用户发送电子邮件。

在通知下,执行以下操作:

- a. 发生以下事件时发送电子邮件: 选中第一个复选框, 表示如果测试集中的 任何测试失败,则发送电子邮件通知。
- b. 收件人:输入您的电子邮件地址。
- c. 消息:输入以下内容:

This test failed.Please review the test results and submit a defect.

## <span id="page-59-0"></span>向测试集添加测试

定义测试集后,选择要包括在测试集中的测试。ALM 将所选测试的实例添加到 测试集。每个实例都包含定义的测试配置。在本练习中,您将向 **Mercury Tours Site** 测试集添加测试。

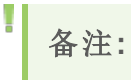

教程 第 5 章: 运行测试

- <sup>l</sup> 如果使用的是启用了实验室管理的 ALM 版本,则向功能测试集添加测 试。请参见[向功能测试集添加测试](#page-60-0) (第 61 页)。
	- <sup>l</sup> 如果使用的不是带有实验室管理的 ALM 版本,则向默认测试集添加测 试。请参见[向默认测试集添加测试](#page-61-0) (第 62 页)。

### <span id="page-60-0"></span>向功能测试集添加测试

在本练习中,您将向 **Mercury Tours Site** 测试集添加自动测试。

#### 向功能测试集添加自动测试:

- 1. 显示执行网格选项卡。
	- a. 如果"测试实验室"模块未显示, 请在 ALM 侧栏上的测试下选择测试实验 室。
	- b. 如果尚未显示, 请单击执行网格选项卡。
- 2. 选择 Mercury Tours Site 测试集。 在测试集树中,展开 **Service Pack 1** 下的 **Cycle 1 - New Features** 测试集文件 夹。选择 **Mercury Tours Site** 测试集。
- 3. 如果尚未显示, 则显示右窗格。

单击选择测试按钮。右窗格显示"测试计划树"和"需求树"选项卡。

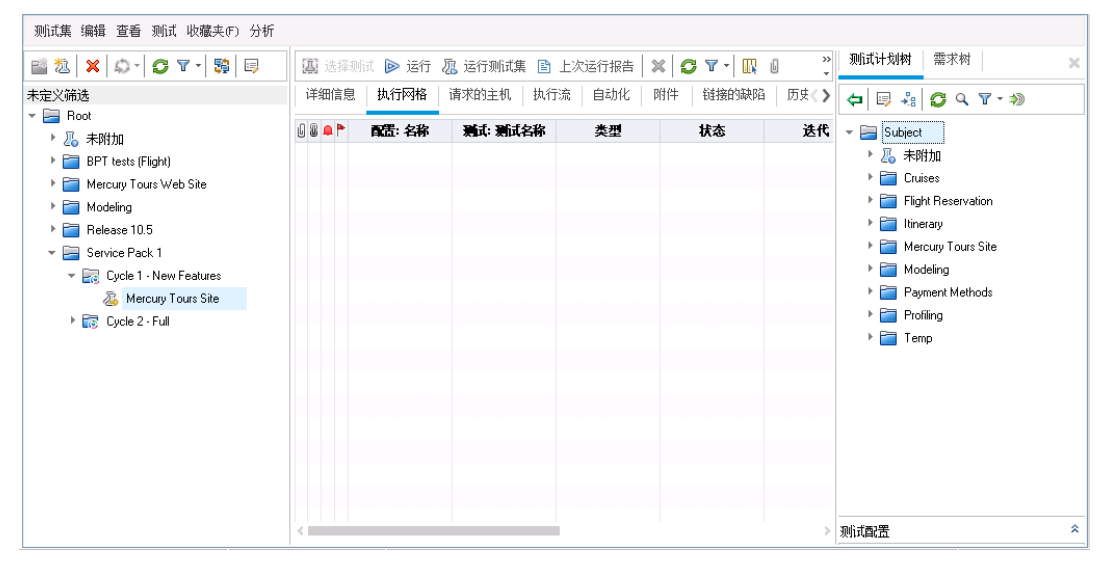

使用测试计划树选项卡可从测试计划树选择要添加到测试集中的测试。使用 需求树选项卡可以选择要添加到测试集中的测试覆盖需求。

- 4. 向测试集添加 **Number of Passengers** 测试。
	- a. 在 **Flight Reservation** 文件夹下,展开 **Flight Finder** 文件夹。
	- b. 将 **Number of Passengers** 测试从测试计划树拖到"执行网格",将其添加到 测试集。

教程 第 5 章: 运行测试

5. 关闭右窗格。 单击关闭按钮。

### <span id="page-61-0"></span>向默认测试集添加测试

备注**:** 在本练习中,您将向默认测试集添加测试。如果使用的是带有实验 室管理的 ALM 版本, 则已经向功能测试集添加测试。继续执行[定义内部](#page-63-0) [版本验证套件](#page-63-0) (第 64 页)。

#### 向默认测试集添加手动测试:

- 1. 显示执行网格选项卡。
	- a. 如果"测试实验室"模块未显示, 请在 ALM 侧栏上的测试下选择测试实验 室。
	- b. 如果尚未显示, 请单击执行网格选项卡。
- 2. 选择 Mercury Tours Site 测试集。 在测试集树中,展开 **Service Pack 1** 下的 **Cycle 1 - New Features** 测试集文件 夹。选择 **Mercury Tours Site** 测试集。
- 3. 如果尚未显示,则显示右窗格。

单击选择测试按钮。右窗格显示"测试计划树"和"需求树"选项卡。

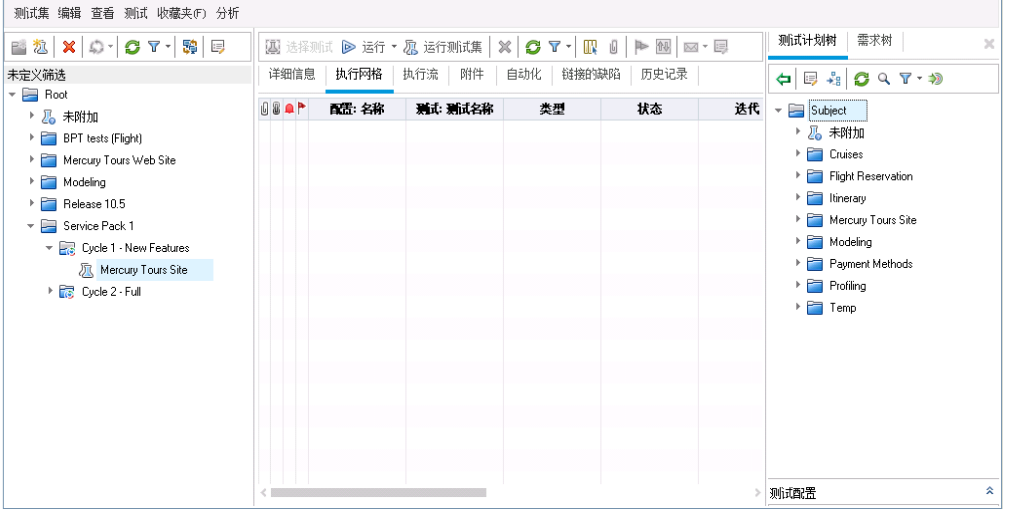

使用测试计划树式计划树选择要添加到测试集中的测试。使用 需求树选项卡可以选择要添加到测试集中的测试覆盖需求。

- 4. 向测试集添加 **Credit Card** 测试。
	- a. 在测试计划树选项卡中展开 **Payment Methods** 文件夹,并选择 **Credit Cards** 测试。

b. 如果"测试配置"窗格未显示,请单击窗格底部的显示按钮。在"测试配置" 窗格下,可以看到所选测试的三个测试配置。

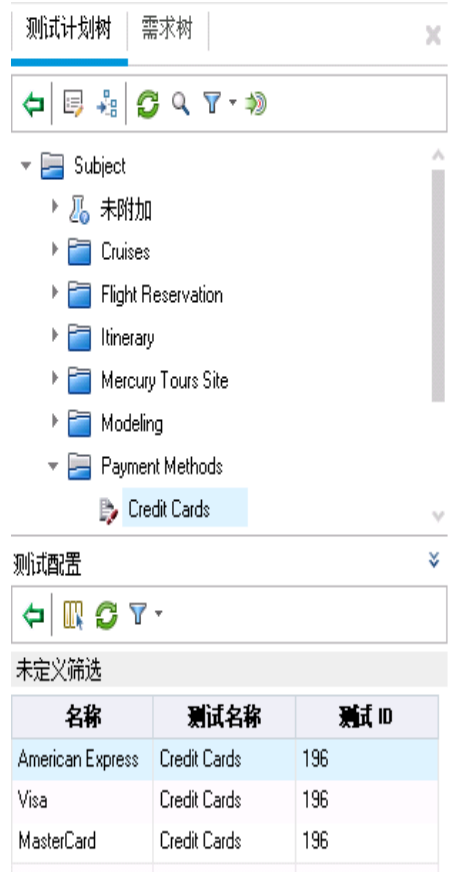

- c. 要包括所有测试配置, 请在"测试计划树"选项卡中单击向测试集添加测试 按钮。实例已添加到测试集。
- 5. 将若干测试从 Book Flight 文件夹添加到测试集。
	- a. 在 **Flight Reservation** 文件夹下,展开 **Book Flight** 文件夹。
	- b. 选择 **Passenger Name** 测试。
	- c. 按 Ctrl 键并选择以下测试:**Credit Card Number**、**Credit Card Expiration Date**、**Credit Card Owner** 和 **Billing And Delivery Address**。单击向测试集添加 测试按钮。将打开"参数值"对话框。
	- d. 单击关闭。实例已添加到测试集。
- 6. 向测试集添加 Number of Passengers 测试。
	- a. 在 **Flight Reservation** 文件夹下,展开 **Flight Finder** 文件夹。
	- b. 将 **Number of Passengers** 测试从测试计划树拖到"执行网格",将其添加到 测试集。
- 7. 关闭右窗格。 单击关闭按钮。

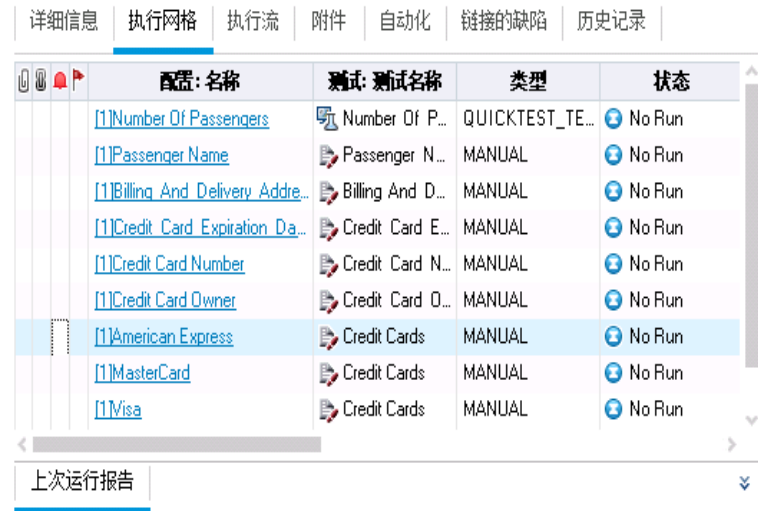

# <span id="page-63-0"></span>定义内部版本验证套件

备注**:** 仅在使用已启用实验室管理扩展的 ALM 版本时,"内部版本验证"模 块才可用。如果您不将 ALM 版本用于实验室管理,请继续执行[为测试运](#page-64-0) [行设置计划和条件](#page-64-0) (第 65 页)。

使用"内部版本验证"模块可定义一组与单个性能测试捆绑在一起的功能测试 集。此组测试集称为内部版本验证套件。当它们一起运行时,内部版本验证套 件可以检查内部版本的总体状态。

可以创建一个小套件在一天的中间在内部版本之后立即运行,创建具有几个功 能测试集的套件每个小时运行一次,也可以创建一个大套件每晚运行数小时。

内部版本验证套件是 HP Continuous Delivery 解决方案的关键组件。它们实现端 到端的自动部署和测试框架,从而使应用程序开发更加高效、可靠和快速。

在本练习中,您将创建包括功能测试集的内部版本验证套件。

#### 定义内部版本验证套件:

1. 显示内部版本验证模块。

在 ALM 侧栏上的测试下方,选择内部版本验证。

- 2. 向内部版本验证套件树添加文件夹。
	- a. 在左窗格的内部版本验证套件树中,选择 **Build Verification Suites** 根文件 夹。
	- b. 单击新建文件夹按钮。将打开"新建内部版本验证套件文件夹"对话框。
	- c. 在文件夹名称框中,输入"Mercury Tours Build Verification"并单击确定。
- 3. 向 Mercury Tours Build Verification 测试集文件夹添加内部版本验证套件。
	- a. 在内部版本验证套件树中,选择 **Mercury Tours Build Verification**。
	- b. 单击新建内部版本验证套件按钮。将打开"新建内部版本验证套件"对话

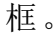

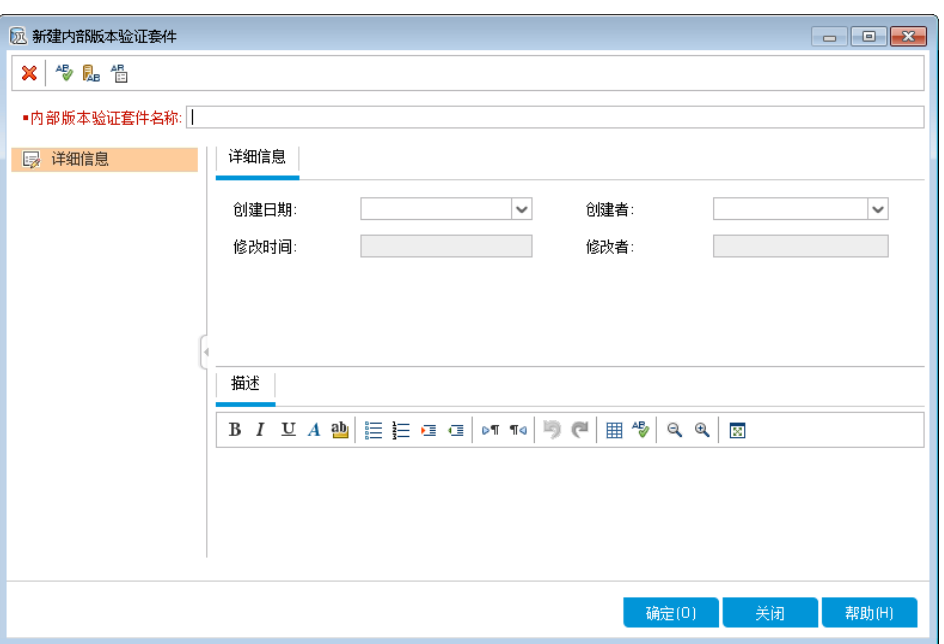

c. 输入以下内容:

名称: Mercury Tours Verification - Hourly

描述: This build verification suite includes test sets that run on an hourly basis to verify the stability of the Mercury Tours site functionality.

- d. 单击确定。**Mercury Tours Verification - Hourly** 内部版本验证套件将添加到 左窗格的测试集树中。
- 4. 打开"功能测试集"选项卡。 在内部版本验证套件树中,选择 **Mercury Tours Verification - Hourly**。从右窗格 的选项卡中选择功能测试集。
- 5. 向内部版本验证套件添加功能测试集。

单击选择测试集按钮。右窗格将显示"测试集树"选项卡。使用"测试集树"选项 卡可从测试集树选择要添加到内部版本验证套件中的测试集。

向内部版本验证套件添加 **Mercury Tours Site** 测试集。

- a. 在 **Service Pack 1** 文件夹下,展开 **Cycle 1 - New Features** 文件夹。
- b. 将 **Mercury Tours Site** 测试集从测试集树拖到"功能测试集"选项卡,将其添 加到内部版本验证套件。

<span id="page-64-0"></span>现在可以计划时间段来运行此内部版本验证套件。

# 为测试运行设置计划和条件

"执行流"选项卡允许您指定执行测试实例的日期和时间,并为它设置条件。条件 是基于"执行流"中另一个指定的测试实例的结果。通过设置条件,可以推迟测 试实例的执行,直到另一个指定的测试实例完成运行或通过为止。还可以设置 执行测试实例的顺序。

教程 第 5 章: 运行测试

例如,可以决定 Test 2 仅在 Test 1 通过后运行, 而 Test 3 仅在 Test 2 通过后运 行。Test 1 计划在指定日期的上午 9:00 运行。"执行流"在图中显示测试及其条 件。

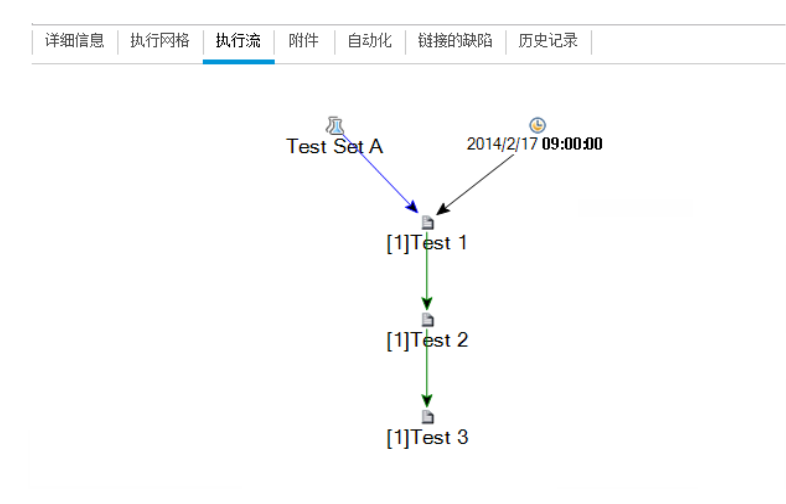

蓝线 ————• 箭头表示在上一个测试实例之后执行所指的测试实例, 不附任 何条件。绿线 ————- 箭头表示只有上一个测试实例的状态为通过时才执行 所指的测试实例。黑线 ————- 箭头表示只有上一个测试实例运行完成后才 执行所指的测试实例。当测试实例与时间相关时,执行流图中将会添加时间依 赖关系 图标。

在本练习中, 您将新建一个默认测试集并将其添加到三个测试实例, 用于验证 Mercury Tours 站点上 Sign-On 页的登录过程。然后, 您将设置每个实例的条 件,并指定每个实例的运行时间。

#### 在**"**执行流**"**选项卡中计划测试运行:

1. 确保已显示"测试实验室"模块。

在 ALM 侧栏上的测试下方,选择测试实验室。

- 2. 新建测试集。
	- a. 在测试集树中,选择 **Service Pack 1** 文件夹并单击新建测试集按钮。将打 开"新建测试集"对话框。
	- b. 输入以下内容:

名称: Test Run Schedule

描述: This test set is used to explain how to schedule a test run.

- c. 单击确定。**Test Run Schedule** 测试集已添加到左窗格的测试集树中。
- 3. 将测试从 Sign-On/Sign-Off 文件夹添加到 Test Run Schedule 测试集。
	- a. 单击执行流选项卡。如果右窗格尚未显示, 请单击选择测试按钮。将显示 "测试计划树"选项卡和"需求树"选项卡。
	- b. 在"测试计划树"选项卡中的 **Profiling** 文件夹下,展开 **Sign-On/Sign-Off** 文件 夹。
	- c. 按 Ctrl 键并选择以下测试:**Sign-On Page**、**Sign-On User Name** 和 **Sign-On**

**Password**。单击向测试集添加测试按钮。将打开"参数值"对话框。

d. 单击关闭。测试实例已添加到测试集。

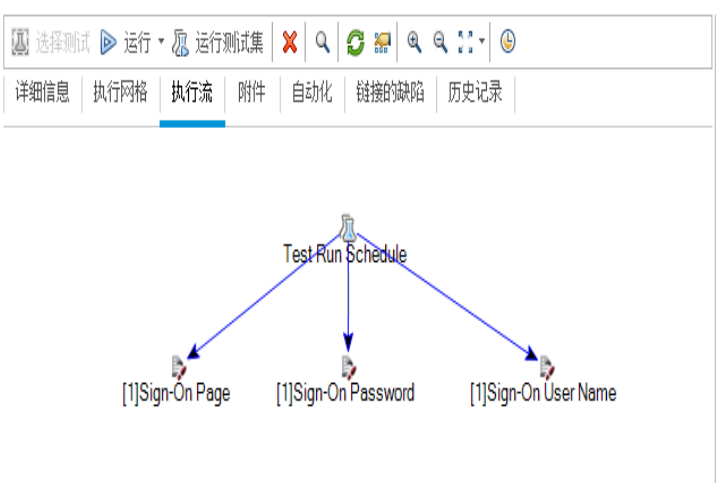

- 4. 将执行条件添加到 Sign-On User Name 测试。
	- a. 在"执行流"选项卡图中,右键单击 **Sign-On User Name** 测试实例并选择测 试运行计划。将打开"运行计划"对话框,显示"执行条件"选项卡。

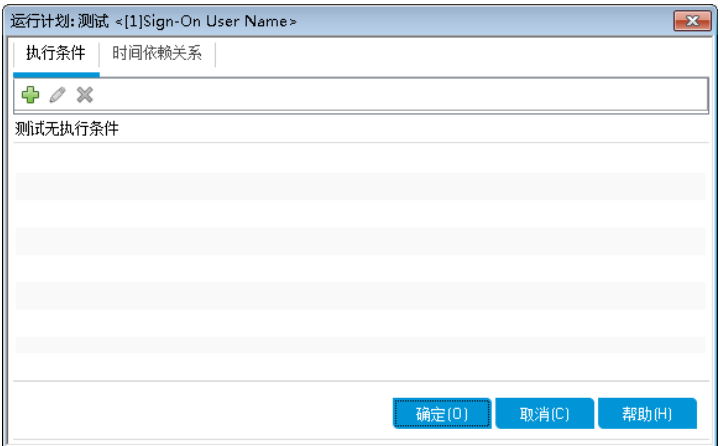

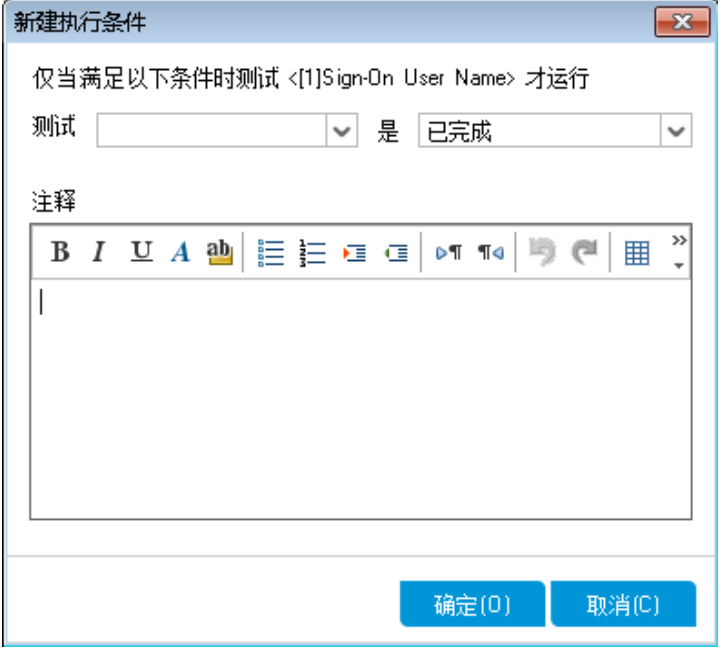

b. 单击新建执行条件。将打开"新建执行条件"对话框。

- c. 在测试下拉列表中,选择 **[1]Sign-On Page**。
- d. 从右侧列表中选择通过,指示 ALM 仅当 **Sign-On Page** 测试实例完成执行 并通过时,才执行 **Sign-On User Name** 测试实例。
- e. 单击确定。条件已添加到"运行计划"对话框。

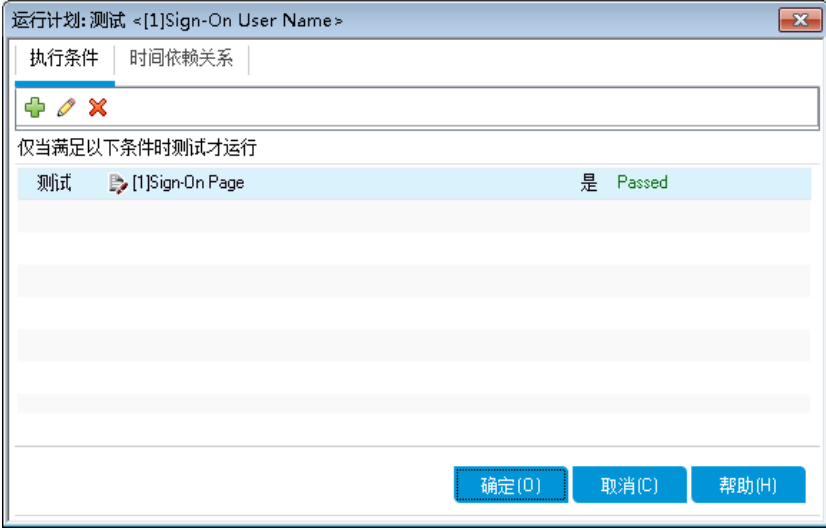

5. 将时间依赖关系条件添加到 Sign-On User Name 测试实例。

a. 单击时间依赖关系选项卡。

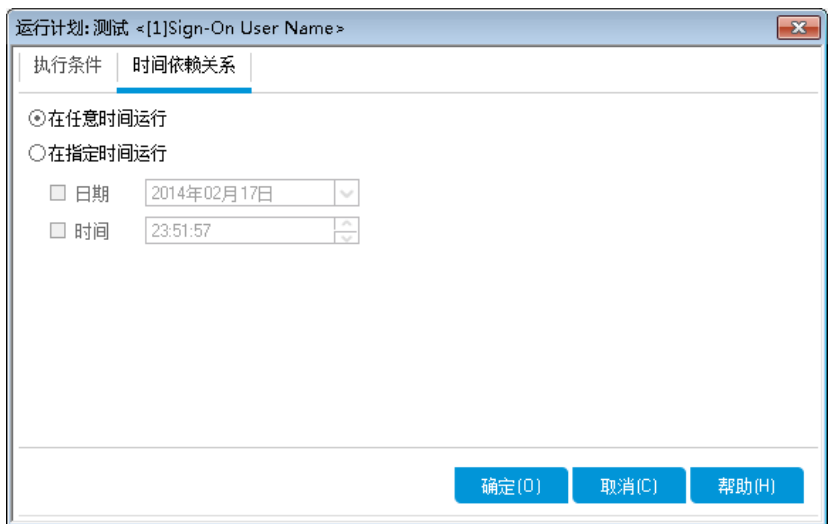

- b. 单击在指定时间运行。选中日期复选框,并选择明天的日期。
- c. 单击确定以关闭"运行计划"对话框。条件已显示在"执行流"图中。

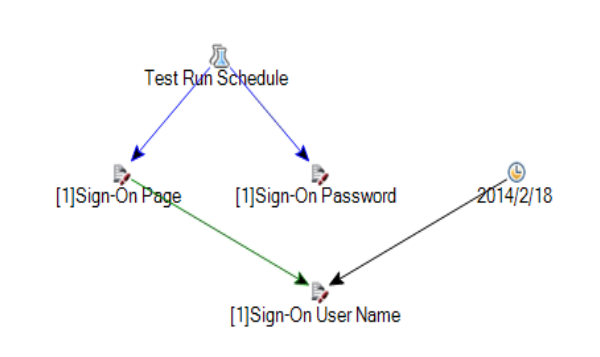

详细信息 | 执行网格 | 执行流 | 附件 | 自动化 | 链接的缺陷 | 历史记录

- 6. 将执行条件添加到 Sign-On Password 测试。 按步骤 4 所述为 **Sign-On Password** 测试添加相同的执行条件。这次从"新建 执行条件"对话框中的测试框选择 **Sign-On User Name**。
- 7. 将时间依赖关系条件添加到 Sign-On Password 测试。
- a. 按步骤 5 所述为 **Sign-On Password** 测试添加相同的时间依赖关系条件。
- b. 单击确定以关闭"运行计划"对话框。条件已显示在"执行流"图中。

详细信息 | 执行网格 | 执行流 | 附件 | 自动化 | 链接的缺陷 | 历史记录

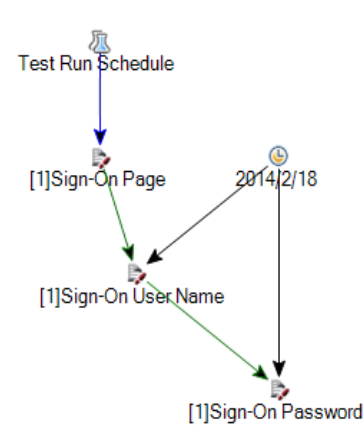

## <span id="page-69-0"></span>运行测试

在本练习中, 您将定义 Mercury Tours Site 测试集。您还将设置测试集的失败规 则,指示 ALM 在测试集中的自动化测试失败时应如何继续执行操作。可定义功 能测试集或默认测试集,具体取决于您是否为 ALM 版本用户。

#### 备注**:**

I

- <sup>l</sup> 如果使用的是启用了实验室管理扩展的 ALM 版本,则运行功能测试集 中的测试。请参见 [运行功能测试集中的测试](#page-69-1) (第 70 页)
- <sup>l</sup> 如果使用的不是带有实验室管理的 ALM 版本,则运行默认测试集中的 测试。请参见[手动运行默认测试集中的测试](#page-72-0) (第 73 页)和[自动运行默认](#page-78-0) [测试集中的测试](#page-78-0) (第 79 页)。

### <span id="page-69-1"></span>运行功能测试集中的测试

运行功能测试集中的测试时,ALM 使用实验室管理在安装了测试工具的远程测 试主机上执行测试。实验室管理用测试结果更新 ALM。可以运行功能测试集中 的所有测试,也可以运行特定测试。可以使用"执行网格"选项卡立即运行测试 集。还可以使用"时间段"模块为将来运行的测试预留资源。

可像运行测试集一样运行内部版本验证套件。使用"内部版本验证"模块立即运 行内部版本验证套件,并使用"时间段"模块为将来运行的内部版本验证套件预 留资源。

在这些练习中,您将了解以下内容:

教程 第 5 章: 运行测试

- <sup>l</sup> [在测试实验室模块中运行功能测试集](#page-70-0) (第 71 页)
- <span id="page-70-0"></span>• [在时间段模块中计划功能测试集](#page-71-0) (第 72 页)

## 在测试实验室模块中运行功能测试集

可以使用"执行网格"立即运行功能测试集中的测试。

在本练习中,您将在"测试实验室"模块中运行 **Mercury Tours Site** 测试集。

#### 在**"**测试实验室**"**模块中运行功能测试集:

- 1. 确保已显示"测试实验室"模块。 在 ALM 侧栏上的测试下方,选择测试实验室。
- 2. 选择 Mercury Tours Site 测试集。 在测试集树中,展开 **Service Pack 1** 下的 **Cycle 1 - New Features** 测试集文件 夹。选择 **Mercury Tours Site** 测试集。
- 3. 打开"运行功能测试集"对话框。 单击运行测试集按钮。将打开"运行功能测试集"对话框。

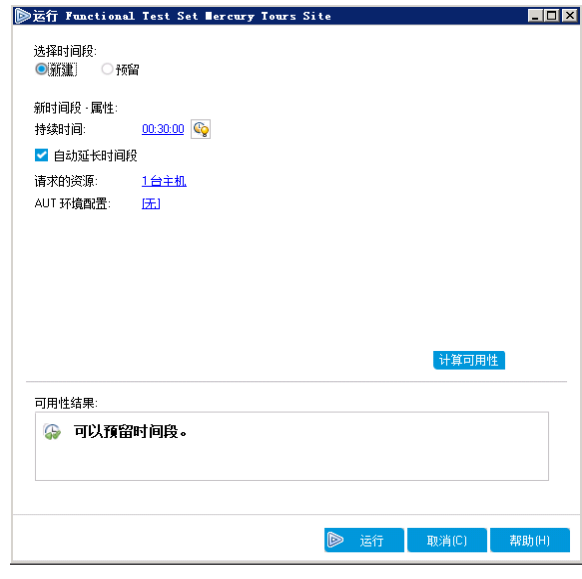

4. 运行测试集。

单击运行按钮。ALM 使用实验室管理在安装了所需测试工具的测试主机上执 行测试。

5. 查看运行进度。

ALM 打开"执行报告"页, 其中显示已执行的测试的当前状态和结果。可以刷 新该页、停止测试和查看整个运行的事件日志。

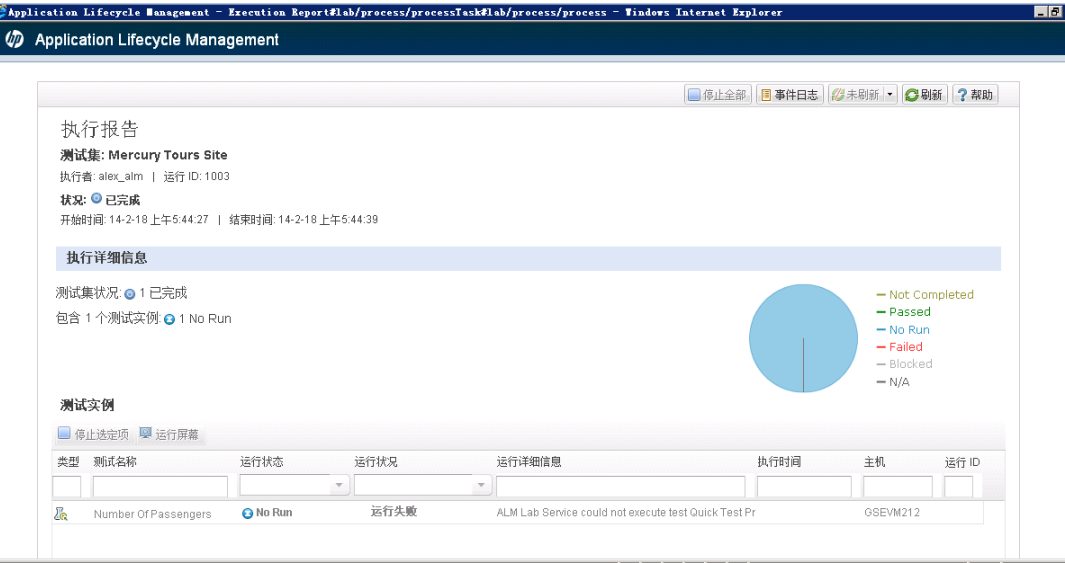

6. 关闭执行报告。

测试运行完成后,关闭"执行报告"页。

## <span id="page-71-0"></span>在时间段模块中计划功能测试集

可以使用"时间段"模块为功能测试集执行预留资源。

在本练习中,您将在"时间段"模块中计划 **Mercury Tours Site** 测试集。

#### 在**"**时间段**"**模块中计划功能测试集:

- 1. 确保已显示"时间段"模块。 在 ALM 侧栏上的测试下方,选择时间段。
- 2. 新建时间段。

在"时间段"工具栏中,单击新建时间段按钮。将打开"时间段预留"对话框。

- 3. 计划功能测试集。
	- a. 在运行字段中,选择功能测试集。
	- b. 在开始字段中,选择自动。
	- c. 在名称字段中, 输入"Mercury Tours Nightly"。
	- d. 单击选择测试集中的 **[**无**]** 链接,然后选择 **Mercury Tours Site** 测试集。
	- e. 使用开始时间和结束时间字段计划测试集在 20:00 到 22:00 运行。
	- f. 主机将自动添加到请求的主机网格中。
- ◎时间段预留 EDE 运行: Functional Test Set √ 开始: 自动 √ 名称: Mercury Tours Nightly 测试集 Mercury Tours Site 20小时0 ~ 分钟 持续时间: AUT 环境配置:  $[36]$ 开始时间: 2014年02月18 ~ 20:00  $\hat{c}$ 结束时间: 2014年02月18 √ 22:00  $\hat{ }$ ■ 自动延长时间段 **品 添加自动匹配主机 局。添加特定主机 昆 编辑 3% | 43 | 国 计算可用性** 2014年2月18日 请求的主机 主机类型  $17:00$ 19:00 マイマイマイマイマイマイマイマイマイマイマイ 目 自动匹配Quick… 1, 任何 ✔ 开始时间 ※ 资源不足 ※ 许可证/项目限制 ② 未知 ■ 不可用资源 时间段状态 描述 **④ 可以预留时间段。** 取消(C) 帮助(H
- g. 单击计算可用性按钮,检查时间段是否有效。

4. 提交该时间段。

单击提交。

I

### 手动运行默认测试集中的测试

手动运行测试时, 遵循测试步骤并对应用程序执行操作。然后, 将预期结果与 实际结果相比较并记录结果。可以根据需要任意多次地执行手动测试。将针对 每个运行分别存储结果。

备注**:** 在这些练习中,您将运行默认测试集。如果使用的是带有实验室管 理的 ALM 版本, 则已经运行功能测试集。要继续学习教程, 请继续执行 [查看和分析测试结果](#page-79-0) (第 80 页)。

可以作为默认测试集的一部分手动运行手动和自动化测试。您也可以选择运行 单个测试或运行整个测试集。

可以在 ALM 中使用 HP 手动测试解决方案 HP Sprinter 运行手动测试。如果不使 用 Sprinter, 则可以使用"手动运行器"手动运行测试。

在这些练习中,您将了解以下内容:

- 用 [Sprinter](#page-73-0) 运行 (第 74 页)
- [使用手动运行器运行](#page-76-0) (第 77 页)

## <span id="page-73-0"></span>用 Sprinter 运行

Sprinter 提供高级功能和工具,可协助您完成手动测试过程。Sprinter 与 ALM 完 全集成,使您能够从两套解决方案中获取最大价值。

### 备注**:**

- Sprinter 功能对 HP Quality Center Community Edition 或 Performance Center Edition 不可用。
- 有关安装 Sprinter 的信息, 请参见[开始之前](#page-7-0) (第 8 页)。

在本练习中,您将运行 **Credit Cards** 测试。该测试包含三个测试配置。出于本练 习的目的,您将执行这些步骤,而不根据 Mercury Tours 应用程序测试它们。

### 使用 **Sprinter** 运行测试:

- 1. 打开 Sprinter。
	- a. 如果"测试实验室"模块未显示,请在 ALM 侧栏上的测试下选择测试实验 室。
	- b. 单击执行网格选项卡。
	- c. 单击运行箭头,并选择用 **Sprinter** 运行。将打开 HP Sprinter。

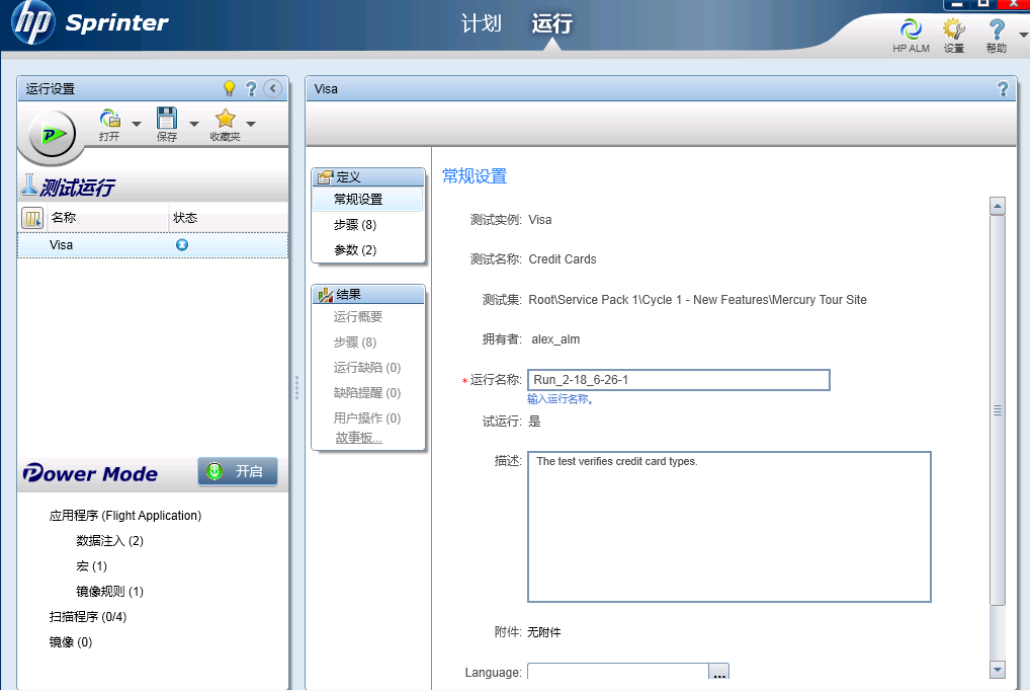

- 2. 从测试集中选择要运行的实例。
	- a. 单击打开 **HP ALM** 测试按钮。将打开"打开"对话框。
	- b. 在左窗格中,展开 **Root** 文件夹。在 **Service Pack 1** 下,展开 **Cycle 1 - New**

| 打开                                                                                                    |                          |                         |                           |        |          | $\mathbf x$<br>$\overline{2}$<br>o |
|----------------------------------------------------------------------------------------------------|--------------------------|-------------------------|---------------------------|--------|----------|------------------------------------|
| 哈<br>¢<br>箭洗器<br>取消全选<br>洗择机<br>全说                                                                                                    |                          |                         |                           |        |          |                                    |
| ㅡ<br>Root                                                                                                    |                          | 配置:名称                   | 测试:测试名称                   | 状态     | 测试负责人    | 类型                                 |
| Unattached                                                                                                    | $\overline{\mathbf{v}}$  | [1]American Express     | <b>Credit Cards</b>       | No Run | alex_alm | <b>MANUAL</b>                      |
| ь<br><b>BPT</b> tests (Flight)<br>D.<br>Mercury Tours Web !<br>ь<br>Release 10.5<br>Service Pack 1<br>◢<br>e de la construcción de la construcción de la construcción de la construcción de la construcción de la construcción de la construcción de la construcción de la construcción de la construcción de la construcción de la const<br>◢<br>Cycle 1 - New Fe<br><b>Mercury Tou</b><br>ж<br>Test Set A<br>$\triangleright$ $\overline{\phantom{a}}$<br>Cycle 2 - Full | $\overline{\mathcal{L}}$ | [1] Visa                | <b>Credit Cards</b>       | No Run | alex alm | <b>MANUAL</b>                      |
|                                                                                                    | ✓                        | [1]MasterCard           | <b>Credit Cards</b>       | No Run | alex alm | <b>MANUAL</b>                      |
|                                                                                                    |                          | [1] Passenger Name      | Passenger Name            | No Run | alex alm | <b>MANUAL</b>                      |
|                                                                                                    |                          | [1]Credit Card Number   | <b>Credit Card Number</b> | No Run | alex alm | MANUAL                             |
|                                                                                                    |                          | [1]Credit Card Expirati | Credit Card Expiration    | No Run | alex alm | <b>MANUAL</b>                      |
|                                                                                                    | $\Box$                   | [1]Credit Card Owner    | <b>Credit Card Owner</b>  | No Run | alex_alm | <b>MANUAL</b>                      |
|                                                                                                    |                          | [1]Billing And Delivery | Billing And Delivery A    | No Run | alex alm | <b>MANUAL</b>                      |
| <b>Test Run Schedu</b>                                                                                                    |                          | [1]Number of Passen     | Number of Passengers      | No Run | hpalm    | QAINSPEC <sup>®</sup>              |
|                                                                                                    |                          |                         |                           |        |          |                                    |
| <b>THE</b><br>٠                                                                                                    | $\epsilon$               |                         | m.                        |        |          |                                    |
| 取消<br>打开<br>当前已选择3个测试                                                                                                    |                          |                         |                           |        |          |                                    |

**Features**。选择 **Mercury Tours Site** 测试集。将显示测试集。

c. 选中 **American Express**、**Visa** 和 **MasterCard** 复选框。单击打开。

3. 显示运行 American Express 实例的测试步骤。 单击运行活动测试按钮。将显示"步骤"窗格。

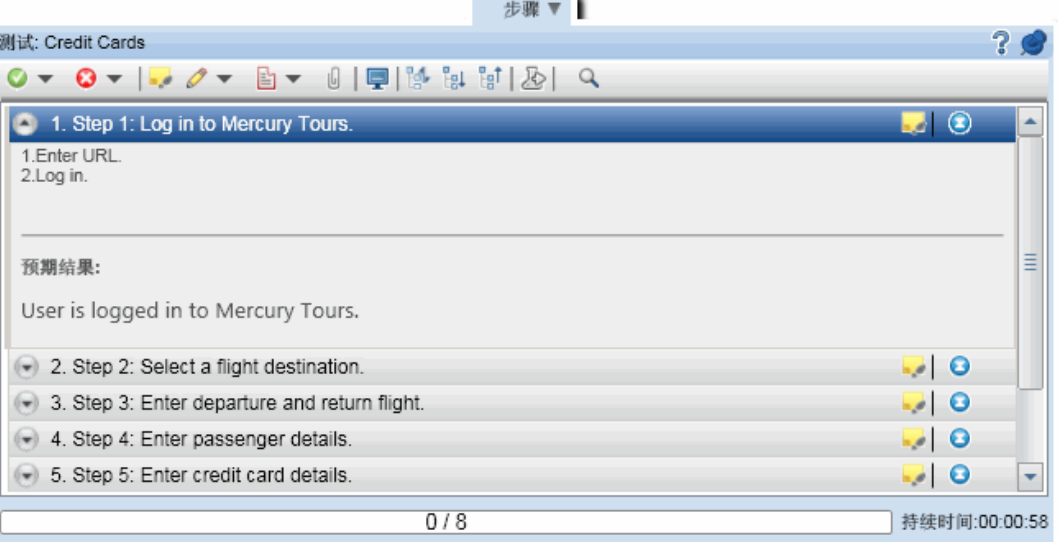

- 4. 执行第一个步骤。
	- a. 单击实际结果按钮。在"实际结果"对话框中,输入:The Mercury Tours site opens。单击确定。
	- b. 单击标记选定步骤为通过按钮。
- 5. 执行第二个步骤。
	- a. 单击实际结果按钮。在"实际结果"对话框中,输入:Flight details and preference are entered.单击确定。
	- b. 单击标记选定步骤为通过按钮。

6. 将其余的步骤标记为通过。

单击标记选定步骤为通过箭头并选择标记全部项为通过。

- 7. 继续执行 Visa 实例。 单击下一个测试。Sprinter 继续执行测试列表中的下一实例。
- 8. 将 Visa 实例的所有步骤标记为通过。 单击标记选定步骤为通过箭头并选择标记全部项为通过。 9. 继续执行 MasterCard 实例。
- 单击下一个测试。Sprinter 继续执行测试列表中的下一实例。 10. 将 MasterCard 实例的所有步骤标记为通过。
	- 单击标记选定步骤为通过箭头并选择标记全部项为通过。
- 11. 将 MasterCard 实例的最后一个步骤标记为失败。 选择步骤 **8**,并单击标记选定步骤为失败按钮。
- 12. 结束运行并查看运行结果。
	- a. 在屏幕右上方,单击运行控制。"运行控制"窗格打开。
	- b. 单击结束运行按钮。

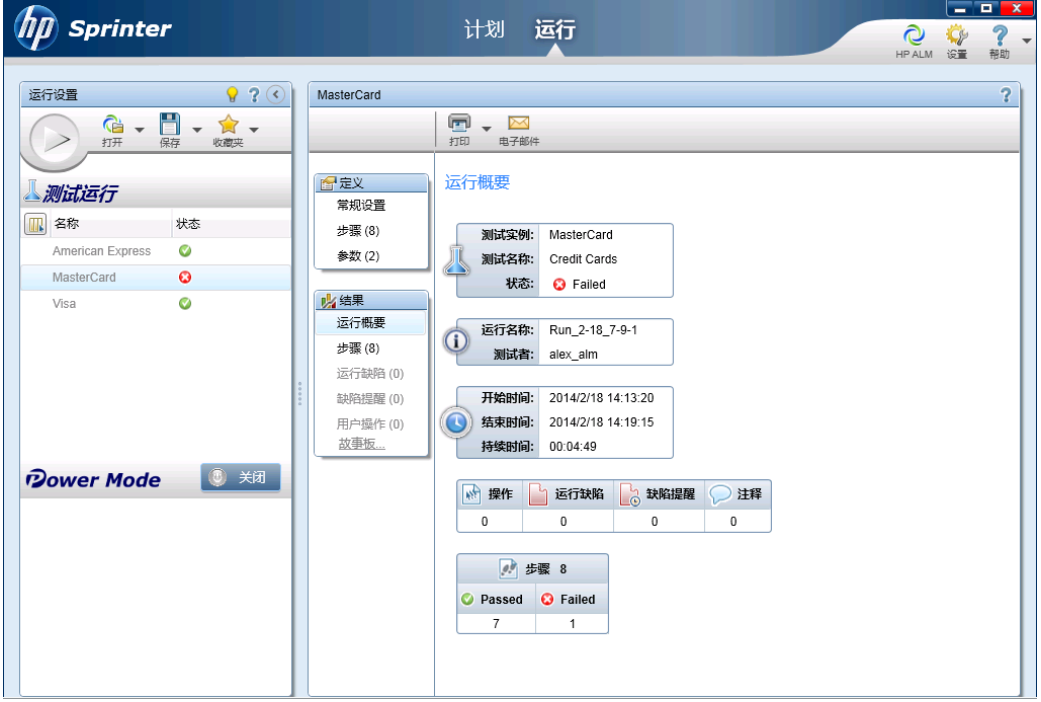

- c. 在测试下,查看运行结果。
- 13. 在"执行网格"选项卡中查看结果。

### 关闭 **Sprinter**。

测试运行结果显示在执行网格中。"上次运行报告"窗格显示每个测试步骤的 运行结果。

### <span id="page-76-0"></span>使用手动运行器运行

如果未安装 Sprinter, 可以使用手动运行器手动运行测试。

在本练习中,您将运行 **Credit Cards** 测试。该测试包含三个测试配置。出于本练 习的目的, 您将执行这些步骤, 而不根据 Mercury Tours 应用程序测试它们。

使用手动运行器运行测试:

- 1. 确保"执行网格"中已显示 **Cycle 1 - New Features** 测试集文件夹。
	- a. 如果"测试实验室"模块未显示, 请在 ALM 侧栏上的测试下选择测试实验 室。
	- b. 在测试集树中,展开 **Service Pack 1** 下的 **Cycle 1 - New Features** 测试集文件 夹。选择 **Mercury Tours Site** 测试集。
	- c. 单击执行网格选项卡。
- 2. 从测试集中选择要运行的实例。 按 Ctrl 键并在"执行网格"中选择以下实例:**American Express**、**Visa** 和 **MasterCard**。
- 3. 打开手动运行器。

单击运行箭头,并选择使用手动运行器运行。将打开"手动运行器"对话框。

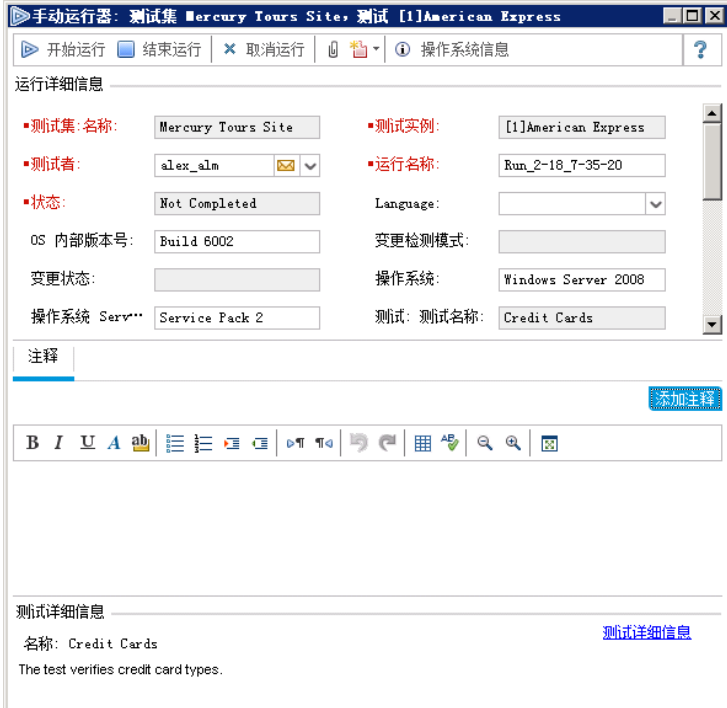

4. 启动测试运行。

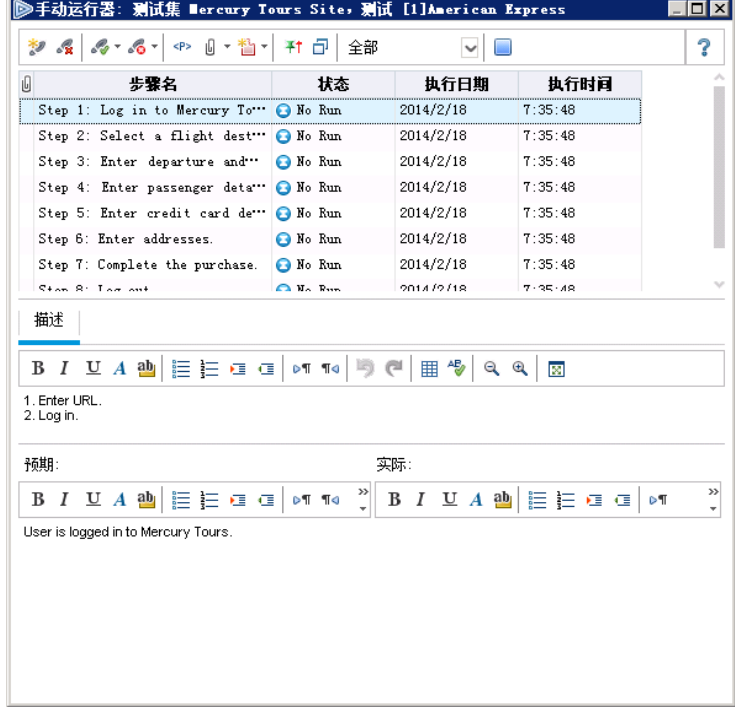

单击开始运行按钮。将打开"手动运行器"对话框。

5. 执行第一个步骤。

a. 在实际框中, 输入: The Mercury Tours site opens。

b. 单击标记选定项为通过按钮。将显示步骤 2。

- 6. 执行第二个步骤。
	- a. 在实际框中, 输入: Flight details and preference are entered.

b. 单击标记选定项为通过按钮。将显示步骤 3。

7. 将其余的步骤标记为通过。

单击标记选定项为通过箭头并选择标记全部项为通过。

8. 结束运行。

单击结束运行按钮结束测试运行。

- 9. 继续执行 Visa 实例。 单击开始运行按钮。将打开"手动运行器"对话框。记下标题栏中实例的名 称。
- 10. 将 Visa 实例的所有步骤标记为通过。

单击标记选定项为通过箭头并选择标记全部项为通过。

- 11. 结束运行。 单击结束运行按钮结束测试运行。
- 12. 继续执行 MasterCard 实例。 单击开始运行按钮。将打开"手动运行器"对话框。记下标题栏中实例的名 称。

- 13. 将 MasterCard 实例的所有步骤标记为失败。 单击标记选定项为失败箭头并选择标记全部项为失败。
- 14. 结束运行。

单击结束运行按钮结束测试运行。

15. 在"执行网格"中查看运行结果。

执行测试后,可以在"执行网格"中查看上次运行的运行结果。

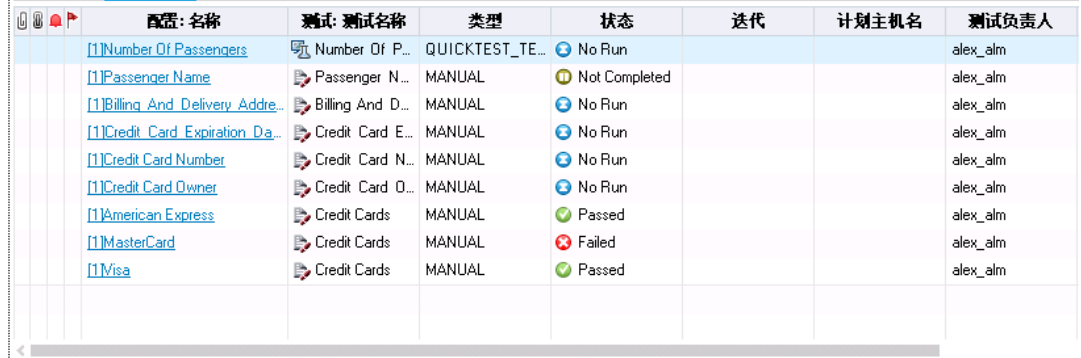

- 16. 在"上次运行报告"窗格中查看每个测试步骤的结果。
	- a. 选择一个最近的运行实例。如果"上次运行报告"窗格未显示,请单击窗格 底部的显示按钮。在"执行网格"下显示"上次运行报告"窗格。

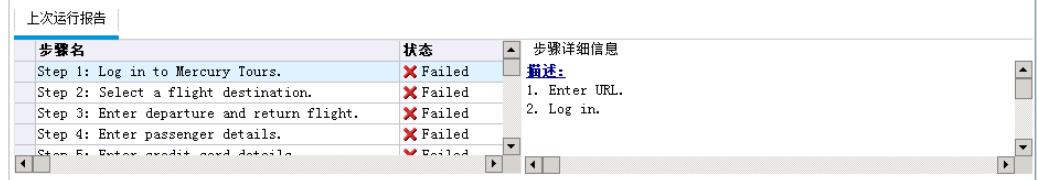

b. 单击每个步骤以查看其说明以及预期和实际结果。

### 自动运行默认测试集中的测试

运行默认测试集中的自动化测试时,ALM自动打开选定测试工具,该工具在本 地计算机或远程主机上运行测试,并将结果导入到 ALM。

可以运行测试集中的所有测试,或运行特定测试。可以从"执行网格"选项卡或 "执行流"选项卡运行测试。

在本练习中,您将运行 UFT 测试。

Ţ. 备注**:** 有关运行 UFT 测试的先决条件,请参见[开始之前](#page-7-0) (第 8 页)。

### 自动运行测试:

1. 确保已显示"测试实验室"模块。

在 ALM 侧栏上的测试下方,选择测试实验室。

- 2. 选择 **Number of Passengers** 测试。
	- a. 在测试集树中,展开 **Mercury Tours Web Site** 测试集文件夹。在 **Functionality And UI** 下,选择 **Mercury Tours Functionality** 测试集。
	- b. 单击执行网格选项卡。
	- c. 选择 **Number of Passengers** 测试。
- 3. 将打开"自动运行器"对话框。

单击运行按钮。将打开"自动运行器"对话框,显示所选测试。

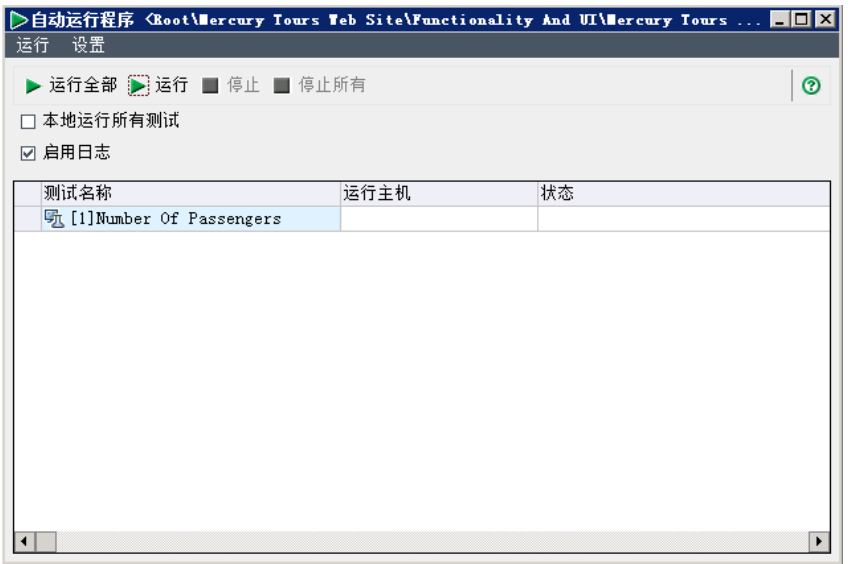

- 4. 设置测试运行设置。 选中本地运行所有测试复选框,在本地计算机上运行测试。
- 5. 运行该测试。 单击运行按钮。ALM 自动打开所选测试工具并运行测试。在状态列中查看测 试执行进度。
- 6. 将关闭"自动运行器"对话框。 测试运行完成后,选择运行 > 退出。
- 7. 查看"执行网格"中的测试结果摘要。

"执行网格"显示更新后的测试运行状态。每个测试步骤的结果均出现在"上次 运行报告"窗格中。

8. 关闭 UFT。

在 UFT 中,选择文件 **>** 退出。

### <span id="page-79-0"></span>查看和分析测试结果

ALM 提供多项功能, 使您能够查看和分析测试的结果。

此部分包括:

- [在测试运行模块中查看测试结果](#page-80-0) (第 81页)
- <sup>l</sup> [在测试实例属性对话框中查看测试结果](#page-81-0) (第 82 页)
- <sup>l</sup> [查看测试覆盖率](#page-83-0) (第 84 页)
- <sup>l</sup> [查看覆盖率进度](#page-85-0) (第 86 页)

还可以使用 ALM 报告和图进一步分析测试结果。有关详细信息,请参见[分析](#page-105-0) ALM [数据](#page-105-0) (第 106 页)。

### <span id="page-80-0"></span>在测试运行模块中查看测试结果

可以在"测试运行"模块中查看测试的结果。可以使用该网格比较最新测试运行 与以前的测试运行的结果。

在下面的练习中,您将了解如何在"测试运行"模块中查看测试运行信息。

### 在测试集运行选项卡中查看功能测试集结果

如果使用的是启用了实验室管理的 ALM 版本, 则可在"测试集运行"选项卡中查 看功能测试集运行的结果。

#### 在**"**测试集运行**"**选项卡中查看测试集结果:

1. 确保已显示"测试运行"模块。

在 ALM 侧栏上的测试下方,选择测试运行。

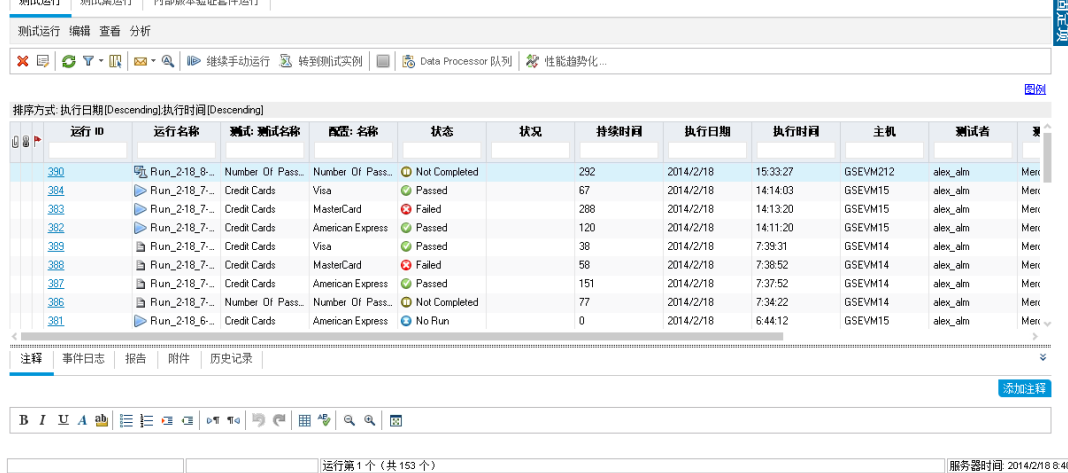

2. 在"测试集运行详细信息"对话框中查看详细测试结果。

单击测试集运行选项卡。在网格中选择 **Mercury Tours Site** 测试集运行,然后 单击测试集运行详细信息按钮。将打开"测试集运行详细信息"对话框,其中 包含有关该测试集运行的详细信息。

3. 关闭"测试集运行详细信息"对话框。 单击关闭按钮。

4. 在"执行报告"页查看测试运行信息。

选择 **Mercury Tours Site** 测试运行并单击显示报告按钮。将打开执行报告页。 "执行报告"页显示有关总体测试集运行的信息以及每个测试实例运行的详细 信息。

### 在测试运行选项卡中查看测试结果

在本练习中,您将查看单独的测试实例运行的结果。

#### 在**"**测试运行**"**选项卡中查看测试结果:

1. 确保已显示"测试运行"模块。

#### 在 ALM 侧栏上的测试下方,选择测试运行。

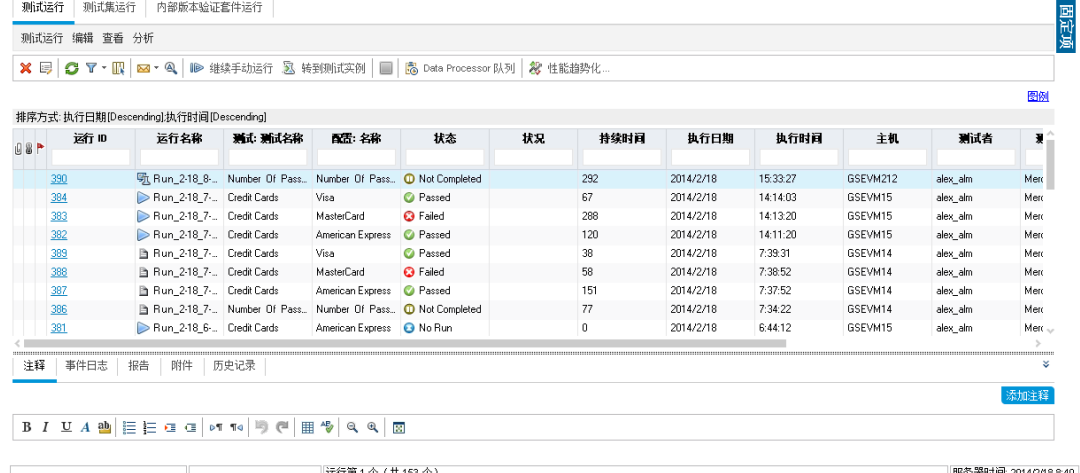

- 2. 在"测试运行详细信息"对话框中查看详细测试结果。 确保已显示测试运行选项卡。选择 **American Express** 测试运行并单击测试运 行详细信息按钮。将打开"测试运行详细信息"对话框。
- 3. 在"测试运行详细信息"对话框中查看其他测试运行信息。 a. 单击报告将显示运行的结果和测试步骤详细信息。 b. 单击链接的缺陷将列出链接到该运行的缺陷。
	-
	- c. 单击历史记录将列出对该运行所做的更改。
- 4. 关闭"测试集运行详细信息"对话框。 单击关闭按钮。

### <span id="page-81-0"></span>在测试实例属性对话框中查看测试结果

可在"测试实例属性"对话框中查看测试的结果。这包括测试的运行、附件、链 接的缺陷和历史记录的详细信息。

#### 在**"**测试实例属性**"**对话框中查看测试结果:

- 1. 确保已显示"测试实验室"模块。 在 ALM 侧栏上的测试下方,选择测试实验室。
- 2. 确保已显示 **Cycle 1 - New Features** 测试集文件夹。
	- a. 在测试集树中,展开 **Service Pack 1** 下的 **Cycle 1 - New Features** 测试集文件 夹。选择 **Mercury Tours Site** 测试集。
	- b. 单击执行网格选项卡。
- 3. 在"执行网格"中选择 American Express。 在"执行网格"选项卡中,选择 **American Express**。
- 4. 从"测试实例详细信息"对话框查看详细的测试结果。 单击测试实例详细信息按钮。将打开"测试实例详细信息"对话框。
- 5. 查看测试运行信息。

单击运行。将显示运行详细信息。

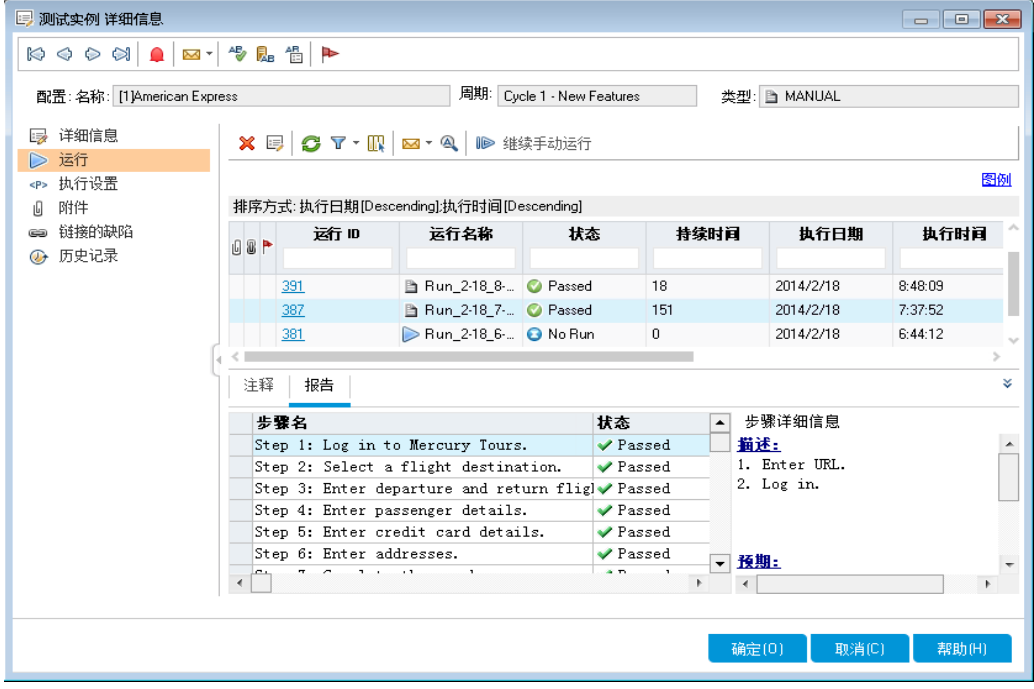

- 6. 在"测试实例详细信息"对话框中查看其他测试运行信息。
	- a. 单击执行设置以查看用于运行实例的参数。请注意,您所做的任何更改 都将在下次测试运行中实现。
	- b. 单击链接的缺陷。该视图列出链接到当前所选测试实例的缺陷。可以查 看、添加和删除缺陷链接。
	- c. 单击历史记录以查看对测试运行字段所做更改的列表。
- 7. 关闭"测试实例详细信息"对话框。 单击关闭按钮。

### <span id="page-83-0"></span>查看测试覆盖率

您之前曾看到如何使用覆盖率分析视图来根据测试覆盖率分析子需求的细分(请 参见[分析覆盖率](#page-45-0) (第 46 页))。

在本练习中,您将了解如何按周期筛选覆盖率分析中包括的测试。

备注**:** 本练习对 HP ALM Essentials Edition 不可用。

### 查看测试覆盖率:

I

- 1. 在"需求"模块中显示"覆盖率分析"视图。
	- a. 在 ALM 侧栏上的需求下方,选择需求。
	- b. 选择查看 > 覆盖率分析。将显示"覆盖率分析"视图。
- 2. 按周期筛选覆盖率分析。
	- a. 在窗口右上方单击设置按钮。将打开"分析设置"对话框。
	- b. 选择执行分析。单击箭头。在发布树中,展开 **Service Packs** 发布文件夹 和 **Service Pack 1** 发布。选中 **Cycle 1 - New Features** 复选框,并单击确定。
	- c. 单击确定以关闭"分析设置"对话框。
	- d. 展开 **Payments** 需求。在"覆盖率分析"列中,可以看到该需求未通过。这 是因为覆盖该需求的 Credit Cards 测试未通过。

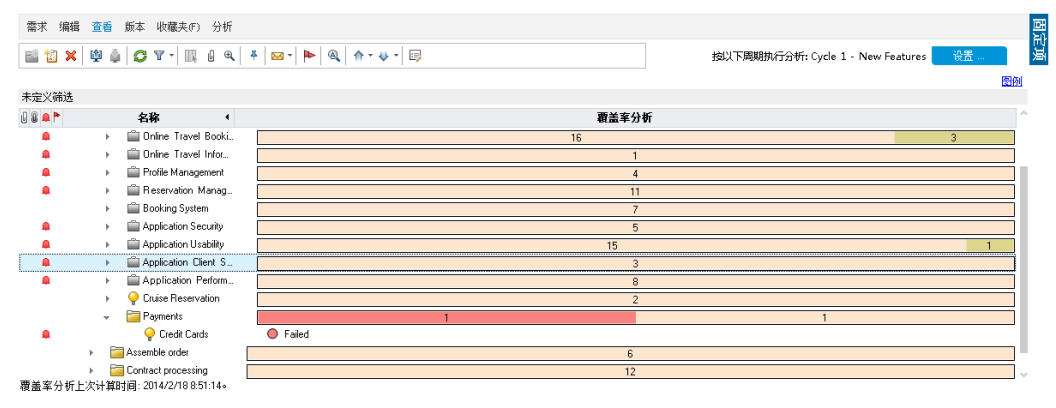

- 3. 显示 Credit Cards 需求的测试覆盖率详细信息。
	- a. 右键单击 **Credit Cards** 需求,选择覆盖率分析。将打开"覆盖率分析"对话 框。

b. 单击显示测试覆盖率链接来扩展"覆盖率分析"对话框,并显示"测试覆盖率 图表"。

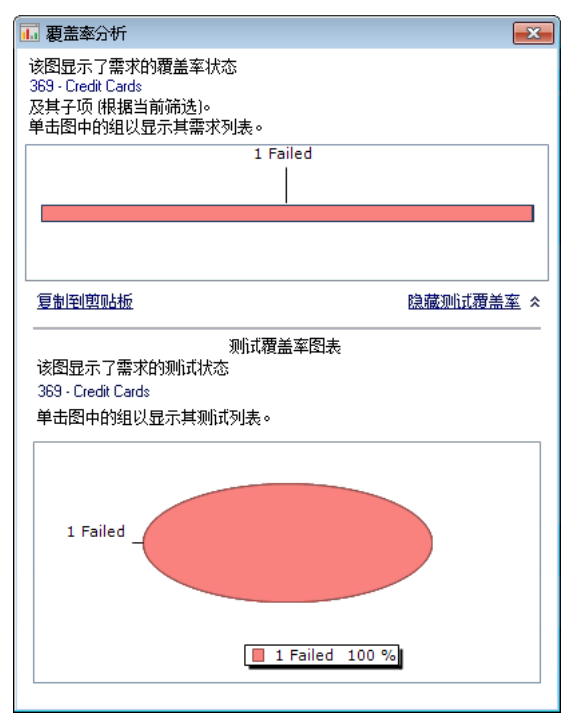

c. 此饼形图以图形方式显示需求的完整测试覆盖率,它按测试状态分组。 d. 单击饼形图以打开"测试覆盖率"对话框。

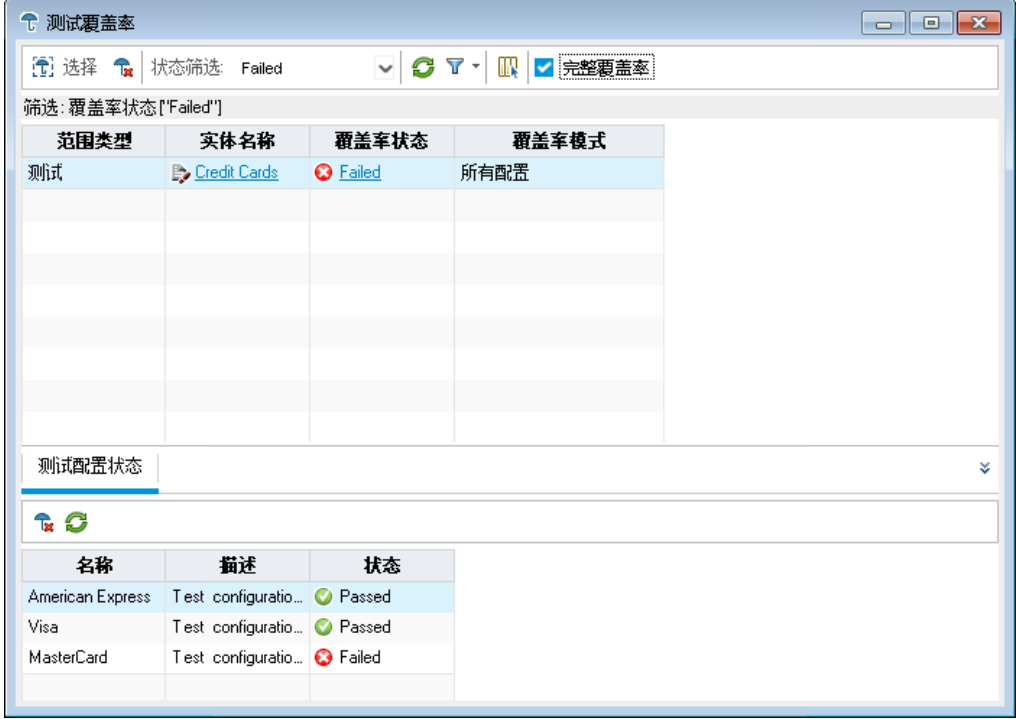

该对话框显示未通过的测试以及每个测试配置的测试运行状态。

e. 关闭"测试覆盖率"对话框。

4. 关闭"覆盖率分析"对话框。 单击关闭按钮。

### <span id="page-85-0"></span>查看覆盖率进度

您以前曾被指引到"发布"模块中的"进度"选项卡(请参见[查看发布和周期](#page-22-0) (第 23 [页](#page-22-0)))。

在本练习中,您将查看反映了之前练习中运行的测试结果的图和统计信息。

备注**:** 本练习对 HP ALM Essentials Edition 不可用。

### 查看覆盖率进度:

T

- 1. 显示"发布"模块。 在 ALM 侧栏上的管理下方,选择发布。
- 2. 在"进度"选项卡上查看测试运行的效果。

在发布树中,展开 **Service Packs** 发布文件夹和 **Service Pack 1** 发布。选择 **Cycle 1 - New Features**,并单击进度选项卡。

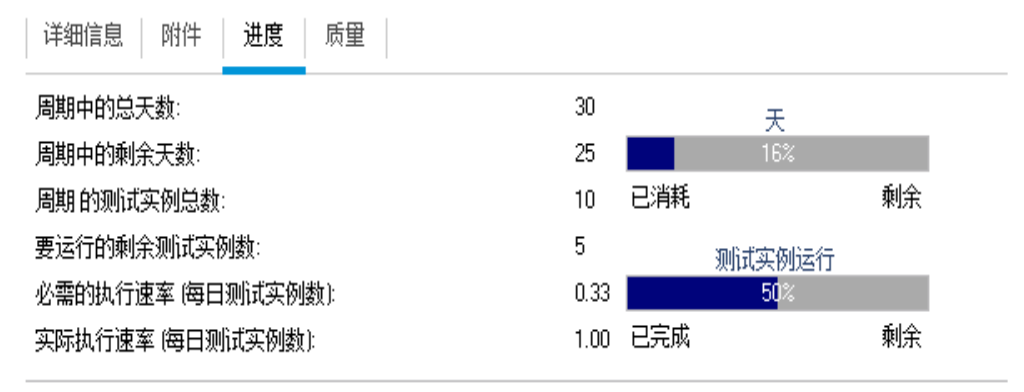

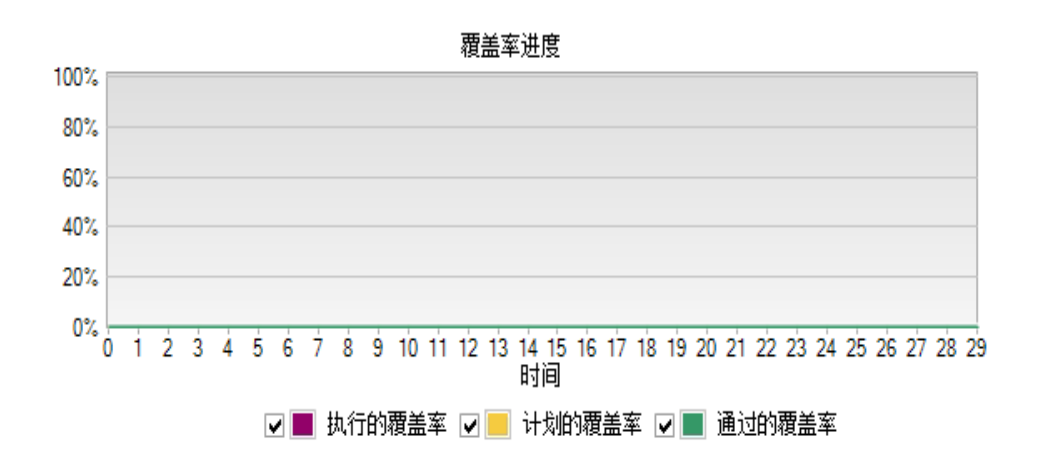

顶部窗格显示周期中的总天数和剩余天数、周期的测试实例总数、实际运 行的测试实例数、要运行的剩余测试实例数等信息。

底部窗格显示"覆盖率进度"图。计划的覆盖率指示计划在一个周期内的每天 运行的测试的百分比。执行的覆盖率指示已在一个周期内的每天运行的测试 的百分比。通过的覆盖率指示已在一个周期内的每天成功运行的测试的百分 比。

# 第 6 章: 添加和跟踪缺陷

找到并修复缺陷是应用程序开发中的关键阶段。在应用程序生命周期管理过程 的所有阶段中,用户都可以检测和提交缺陷。使用 ALM,您可以提交在应用程 序中检测到的缺陷并跟踪它们,直到缺陷被修复并重新测试。

在本课程中,您将了解:

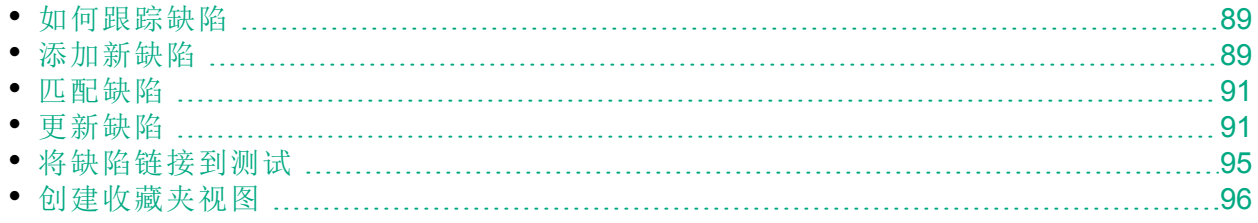

# <span id="page-88-0"></span>如何跟踪缺陷

将缺陷提交到 ALM 项目后, 将在以下阶段跟踪该缺陷: 新建、开放、已修正和 已关闭。缺陷在修正后,仍可能被"拒绝"或"重新开放"。

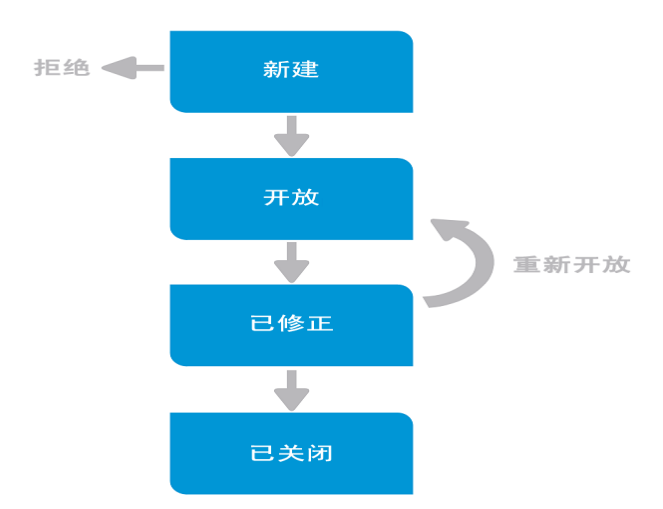

最初将缺陷报告给 ALM 项目时, 它默认分配的状态是新建。质量保证或项目经 理将复审缺陷,并确定是否考虑对其进行修复。如果缺陷被拒绝,将为其分配 状态拒绝。如果缺陷被接受,质量保证或项目经理将确定修复优先级、将其状 态更改为打开,并将其分配给开发团队的某个成员。开发人员修复缺陷,并为 其分配状态已修正。您随即重新测试应用程序,确保缺陷不重复出现。

<span id="page-88-1"></span>如果缺陷重复出现,质量保证或项目经理将为其分配状态**重新开放**。如果缺陷 已修复, 质量保证或项目经理将为其分配状态已关闭。

# 添加新缺陷

您可以在应用程序生命周期管理过程的任何阶段将新缺陷添加到 ALM 项目。在 本练习中,您将提交连接到 **Flight Confirmation** 测试的缺陷。

### 添加缺陷:

- 1. 打开 ALM Demo 项目。 如果 **ALM\_Demo** 项目尚未打开,请登录到该项目。有关详细信息,请参见 [启动](#page-10-0) ALM (第 11 页)。
- 2. 显示"缺陷"模块。

在 ALM 侧栏上选择缺陷。"缺陷网格"在网格中显示缺陷数据。网格中的每一 行都显示一条单独的缺陷记录。

3. 打开"新建缺陷"对话框。 单击新建缺陷按钮。将打开"新建缺陷"对话框。

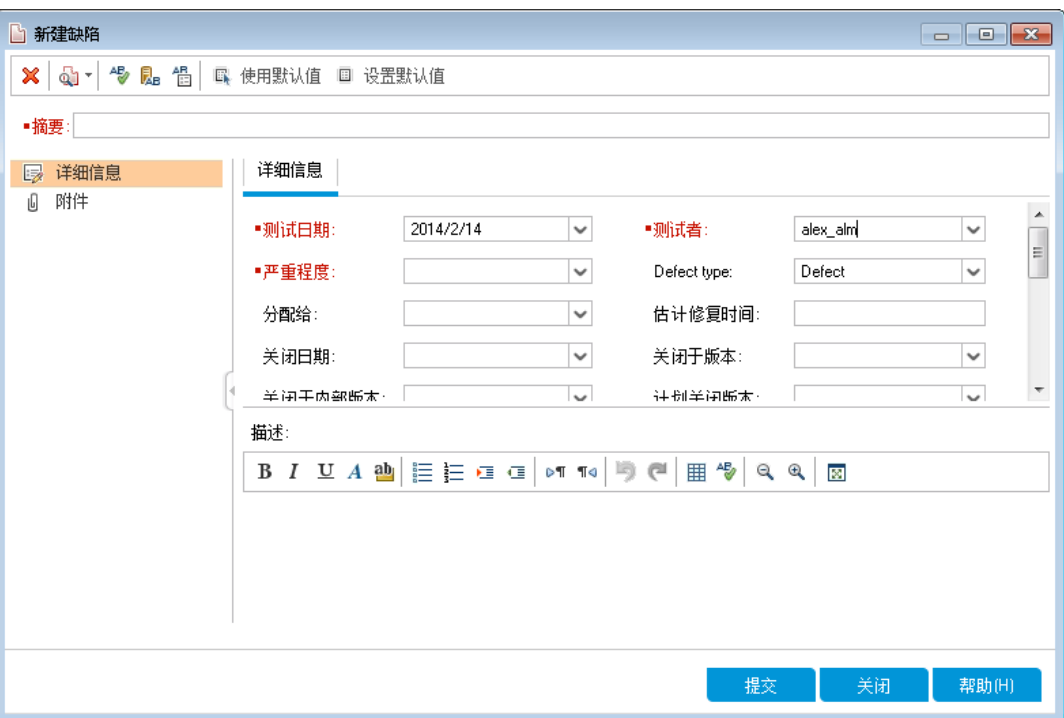

4. 描述该缺陷。

在指定字段中输入以下数据。根据需要,向下滚动对话框。

摘要: Missing information on Flight Confirmation page。

类别: 缺陷

严重程度:2-中

主题: Flight Reservation > Flight Confirmation

描述: The defect was detected on the Flight Confirmation page.Passenger details and meal preferences are not displayed

5. 确定检测到缺陷的周期。

备注**:** 如果使用的是 HP ALM Essentials Edition、HP Quality Center Community Edition 或 HP Quality Center Express Edition,请继续执行步 骤 6。

- a. 在检测于周期框中,单击箭头。将打开发布树。展开该树。在 **Mercury Tours Application** 发布文件夹中的 **Release 10.5** 发布中,选择 **Cycle 1 - New Features** 周期。
- b. 单击确定以关闭发布树。 您可以看到 ALM 将值 **Release 10.5** 自动分配给检测于发布字段。这是因为 **Cycle 1 - New Features** 是 **Release 10.5** 发布的一部分。
- 6. 附加检测到缺陷的 Mercury Tours 页的 URL 地址。
- a. 在"新建缺陷"对话框侧栏上,单击附件。将打开"附件"页。
- b. 单击 **URL** 按钮。将打开"附加统一资源定位符 (URL)"对话框。
- c. 输入 Mercury Tours 页的 URL 地址: <http://newtours.demoaut.com/>
- d. 单击确定。指向 Mercury Tours 页的链接显示在描述框上方。
- 7. 将缺陷添加到 ALM 项目。
	- a. 单击提交按钮。缺陷已添加到"缺陷网格"。
	- b. 单击关闭以关闭"新建缺陷"对话框。

# <span id="page-90-0"></span>匹配缺陷

通过识别匹配缺陷,可以消除项目中重复或类似缺陷。每次添加新缺陷时, ALM 会存储来自摘要和描述字段的关键字的列表。搜索类似缺陷时, 系统将把 这些字段中的关键字与其他缺陷的进行匹配。请注意,关键字必须长于两个字 符,且不区分字母大小写。

在本练习中,您将通过把所选缺陷与 **ALM\_Demo** 项目中的所有其他现有缺陷进 行比较,来匹配缺陷。

### 匹配缺陷:

1. 确保已显示"缺陷"模块。

如果"缺陷"模块未显示,请在 ALM 侧栏上选择"缺陷"。

- 2. 选择"缺陷"。
	- a. 如果对网格应用了筛选,请单击设置筛选**/**排序箭头,并选择清除筛选**/**排 序来清除筛选。

b. 在"缺陷"网格中,选择您在[添加新缺陷](#page-88-1) (第 89 页)中添加的缺陷。

3. 查找类似缺陷。

单击查找类似缺陷 按钮。结果显示在窗口底部的"类似缺陷"窗格中,并按检 测到的相似度百分比排序。请注意,所选缺陷在项目中没有重复。

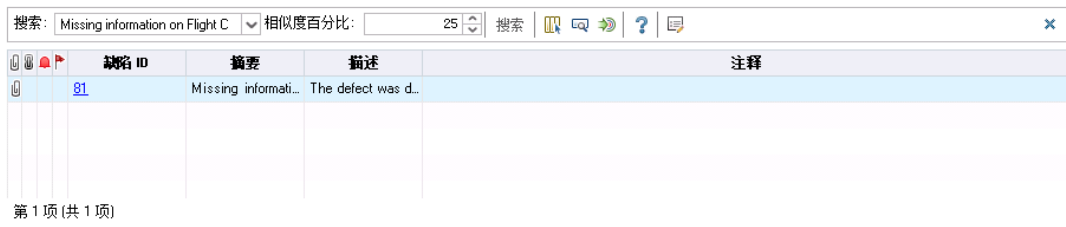

关闭"类似缺陷"窗格。

## <span id="page-90-1"></span>更新缺陷

跟踪项目中缺陷的修复情况,要求您定期更新缺陷。您可以在"缺陷网格"中直 接更新,也可以在"缺陷详细信息"对话框中进行更新。能否更新某些缺陷字

段,取决于您的权限设置。更新缺陷后,您可以在"发布"模块中查看发布的质 量状态。

在本练习中,您将通过更改缺陷的严重程度、将缺陷分配给周期并添加注释, 更新缺陷信息。随后您将看到"发布"模块的"质量"选项卡中如何反映更新缺陷。 此外,您还将练习同时更新多个记录。

备注**:** 如果您使用的是 HP ALM Essentials Edition、HP Quality Center Community Edition 或 HP Quality Center Express Edition, 则与周期和发布相 关的字段和命令将不可用。

### 更新缺陷:

T

- 1. 确保已显示"缺陷"模块。 如果"缺陷"模块未显示,请在 ALM 侧栏上选择"缺陷"。
- 2. 打开"缺陷详细信息"对话框。

在"缺陷"网格中,选择您在[添加新缺陷](#page-88-1) (第 89 页)中添加的缺陷。单击缺陷详 细信息按钮。将打开"缺陷详细信息"对话框。

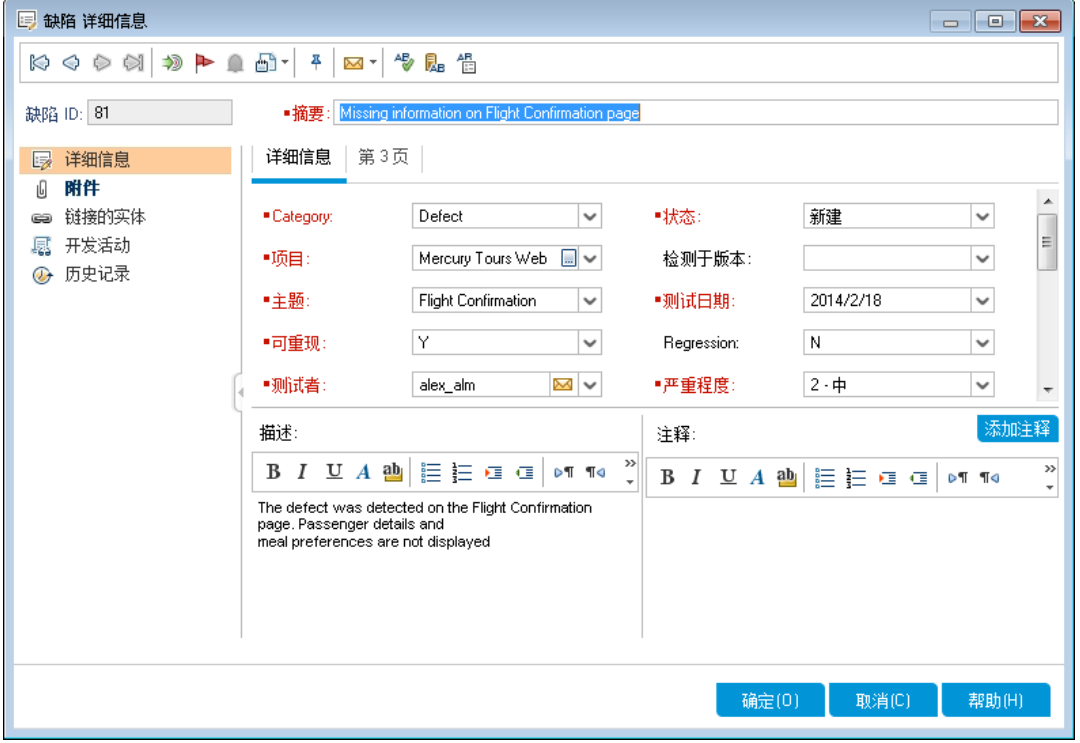

3. 更改缺陷的严重级别。

在"严重程度"框中,选择"5 - 紧急"。

备注**:** 如果您使用的是 HP ALM Essentials Edition、HP Quality Center Community Edition 或 HP Quality Center Express Edition,请继续执行步

I

Ţ 骤 5。

- 4. 确定修正缺陷的周期。
	- a. 在目标周期框中,单击箭头。将打开发布树。展开该树。在 **Mercury Tours Application** 发布文件夹中的 **Release 10.5** 发布中,选择 **Cycle 4 a - Full** 周期。
	- b. 单击确定以关闭发布树。 您可以看到 ALM 将值 **Release 10.5** 自动分配给目标发布字段。这是因为 **Cycle 4 a - Full** 周期是"Release 10.5"发布的一部分。
- 5. 添加新注释以说明对严重级别的更改。
	- a. 单击添加注释按钮。新部分将添加到注释框中,并显示您的用户名和当 前日期。
	- b. 输入: This defect should be fixed in the next service pack.
- 6. 查看附件。

在侧栏上单击附件。请注意,URL 附件已列出。

7. 查看链接的实体。

在侧栏上单击链接的实体查看已链接到缺陷的实体。链接的实体可以包括需 求、测试、测试集、测试实例、运行、运行步骤和其他缺陷。当前没有任 何链接的实体。您将在[将缺陷链接到测试](#page-94-0) (第 95 页)中了解如何将缺陷链接 到测试。

8. 查看历史记录。

在侧栏上单击历史记录可查看对缺陷所做更改的历史记录。对于每个更改, 此网格会显示更改的日期和时间以及进行更改的用户的名称。可展开更改 以查看在更改期间修改的字段的列表。对于每个字段,网格会显示其旧值 和新值。

9. 关闭"缺陷详细信息"对话框。

单击确定以退出该对话框。

10. 直接在"缺陷"网格中更新缺陷。

备注**:** 如果使用的是 HP ALM Essentials Edition、HP Quality Center Community Edition 或 HP Quality Center Express Edition, 请忽略此步 骤。

- a. 在"缺陷网格"中,选择缺陷 35。
- b. 单击检测于周期框,并单击箭头。在发布树中,展开 **Mercury Tours Application** 发布文件夹和 **Release 10.5** 发布。选择 **Cycle 1 - New Features** 周 期,并单击确定。
- c. 将水平滚动条拖向右边, 直到看到目标周期列。单击目标周期框, 并单击

箭头。在发布树中,展开 **Mercury Tours Application** 发布文件夹和 **Release 10.5** 发布。选择 **Cycle 1 - New Features** 周期,并单击确定。

- 11. 同时更新多个记录。
	- a. 在"缺陷网格"中,选择缺陷 35。
	- b. 按住 Ctrl 键,并选择缺陷 36。现在缺陷 35 和 36 都已选中。
	- c. 选择编辑 **>** 更新选定项。将打开"更新选定项"对话框。

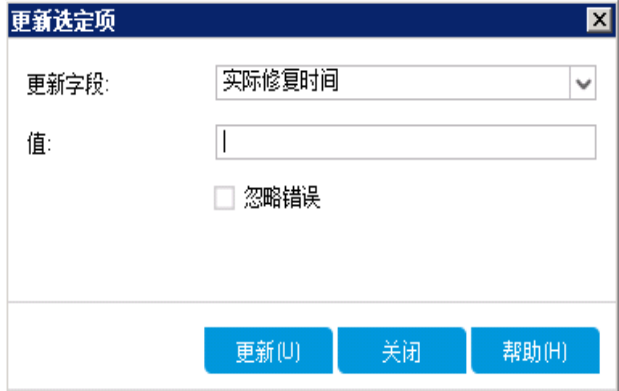

- d. 单击更新字段框旁边的箭头, 并选择分配给。请注意, 值框显示您上次选 择的缺陷的分配给值。
- e. 单击值框旁边的箭头。将打开用户列表。

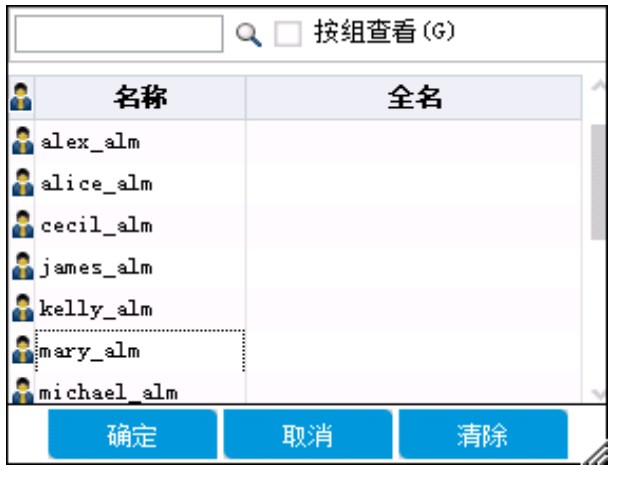

- f. 在用户列表中,选择 **michael\_alm**,并单击确定。
- g. 在"更新选定项"对话框中, 单击更新。
- h. 更新完成后, "信息"对话框将显示更新摘要。单击确定, 然后关闭"更新 选定项"对话框。
- 12. 查看"质量"选项卡上的 **Cycle 1 - New Features** 中打开的缺陷数。

备注**:** 如果使用的是 HP ALM Essentials Edition、HP Quality Center Community Edition 或 HP Quality Center Express Edition, 请忽略此步 骤。

- a. 在 ALM 侧栏上的管理下方,选择发布。在发布树上,展开 **Mercury Tours Application** 发布文件夹和 **Release 10.5** 发布,选择周期 **Cycle 1 - New Features**。单击质量选项卡。
- b. 在缺陷未解决率图中,可以按照缺陷严重程度查看在 **Cycle 1 - New Features** 中检测到的缺陷。
- c. 在未决缺陷图中,可以按照缺陷状态查看 **Cycle 1 - New Features** 中的未解 决缺陷。

# <span id="page-94-0"></span>将缺陷链接到测试

您可以将测试计划中的测试链接到"缺陷网格"中的特定缺陷。这很有用,例 如,专门为已知缺陷新建测试时。通过创建链接,可以确定是否应当根据缺陷 的状态运行测试。请注意,您也可以将缺陷链接到其他实体,如需求。

缺陷可以直接或间接链接到实体。向实体添加缺陷链接时, ALM 会添加指向此 实体的直接链接以及指向其他相关实体的间接链接。

下图演示了间接链接的流:

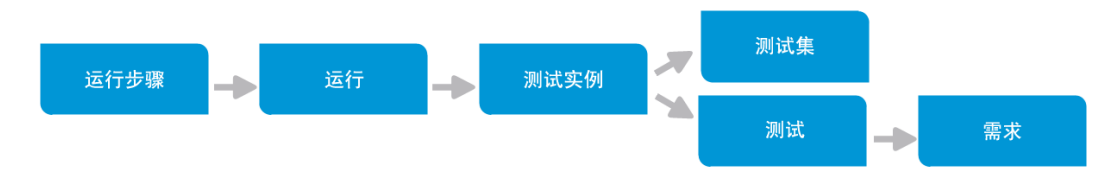

例如,将缺陷链接到运行步骤时,它会将间接链接添加到其运行,并测试实 例、测试集和测试。如果同一测试由需求覆盖,则还会将间接链接添加到需 求。请注意, 间接链接是单向流。例如, 如果将缺陷链接到运行, 则它不会间 接链接到其运行步骤。

在本练习中,您将在"测试计划"模块中将缺陷链接到 **Flight Confirmation** 测试, 并在"缺陷网格"中查看链接的测试。

### 将缺陷链接到测试:

1. 显示"测试计划"模块。

在 ALM 侧栏上的测试下方, 选择测试计划。

2. 选择"Flight Confirmation"测试。

在测试计划树中的 **Flight Reservation** 下,展开 **Flight Confirmation** 测试主题, 并选择 **Flight Confirmation** 测试。单击链接的缺陷选项卡。

- 3. 添加链接的缺陷。
	- a. 在"链接的缺陷"选项卡中,单击**链接现有缺陷**箭头,并选择选择。将打开 "要链接的缺陷"对话框。

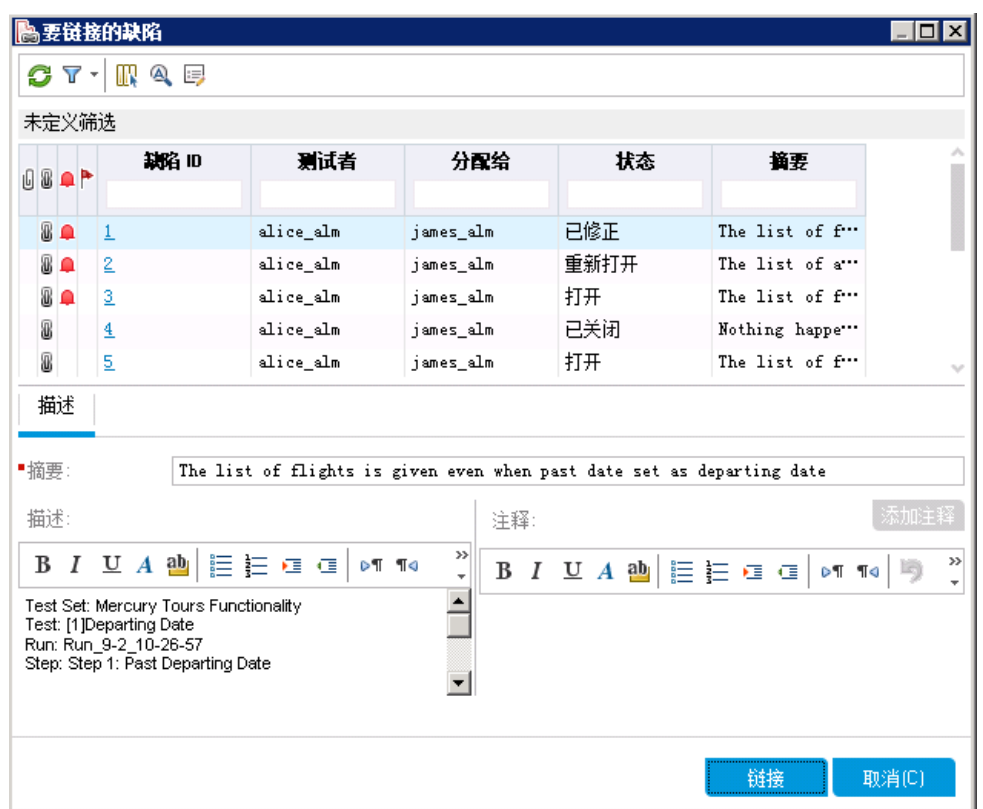

b. 选择您在[添加新缺陷](#page-88-1) (第 89 页)中添加的缺陷, 然后单击链接按钮。缺陷 已添加到"链接的缺陷"网格。

提示**:** 如果在"要链接的缺陷"对话框中找不到指定缺陷,请单击设置 筛选**/**排序箭头,选择清除筛选**/**排序以清除应用于网格的筛选。

- 4. 在"缺陷网格"中查看链接的测试。
	- a. 在 ALM 侧栏上选择缺陷。
	- b. 在"缺陷"网格中,单击您在[添加新缺陷](#page-88-1) (第 89 页)中添加的缺陷的缺陷 ID。将打开"缺陷详细信息"对话框。
	- c. 单击侧栏上的链接的实体,并选择其他选项卡。**Flight Confirmation** 测试已 链接到指定缺陷。
	- d. 单击确定以关闭"缺陷详细信息"对话框。

# <span id="page-95-0"></span>创建收藏夹视图

收藏夹视图是配置了您所应用的设置的 ALM 窗口的视图。例如,在"缺陷网格" 中,您可能希望应用筛选,只显示您检测到的缺陷、分配给您的缺陷,或状态 为"未关闭"的缺陷。

在本练习中,您将在"缺陷网格"中创建收藏夹视图。

#### 创建收藏夹视图:

教程 第 6 章: 添加和跟踪缺陷

1. 确保已显示"缺陷"模块。

如果"缺陷"模块未显示,请在 ALM 侧栏上选择缺陷。

- 2. 定义筛选以查看您检测到的未关闭缺陷。
	- a. 单击设置筛选**/**排序按钮。将打开"筛选缺陷"对话框。

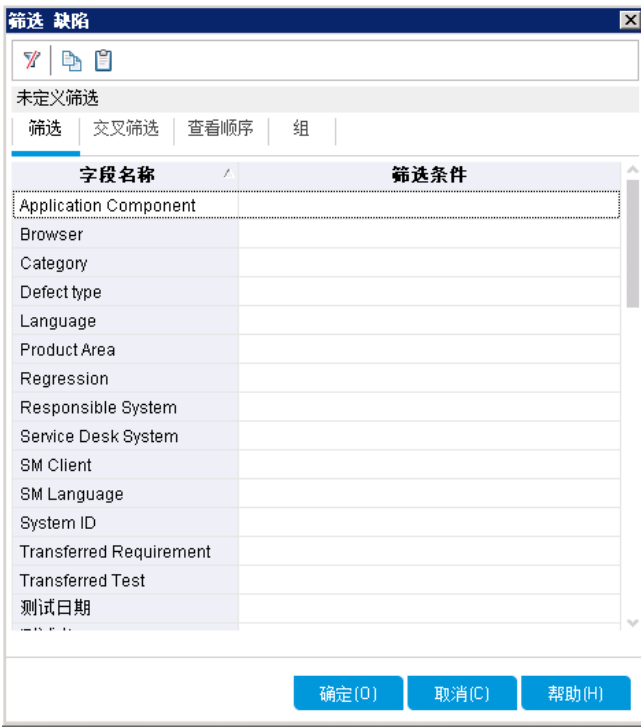

b. 对于测试者字段, 单击筛选条件框。单击箭头。将打开"选择筛选条件"对 话框。

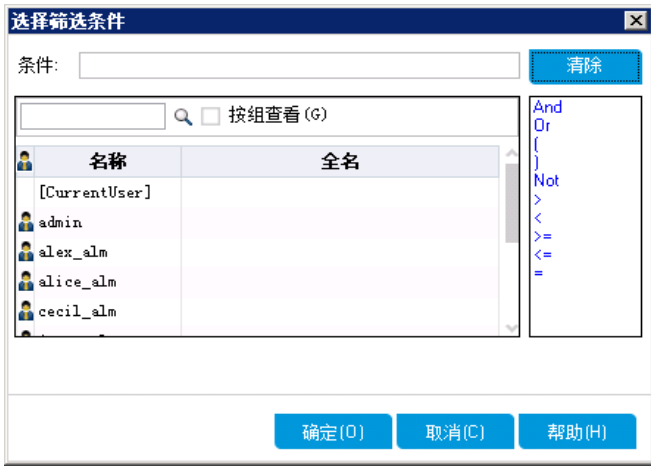

- c. 在名称下,选择 **[CurrentUser]** 变量,或从列表中选择您的 ALM 登录名。 单击确定以关闭"选择筛选条件"对话框。
- d. 对于状态字段,单击筛选条件框。单击箭头。将打开"选择筛选条件"对话 框。
- e. 在右窗格中,单击逻辑表达式不是。

f. 在左窗格中,选择已关闭。

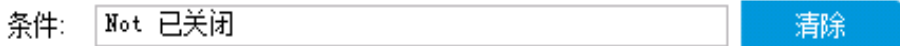

g. 单击确定以关闭"选择筛选条件"对话框。

h. 单击确定应用您选择的筛选。"缺陷网格"将显示您检测到的未关闭缺陷。

3. 添加收藏夹视图。

a. 在收藏夹菜单中, 选择添加到收藏夹。将打开"添加收藏夹"对话框。

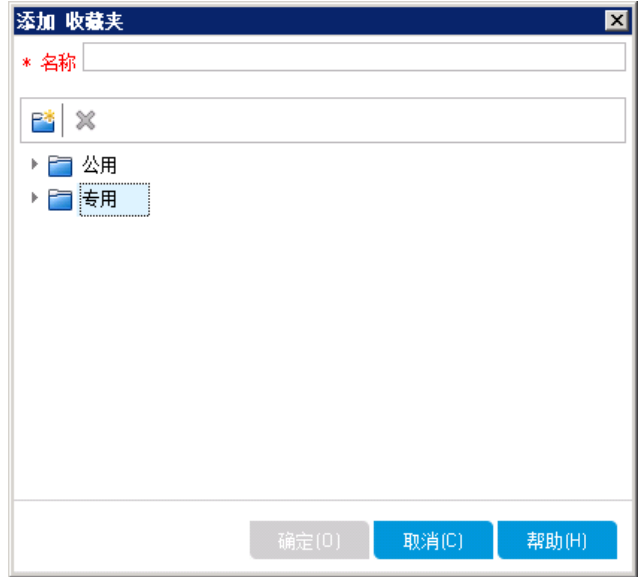

- b. 在名称框中,输入: My detected defects (status 'Not Closed')。
- c. 可将收藏夹视图添加到公用文件夹或专用文件夹。所有用户都可以访问 公用文件夹中的视图。专用文件夹中的视图只能由创建它们的用户访 问。选择专用。
- d. 单击确定。新的收藏夹视图已添加到您的专用文件夹,并显示在最近使 用的收藏夹视图的列表中,后者位于"专用"和"公用"文件夹下。

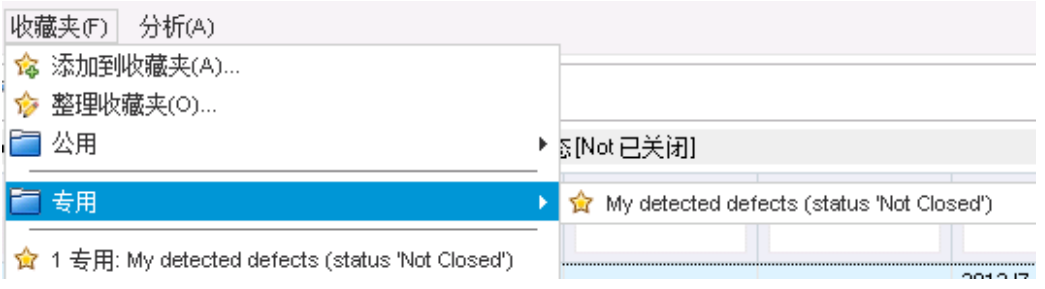

4. 整理收藏夹。

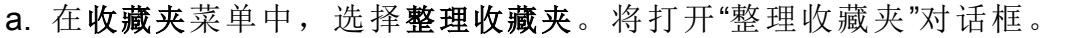

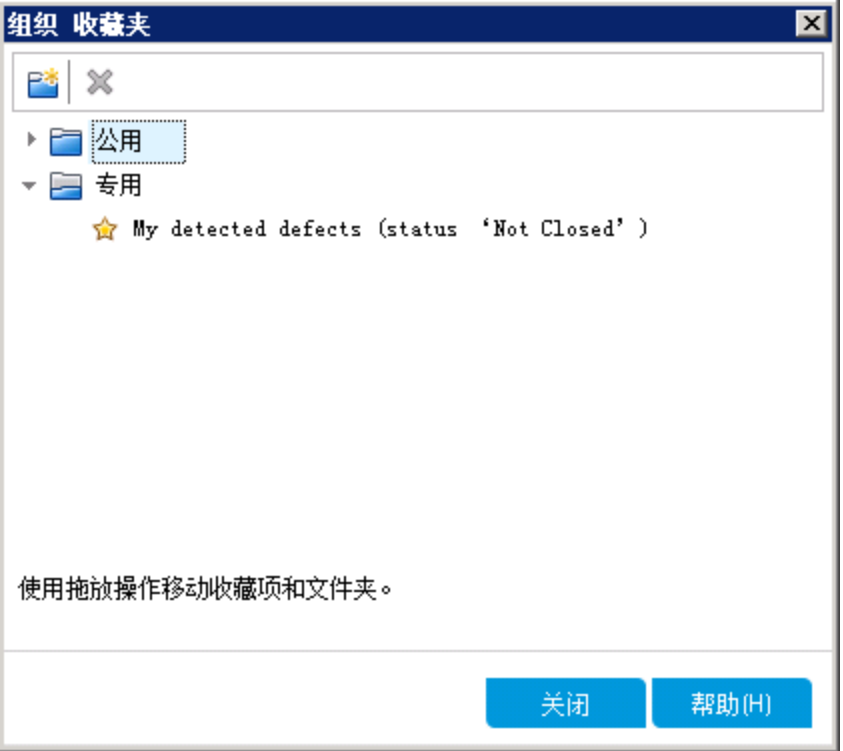

- b. 双击公用文件夹。
- c. 单击新建文件夹按钮。将打开"新建收藏文件夹"对话框。
- d. 在收藏文件夹名称框中,输入"QA defects"并单击确定。**QA defects** 文件夹 已添加为公用文件夹的子文件夹。

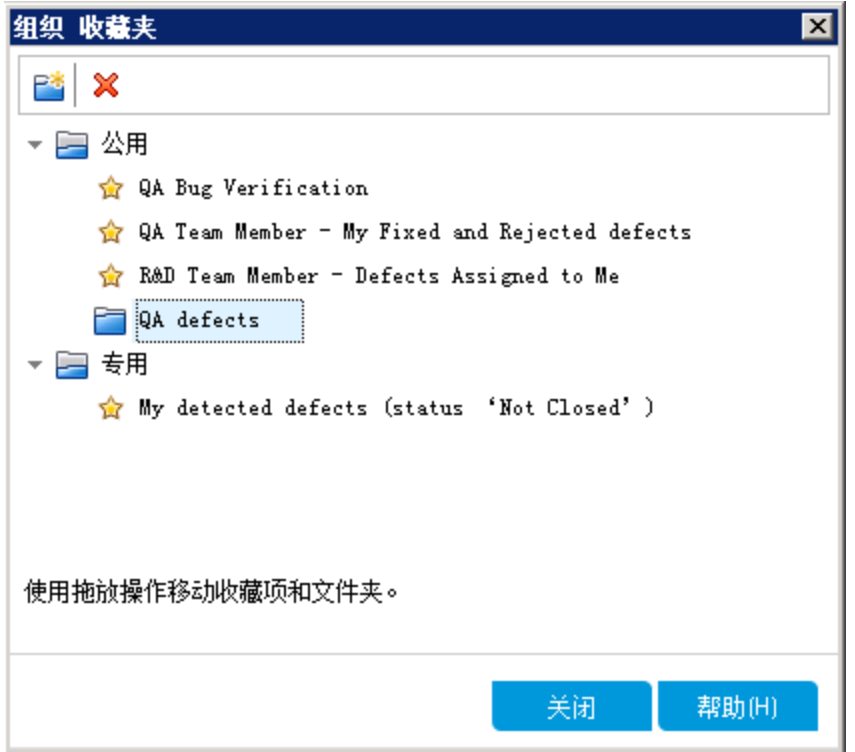

- e. 将以下收藏夹拖到 **QA defects** 文件夹中:
	- o **QA Bug Verification**
	- o **QA Team Member - My Fixed and Rejected defects**
- f. 单击是以确认并关闭"整理收藏夹"对话框。

# 第7章: 警报更改

您可以指示 ALM 在项目中发生可能影响应用程序生命周期管理过程的某些更改 时自动创建警报并发送电子邮件通知那些负责人。您还可以添加自己的后续警 报。

要生成自动通知警报,您的 ALM 项目管理员必须激活"项目自定义"中的警报规 则。警报规则基于您在 ALM 中的需求、测试和缺陷之间所做的关联。项目中的 实体发生更改时, ALM 会对可能受此变更影响的任何关联实体发出警报。所有 用户都能看到警报。ALM 还会在可能受此更改影响的任何关联实体发生更改时 通知该实体的负责人。

ALM 还允许您将自己的后续标志添加到特定需求、测试、测试实例或缺陷, 提 醒您跟踪问题。到后续日期时,ALM 会向您发送电子邮件提醒。

在本课程中,您将了解:

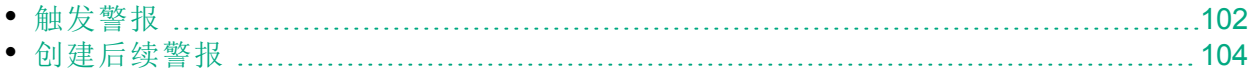

## <span id="page-101-0"></span>触发警报

项目中的需求、测试、测试实例或缺陷更改时,ALM 会通知所有关联实体的负 责人。您可以将测试与需求关联(请参见[创建和查看覆盖率](#page-42-0) (第 43 页))以及将缺 陷与其他 ALM 实体关联(请参见[将缺陷链接到测试](#page-94-0)(第 95 页))。此外, 可以在需 求之间创建可跟踪性链接。有关在需求之间创建可跟踪性链接的详细信息,请 参见《HP Application Lifecycle Management 用户指南》。

ALM 可针对这些更改生成警报:

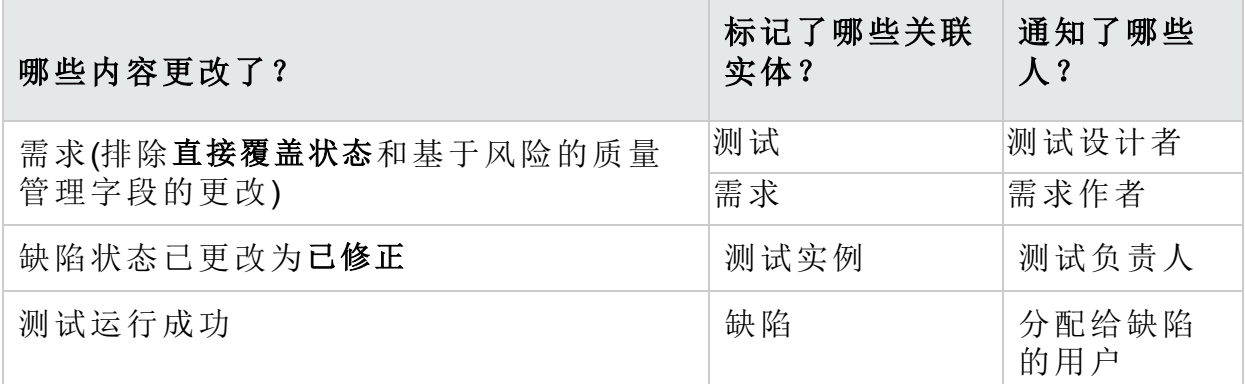

在本练习中,您将通过更改关联需求,触发测试警报。您将修改 **View** Reservations 需求, 然后查看标记的测试。

### 触发警报:

- 1. 显示需求树。
	- a. 在 ALM 侧栏上的需求下方,选择需求。
	- b. 在"需求"模块中,选择查看 > 需求详细信息。
- 2. 选择要更改的需求。

在 **Reservation Management** 下,选择 **View Reservations** 需求。

- 3. 查看关联测试。 要查看将受更改影响的测试,请单击测试覆盖率选项卡。该选项卡显示关联 测试。
- 4. 更改 View Reservations 需求的优先级。
	- a. 单击详细信息选项卡。
	- b. 单击优先级框旁边的向下箭头,并选择 **5 -** 紧急。

备注**:** 版本控制:如果提示您签出需求,请单击确定。

此变更将使 ALM 针对与需求关联的测试生成警报。ALM 还会向关联测试 的设计者发送电子邮件通知。

ı

备注**:** 版本控制:签入需求的新版本。右键单击需求,选择版本 > 签 入。单击确定以确认。

### 5. 查看 Flight Confirmation 测试的警报。

a. 在测试覆盖率选项卡中,单击 **Flight Confirmation** 测试的链接。该测试将 在测试计划树中突出显示。

提示**:** 如果在测试覆盖率网格中找不到测试,请单击设置筛选**/**排序 箭头,选择清除筛选**/**排序以清除应用于网格的筛选。

b. 单击全部刷新按钮。

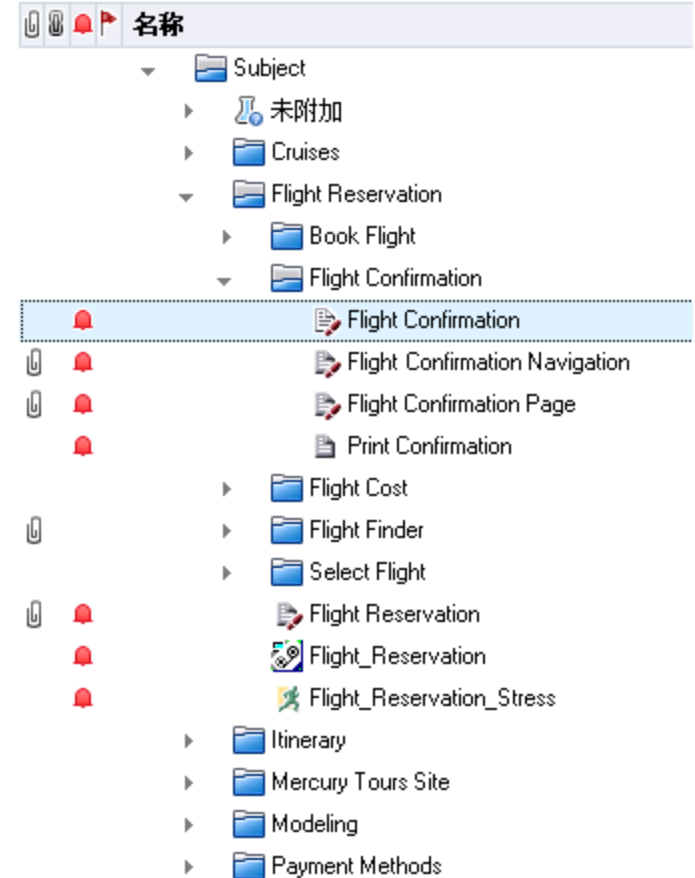

Flight Confirmation 测试有警报标志 <sup>,</sup>表示对关联需求已进行更改。 c. 单击 **Flight Confirmation** 测试的警报标志。将打开"警报"对话框。

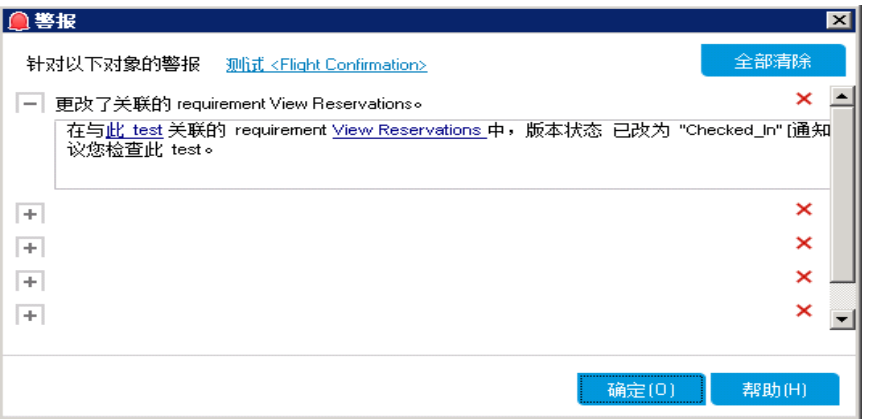

该警报将指出需求以及触发警报的更改。它还将指出接收到 ALM 有关此 更改的电子邮件通知的收件人姓名。

备注**:** 版本控制:该警报指示版本状态已更改为已签入。它并未指出 已修改哪些字段。可随后将以前的版本和新版本进行比较。

- d. 单击确定。
- 6. 查看其他关联测试的警报。

在测试计划树中, 查看以下测试的警报: Itinerary > Itinerary Page 和 Itinerary > View Reservations > Review Reservations。

# <span id="page-103-0"></span>创建后续警报

ALM 允许您添加自己的警报,提醒您后续跟进未解决的问题。在本练习中,您 将向要从今天算起一周后检查其状态的缺陷添加后续标志。

添加后续标志时,ALM 还将添加用于提醒您该后续警报的信息栏。到达后续日 期时, ALM 将向您发送电子邮件提醒, 并将标志图标从灰色更改为红色。

后续标志是特定于您的用户名的,也就是说,只有您能看到您的后续警报。

#### 创建后续警报:

1. 显示"缺陷"模块。

在 ALM 侧栏上选择缺陷。

- 2. 选择要使用后续提醒标记的缺陷。 在"缺陷网格"中,选择缺陷。
- 3. 创建后续警报。

a. 单击后续标志按钮。将打开"后续标志"对话框。

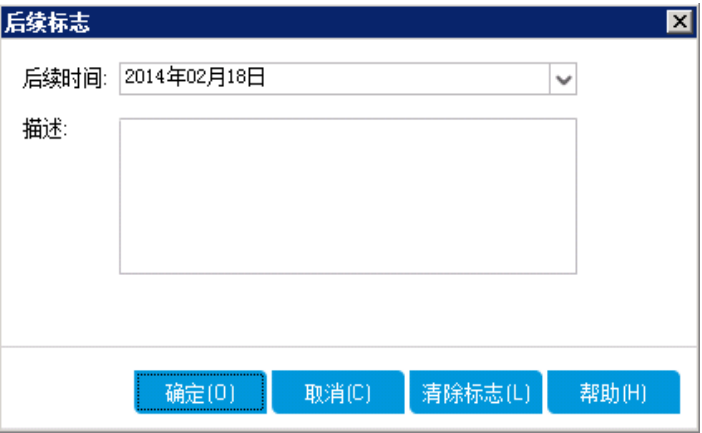

b. 执行以下操作:

后续时间:选择从今天算起一周后的日期。

描述: 输入: Remind me about this defect on this date.

c. 单击确定。标志图标已添加到缺陷记录。

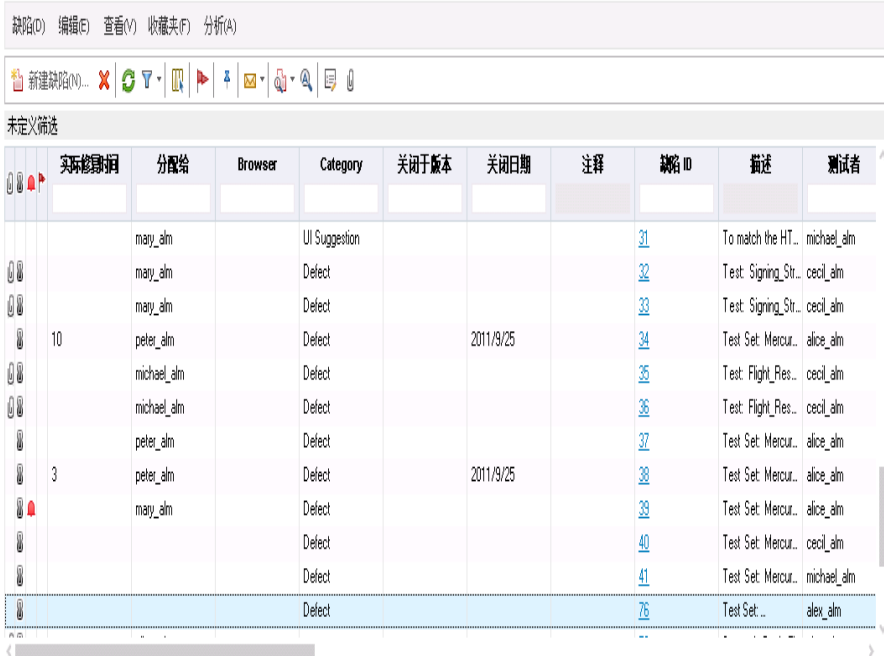

# <span id="page-105-0"></span>第 8 章: 分析 ALM 数据

ALM 报告和图能帮助您评估应用程序生命周期管理过程。可以在此过程中的任 何时候生成报告和图。

项目报告允许您设计和生成包含 ALM 项目信息的通用报告。

可以在"分析视图"模块中创建图或项目报告,也可以在使用"需求"、"测试计 划"、"测试实验室"、"业务组件"或"缺陷"模块期间创建图或项目报告。两种情况 下,都可以在"分析视图"模块中保存图和报告以供将来参考。

使用"控制面板视图"模块,还可以创建并排显示多个图的控制面板页面。

在本课程中,您将了解:

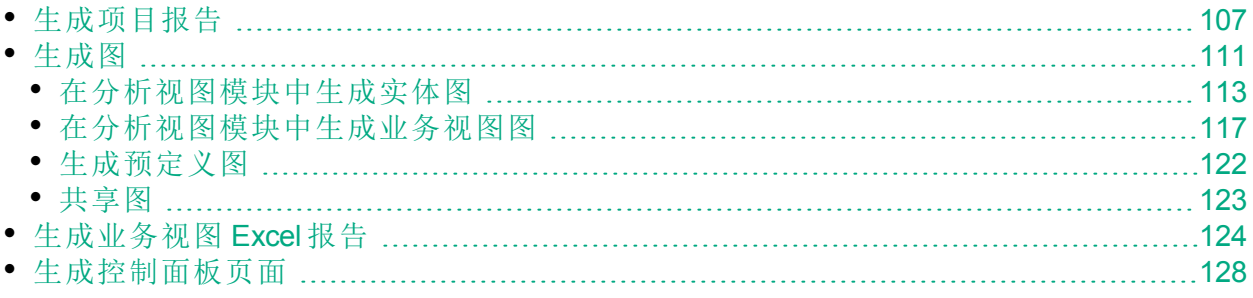

# <span id="page-106-0"></span>生成项目报告

项目报告允许您编译项目数据的通用报告。

在项目报告中定义部分和子部分,每个部分都列出指定 ALM 实体的记录。

对每个报告部分可分配一个模板,此模板将确定该部分的字段和布局。还可以 分配将确定总体报告外观的文档和样式模板。

在本练习中,您将创建包含其链接的缺陷的测试报告。

### 生成项目报告:

- 1. 打开 ALM Demo 项目。 如果 **ALM\_Demo** 项目尚未打开,请登录到该项目。有关详细信息,请参见 [启动](#page-10-0) ALM (第 11 页)。
- 2. 显示"分析视图"模块。 在 ALM 侧栏上的控制面板下方,选择分析视图。
- 3. 将文件夹添加到"专用"根文件夹。
	- a. 在树中,选择专用文件夹。
	- b. 单击新建文件夹按钮。将打开"新建文件夹"对话框。
	- c. 在文件夹名称下, 输入"My\_Analysis\_Items"。
	- d. 单击确定。新文件夹已添加为"专用"文件夹的子文件夹。"详细信息"选项 卡显示文件夹名称以及创建该文件夹的用户。
	- e. 在描述选项卡中,输入"This folder includes my demo analysis items"。

#### 4. 创建项目报告。

- a. 单击新建项按钮,并选择新建项目报告。将打开"新建项目报告"对话框。
- b. 在项目报告名称框中,输入"Reviewed tests and linked defects"。
- c. 单击确定。新项目报告已添加到您创建的文件夹。请注意, 图标表示 项目报告。

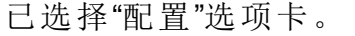

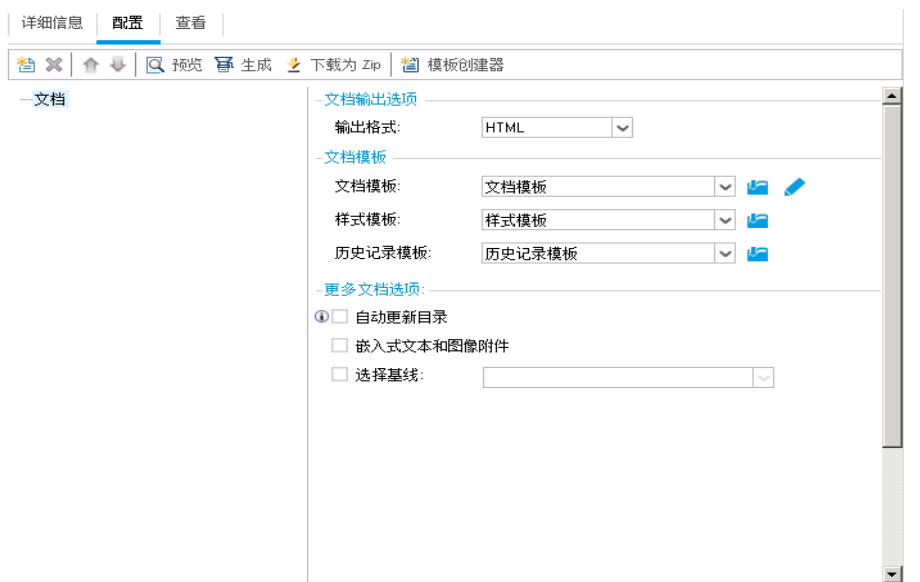

- 5. 将主要部分添加到报告。
	- a. 单击添加报告部分按钮。将打开"添加报告部分"对话框。
	- b. 在类型下,选择测试。名称字段中将显示默认部分名称"Tests"。

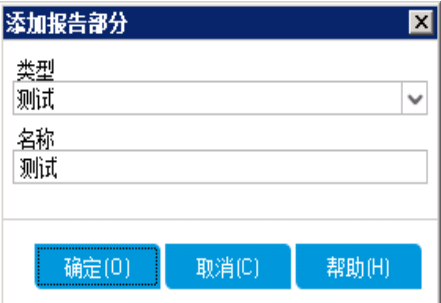

c. 单击确定。"测试"部分已添加到报告树中的文档根文件夹下。

- 6. 将子部分添加到报告中。
	- a. 在报告树中, 右键单击测试部分, 并选择添加报告部分。 在"添加报告部分"对话框中,可选择与主要部分相关的实体。
	- b. 在类型下,选择缺陷。关系字段描述测试和缺陷之间关系的性质。名称字 段中将显示默认部分名称"Linked Defects"。
教程 第 8 章: 分析 ALM 数据

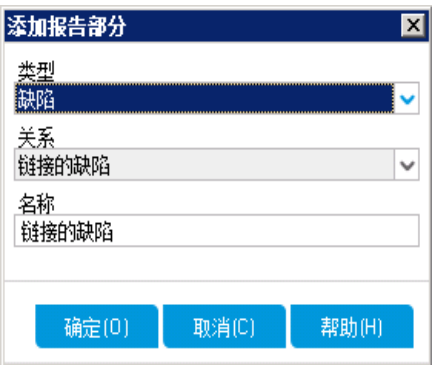

## c. 单击确定。链接的缺陷部分已添加到报告树中的测试部分下。

- 7. 配置文档设置。
	- a. 在报告树中,选择文档根节点。

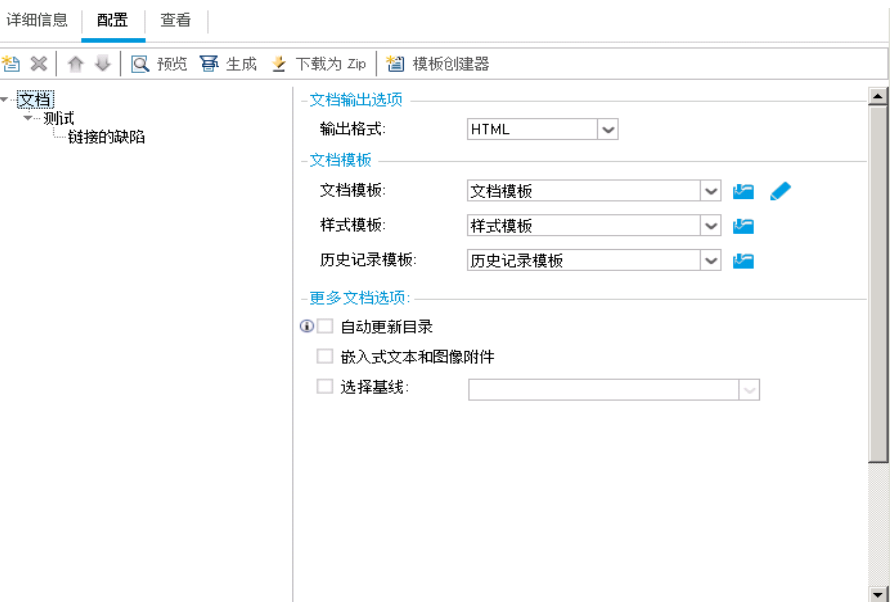

- b. 在右窗格中的输出格式字段中,选择 **PDF**。
- c. 在文档模板下,分配会影响报告不同区域的模板。

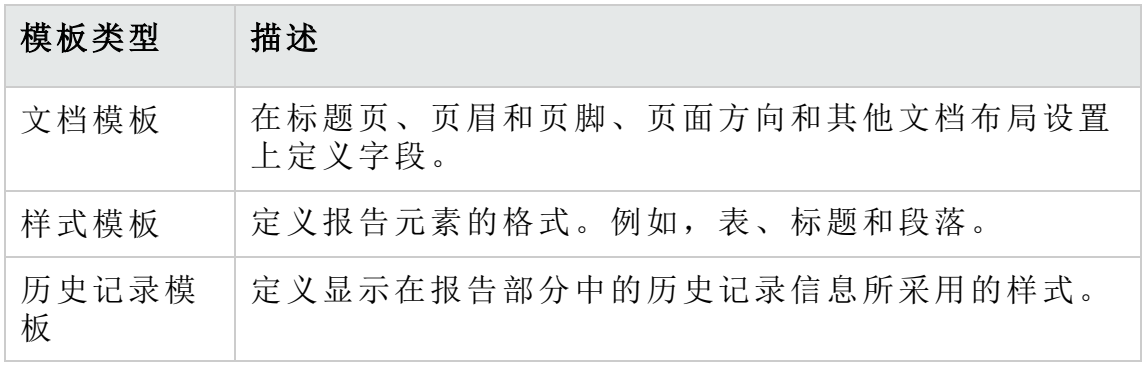

默认模板分配至不同模板类型。项目管理员可以在"项目自定义"中设计其 他模板。

d. 单击"文档模板"字段旁的编辑文档字段值按钮。将打开"编辑文档模板字段 值"对话框。

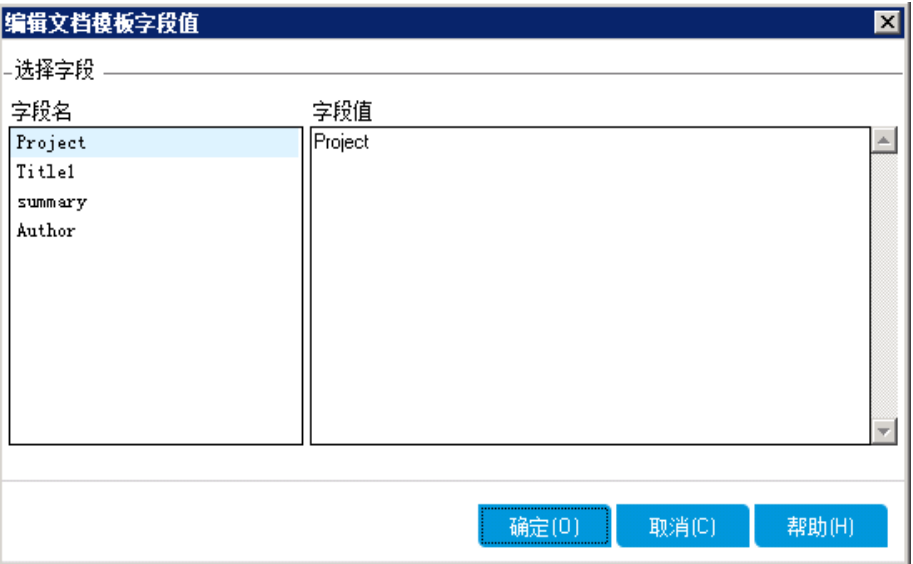

该对话框允许您根据文档模板中的定义在诸如标题页、页眉和页脚等区 域中输入字段的值。

e. 对于每个字段名称,输入以下值:

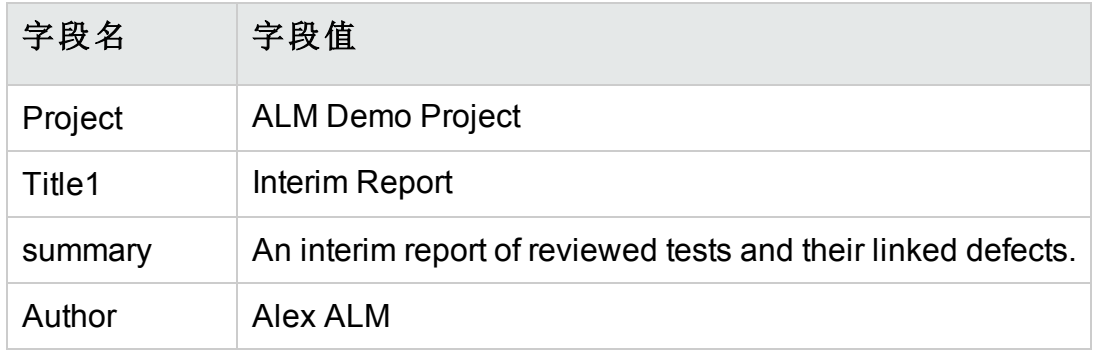

f. 单击确定。

教程 第 8 章: 分析 ALM 数据

- 8. 配置测试报告部分。
	- a. 在报告树中,选择测试部分。

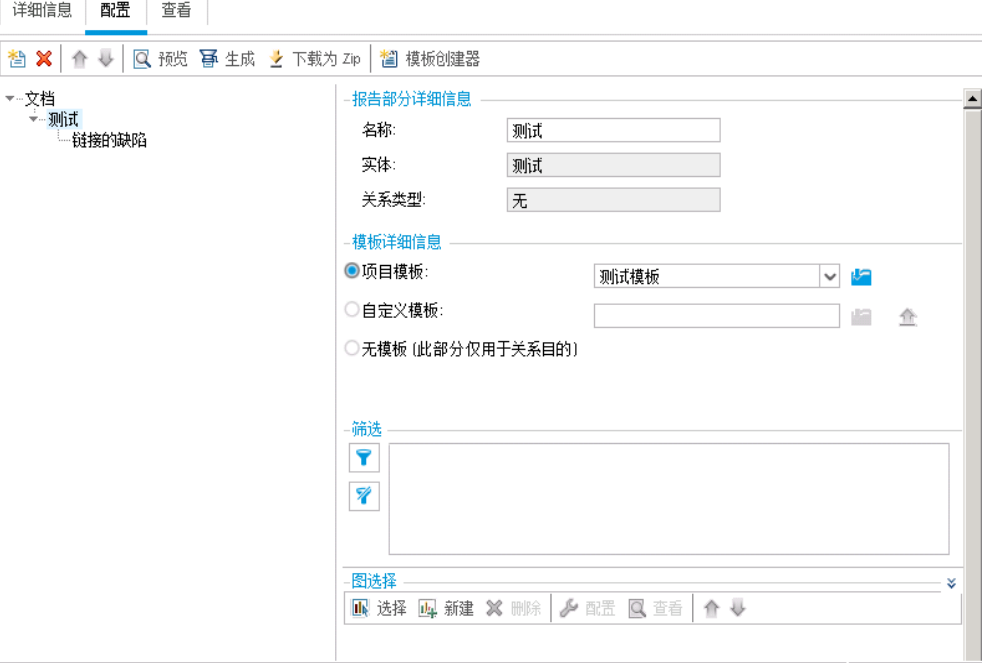

- b. 在报告部分详细信息下的名称字段中,重命名"Reviewed Tests"部分。此部 分名称在报告中用作部分标题。
- c. 在模板详细信息下,确保已选择项目模板。
- d. 单击箭头,并选择 **Test Template created by Alice**。您分配给部分的模板确 定了该部分的格式以及在部分中显示的实体字段。
- e. 在"筛选"下,单击设置筛选**/**排序按钮。将打开"筛选测试"对话框。
- f. 单击审阅状态字段旁边的箭头。
- g. 在"选择筛选条件"对话框中,选择审阅状态,并单击确定。
- h. 单击确定以关闭"筛选测试"对话框。
- 9. 配置链接的测试报告部分。
	- a. 选择链接的缺陷部分。
	- b. 单击项目模板旁边的箭头,并选择缺陷表格式模板。表格式模板在表的行 中显示记录。
- 10. 生成报告。

单击生成。将打开对话框并显示报告生成的进度。 报告准备好时, PDF 阅读器打开, 显示报告结果。

## 生成图

可以在"分析视图"模块中创建图,它显示"需求"、"测试计划"、"测试实验室"、"业 务组件"和"缺陷"模块中的数据。也可以直接从"需求"、"测试计划"、"测试实验

教程 第 8 章: 分析 ALM 数据

室"、"业务组件"和"缺陷"模块创建预定义图。无论哪种情况,都可以使用图向导 指引您完成创建图的各个阶段。

可以创建两种类型的图:实体图或业务视图图。实体图直接显示各种模块中的 数据。业务视图图基于项目实体,并确保仅在图中包括与业务使用者有关的信 息。

创建图之后,可以共享该图,以便在 ALM 外部的 Web 浏览器中查看。

#### 此部分包括:

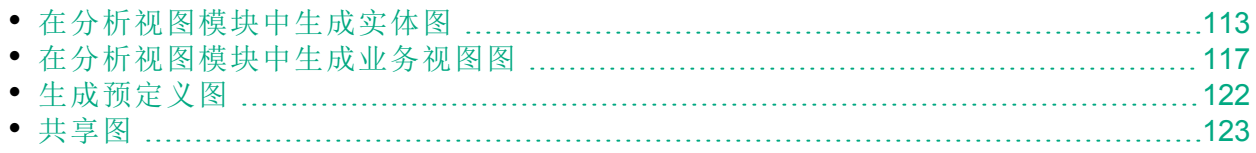

# <span id="page-112-0"></span>在分析视图模块中生成实体图

在"分析视图"模块中,可以创建图,并按照规范对其进行配置。也可以使用图 向导创建图。图向导分步指导您完成图的创建并定义其设置。

在公用文件夹或专用文件夹中创建图。所有用户都可以访问公用文件夹中的 图。专用文件夹中的图只能由创建它们的用户访问。

在本练习中,您将使用图向导生成按状态和优先级汇总缺陷的实体图。

### 在**"**分析视图**"**模块中生成实体图:

1. 确保已显示"分析视图"模块。 如果"分析视图"模块未显示,请在 ALM 侧栏上的控制面板下选择分析视图。 2. 打开图向导。

单击新建项按钮,并选择图向导。图向导将打开到"选择图类型"页。

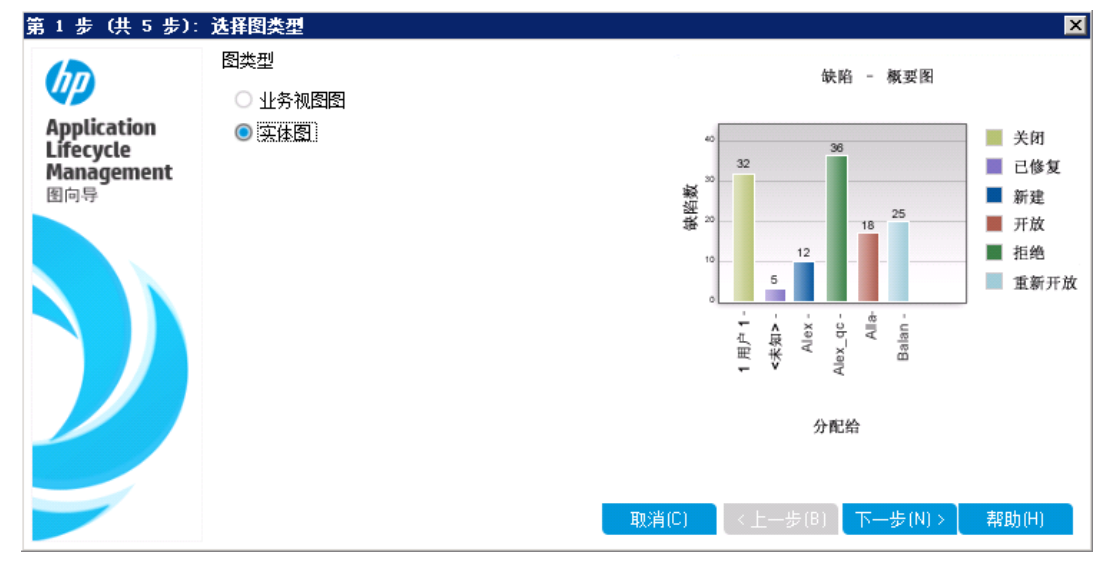

- 3. 选择图类型。 选择实体图。
- 4. 选择实体类型。

a. 单击下一步。将打开"选择实体类型"页。

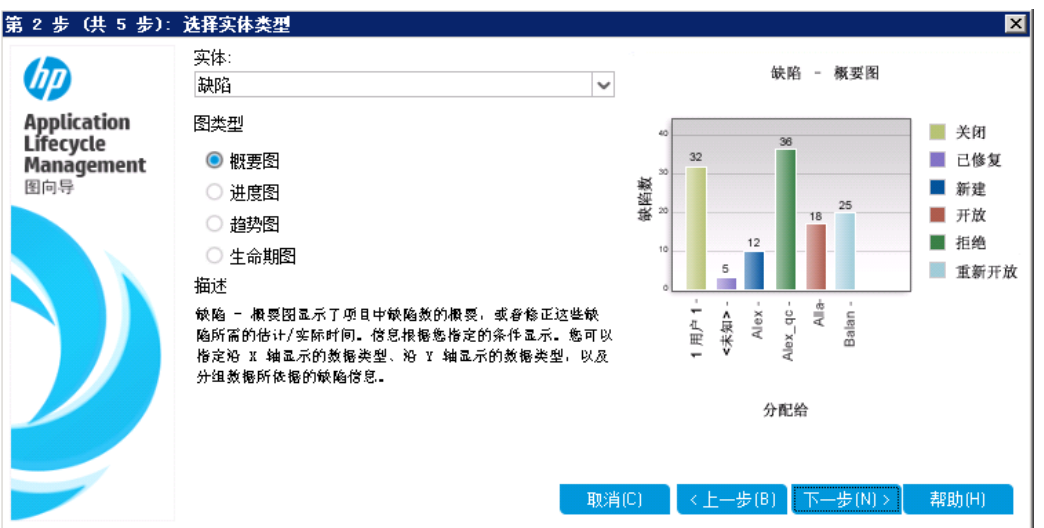

- b. 在实体下,选择缺陷。
- c. 在图类型下,确保已选择摘要图。
- 5. 选择要包含的项目。

I

备注**:** 如果使用的是 HP ALM Essentials Edition、HP Quality Center Community Edition 或 HP Quality Center Express Edition, 请忽略此步 骤。

a. 单击下一步。将打开"选择项目"页。

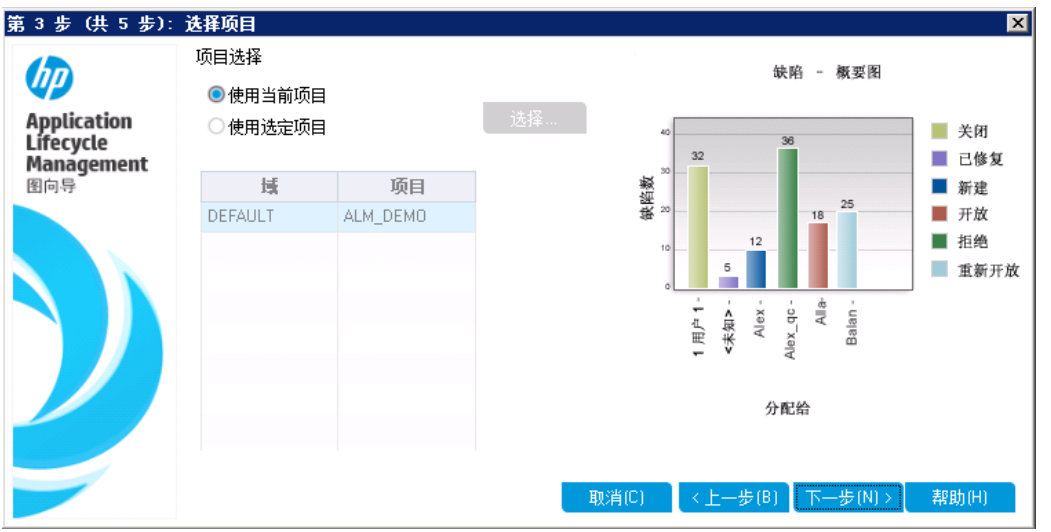

- b. 可以在图中包括多个项目的数据。对于本练习,我们将仅使用当前项 目。确保已选择使用当前项目。
- 6. 定义筛选以查看具有从高到紧急优先级的缺陷。

a. 单击下一步。将打开"选择筛选"页。

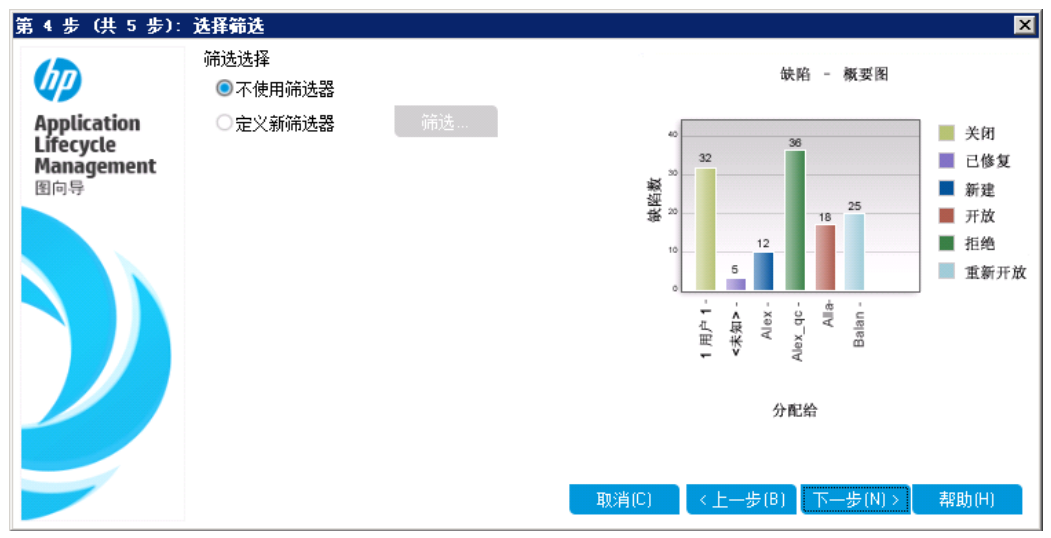

- b. 在筛选选择下,选择定义新筛选。单击筛选按钮。将打开"筛选缺陷"对话 框。
- c. 单击优先级字段旁的向下箭头。将打开"选择筛选条件"对话框。
- d. 在右窗格中,选择逻辑表达式 >=。
- e. 在左窗格中,选择 **3 -** 高。条件将显示如下:

条件: ≥ "3 - 高" 清除

- f. 单击确定以关闭"选择筛选条件"对话框。
- 7. 定义筛选以查看未关闭的缺陷。
	- a. 单击状态字段旁的向下箭头。将打开"选择筛选条件"对话框。
	- b. 在右窗格中, 选择逻辑表达式不是。
	- c. 在左窗格中,选择已关闭。条件将显示如下:

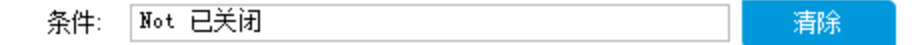

- d. 单击确定以关闭"选择筛选条件"对话框。
- e. 单击确定以关闭"筛选缺陷"对话框。
- 8. 设置图属性。

a. 单击下一步。将打开"选择图属性"页。

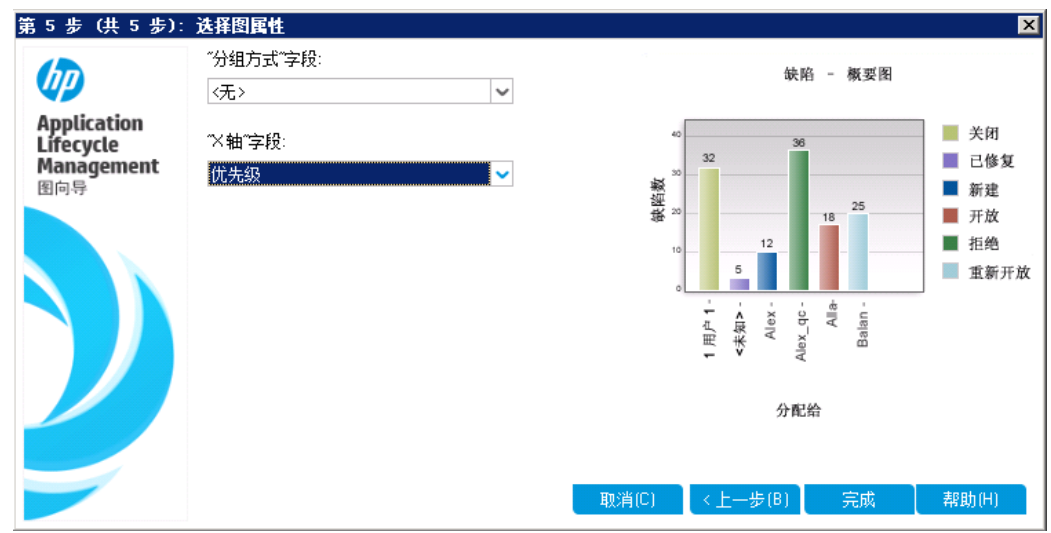

- b. 在分组方式字段下,确保其值设为 <无>。
- c. 在 **X** 轴字段下,选择优先级,按优先级查看缺陷数。
- 9. 生成图。

单击完成。该图将显示在图窗口中。

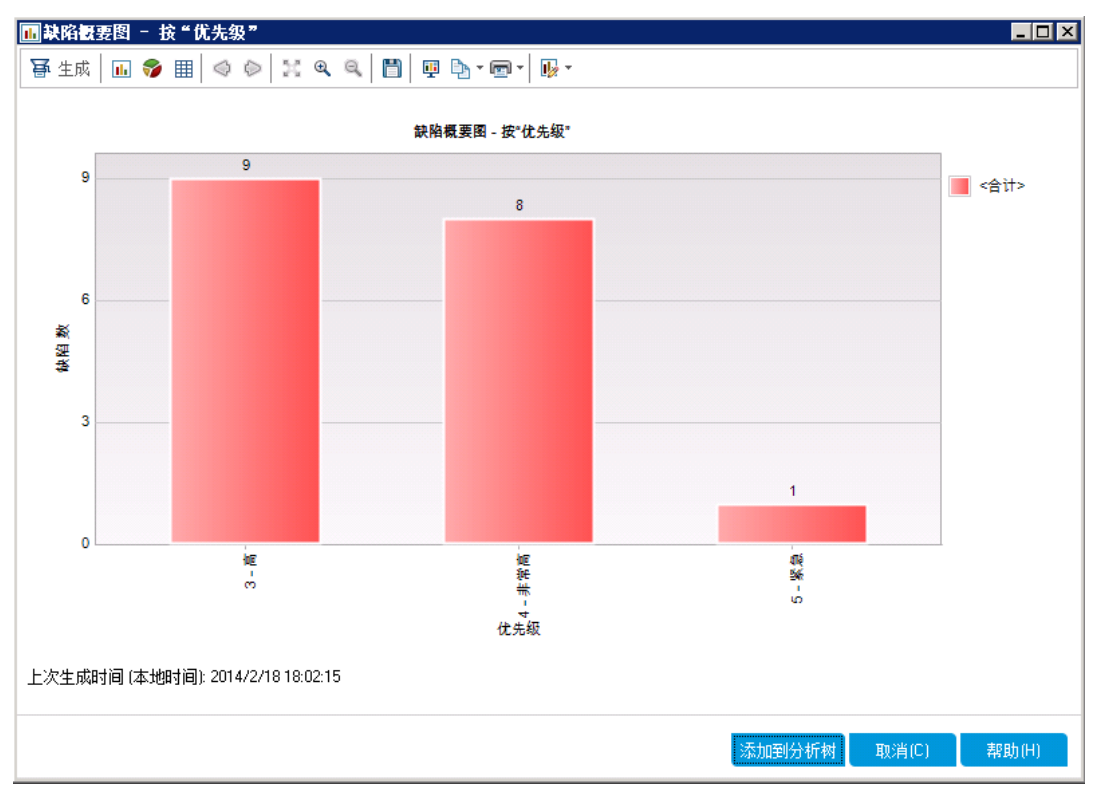

该图显示优先级为高到紧急且其状态不是已关闭的缺陷的摘要。

10. 在"分析视图"模块中保存图。

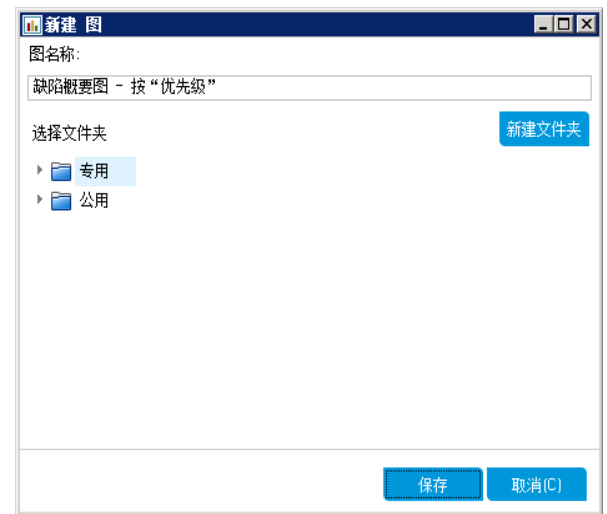

a. 单击添加到分析树。将打开"新建图"对话框。

b. 展开专用文件夹,并选择 **My\_Analysis\_Items**。

c. 单击保存。"缺陷摘要"图已保存在分析树中,并显示在"视图"选项卡中。

- 11. 显示其他缺陷详细信息。
	- a. 单击图中的栏。将打开"向下搜索结果"对话框,并显示属于该栏的缺陷。

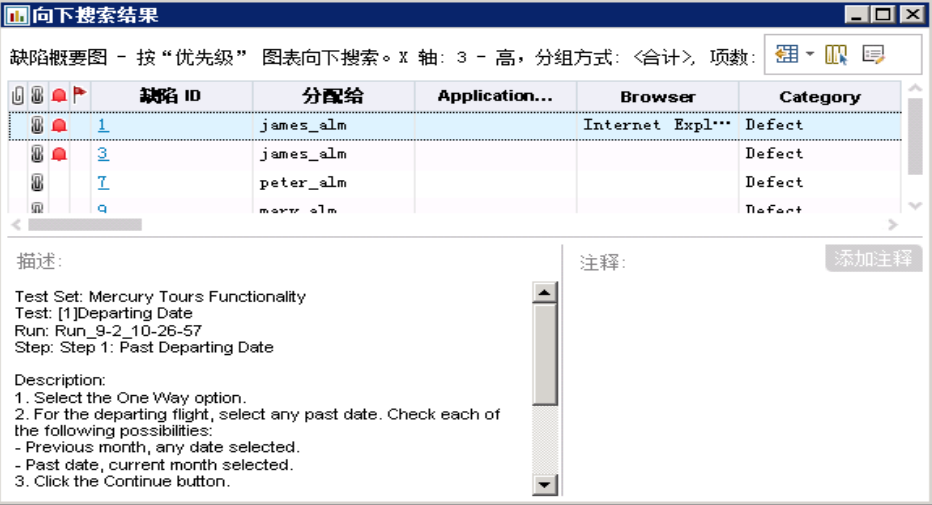

b. 关闭"向下搜索结果"对话框。

- 12. 显示其他图视图。
	- a. 单击饼形图按钮将以饼形图形式显示图。
	- b. 单击数据网格按钮将以网格形式显示数据。

## <span id="page-116-0"></span>在分析视图模块中生成业务视图图

在本练习中,您将使用图向导生成按状态和优先级汇总需求的业务视图图。

## 在**"**分析视图**"**模块中生成业务视图图:

1. 确保已显示"分析视图"模块。

如果"分析视图"模块未显示,请在 ALM 侧栏上的控制面板下选择分析视图。 2. 打开图向导。

单击新建项按钮,并选择图向导。图向导将打开到"选择图类型"页。

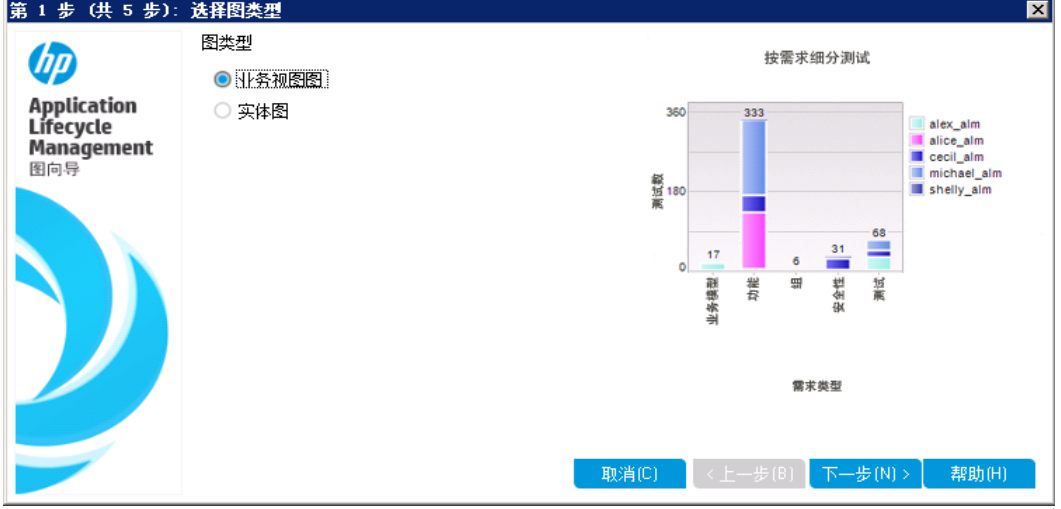

3. 选择图类型。 选择业务视图图。

- 4. 选择业务视图。
	- a. 单击下一步。将打开"选择业务视图"页。

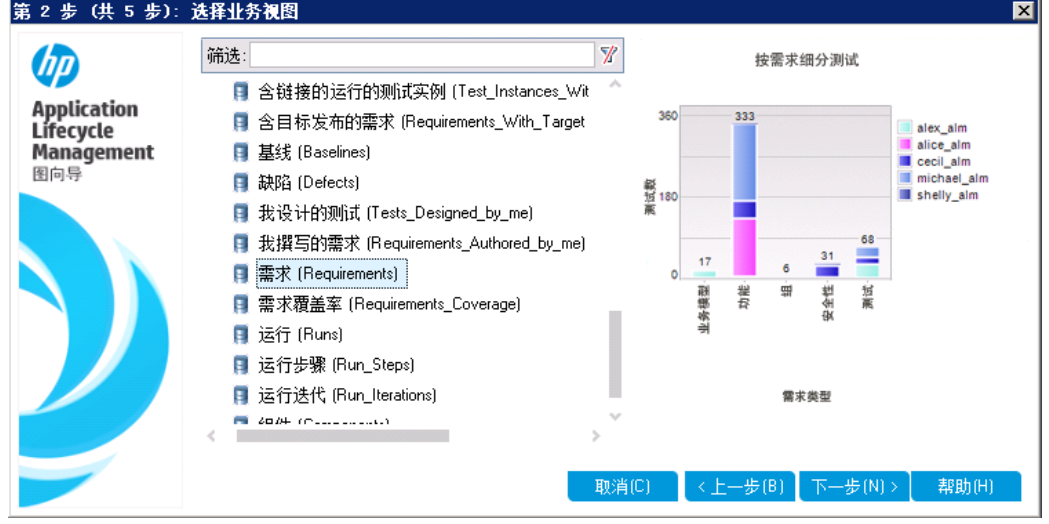

- b. 选择需求。
- 5. 选择要包含的项目。

备注**:** 如果使用的是 HP ALM Essentials Edition、HP Quality Center Community Edition 或 HP Quality Center Express Edition,请忽略此步

Ţ

- Ţ 骤。
- a. 单击下一步。将打开"选择项目"页。

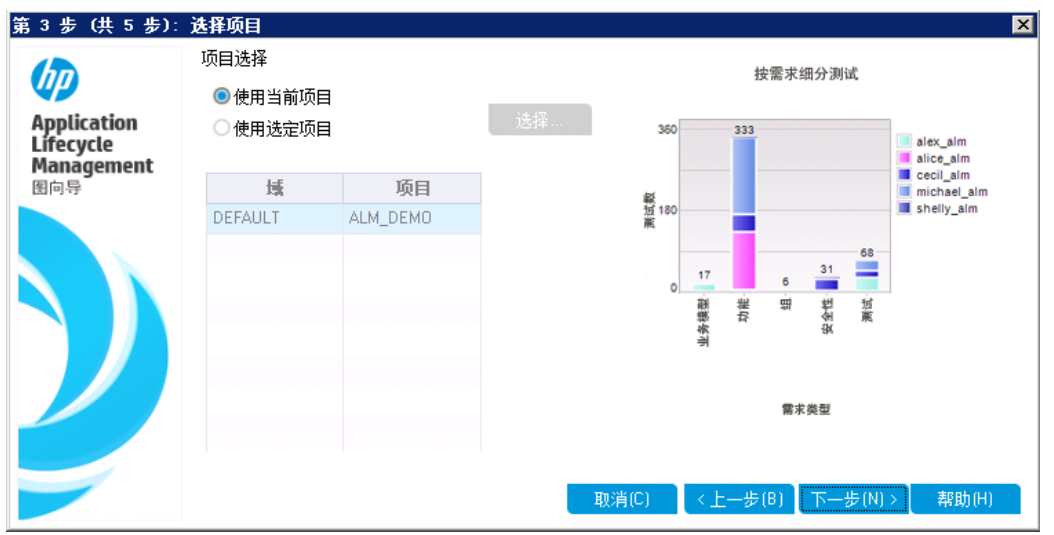

- b. 可以在图中包括多个项目的数据。对于本练习,我们将仅使用当前项 目。确保已选择使用当前项目。
- 6. 定义一个筛选,查看具有高优先级到紧急优先级的需求。
	- a. 单击下一步。将打开"选择筛选"页。

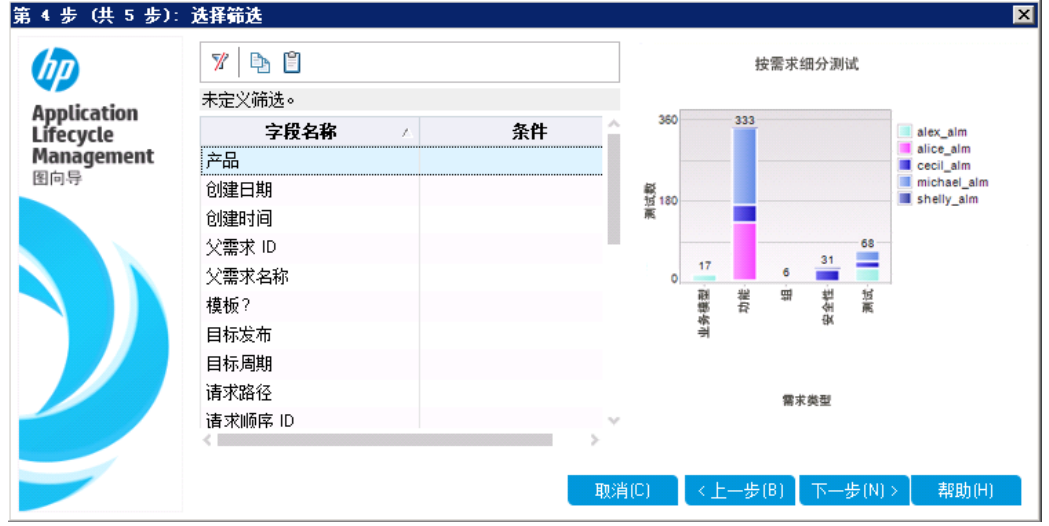

- b. 单击"条件"列中优先级字段旁的向下箭头。将打开"选择筛选条件"对话 框。
- c. 在右窗格中,选择逻辑表达式 >=。
- d. 在左窗格中,选择 **3 -** 高。条件将显示如下:

清除

- e. 单击确定以关闭"选择筛选条件"对话框。
- 7. 定义筛选以查看未关闭的缺陷。
	- a. 单击"条件"列中审阅状态字段旁的向下箭头。将打开"选择筛选条件"对话 框。
	- b. 在左窗格中,选择未审阅。条件将显示如下:

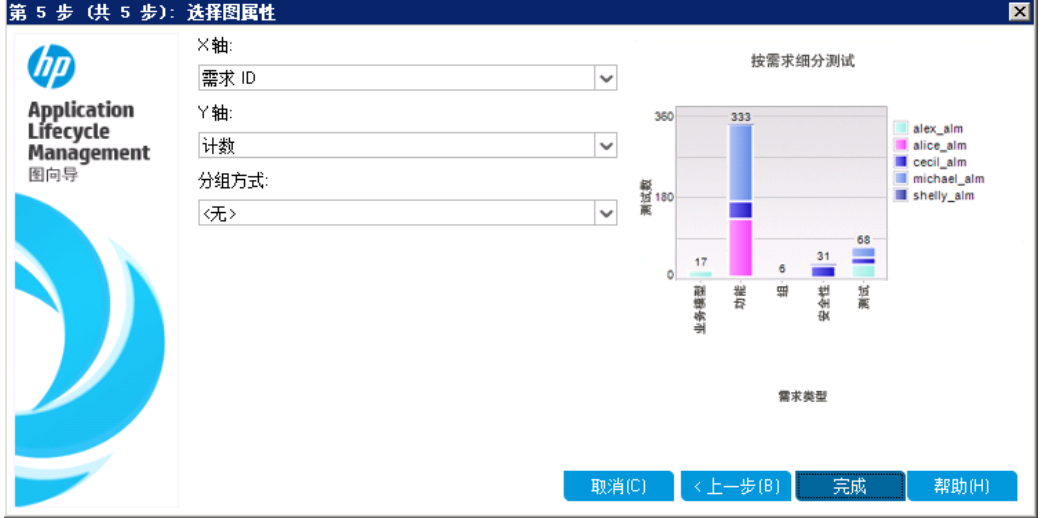

- c. 单击确定以关闭"选择筛选条件"对话框。
- 8. 设置图属性。
	- a. 单击下一步。将打开"选择图属性"页。

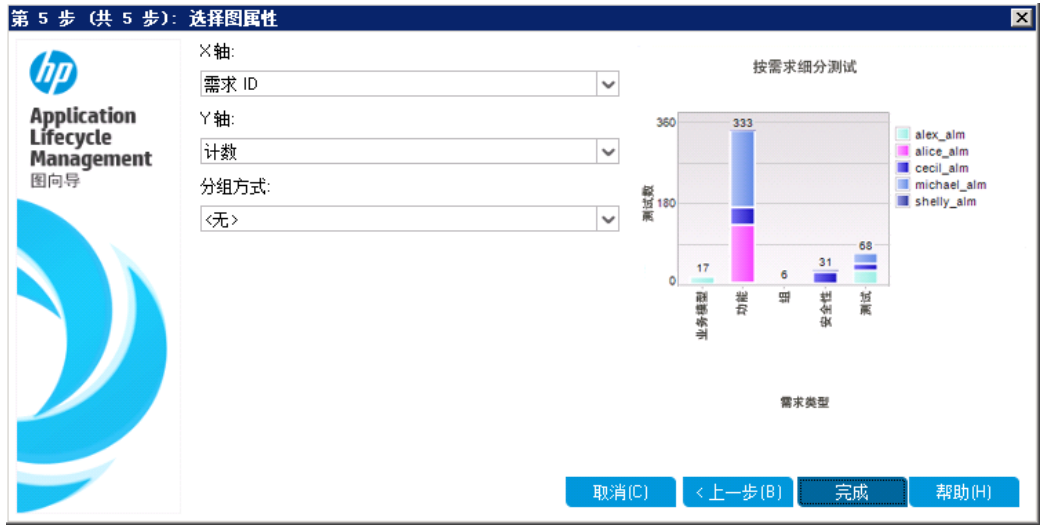

- b. 在 **X** 轴下选择优先级,在 Y 轴下选择计数,按优先级查看需求数。
- c. 在分组方式下,确保其值设为 <无>。
- 9. 生成图。

单击完成。该图将显示在图窗口中。

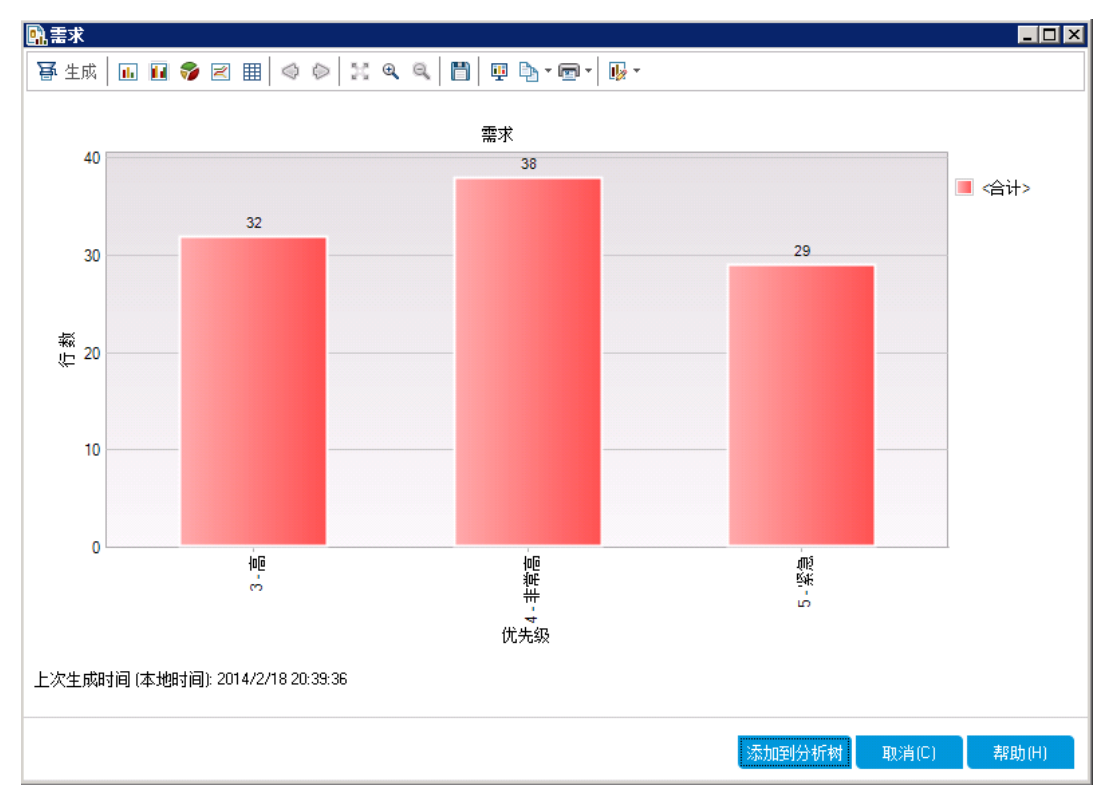

该图显示优先级为高到紧急且尚未审阅的需求的摘要。

- 10. 在"分析视图"模块中保存图。
	- a. 单击添加到分析树。将打开"新建业务视图图"对话框。

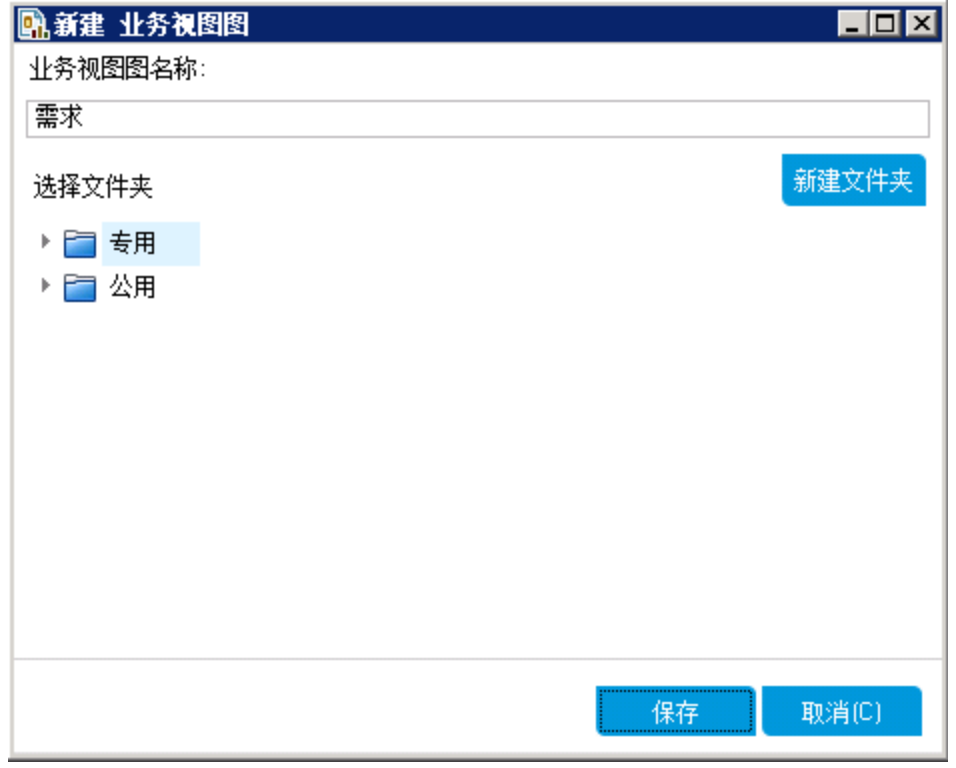

b. 展开专用文件夹,并选择 **My\_Analysis\_Items**。

c. 单击保存。"需求"图将保存在分析树中,并显示在"查看"选项卡中。 11. 显示其他图视图。

a. 单击饼形图按钮将以饼形图形式显示图。

b. 单击数据网格按钮将以网格形式显示数据。

## <span id="page-121-0"></span>生成预定义图

在"需求"、"测试计划"、"测试实验室"、"业务组件"和"缺陷"模块中工作时,可以 创建预定义图。预定义图允许您使用现有模块筛选在每个模块中创建几类图。 可以使用预定义图作为一次性参考,也可以将其保存在"分析视图"模块中,以 便继续配置其数据和外观。

在本练习中,您将从"缺陷"模块生成摘要图。

### 生成预定义图:

1. 显示"缺陷"模块。

在 ALM 侧栏上选择缺陷。

2. 清除"缺陷"网格筛选。

单击设置筛选**/**排序箭头,并选择清除筛选**/**排序以清除应用到网格的筛选。

3. 生成报告。

选择分析 > 图 > 缺陷摘要 - 按状态分组。将打开图窗口,其中显示所选图。

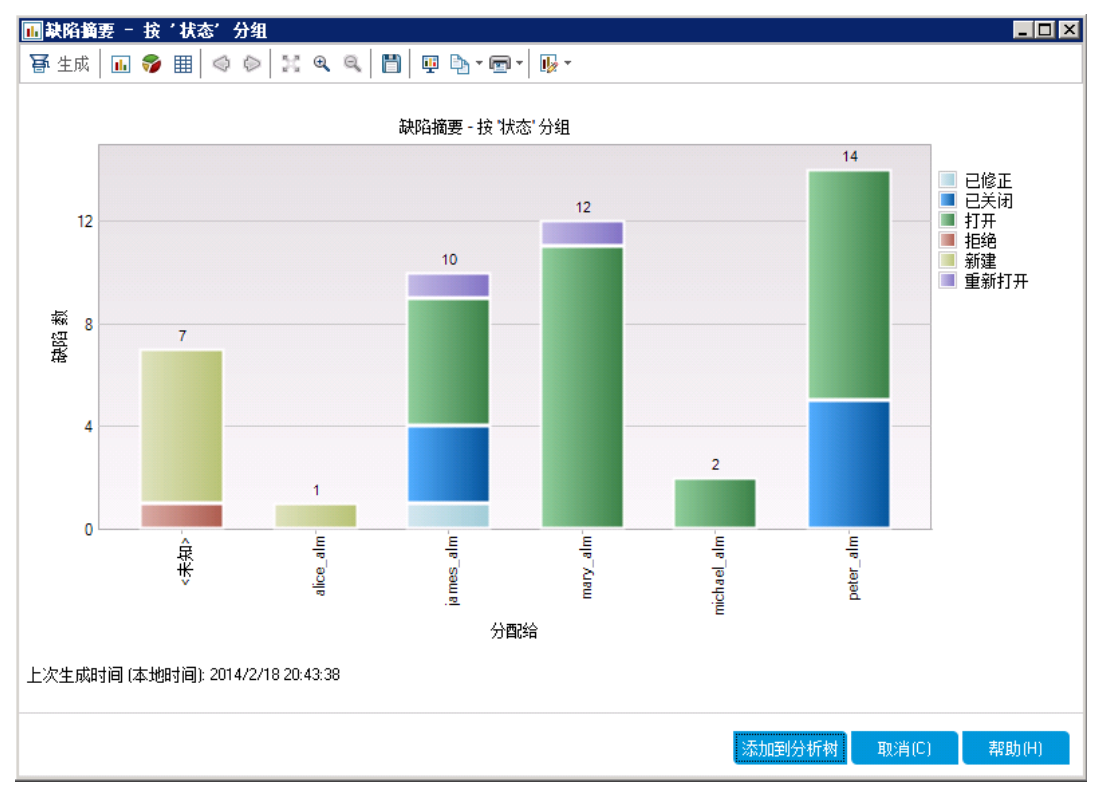

该图按照接收被分配缺陷的人员来显示存在于项目中的缺陷数。图的列中 的缺陷已按照其状态分组。

4. 关闭图窗口。 单击取消按钮。

## <span id="page-122-0"></span>共享图

您可以允许 ALM 用户或其他人在 ALM 外部查看图的只读版本。每次在 ALM 外 部访问图时,它都将显示最新信息。

在本练习中,您将共享在"在分析视图模块中生成实体图"练习中创建的"缺陷摘 要"图。

### 共享图:

- 1. 显示"分析视图"模块。 在 ALM 侧栏上的控制面板下方,选择分析视图。
- 2. 共享"缺陷摘要"图。
	- a. 在专用文件夹中,在 **My\_Analysis\_Items** 下选择缺陷摘要图 **-** 按优先级分 组。
	- b. 单击右键并选择共享分析项。将打开"共享分析项"对话框。

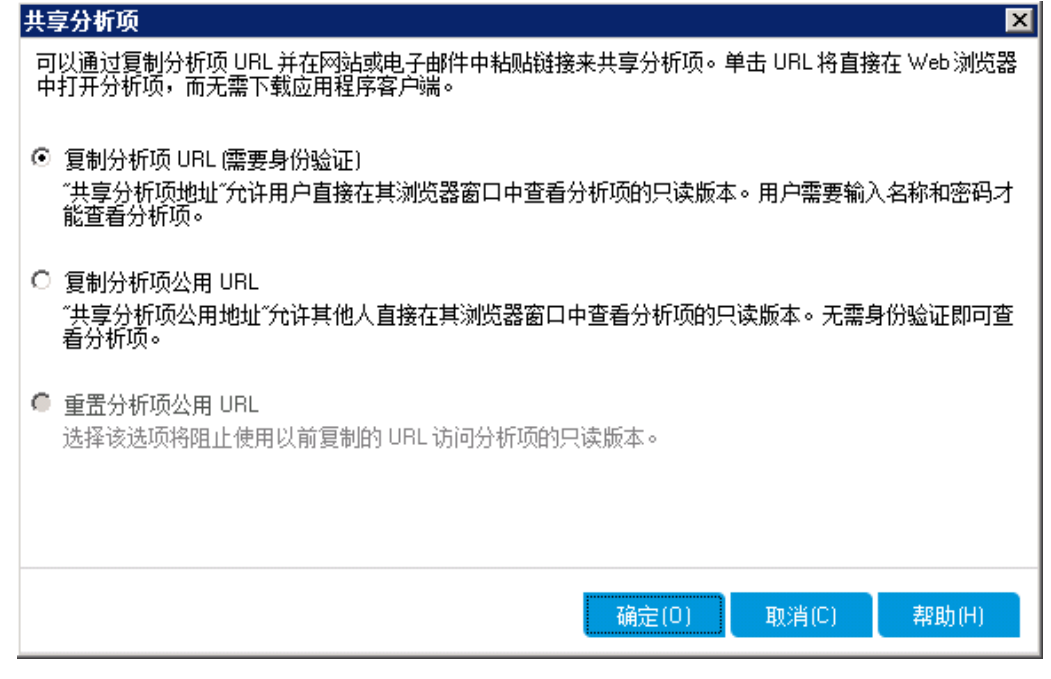

- c. 选择复制分析项公用 **URL**。此选项允许其他人查看该图,而无需输入 ALM 用户凭据。
- d. 单击确定。该图的 URL 已保存到剪贴板。
- 3. 在 ALM 外部查看图。
- a. 打开 Web 浏览器窗口。
- b. 在地址栏中粘贴剪贴板内容,并按 Enter 键。图显示在 Web 浏览器中。

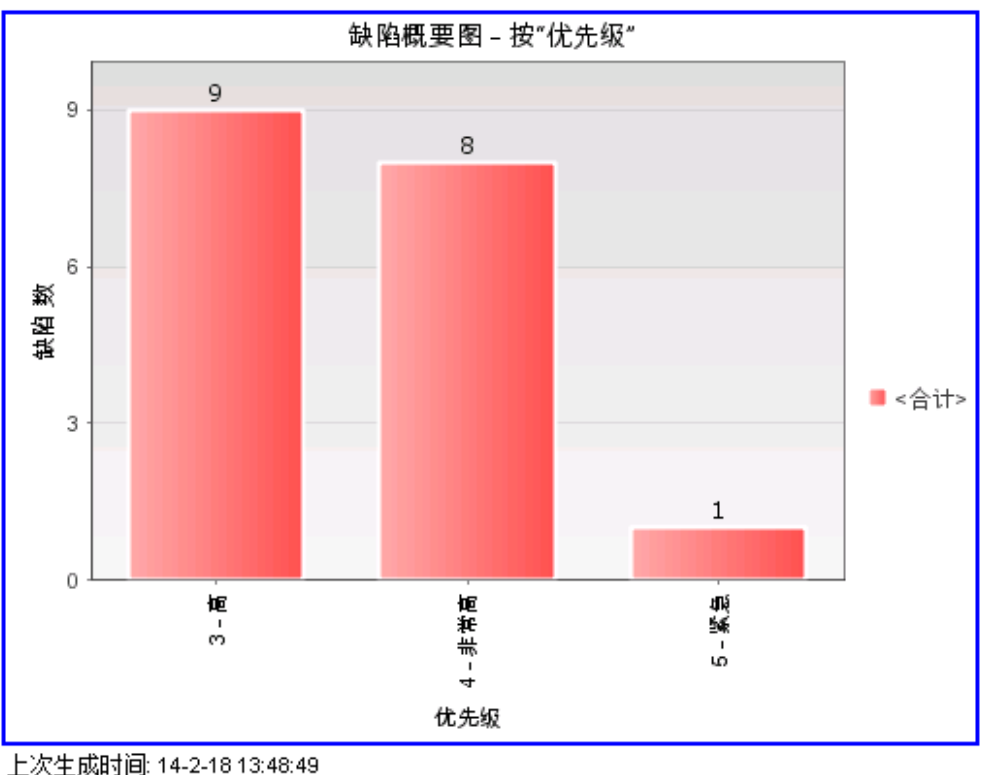

转到 Application Lifecycle Management 中的图

在图下面, 显示上次生成时间的日期和时间, 以及指向 ALM 中的项的链 接。

# 生成业务视图 Excel 报告

可以根据业务视图创建 Excel 报告。业务视图是存在于数据库顶部的数据层, 它仅反映那些表示从业务角度而言非常有用的信息的项目实体字段。业务视图 可以基于单独的实体(如"基线"或"缺陷"),其他的则可表示实体之间更复杂的关 系(如"含链接的需求的缺陷")。报告在 Microsoft Excel 中创建和配置, 并上载到 "分析视图"模块。

在本练习中,您将使用 Microsoft Excel 生成按状态和优先级汇总缺陷的业务视图 Excel 报告。

备注**:** HP ALM 业务视图 Microsoft Excel 插件仅支持 Microsoft Excel 2010(32 位)和 Microsoft Excel 2013(32 位)。如果您使用其他 Microsoft Excel 版本,请 继续执行[生成控制面板页面](#page-127-0) (第 128 页)。

### 在**"**分析视图**"**模块中生成业务视图 **Excel** 报告:

1. 确保已显示"分析视图"模块。

如果"分析视图"模块未显示,请在 ALM 侧栏上的控制面板下选择分析视图。 2. 新建业务视图 Excel 报告。

- a. 在专用文件夹中,选择 **My\_Analysis\_Items** 文件夹。
- b. 单击新建项按钮并选择新建业务视图 **Excel** 报告。将打开"新建业务视图 Excel 报告"对话框。
- c. 在业务视图 **Excel** 报告名称框中,输入"High Priority Open Defects"。
- d. 单击确定。新的业务视图 Excel 报告将添加到所创建的文件夹中。请注 意, 民图标表示业务视图 Excel 报告。 已选择"配置"选项卡。

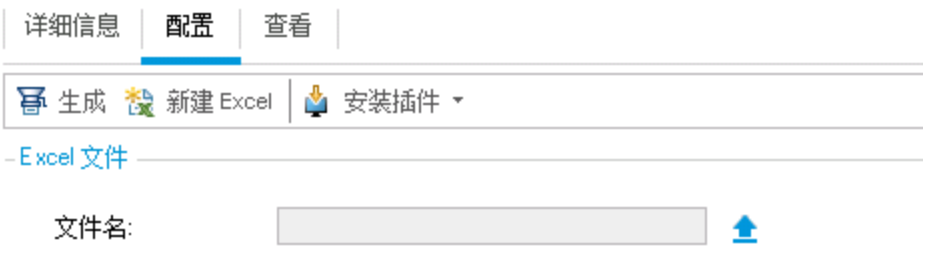

- 6 上载 Excel 文件后才能生成 Excel 报告。
- 3. 打开 Excel。
	- a. 单击安装插件。HP ALM 业务视图 Microsoft Excel 插件将安装到 Excel 中。
	- b. 单击新建 Excel。将打开 Microsoft Excel, 功能区中将显示"HP ALM"选项 卡。
	- c. 在 **HP ALM** 选项卡中,单击登录。将打开 ALM 登录窗口。按照本教程开 头登录 ALM 的方式登录。
- 4. 在 Excel 中生成业务视图报告。

a. 单击添加。将打开"添加工作表"对话框。

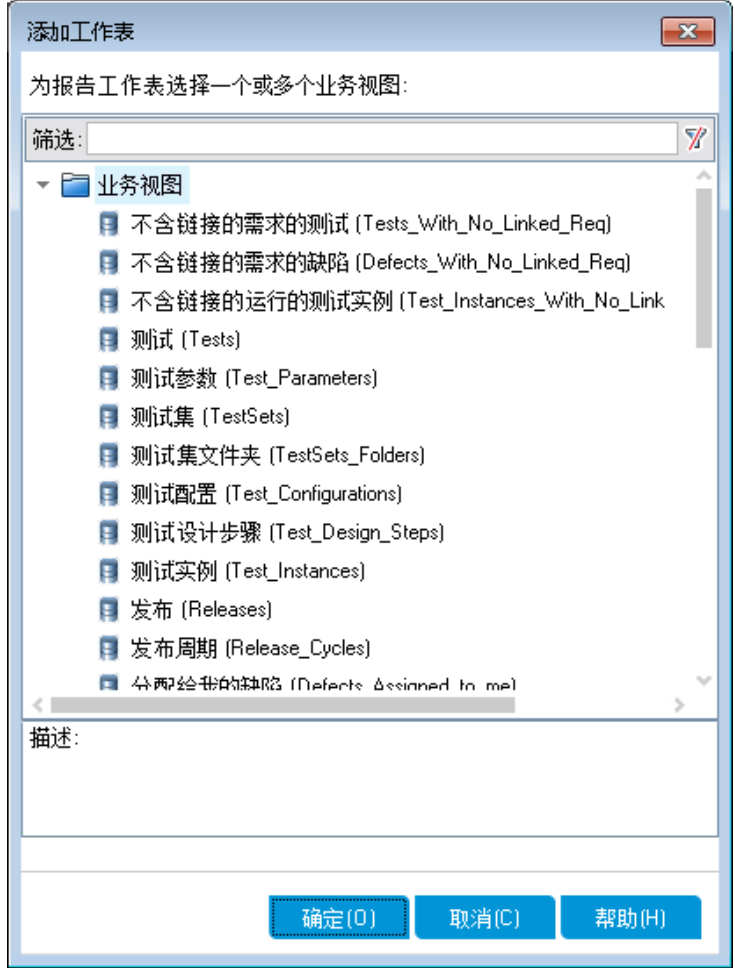

- b. 选择缺陷。
- c. 单击确定。将添加新的业务视图 Excel 工作表,并打开"工作表配置"窗 格。

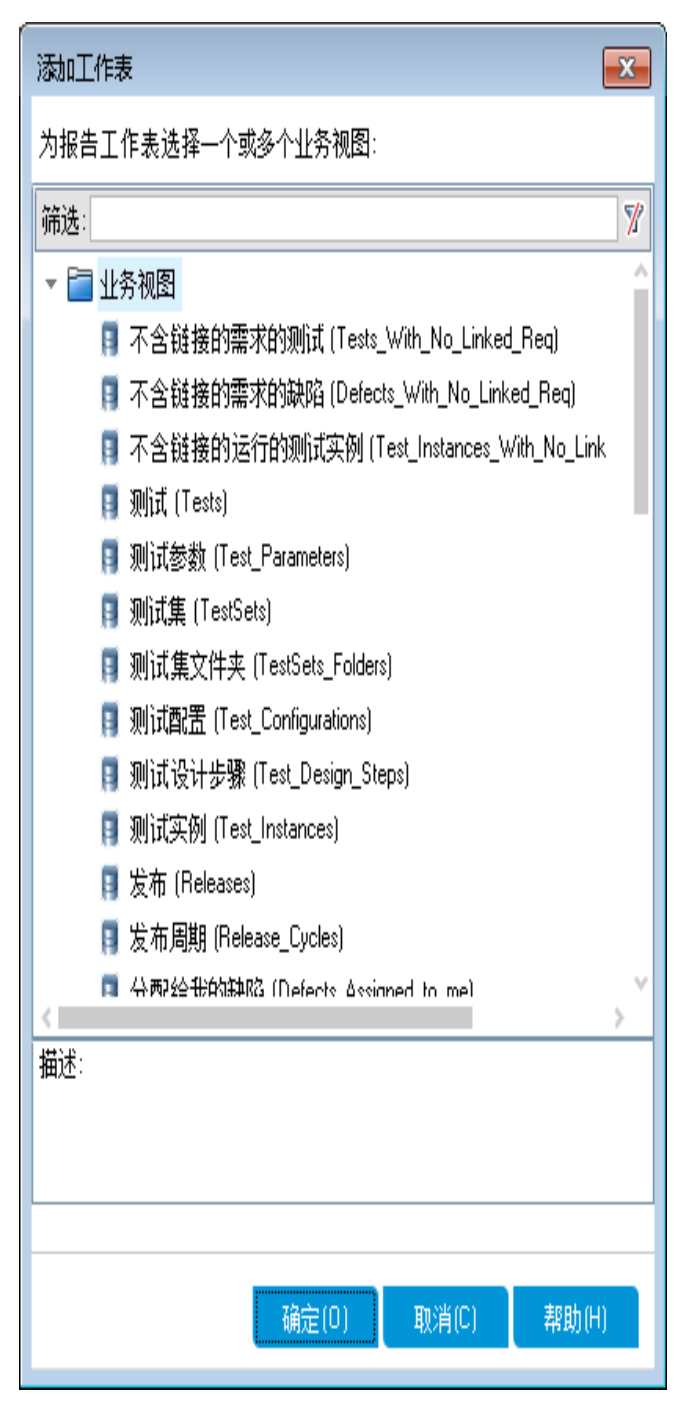

- 5. 配置业务视图报告。
	- a. 在筛选选项卡的字段名列中选择优先级。
	- b. 在关联的条件列中,单击箭头。将打开"选择筛选条件"对话框。
	- c. 单击 **4 -** 非常高、**Or** 和 **5 -** 紧急。
	- d. 单击确定。
	- e. 在字段名列中选择状态。
	- f. 在关联的条件列中,单击箭头。将打开"选择筛选条件"对话框。
- g. 单击 **Not**、已关闭、**And**、**Not** 和拒绝。
- h. 单击确定。业务视图 Excel 报告仅显示优先级为非常高或紧急且状态不是 已关闭和拒绝的缺陷。
- 6. 将新报告保存在 ALM 中。
	- a. 单击保存并选择保存到 **ALM**。将打开"Save Business View Excel Report"对 话框。

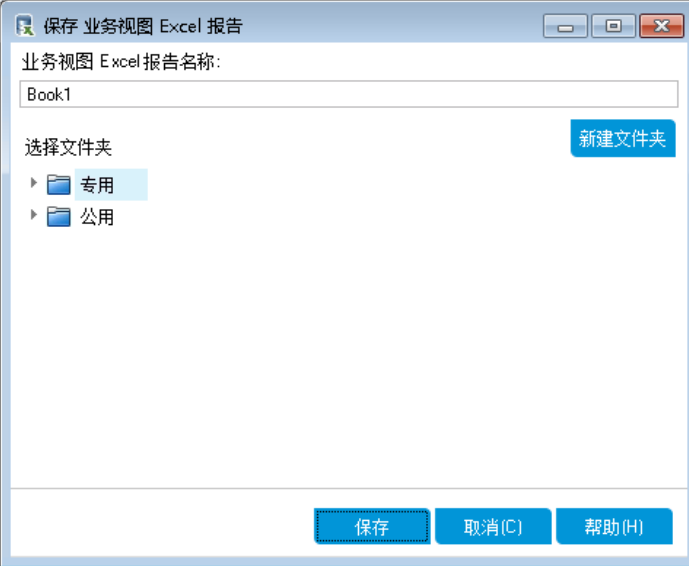

- b. 在"选择文件夹"框中,浏览到 **My\_Analysis\_Items** 文件夹并选择"High Priority Open Defects"报告。"业务视图 Excel 报告名称"框将自动填充值 "High Priority Open Defects"。
- c. 单击保存。
- d. 在"替换确认"消息中单击是。报告将保存到 ALM 中。
- 7. 在 ALM 中生成报告。
	- a. 在 ALM 中返回到"分析视图"模块。
	- b. 单击刷新。将打开选择了"High Priority Open Defects"报告的"配置"选项卡。
	- c. 单击生成。将打开"下载 Excel 文件"对话框。
	- d. 浏览到客户端计算机上要保存 Excel 报告的位置, 在文件名字段中输入 "High Priority Open Defects",然后单击保存。
		- 将在 Excel 中打开包括最新数据的报告。

# <span id="page-127-0"></span>生成控制面板页面

使用"控制面板"模块,可以在单个控制面板页面上排列和查看多个图。从分析 树中的图中选择要包括在控制面板页面中的图。可以在页上排列图并调整其大 小。

教程 第 8 章: 分析 ALM 数据

在公用文件夹或专用文件夹中创建控制面板页面。所有用户都可以访问公用文 件夹中的控制面板页面。专用文件夹中的控制面板页面只能由创建它们的用户 访问。

在本练习中,您将在公用文件夹中创建缺陷图的控制面板页面。

#### 生成控制面板页面:

1. 显示"控制面板视图"模块。

在 ALM 侧栏上的控制面板下方,选择控制面板视图。

- 2. 将页面添加到"公用"文件夹。
	- a. 在树中,选择公用文件夹。
	- b. 单击新建页面按钮。将打开"新建控制面板页面"对话框。
	- c. 在控制面板页面名称字段中,输入"Summary of Defects page"。
	- d. 单击确定。控制面板页面已添加到控制面板树中的"公用"文件夹下。
- 3. 选择要包括在控制面板页面上的图。
	- a. 单击配置选项卡。
	- b. 在"图树"窗格中,展开公用文件夹。
	- c. 展开 **Defects** 文件夹。该文件夹包括四张图。
		- Ť 图树 |

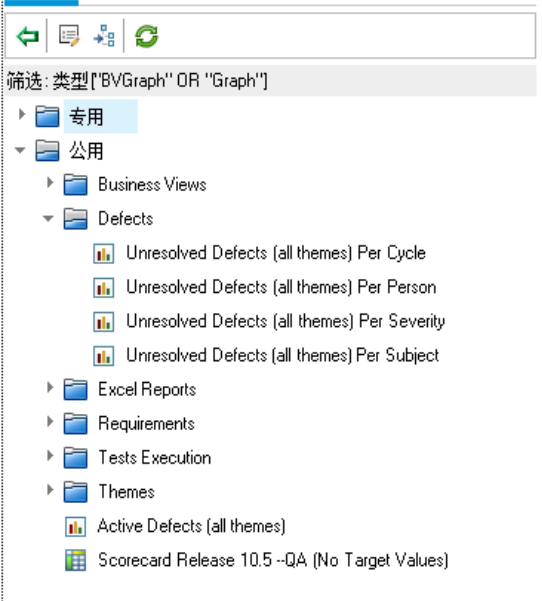

d. 双击第一张图。在显示该图标题的"配置"选项卡中,已创建该图的占位 符。

e. 将其他三张图添加到控制面板页面中。

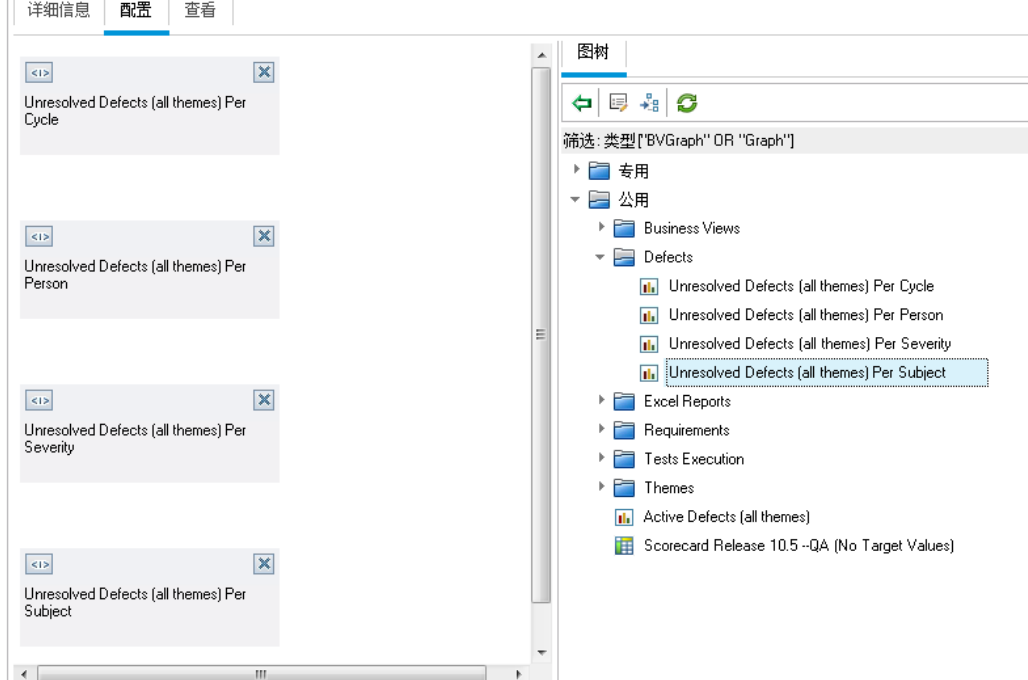

- 4. 重新安排控制面板页面。
	- a. 选择第二个占位符, 向上拖动它, 使它位于第一个占位符旁。 b. 选择第四个占位符, 向上拖动它, 使它位于第三个占位符旁。

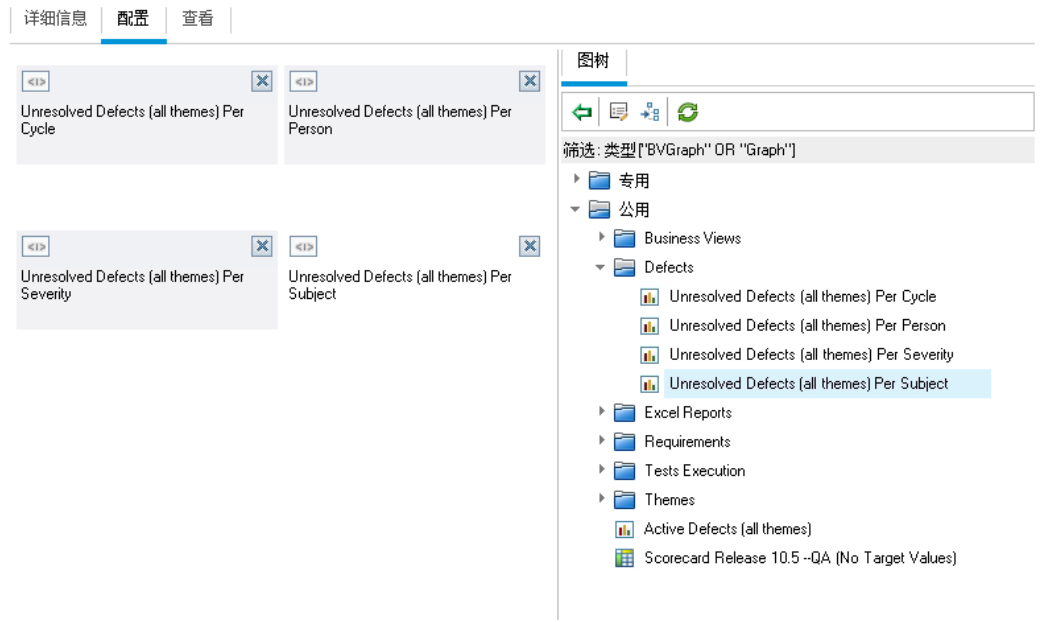

5. 查看控制面板页面。

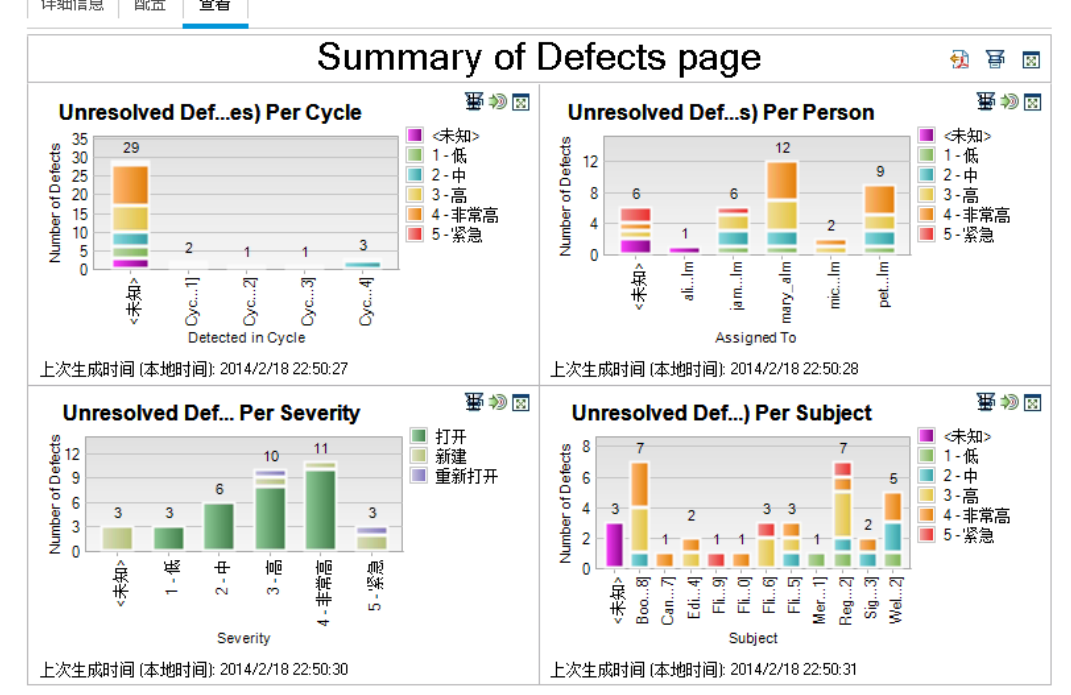

a. 单击查看选项卡。ALM 将生成图并在"查看"选项卡中显示这些图。 详细信息 | 配置 查看

控制面板页面按周期、人员、严重程度和主题显示未解决的缺陷。

- b. 要以全屏模式查看控制面板页面,请单击页面右上角的全屏查看页面按 钮。
- c. 要回到标准视图, 请在页面的右上角单击关闭按钮。

# 第 9 章: 创建库和基线

库代表项目中的一组实体以及它们之间的关系。库中的实体可以包括需求、测 试、测试资源和业务组件。基线是库在特定时间点的快照。基线允许您跟踪随 着时间变化对项目所做的更改。

在"库"模块中创建库。

可以比较应用程序生命周期管理过程各个阶段的基线。例如,可以比较库中的 两个基线,以查看随着时间变化对库中测试所做的更改。还可以将基线与库中 的当前实体相比较。

在本课程中,您将创建测试和需求的库。然后,将比较库中的两个基线,以查 看随着时间变化对库中测试所做的更改。

备注**:** 本课程对 HP ALM Essentials Edition、HP Quality Center Community Edition 和 HP Quality Center Express Edition 不可用。

在本课程中,您将了解:

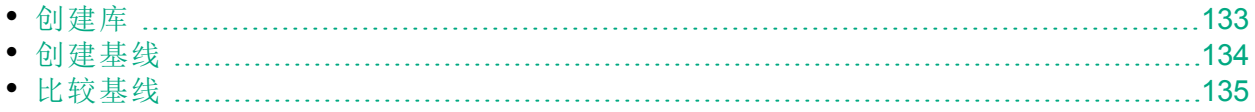

# <span id="page-132-0"></span>创建库

在本练习中, 您将向 ALM 添加测试和需求库。要进行本练习, 您必须以 alex alm 身份登录。

创建库:

- 1. 确保已经以 alex\_alm 身份登录到 ALM\_Demo。 打开 HP ALM"登录"窗口。在登录名框中,输入"alex\_alm"。跳过密码框。 有关详细信息,请参见[启动](#page-10-0) ALM (第 11 页)。
- 2. 显示"库"模块。

在 ALM 侧栏上的管理下方,选择库。

- 3. 创建库文件夹。
	- a. 在库树中, 选择库根文件夹。单击新建文件夹按钮。将打开"新建库文件 夹"对话框。
	- b. 在库文件夹名称框中,输入"Folder1"。
	- c. 单击确定。**Folder1** 文件夹已添加到库树中。
	- d. 在右窗格中的描述框中,为库文件夹输入以下描述:This folder contains a library of tests and requirements。
- 4. 将库添加到您的库文件夹。
	- a. 单击创建库按钮。将在"内容"页上打开"新建库"对话框。

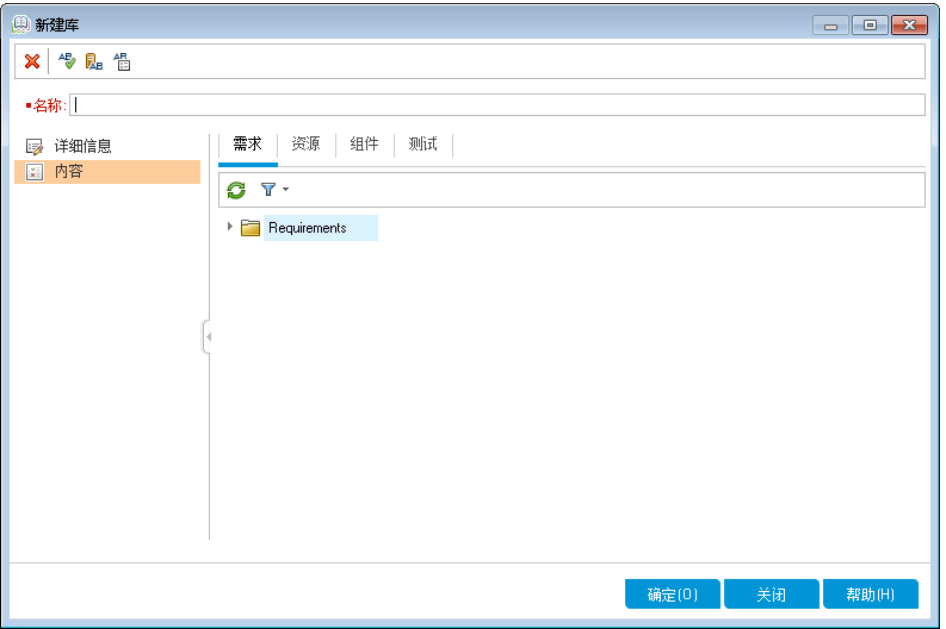

- b. 在名称框中, 输入"Library1"。
- c. 在需求选项卡中,展开 **Requirements** 根文件夹。选中 **Mercury Tours Application** 文件夹旁边的复选框,将该文件夹包含在库中。
- d. 单击测试选项卡。确保已选择选定文件夹中的测试选项。展开 **Subject** 根

文件夹,并选择 **Mercury Tours Site** 文件夹以将其包括在库中。

- e. 在侧栏上单击详细信息。在描述框中,输入"This library includes tests and requirements"。
- f. 单击确定。新库已添加到需求树中。

# <span id="page-133-0"></span>创建基线

基线是库在特定时间点的快照。使用基线可以在应用程序生命周期管理过程中 标记任何重要的里程碑。基线包括库中定义的所有实体,比如需求、测试、测 试资源和业务组件。基线还包括库中实体之间的关系,比如可跟踪性和覆盖 率。基线允许您跟踪随着时间变化对项目所做的更改。

在以下练习中,您将创建初始基线,然后将其与另一基线比较,以评估更改的 影响。

#### 创建基线:

1. 确保已显示"库"模块。

如果"库"模块未显示,请在 ALM 侧栏上的管理下选择库。

- 2. 将基线添加到库。
	- a. 在库树中,选择 **Library1** 库。
	- b. 单击创建基线按钮。将打开"基线验证"对话框,并且验证过程开始。

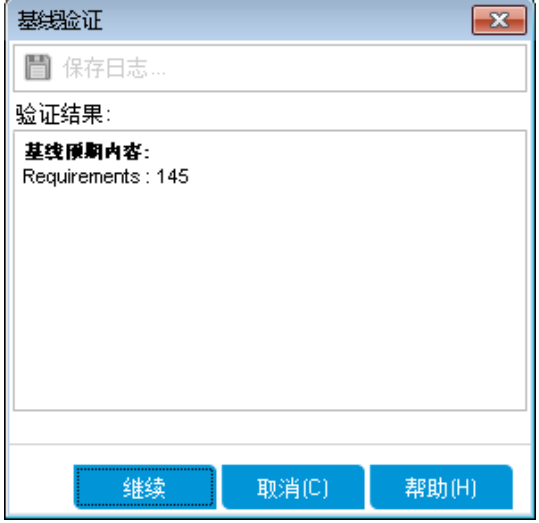

"验证结果"窗口显示库大小验证的结果。该过程检查库的大小是否没超过 在"站点管理"中定义的限制。

- c. 单击继续。将打开"新建基线"对话框。
- d. 在基线名称字段中,输入"Baseline1"。单击确定。基线已添加到库树中, 并且创建过程开始。

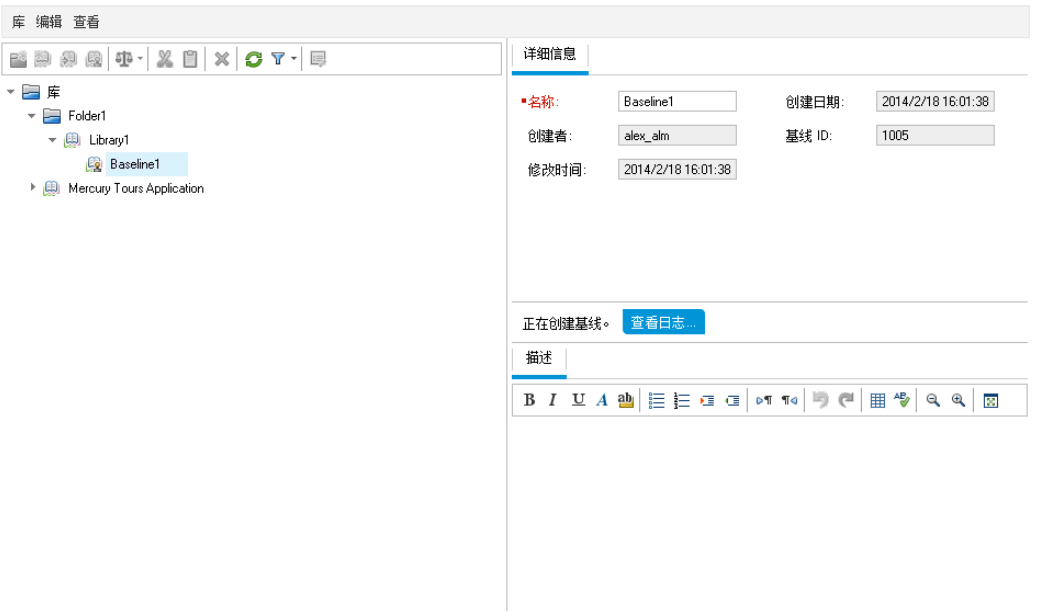

基线在后台进程中创建,可能需要一点时间。在基线创建期间,您可以 继续在 ALM 中工作。

- e. 在"详细信息"选项卡中, 单击**描述**窗格, 并输入"Baseline of tests and requirements"。
- 3. 查看基线日志文件。

在"详细信息"选项卡中,单击查看日志按钮。将打开"日志:创建基线"对话 框,显示进度。单击关闭以关闭该对话框。

<span id="page-134-0"></span>不再显示查看日志按钮。

# 比较基线

可以比较库中的两个基线。例如,可以比较不同开发阶段的基线,以评估对项 目中的需求所做更改带来的影响。然后可以在项目中相应地更新相关测试。

还可以将基线与库中的当前实体相比较。例如,假定在新发布开始时创建基 线。之后对库中的需求做了更改。要确定产品开发是否按计划进行,可以将初 始基线中的需求与库中的当前需求进行比较。

在以下练习中,您会将测试覆盖率添加到需求,然后创建另一基线。然后将比 较这两个基线,以评估更改的影响。

#### 比较基线:

- 1. 修改需求。
	- a. 在 ALM 侧栏上的需求下方,选择需求。
	- b. 选择查看 > 需求详细信息。
	- c. 在需求树中的 **Mercury Tours Application** 下,展开 **Application Usability**。选 择 **Keyboard Support**。
	- d. 单击测试覆盖率选项卡。"测试覆盖率"选项卡显示此需求的覆盖率。
- e. 如果右侧的"测试计划树"选项卡未显示,请单击选择测试按钮。
- f. 在"测试计划树"选项卡中,展开 **Mercury Tours Site** 和 **HTML Pages** 主题文 件夹。
- g. 双击 **HTML Page Source** 测试。测试已添加到覆盖率网格。
- 2. 新建基线。

重复[创建基线](#page-133-0) (第 134 页)中的步骤 1 和 2。将新基线命名为"Baseline2"。

- 3. 选择要与之比较的基线。
	- a. 在库树中,选择 **Baseline1**。单击比较按钮,并选择选择基线将该基线与 另一基线进行比较。将打开"选择基线"对话框。
	- b. 单击箭头,并从列表中选择 **Baseline2**。单击确定。
	- c. 单击确定以关闭"选择基线"对话框。单击是以关闭"警告"对话框。"比较基 线工具"对话框打开。

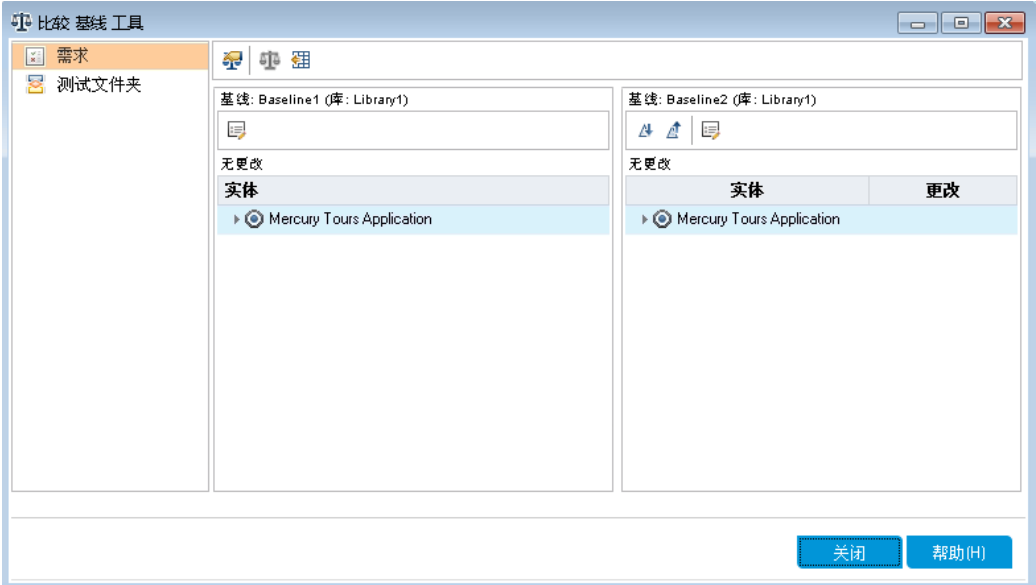

基线显示在单独窗格中,右窗格中显示更多最后创建的基线。在每个窗 格中,都以该特定模块中定义的相同层次结构化树结构显示库的实体。 4. 查看基线之间的需求变更。

a. 在右窗格中单击转到下一变更按钮以查看变更。

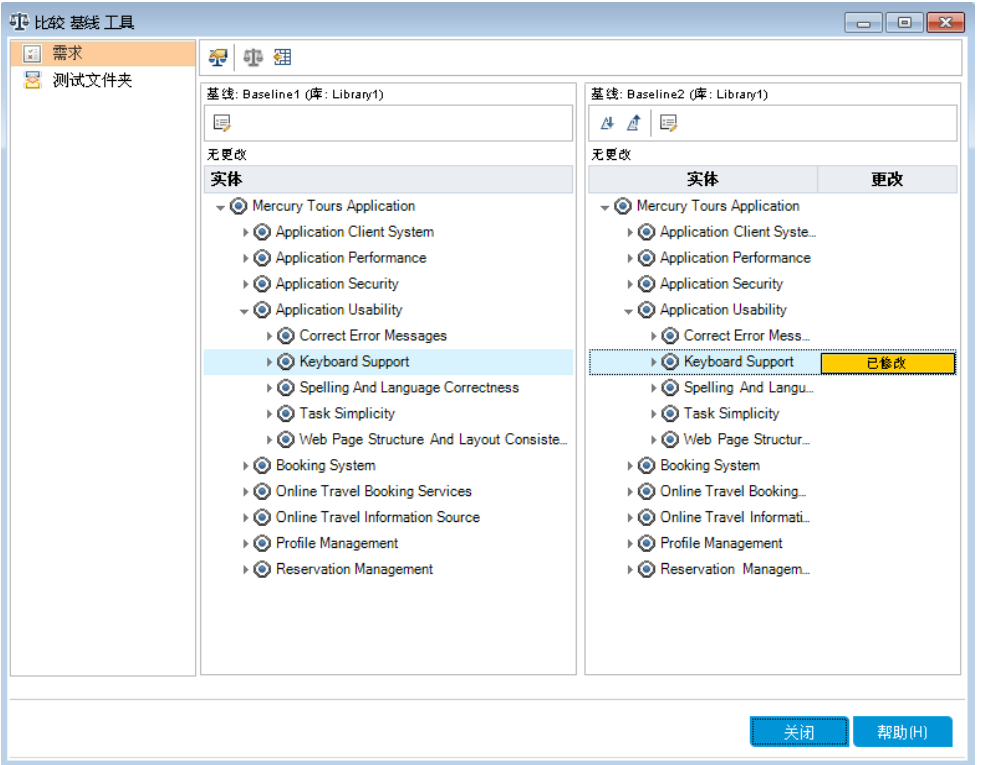

在更改列中指出了两个基线之间的差异。该工具指出,在两个基线之 间,**Keyboard Support** 需求存在差异。

- b. 要在基线之间比较修改过的需求,请选择 **Keyboard Support**,并在工具栏 上单击比较实体按钮。将打开"比较实体"对话框。
- c. 在侧栏上单击测试覆盖率按钮。

## 教程 第 9 章: 创建库和基线

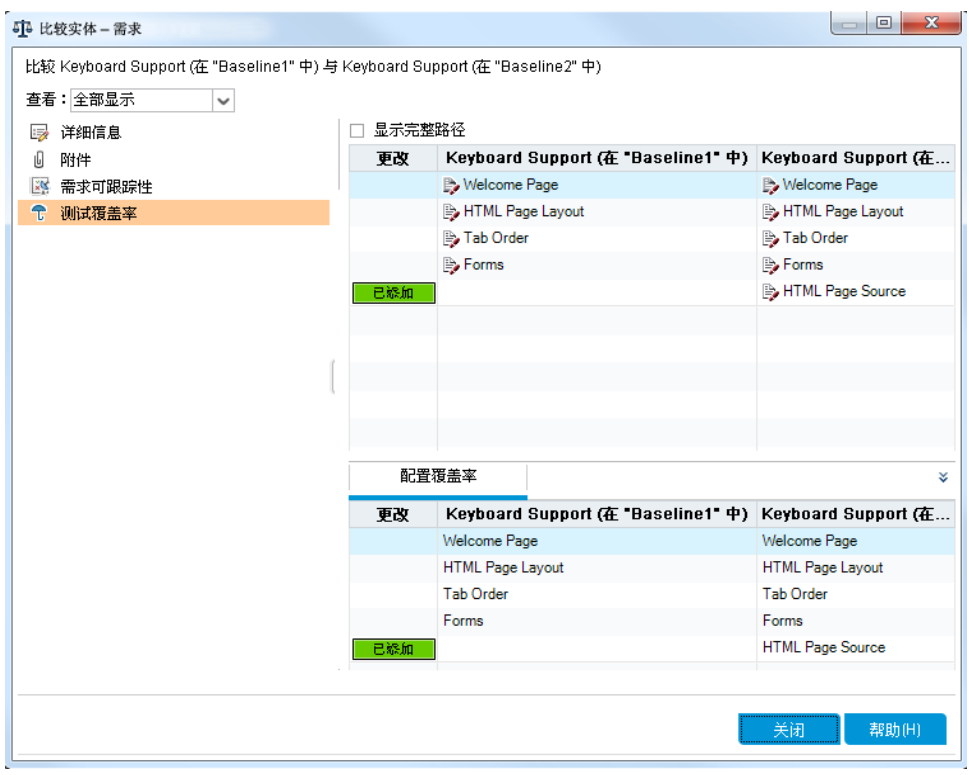

"测试覆盖率"视图显示每个基线中实体的详细信息。

d. 单击关闭。

# 第10章:自定义项目

在前面的课程中,您已了解了如何使用 ALM 帮助您管理应用程序生命周期管理 过程的各个阶段,包括指定发布和周期、指定需求、计划测试、运行测试和跟 踪缺陷。

在本课程中,您将了解如何自定义 ALM 项目以满足团队的需要。可以通过定义 能够访问项目的用户和指定每个用户可执行的任务类型,来控制对项目的访 问。将新成员添加到团队后,您应将他们将要使用的项目分配给他们,并指定 他们可以执行的任务。

还可以通过修改系统字段或添加用户定义字段, 自定义 ALM 项目。系统字段是 ALM 默认字段。无法添加或删除系统字段,只能修改它们。用户字段是可定义 的字段。可以添加、修改和删除用户定义字段。

可以将字段与系统和用户定义列表相关联。列表包含用户可在字段中输入的 值。例如,如果在两个不同数据库服务器上运行测试,可以将数据库字段添加 到项目。然后可以创建包含值 **Oracle** 和 **Microsoft SQL** 的选择列表,并将该列表 与数据库字段关联。

在本课程中,您将了解:

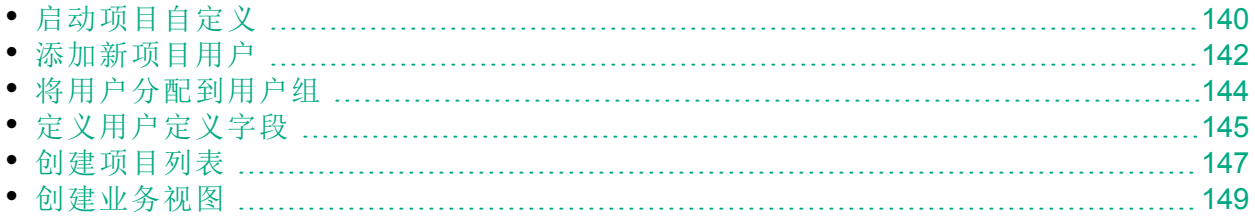

# <span id="page-139-0"></span>启动项目自定义

使用"项目自定义"窗口自定义 ALM 项目。在本练习中, 您将使用项目管理员特 权登录到"项目自定义"窗口。

## 开始项目自定义:

- 1. 打开 HP ALM"登录"窗口。
- 确保 ALM 登录窗口已打开。有关详细信息, 请参见[启动](#page-10-0) ALM (第 11 页)。 2. 输入拥有项目管理员特权的用户名并验证。
	- a. 在登录名框中, 输入"alex\_alm"。
	- b. 跳过密码框。未将密码分配给此用户名。
	- c. 单击身份验证按钮。ALM 将验证您的用户名和密码,并确定您可以访问 哪些域和项目。
- 3. 登录到项目。
	- a. 在域列表中,选择 **Default**。
	- b. 在项目列表中,选择 **ALM\_Demo**。
	- c. 单击登录按钮。

ALM 主窗口打开,显示您上次使用过的模块。

- 4. 打开"项目自定义"窗口。
	- a. 在 ALM 刊头上, 单击 , 然后选择自定义。将打开"项目自定义"窗口。

**ROCHES TERMINATION ROLL OF STREET** 

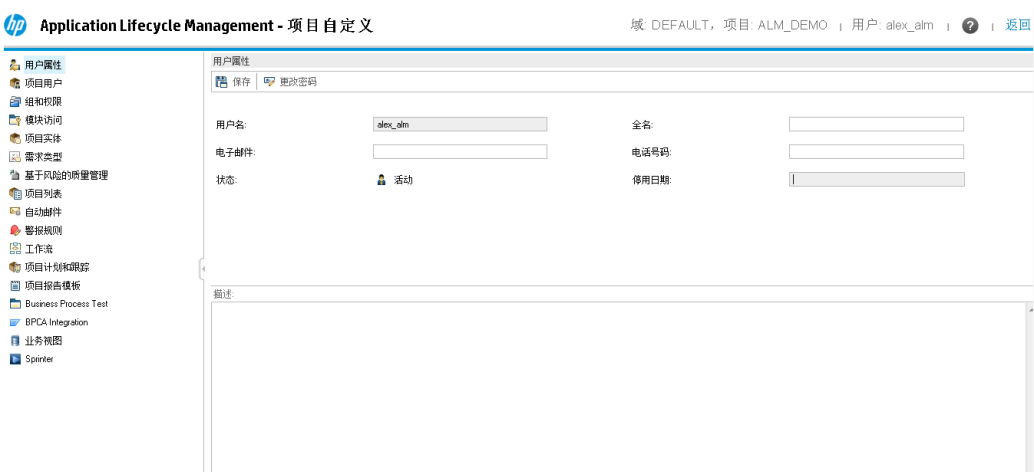

默认情况,"项目自定义"窗口包含以下链接:

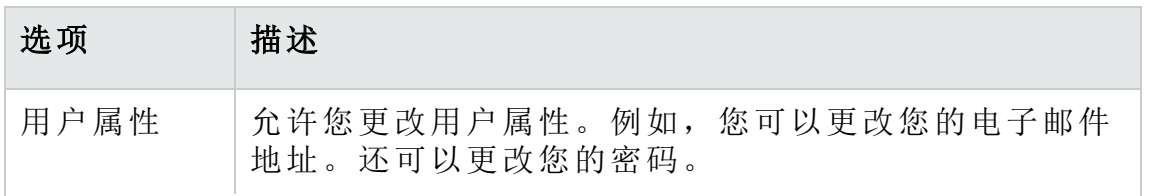

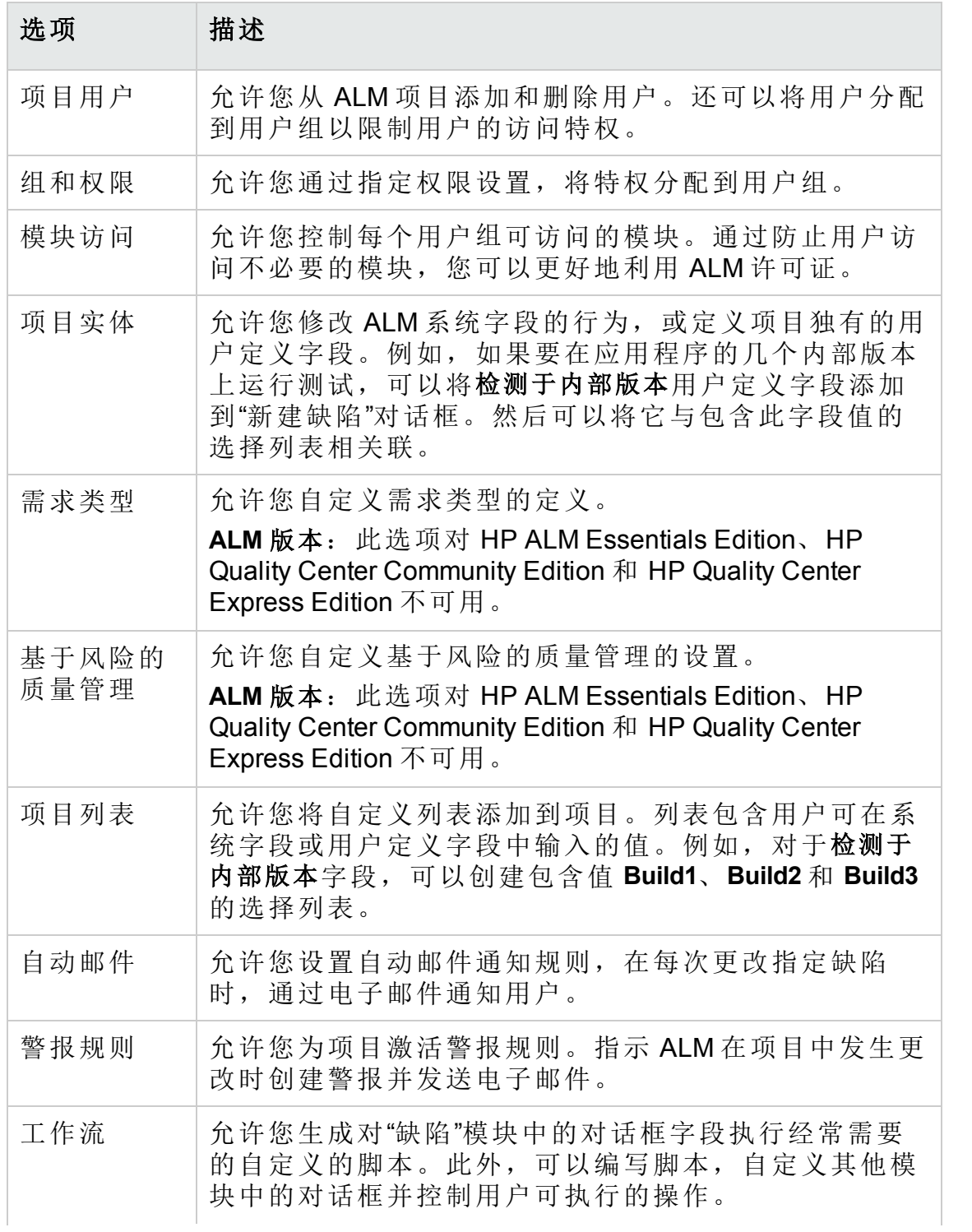

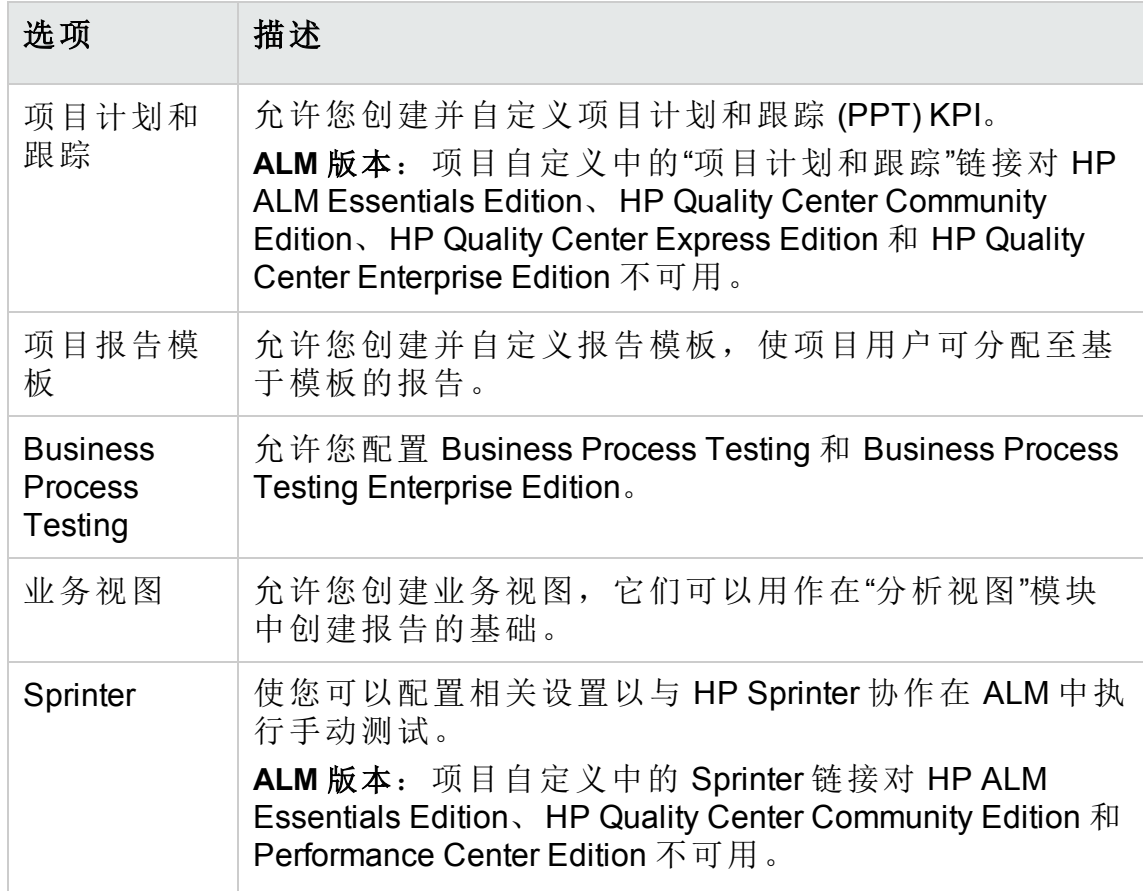

# <span id="page-141-0"></span>添加新项目用户

可通过定义能够登录项目的用户并指定每个用户可执行的任务类型,来控制对 ALM 项目的访问。

对于每个项目, 从 ALM 站点用户列表选择项目用户。此列表在"站点管理"中创 建。

从"项目自定义"将用户添加到项目,并将他们分配到用户组。每个用户组可以 访问某些 ALM 任务。

在本练习中,您将把新项目用户添加到 ALM Demo 项目。

T 备注**:** 为达到本练习的目的,我们将首先从项目删除用户,然后再次将该 用户添加到项目。

## 添加新项目用户:

- 1. 确保已经以项目管理员身份登录到 ALM。 有关如何打开"项目自定义"窗口的详细信息,请参见[启动项目自定义](#page-139-0) (第 140 [页](#page-139-0))。
- 2. 打开"项目用户"页。

在"项目自定义"窗口中,单击项目用户链接。"项目用户"页打开,显示已分配 到项目的用户的列表。

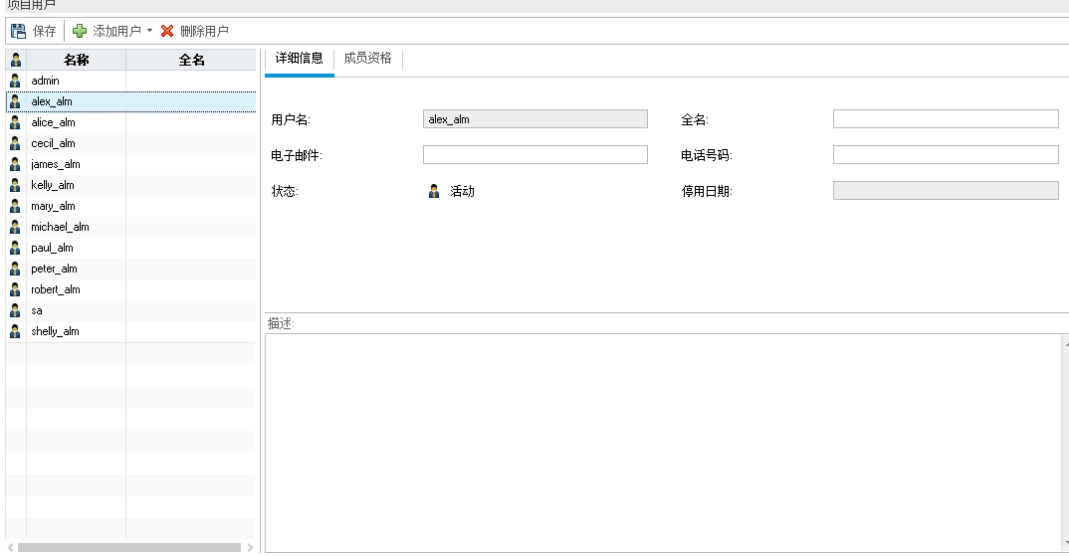

3. 删除用户。

在"项目用户"列表中,选择 **cecil\_alm**,并单击删除用户。单击是以确认。 4. 添加新用户名。

a. 单击添加用户向下箭头。

可以通过输入用户的名称或从站点用户列表中选择用户,从站点用户列 表添加现有用户。也可以新建用户,并将新用户添加到项目。

b. 选择按名称添加用户。将打开"添加用户"对话框。

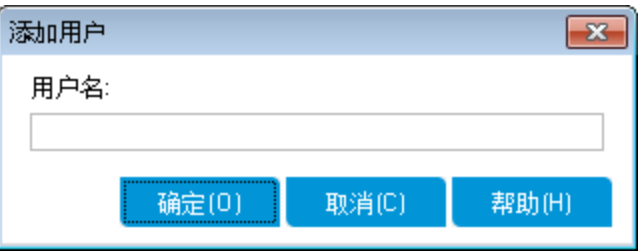

c. 在用户名框中,输入 **cecil\_alm**,并单击确定。 新用户已添加到"项目用户"列表,并在"详细信息"选项卡中显示用户属 性。在"站点管理"中定义用户个人设置。

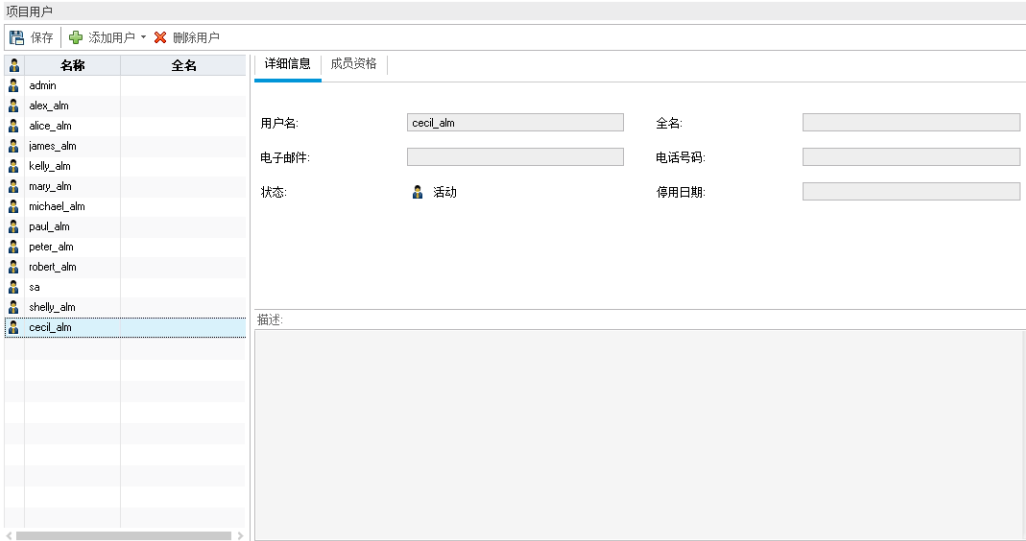

# <span id="page-143-0"></span>将用户分配到用户组

为了让用户能完成作业,并保护项目免受未经授权的访问, ALM 允许您将每个 用户分配到特定用户组。每个组都可以访问特定的 ALM 任务。可以使用拥有默 认权限的预定义用户组,也可以自定义您自己的拥有一组独特权限的用户组。

在本练习中,您将把新用户 cecil\_alm 分配到 QATester 用户组。

## 要将用户分配到用户组:

1. 确保已显示"项目用户"页。

如果"项目用户"页尚未打开,请在"项目自定义"窗口中单击项目用户链接。

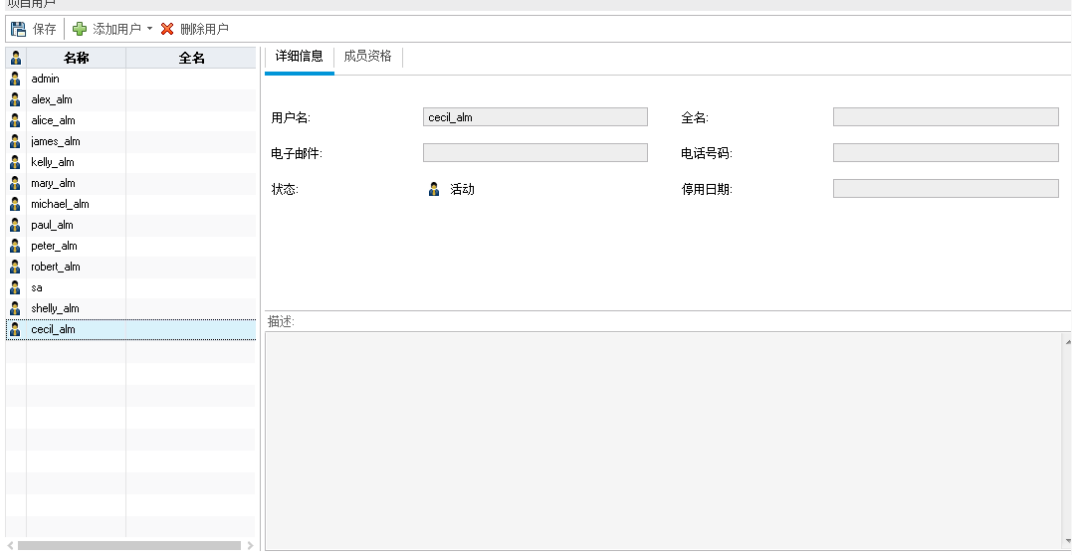

2. 从"项目用户"列表中选择 cecil\_alm。 在项目用户列表中,选择 **cecil\_alm**。
3. 在用户组中显示用户的成员资格。

单击成员资格选项卡。将显示 cecil\_alm 属于和不属于的用户组。

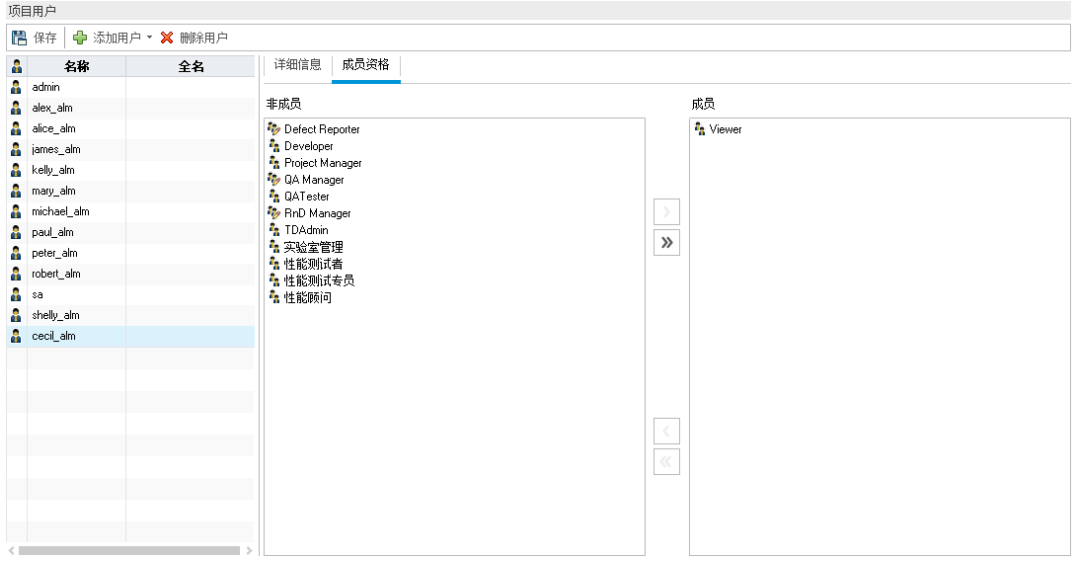

#### 4. 将 cecil alm 分配到 QATester 组。

在非成员下,选择 **QATester**,并单击向右箭头按钮,将该组移动到成员。 5. 从 Viewer 组中删除 cecil\_alm。

a. 在成员下,选择 **Viewer**,并单击向左箭头按钮,将该组移动到非成员。 b. 单击保存以保存对"项目用户"页的更改。单击确定。

## 定义用户定义字段

您可以定义项目独有的用户定义字段,或修改 ALM 系统字段的行为。

字段存储在 ALM 项目实体中。例如, "缺陷"实体包含在"缺陷"模块中输入的数 据。

在以下练习中,您将把数据库用户定义字段添加到缺陷实体。此字段表示测试 应用程序时使用的服务器数据库。

#### 添加用户定义字段:

- 1. 确保已显示"项目自定义"窗口。 有关如何打开"项目自定义"窗口的详细信息,请参见[启动项目自定义](#page-139-0) (第 140 [页](#page-139-0))。
- 2. 打开"项目实体"页。 在"项目自定义"窗口中,单击项目实体链接。打开"项目实体"页面。

教程 第 10 章: 自定义项目

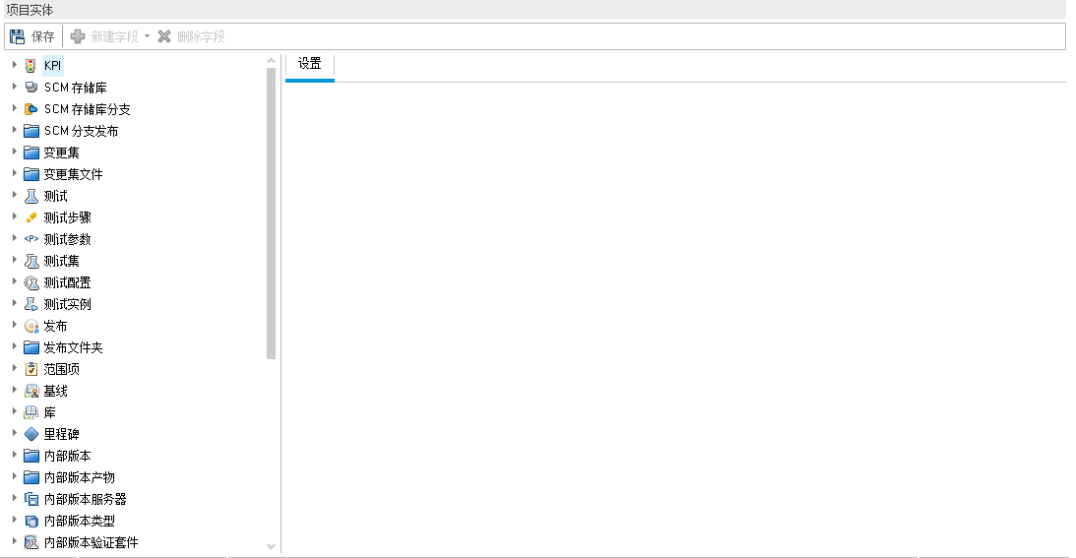

- 3. 将新的用户定义字段添加到"缺陷"实体。
	- a. 在项目实体下展开缺陷。
	- b. 单击用户字段文件夹,并单击新建字段按钮。在"用户字段"文件夹下已添 加新字段。

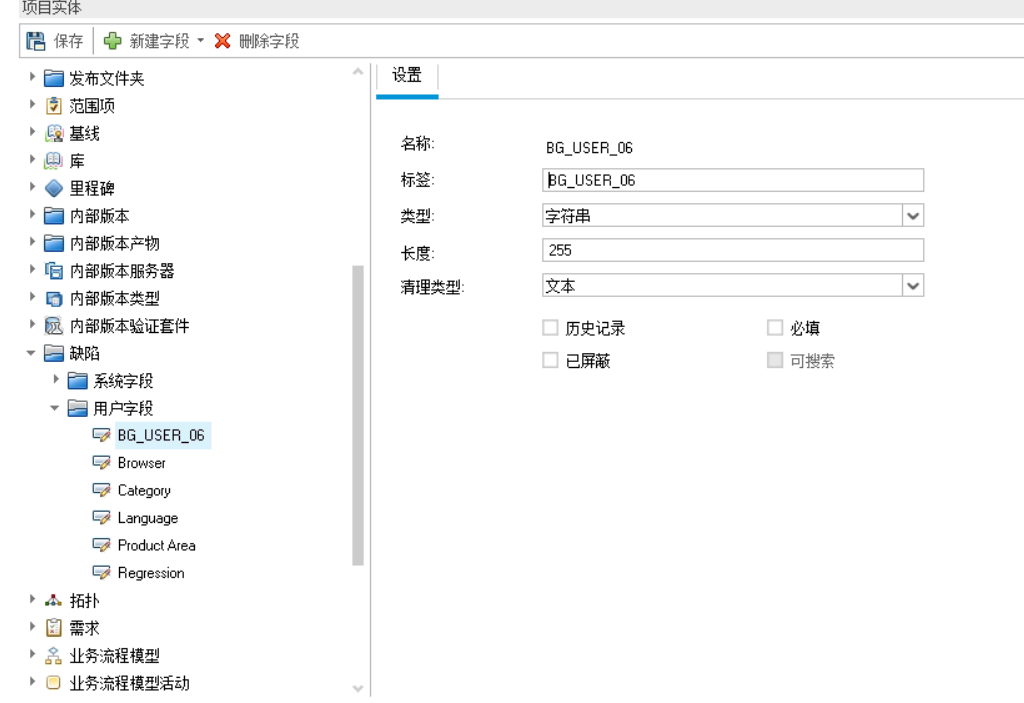

**BG\_USER\_nn** 表示"缺陷"实体下的用户定义字段。

- 4. 重命名默认字段名。
	- a. 在标签框中输入"数据库"代替默认名称。
	- b. 单击保存。
	- c. 单击确定。

### 创建项目列表

可以将字段与系统和用户定义列表相关联。列表包含用户可在字段中输入的 值。

在以前的练习中,您已添加"数据库"字段。在以下练习中,您将创建列表,并 将其分配到"数据库"字段。然后将打开"新建缺陷"对话框,查看新字段。

#### 创建项目列表:

 $2m +$ 

1. 确保已显示"项目自定义"窗口。

有关如何打开"项目自定义"窗口的详细信息,请参见[启动项目自定义](#page-139-0) (第 140 [页](#page-139-0))。

2. 打开"项目列表"页。

在"项目自定义"窗口中,单击项目列表链接。将打开"项目列表"页。

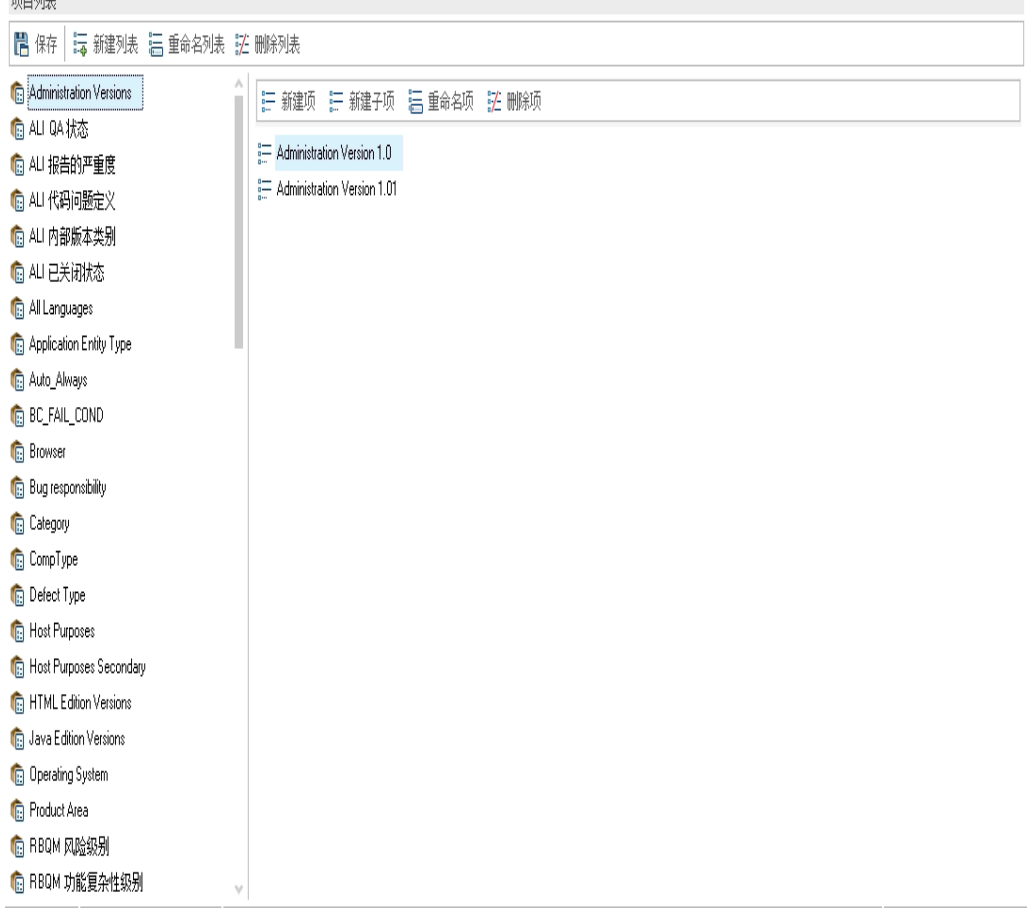

3. 新建列表。

a. 单击新建列表。将打开"新建列表"对话框。

b. 在列表名称框中,输入"DB"。单击确定以关闭"新建列表"对话框。

4. 将项目添加到列表。

- a. 单击新建项。将打开"新建项"对话框。输入 **Oracle**,并单击确定。
- b. 重复同一过程,将 **MS SQL** 添加到 DB 列表。

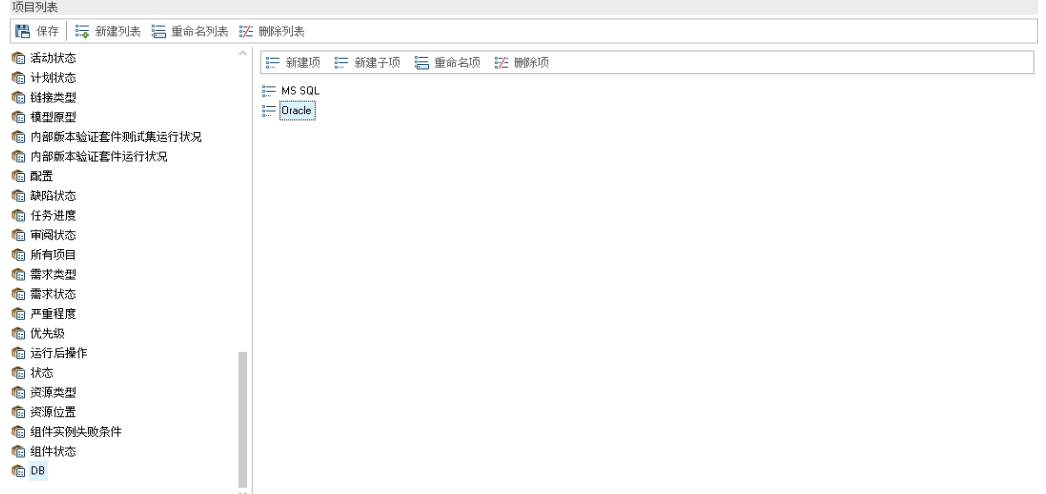

- c. 单击保存以保存对"项目列表"页的更改。单击确定。
- 5. 将列表分配到"数据库"字段。
	- a. 在"项目自定义"窗口中,单击项目实体链接。打开"项目实体"页面。
	- b. 在项目实体下展开缺陷。
	- c. 展开用户字段文件夹,并选择数据库。
	- d. 在设置下的类型列表中,选择查找列表,将字段类型设置为下拉列表。查 找列表部分显示在字段设置下。

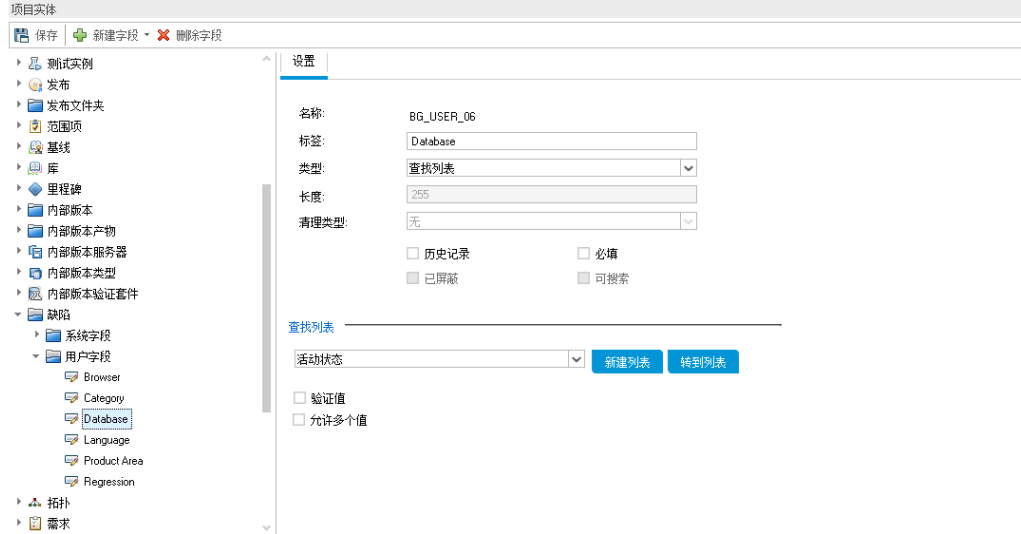

- e. 在查找列表下,选择 **DB** 列表。
- f. 单击保存以保存对"项目实体"页的更改。单击确定。
- 6. 在"新建缺陷"对话框中查看新的用户定义字段。
	- a. 单击位于窗口右上角的返回按钮。
	- b. 在"自定义变更"对话框中, 选择主要变更, 并单击确定。"项目自定义"窗

口关闭,并返回到 ALM 项目。

c. 在"缺陷"模块中,单击新建缺陷按钮。将打开"新建缺陷"对话框。

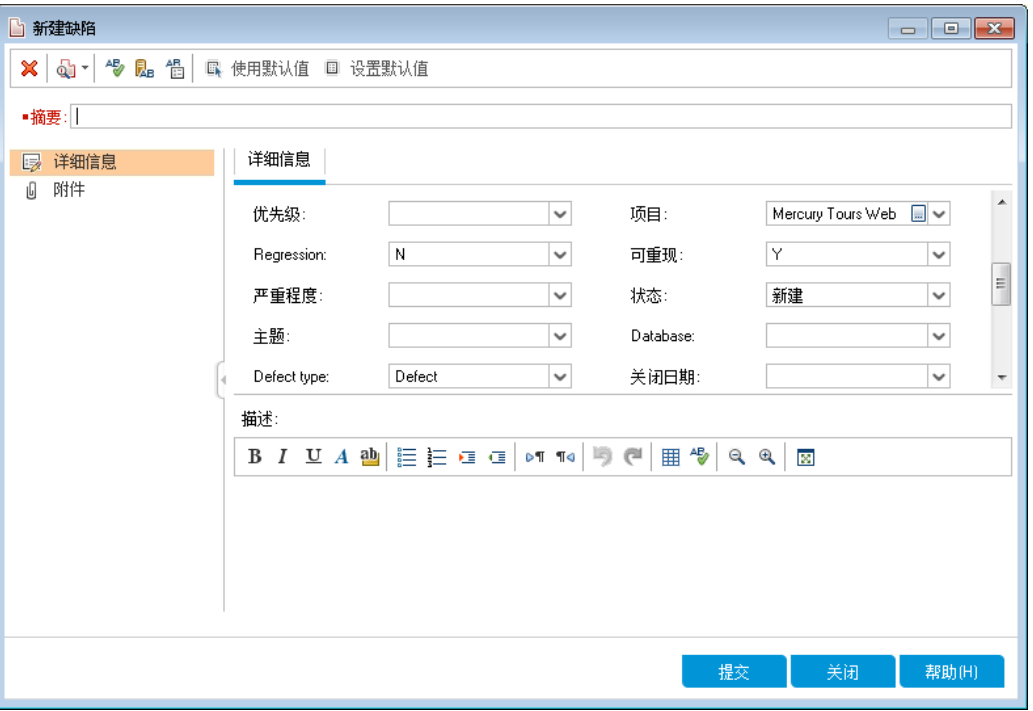

在"新建缺陷"对话框中显示数据库字段。可能需要拖动滚动条才能显示字 段。

d. 单击向下箭头并查看您定义的数据库类型。单击关闭。

### 创建业务视图

业务视图是一个语义数据层,可以用作各种 ALM 报告工具的基础。业务视图基 于项目实体,并确保仅在报告中包括与业务使用者有关的信息。

在下面的练习中,您将创建一个用于创建图报告的业务视图。

#### 创建业务视图:

- 1. 确保已显示"项目自定义"窗口。 有关如何打开"项目自定义"窗口的详细信息,请参见[启动项目自定义](#page-139-0) (第 140 [页](#page-139-0))。
- 2. 打开"业务视图"页。 在"项目自定义"窗口中,单击业务视图链接。将打开"业务视图"页面。

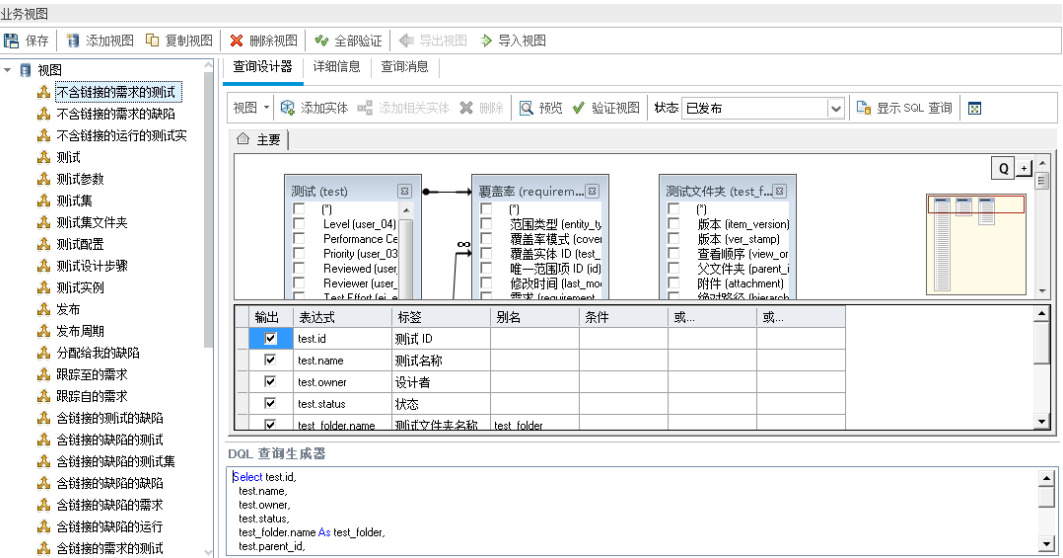

- 3. 新建业务视图。
	- a. 单击添加视图。将打开"新建视图"对话框。
	- b. 在标签框中,输入"Mercury Tour Defects"。在技术名称框中,输入"MT\_ Defects"。单击确定以关闭"新建视图"对话框。
- 4. 向业务视图中添加项目实体。
	- a. 在"查询设计器"选项卡上单击添加实体。将在右窗格中打开"模型"树。"模 型"树将显示当前项目中的所有项目实体和字段。
	- b. 选择缺陷实体并单击添加箭头以将其移到"主要"窗格中。
- 5. 定义项目实体之间的关系。
	- a. 在"主要"窗格中,选择缺陷实体。
	- b. 单击添加相关实体。将打开"添加相关实体"对话框。
	- c. 在目标实体中,单击箭头并选择需求。关系名称字段将自动填充值链接的 需求。
	- d. 单击确定。

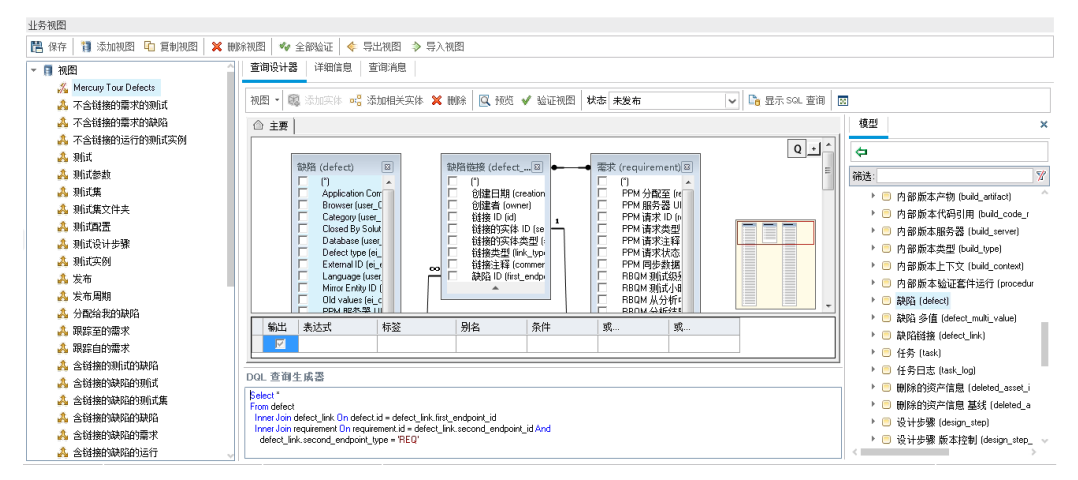

6. 预览新业务视图。

- a. 单击验证。任何验证警告或错误消息都显示在底部窗格中。
- b. 单击预览。"查询结果"显示在底部窗格中。
- c. 将状态更改为"已发布"。

d. 单击保存。

# 第 11 章: 结论

ALM 帮助您组织和管理应用程序生命周期管理过程的所有阶段,包括定义发 布、指定需求、计划测试、执行测试和跟踪缺陷。在每个阶段,您都可以通过 生成详细的报告和图来分析数据。

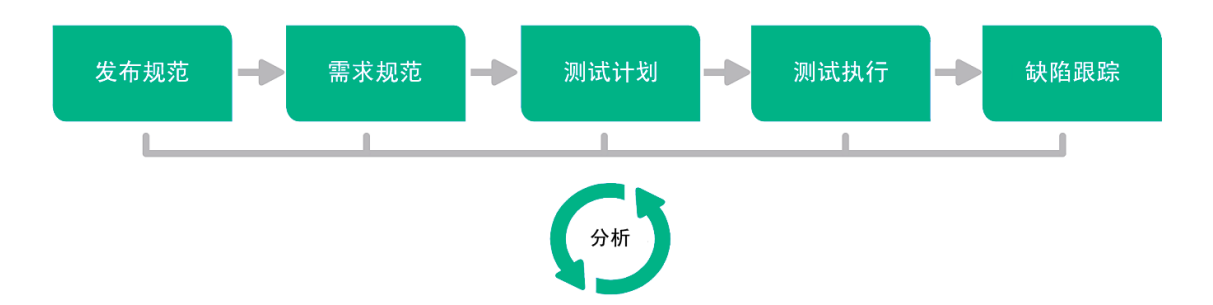

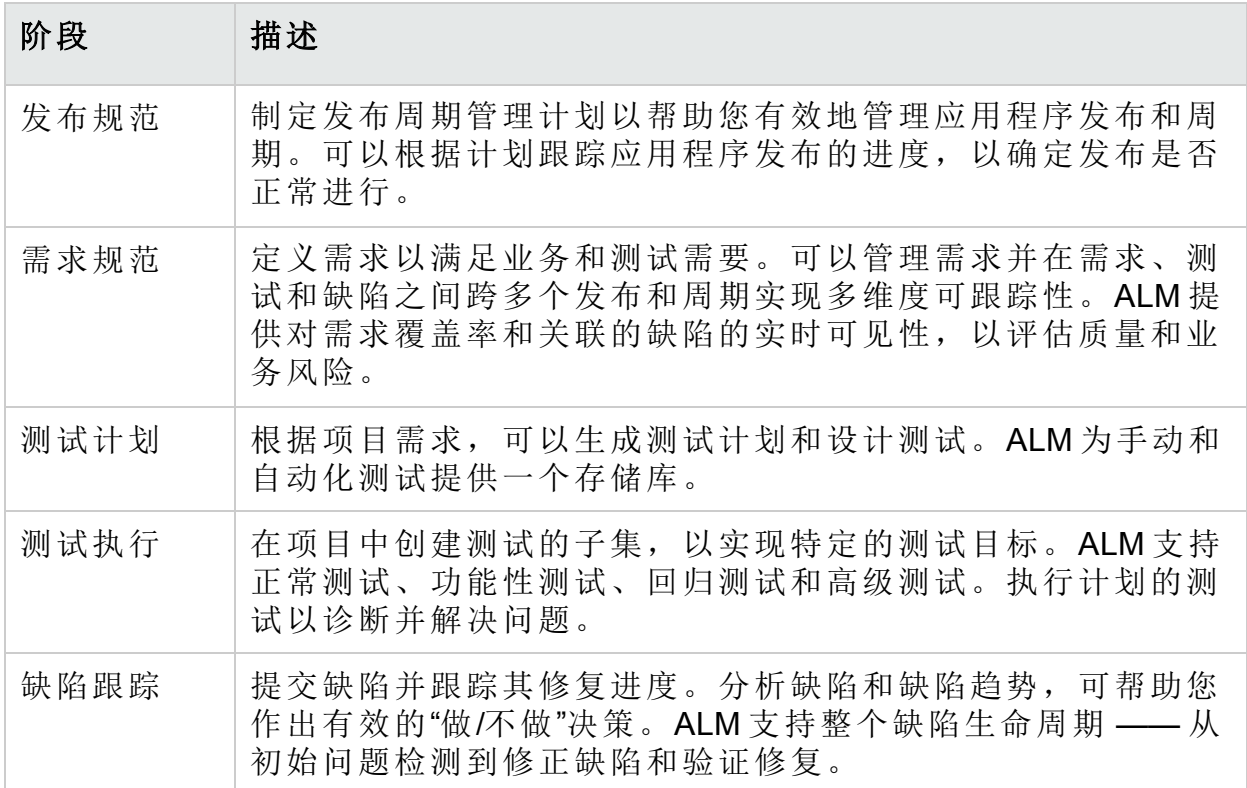

## 向我们发送反馈

△ 让我们了解可以如何改进您使用《教程》的体验。 将电子邮件发送至:[docteam@hpe.com](mailto:docteam@hpe.com?subject=Feedback on  (ALM 12.53))

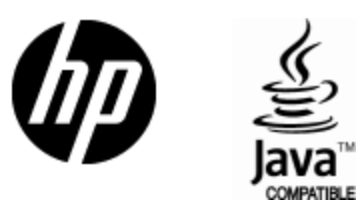

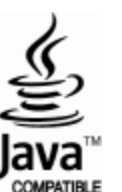